## **SIEMENS**

## SIMATIC HMI

## HMI Device TP 177A, TP 177B, OP 177B (WinCC flexible)

Operating Instructions

#### [Preface](#page-2-0)

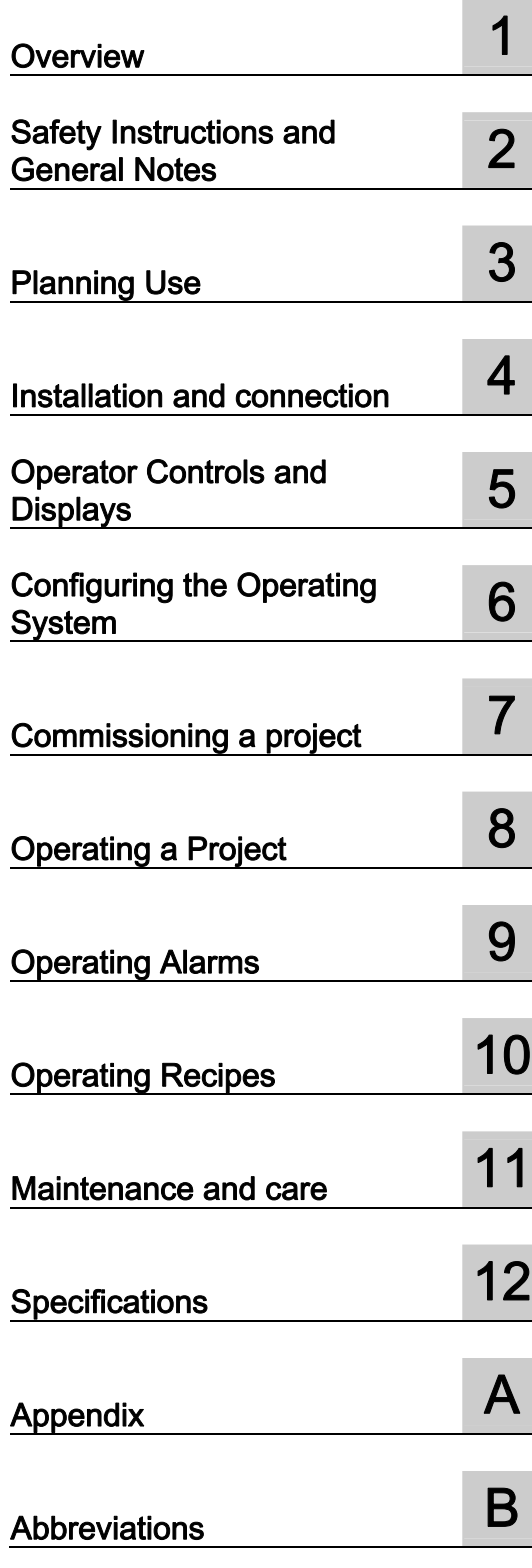

Order no.: 6AV6691-1DG01-0AB1

#### **Safety Guidelines**

This manual contains notices you have to observe in order to ensure your personal safety, as well as to prevent damage to property. The notices referring to your personal safety are highlighted in the manual by a safety alert symbol, notices referring only to property damage have no safety alert symbol. These notices shown below are graded according to the degree of danger.

#### **ADANGER**

indicates that death or severe personal injury will result if proper precautions are not taken.

#### **A**WARNING

indicates that death or severe personal injury may result if proper precautions are not taken.

#### **A** CAUTION

with a safety alert symbol, indicates that minor personal injury can result if proper precautions are not taken.

#### **CAUTION**

without a safety alert symbol, indicates that property damage can result if proper precautions are not taken.

#### **NOTICE**

indicates that an unintended result or situation can occur if the corresponding information is not taken into account.

If more than one degree of danger is present, the warning notice representing the highest degree of danger will be used. A notice warning of injury to persons with a safety alert symbol may also include a warning relating to property damage.

#### Qualified Personnel

The device/system may only be set up and used in conjunction with this documentation. Commissioning and operation of a device/system may only be performed by qualified personnel. Within the context of the safety notes in this documentation qualified persons are defined as persons who are authorized to commission, ground and label devices, systems and circuits in accordance with established safety practices and standards.

#### Prescribed Usage

Note the following:

#### **AWARNING**

This device may only be used for the applications described in the catalog or the technical description and only in connection with devices or components from other manufacturers which have been approved or recommended by Siemens. Correct, reliable operation of the product requires proper transport, storage, positioning and assembly as well as careful operation and maintenance.

#### **Trademarks**

All names identified by ® are registered trademarks of the Siemens AG. The remaining trademarks in this publication may be trademarks whose use by third parties for their own purposes could violate the rights of the owner.

#### Disclaimer of Liability

We have reviewed the contents of this publication to ensure consistency with the hardware and software described. Since variance cannot be precluded entirely, we cannot guarantee full consistency. However, the information in this publication is reviewed regularly and any necessary corrections are included in subsequent editions.

## <span id="page-2-0"></span>Preface

#### Purpose of the Operating Instructions

These operating instructions provide information based on the requirements defined by DIN EN 62079 for mechanical engineering documentation. The information relates to the HMI device, its place of use, transportation, storage, installation, use, and maintenance.

These operating instructions are intended for:

- Users
- Commissioning engineers
- Service technicians
- Maintenance technicians

Please read the section "Safety instructions and general notes" carefully.

The help integrated in WinCC flexible, the WinCC flexible Information System, contains detailed information. The information system contains instructions, examples and reference information in electronic form.

#### Basic Knowledge Requirements

General knowledge of automation technology and process communication is needed to understand the operating instructions.

It is also assumed that those using the manual have experience in using personal computers and knowledge of Microsoft operating systems.

#### Range of Validity for the Operating Instructions

These operating instructions apply to the HMI devices TP 177A, TP 177B and OP 177B in combination with the WinCC flexible software package.

#### Position in the Information Scheme

These operating instructions form part of the SIMATIC HMI documentation. The following provides an overview of the information landscape for SIMATIC HMI.

#### User manuals

● WinCC flexible Micro

Describes the basics of configuration with the WinCC flexible Micro engineering system.

● WinCC flexible Compact/Standard/Advanced

Describes basic principles of configuration using the WinCC flexible Compact/ WinCC flexible Standard/WinCC flexible Advanced engineering systems.

**WinCC flexible Runtime** 

Describes how to commission and operate your runtime project on a PC.

- WinCC flexible Migration
	- Describes how to convert an existing ProTool project to WinCC flexible.
	- Describes how to convert an existing WinCC project to WinCC flexible.
	- Describes how to convert an existing ProTool project including a change of the HMI device, for example from OP3 to OP 73 or from OP7 to OP 77B
	- Describes how to convert an existing ProTool project including a change from a graphics device to a Windows CE device.
- Communication
	- Communication Part 1 describes the connection of the HMI device to SIMATIC PLCs.
	- Communication Part 2 describes the connection of the HMI device to third-party controllers.

#### Operating instructions

- Operating instructions for SIMATIC HMI devices.
	- OP 73, OP 77A, OP 77B
	- TP 170micro, TP 170A, TP 170B, OP 170B
	- OP 73micro, TP 177micro
	- TP 177A, TP 177B, OP 177B
	- TP 270, OP 270
	- MP 270B
	- MP 277
	- MP 370
	- MP 377
- Operating instructions for mobile SIMATIC HMI devices
	- Mobile Panel 170
	- Mobile Panel 177
	- Mobile Panel 277
- Operating Instructions(Compact) for SIMATIC HMI devices
	- OP 77B
	- Mobile Panel 170
	- Mobile Panel 177

#### Getting Started

● WinCC flexible for first time users

Based on an example project, this is a step-by-step introduction to the basics of configuring screens, alarms, recipes and screen navigation.

WinCC flexible for power users

Based on an example project, this is a step-by-step introduction to the basics of configuring logs, project reports, scripts, user management, multilingual projects and integration in STEP 7.

**WinCC flexible Options** 

Based on an example project, this is a step-by-step introduction to the basics of configuring the WinCC flexible Sm@rtServices, Sm@rtAccess and OPC server options.

#### Online Availability

Technical documentation on SIMATIC products and SIMATIC systems is available in

PDF format in various languages at the following addresses:

● SIMATIC Guide Technical Documentation: ["http://www.automation.siemens.com/simatic/portal/html\\_00/techdoku.htm](http://www.automation.siemens.com/simatic/portal/html_76/techdoku.htm)"

#### **Conventions**

Configuration and runtime software differ with regard to their names as follows:

● "WinCC flexible 2008," for example, refers to the configuration software.

The term "WinCC flexible" is used in a general context. The full name, for example "WinCC flexible 2008", is always used when it is necessary to differentiate between different versions of the configuration software.

● "WinCC flexible Runtime" refers to the runtime software that can run on HMI devices.

The name "TP 177B" is the umbrella term for the following HMI devices:

- TP 177B 4"
- TP 177B 6"

Text is highlighted as follows to simplify reading the operating instructions:

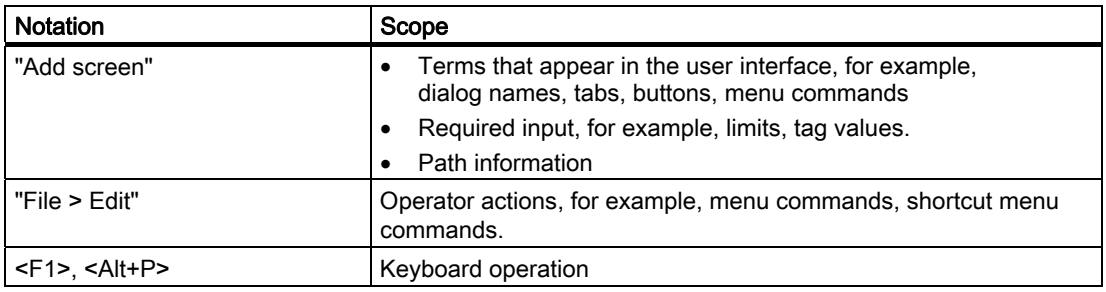

Please observe notes labeled as follows:

#### **Note**

Notes contain important information concerning the product, its use or a specific section of the documentation to which you should pay particular attention.

#### **Trademarks**

Names labeled with a ® symbol are registered trademarks of the Siemens AG. Other names used in this documentation may be trademarks, the use of which by third parties for their own purposes could violate the rights of the owner.

- HMI®
- **SIMATIC®**
- SIMATIC HMI<sup>®</sup>
- SIMATIC ProTool<sup>®</sup>
- SIMATIC WinCC<sup>®</sup>
- SIMATIC WinCC flexible<sup>®</sup>
- SIMATIC TP 177A<sup>®</sup>
- SIMATIC TP 177B®
- SIMATIC OP 177B<sup>®</sup>

#### Representatives and offices

If you have any further questions relating to the products described in this manual, please contact your local representative at the SIEMENS branch nearest you.

You can locate your contact partner on this Internet URL:

["http://www.siemens.com/automation/partner](http://www.automation.siemens.com/partner/guiwelcome.asp?lang=en)"

#### Training Center

Siemens AG offers a variety of training courses to familiarize you with automation systems. Please contact your regional Training Center, or the central Training Center in D90327 Nuremberg.

Phone: +49 (911) 895-3200

Internet: "[http://www.sitrain.com"](http://www.sitrain.com/index_en.html)

#### Technical Support

You can reach the Technical Support for all A&D products

using the support request form on the web: ["http://www.siemens.de/automation/support-request](http://www.siemens.de/automation/support-request)"

Phone: + 49 180 5050 222

Fax: + 49 180 5050 223

For further information about Siemens Technical Support, refer to the Internet at

["http://www.siemens.com/automation/support-request"](https://support.automation.siemens.com/WW/llisapi.dll?aktprim=0&lang=en&referer=%2fWW%2f&func=cslib.cssr&siteid=csius&extranet=standard&viewreg=WW)

#### Service & Support on the Internet

Service & Support provides additional comprehensive information on SIMATIC products through online services at "[http://support.automation.siemens.com](http://support.automation.siemens.com/WW/llisapi.dll?aktprim=99&lang=en&referer=%2fWW%2f&func=cslib.csinfo2&siteid=csius&extranet=standard&viewreg=WW):"

- The newsletter provides up-to-date information relating to your products.
- Our Service & Support search engine provides you access to all available documentation.
- A forum for global exchange of information by users and experts
- Current product information, FAQs and downloads
- Your local Automation & Drives representative
- Information about on-site services, repairs, spare parts and much more is available on our "Services" pages.

Preface

## Table of contents

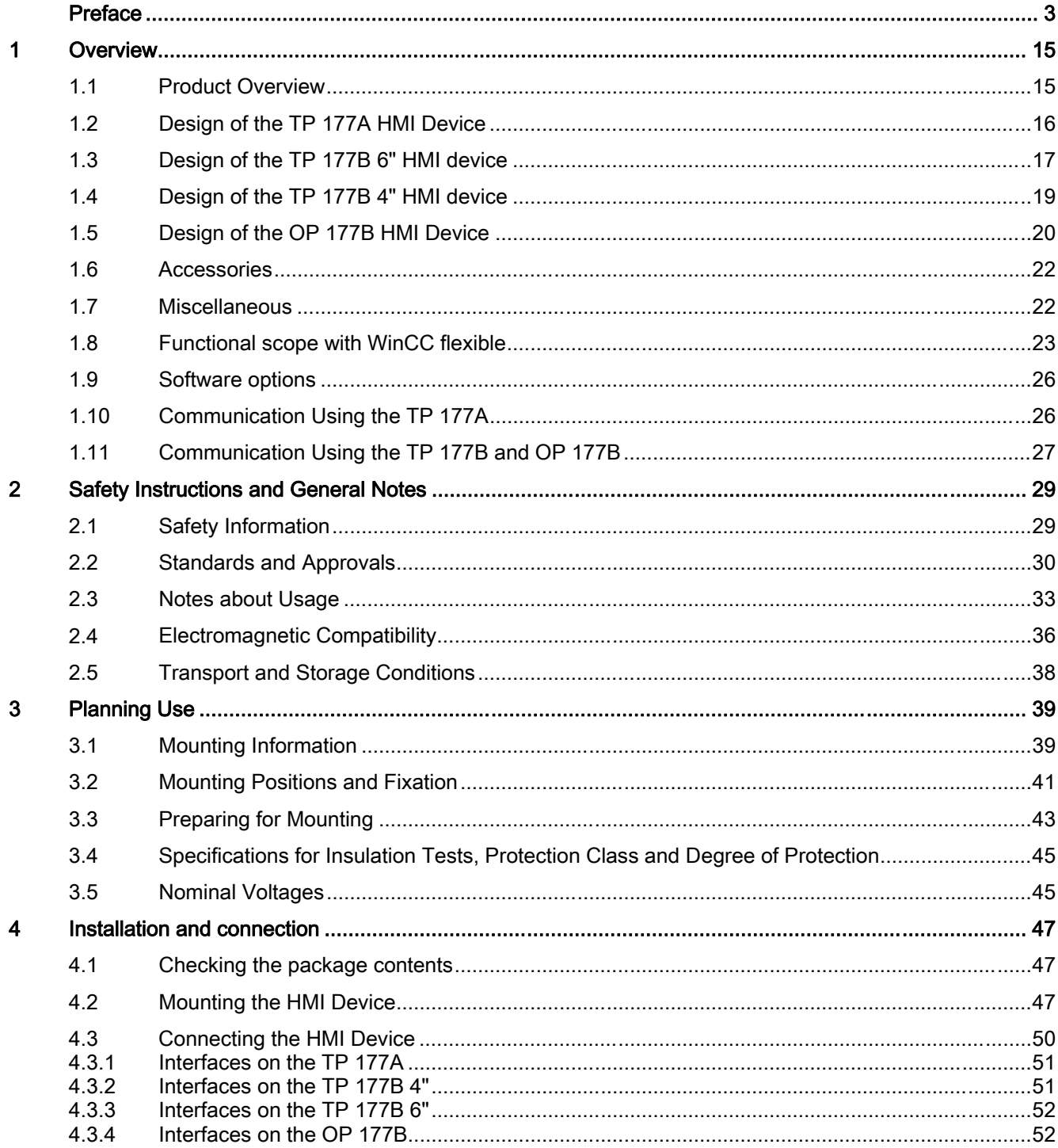

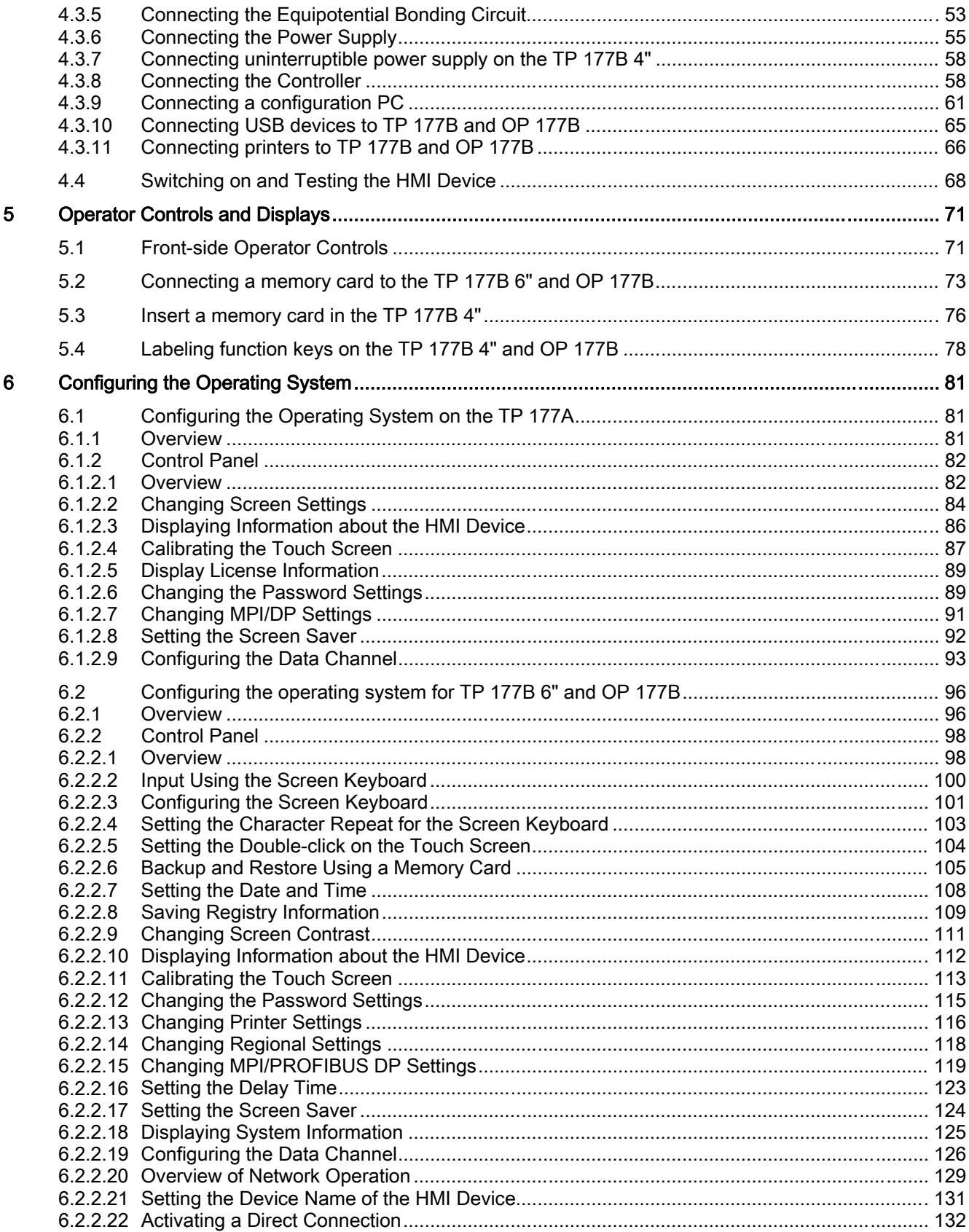

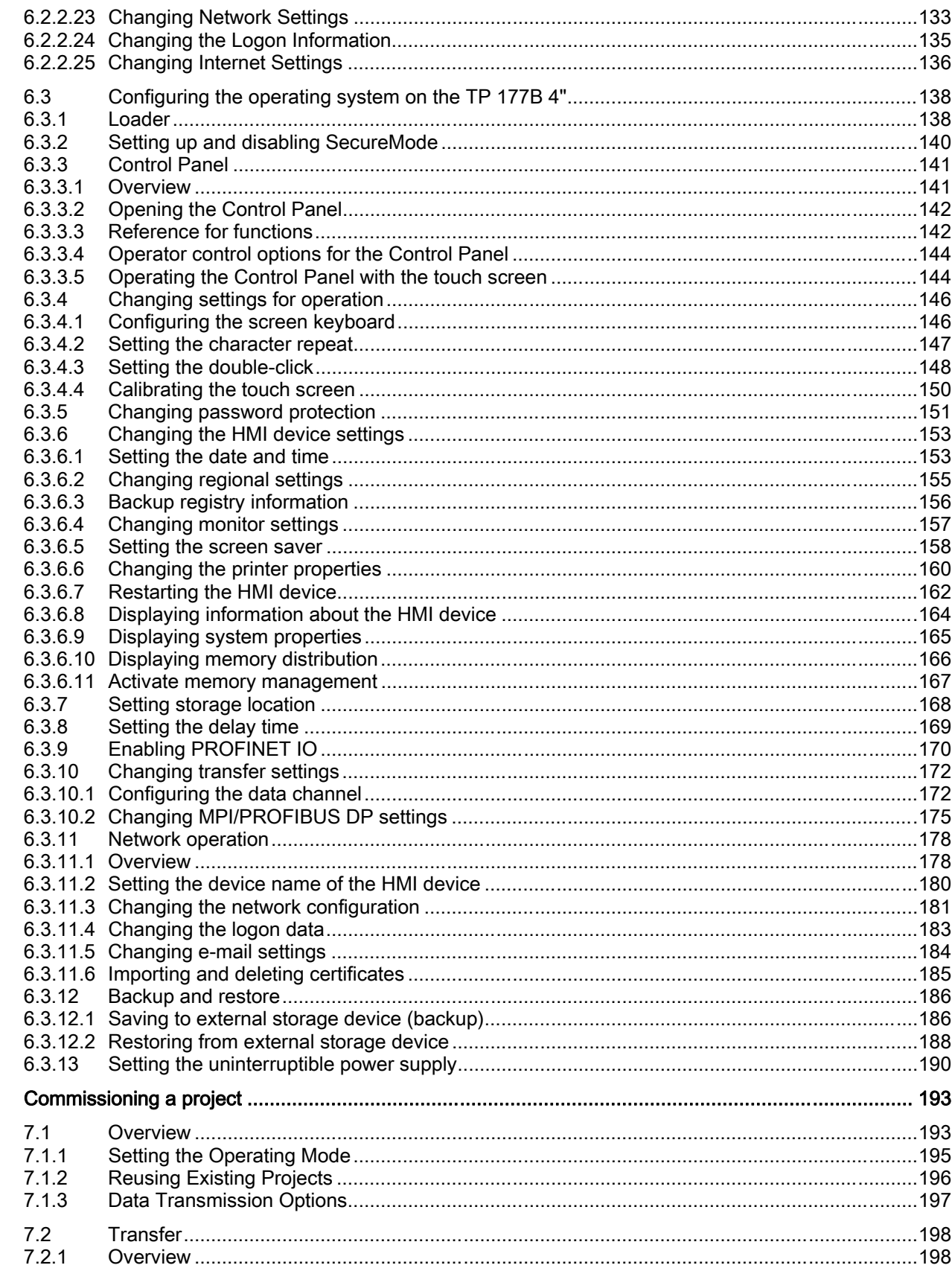

 $\overline{7}$ 

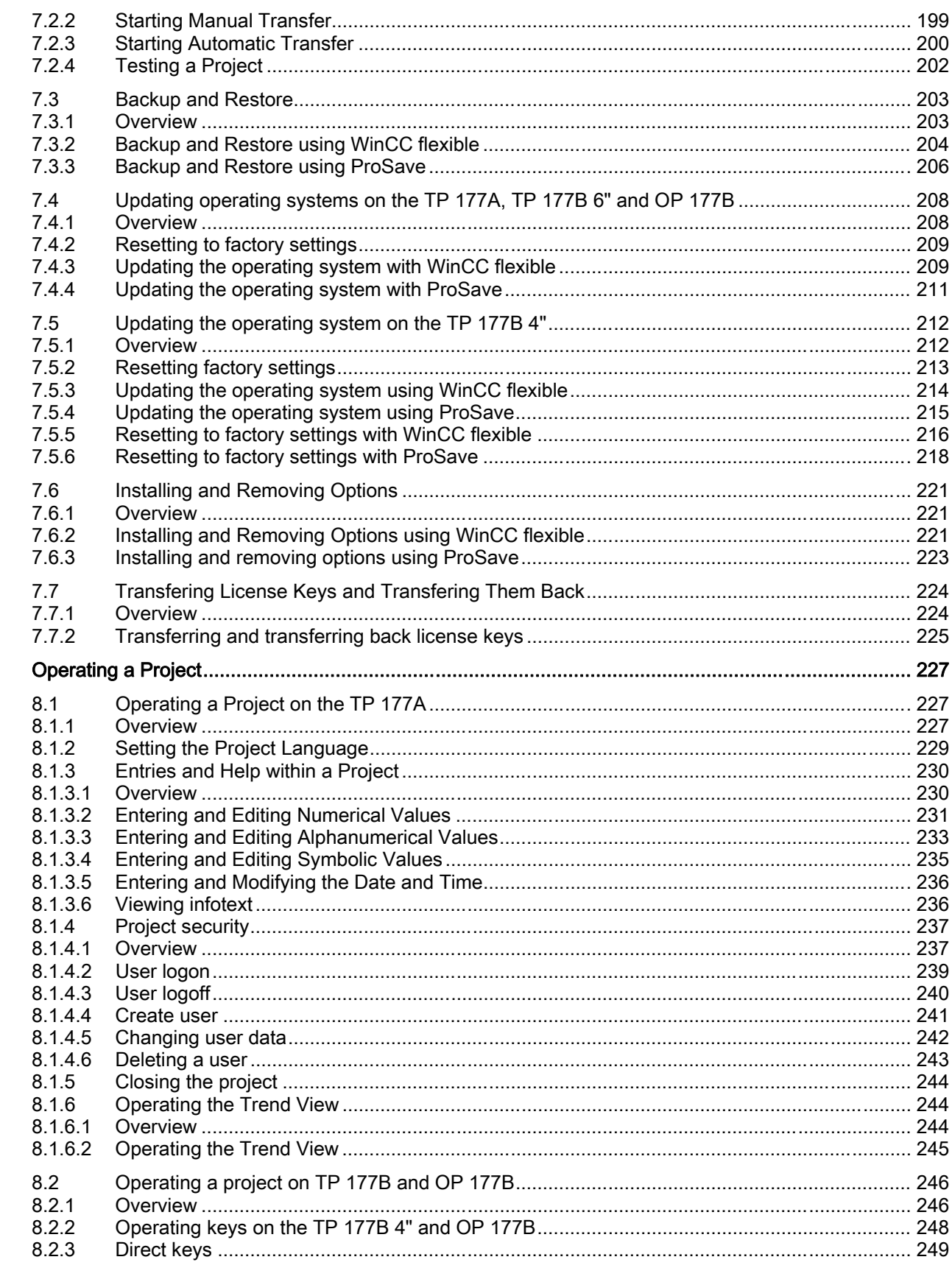

 $\bf{8}$ 

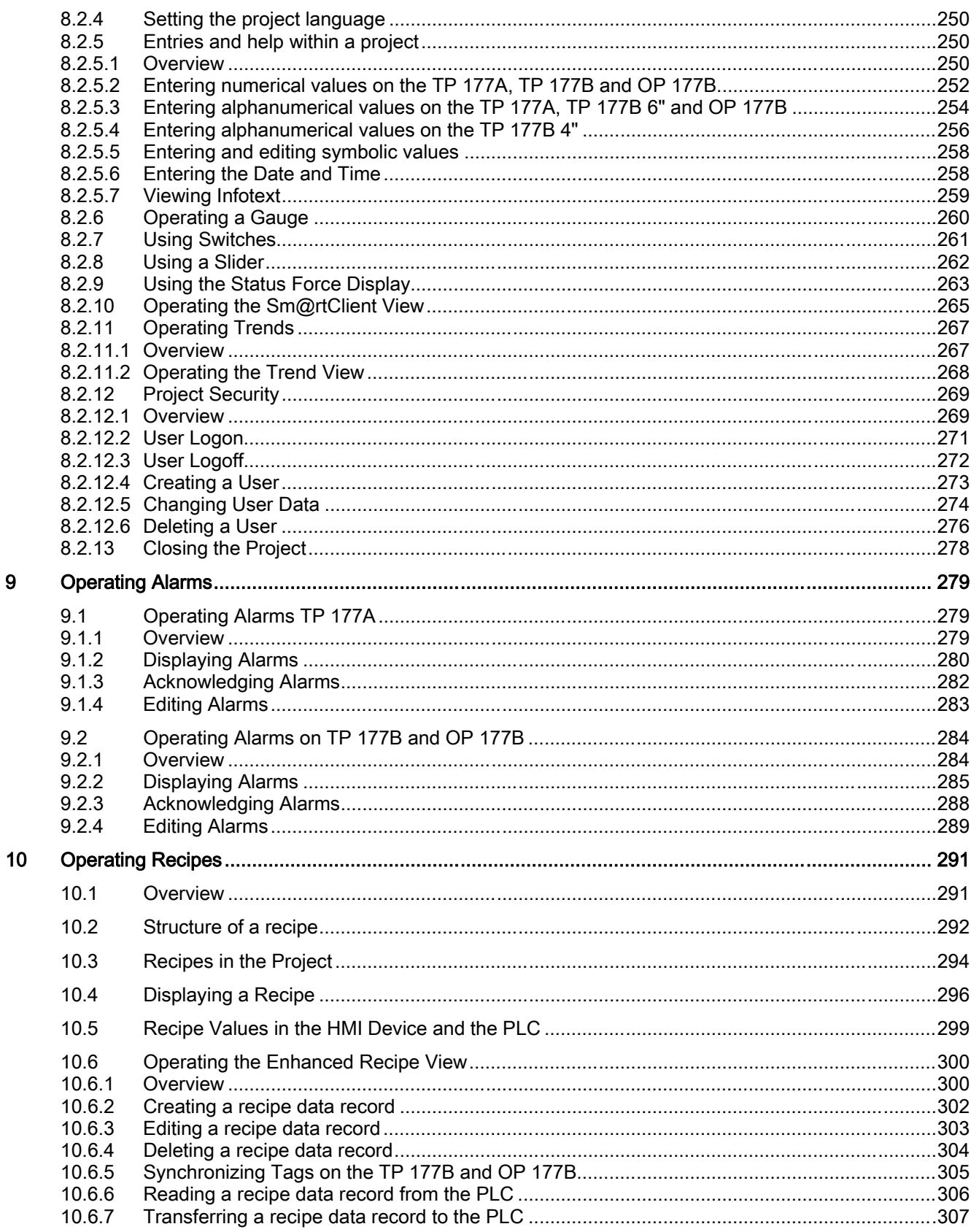

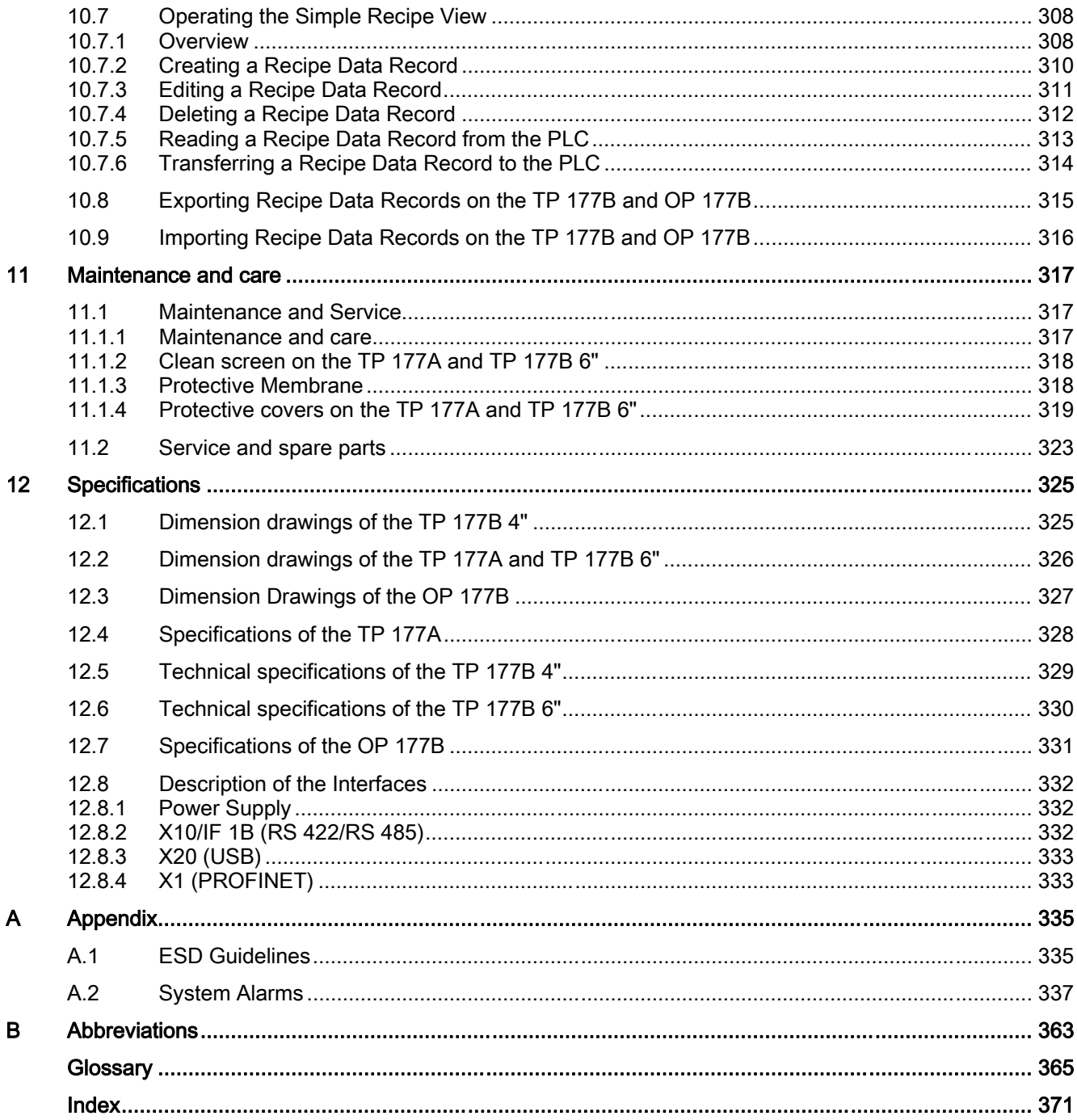

## <span id="page-14-0"></span>1.1 Product Overview

#### Advanced applications with the Touch Panels TP 177A, TP 177B and OP 177B

The 177 series of panels represents a further advance in the development of the well-known 170 HMI devices. The new TP 177A, TP 177B and OP 177B panels make for more efficient use of text or graphic-based projects for simple to medium level HMI operating and monitoring tasks in machines and plants. Projects with Asian and Cyrillic character sets can be configured, as usual. The ability to vertically mount the TP 177A and the non-volatile alarm buffer of the TP 177B offer new application possibilities. In addition, the TP 177B and OP 177B – depending on the models – provide interfaces for connecting to PROFIBUS and PROFINET.

The TP 177B 4" features a 4.3" TFT display with wide-screen format. This display extends the visible area on the HMI device by approximately 25 % compared to similar displays with 4:3 format. The HMI device also features four function keys with tactile feedback. In combination with the intuitive touch operation, it offers maximum operating efficiency. In addition to MMC cards, the TP 177B 4" supports SD cards and USB memory sticks.

OP 177B offers an additional feature. It can now be operated using widely-available touch screens in addition to the membrane keyboard. The function keys can be configured to system keys for specific screens.

The TP 177A, TP 177B and OP 177B panels offer quick commissioning times, large user memory and high performance, and they are optimized for projects based on WinCC flexible.

<span id="page-15-0"></span>1.2 Design of the TP 177A HMI Device

## 1.2 Design of the TP 177A HMI Device

#### Front view and side view

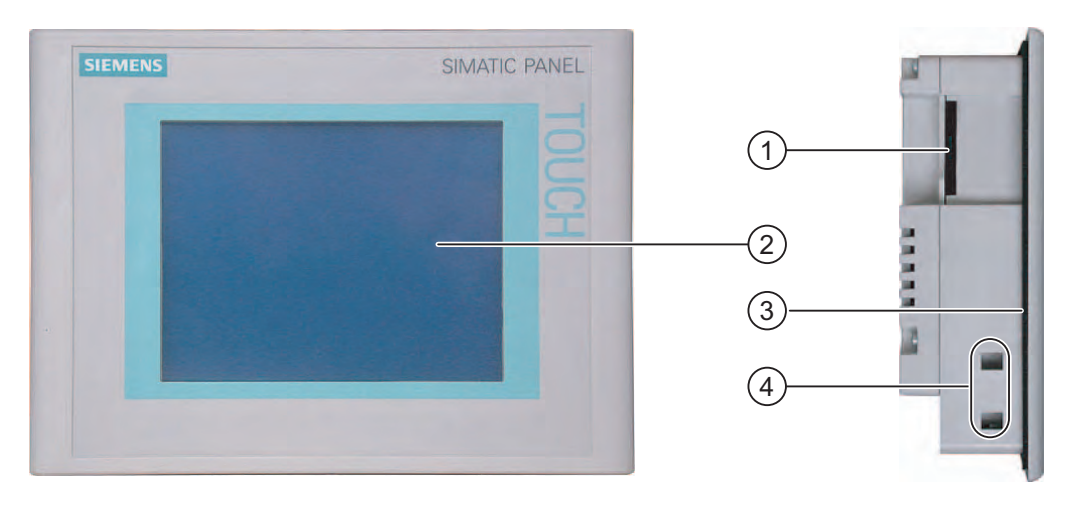

- ① Opening caused by design not a slot for a memory card
- ② Display / touch screen
- ③ Mounting seal
- ④ Mounting clamp recess

#### Bottom view

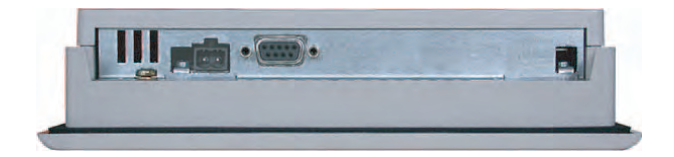

#### <span id="page-16-0"></span>Rear view

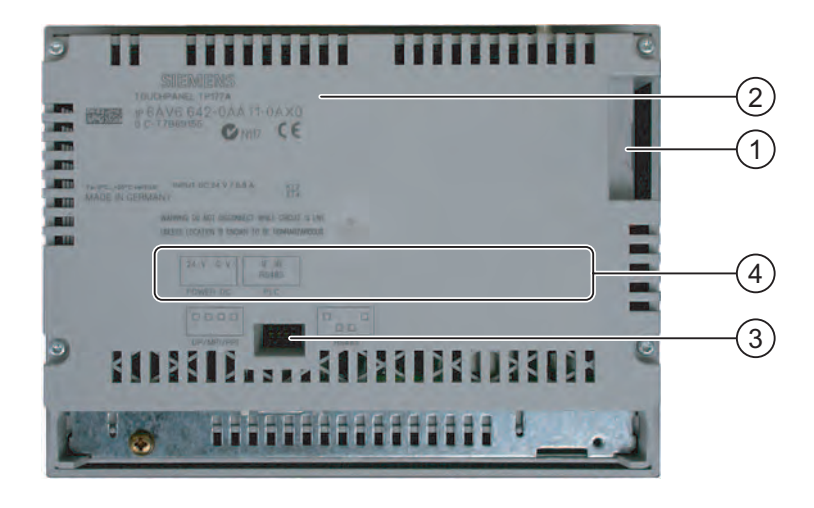

- ① Opening caused by design not a slot for a memory card
- ② Rating label
- ③ DIP switch
- ④ Interface name

## 1.3 Design of the TP 177B 6" HMI device

#### Front view and side view

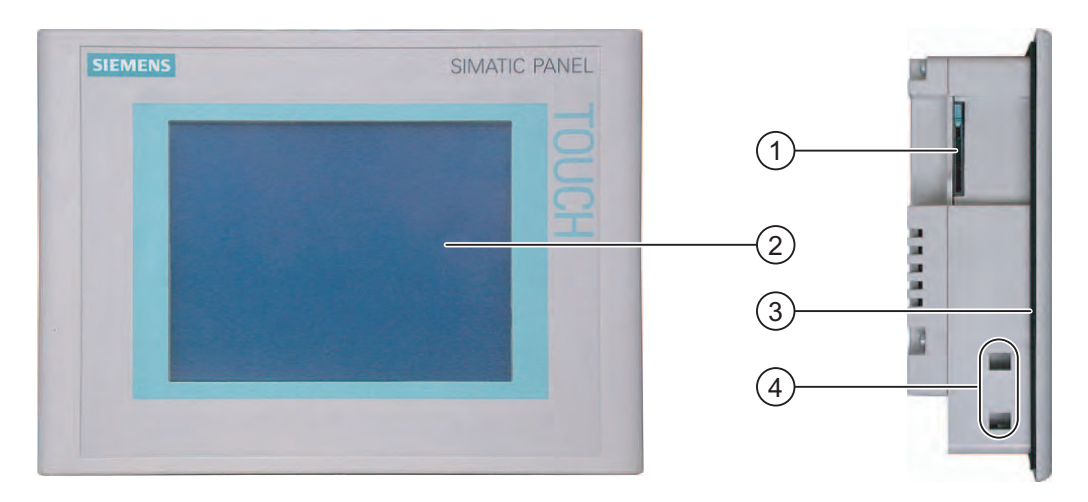

- ① Slot for a MultiMedia card
- ② Display / touch screen
- ③ Mounting seal
- ④ Mounting clamp recess

TP 177A, TP 177B, OP 177B (WinCC flexible) Operating Instructions, 08/2008, 6AV6691-1DG01-0AB1 17

1.3 Design of the TP 177B 6" HMI device

#### Bottom view of a TP 177B 6" DP

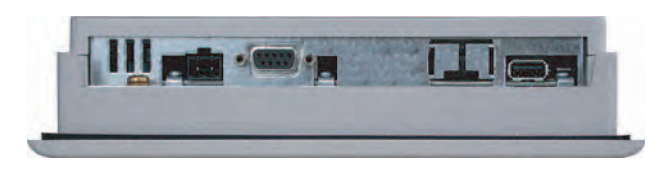

#### Bottom view of a TP 177B 6" PN/DP

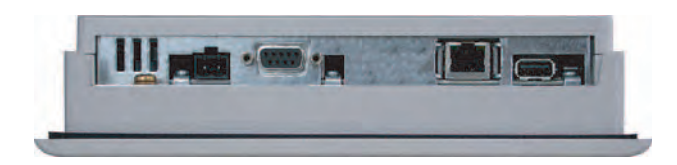

#### Rear view

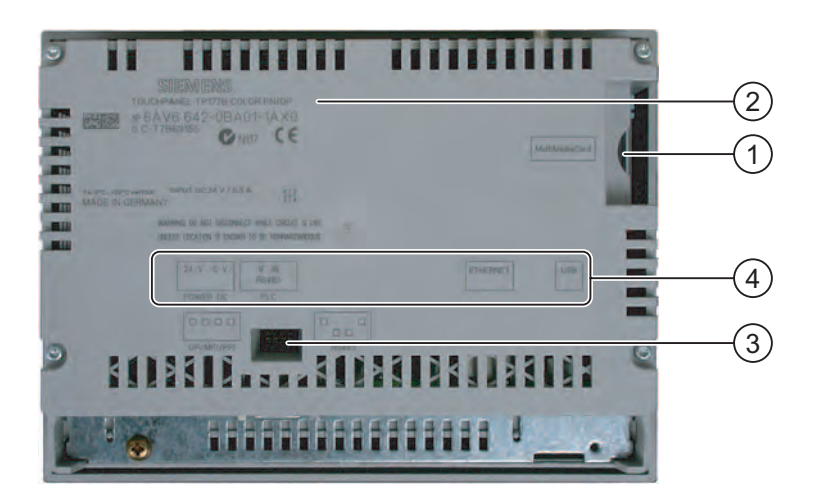

- ① Slot for a MultiMedia card
- ② Rating label
- ③ DIP switch
- ④ Interface name

## <span id="page-18-0"></span>1.4 Design of the TP 177B 4" HMI device

#### Front view and side view

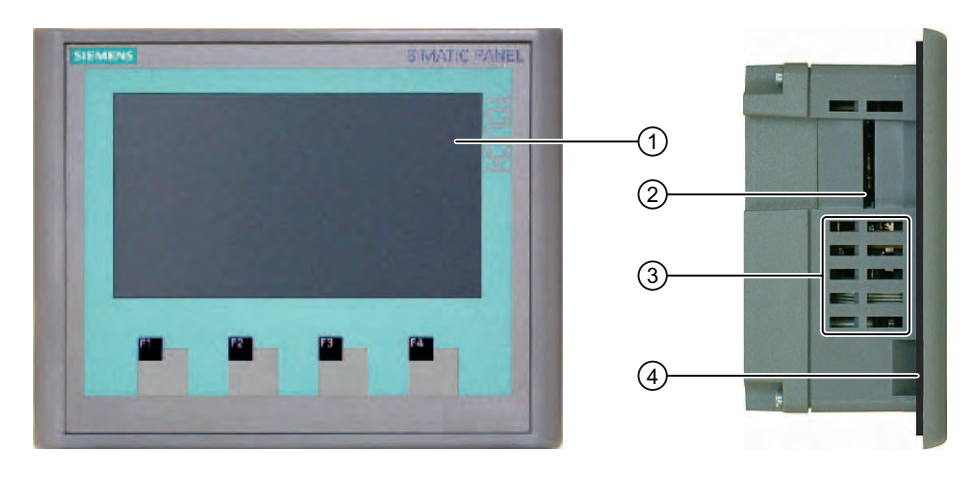

- ① Display / touch screen
- ② Slot for a MultiMedia / Secure Digital card
- ③ Recess for mounting clamps
- ④ Mounting seal

#### Bottom view

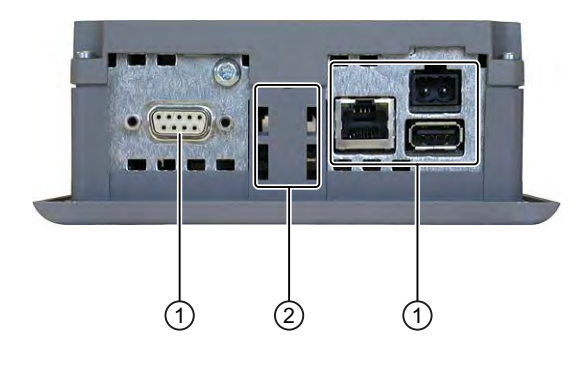

- ① Interfaces
- ② Recess for mounting clamps

<span id="page-19-0"></span>1.5 Design of the OP 177B HMI Device

#### Rear view

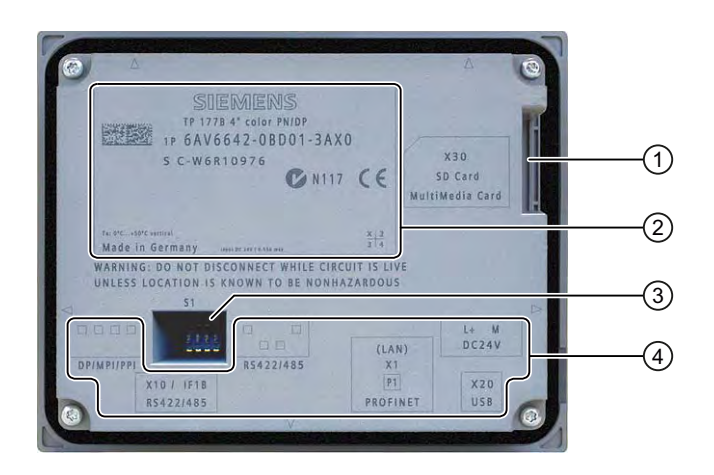

- ① Slot for a MultiMedia / Secure Digital card
- ② Rating label
- ③ DIP switch
- ④ Interface name

## 1.5 Design of the OP 177B HMI Device

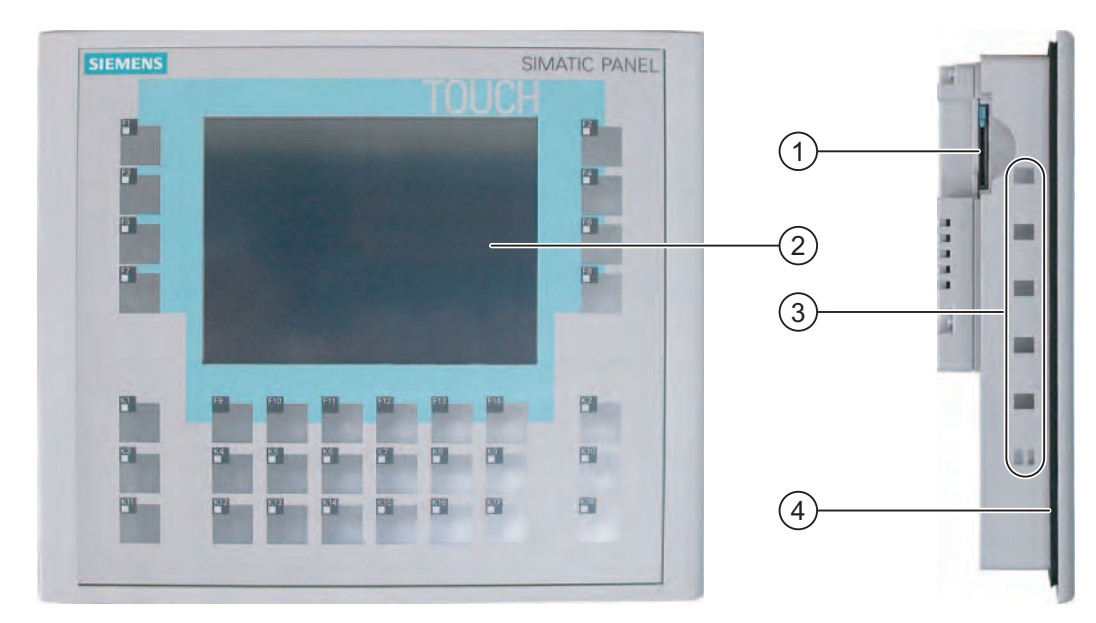

Front view and side view

- ① Slot for a MultiMedia card
- ② Display / touch screen
- ③ Recesses for mounting clamps
- ④ Mounting seal

#### Bottom view of an OP 177B DP

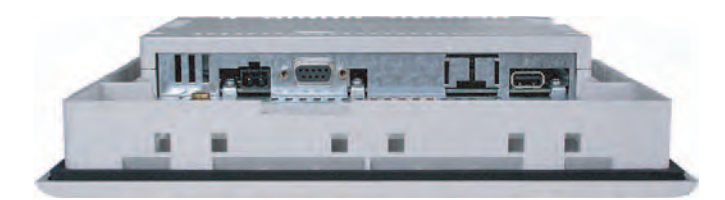

#### Bottom view of an OP 177B PN/DP

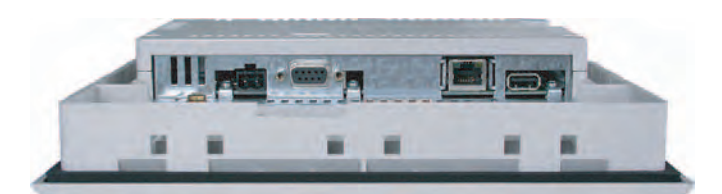

#### Rear view

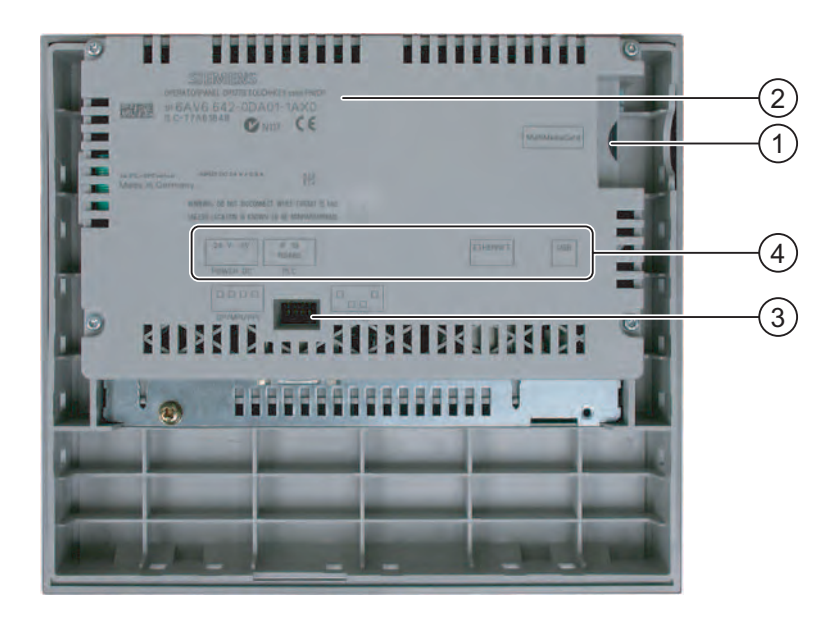

- ① Slot for a MultiMedia card
- ② Rating label
- ③ DIP switch
- ④ Interface name

<span id="page-21-0"></span>1.6 Accessories

#### 1.6 Accessories

#### Accessory kit

The accessory kit contains the following:

- For the power supply: a plug-in terminal strip
- To install the TP 177A, TP 177B 6", and the OP 177B: Plastic mounting clamps
- For the installation of the TP 177B 4": Metal mounting clamps

Additional documents may be enclosed with the accessory kit.

#### 1.7 Miscellaneous

#### RS 422 / RS 232 converter

The converter is required to connect a SIMATIC S5 controller and controllers from other manufacturers. Connect the RS 422-RS 232 converter to the RS 422 / RS 485 interface. The converter converts the input signals to RS-232 signals.

The converter is not part of the scope of delivery of the HMI device. The converter can be ordered separately using order number 6AV6 671-8XE00-0AX0.

#### PC / PPI cable

You need the PC / PPI cable for TP 177A, TP 177B 6" and OP 177B to update the operating system by resetting it to the factory settings. In addition, with TP 177B and OP 177B you can use the cable for transferring purposes. Connect the PC/PPI cable to the RS 422/RS 485 interface. The cable converts the input signals to RS-232 signals.

The cable is not included the scope of delivery for the HMI device. The cable can be ordered separately under the order number 6ES7 901-3CB30-0XA0.

#### **Note**

If the connection fails during the operating system update, set the system to a lower bit rate. If you use a higher bit rate, you must use the PC / PPI cable release 3 or higher. The version code is printed on the cable (e.g., "E stand 3" corresponds to version 3).

#### 90° elbow adapter

If space is limited, e.g. to install the TP 177A in vertical format, you can use an elbow adapter at the RS 422 / RS 485 interface.

The adapter is not part of the scope of delivery of the HMI device. The adapter can be ordered separately with order number 6AV6 671-8XD00-0XA0.

#### <span id="page-22-0"></span>PROFIBUS bus connector

We recommend using straight PROFIBUS bus connectors. The connectors are not included in the scope of supply for the HMI device. The connectors can be ordered separately with order number 6GK1 500-0FC10.

#### Memory card

Only use SD memory cards or MultiMediaCards tested and approved by Siemens AG for the respective HMI device.

#### Protective foil

Protective foil is available for the HMI devices. Suitable protective foil can be ordered separately under the following order numbers:

- TP 177A, TP 177B 6", OP 177B: Order number 6AV6 671-2XC00-0AX0
- TP 177B 4": Order number 6AV6 671-2EC00-0AX0

#### Protective cover set

A protective cover set can be ordered for the TP 177A and TP 177B 6" HMI devices with the order number 6AV6 574-1AE00-4AX0.

#### 1.8 Functional scope with WinCC flexible

#### General

The following tables show the objects which can be integrated in a project for a TP 177A, TP 177B and OP 177B.

#### **Note**

The specified values are maximum values for the respective objects. It is not possible to use the maximum values for all objects because the available memory of the HMI device is limited. For additional information on calculation of the system limits see the WinCC flexible online help.

1.8 Functional scope with WinCC flexible

#### Alarms

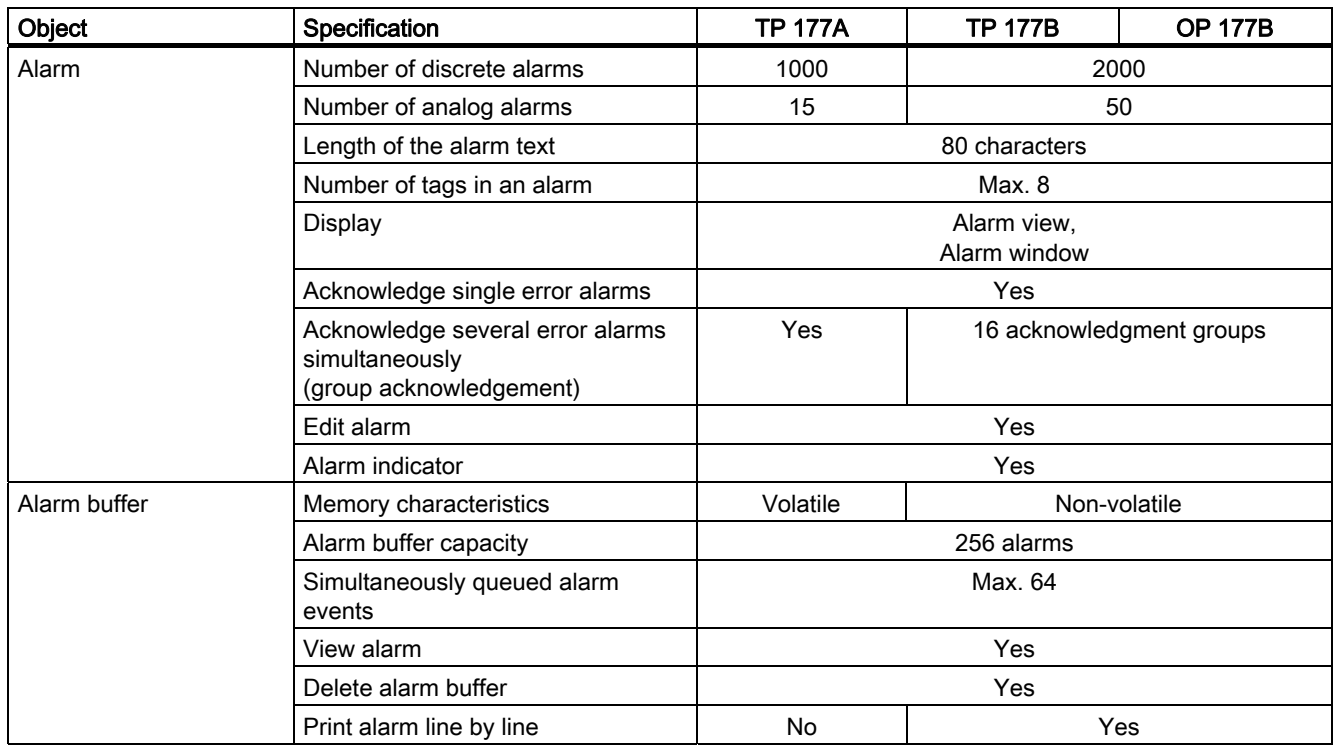

#### Tags, Values, Lists and Calculation Functions

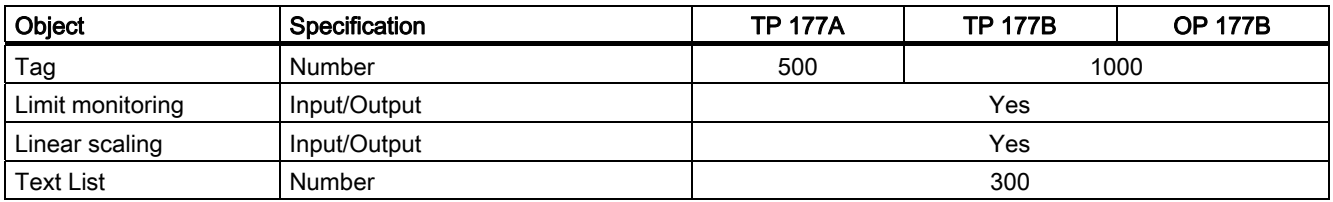

#### **Screens**

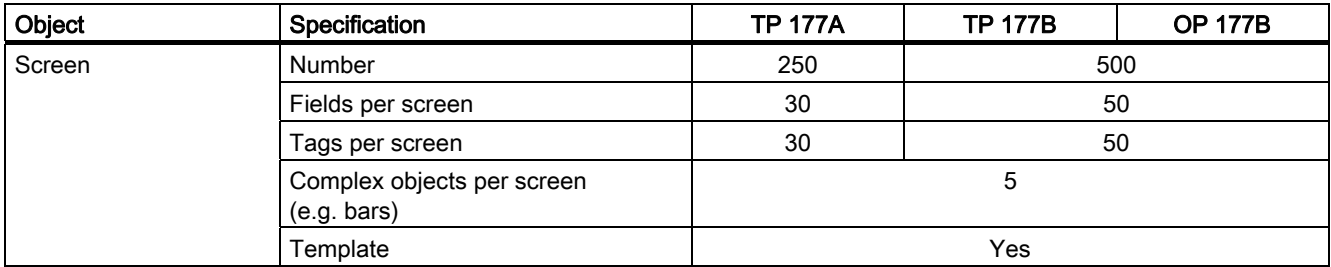

1.8 Functional scope with WinCC flexible

#### Recipes

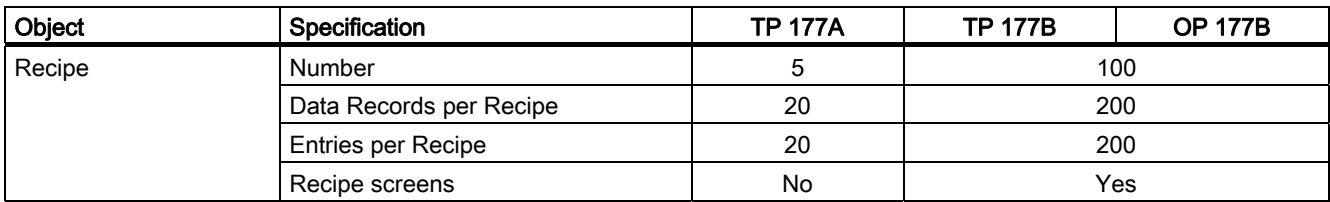

#### Info texts

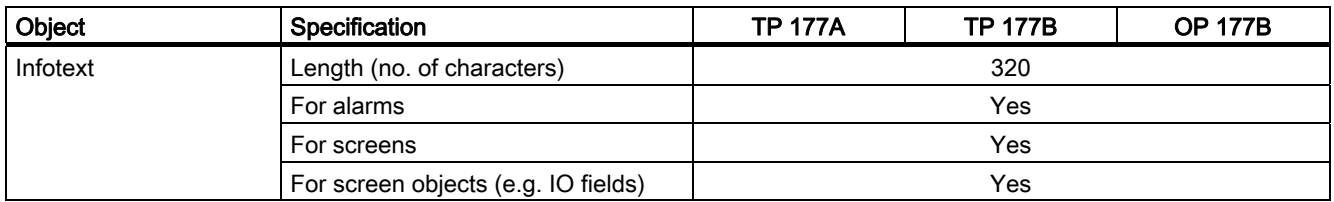

#### Additional functions

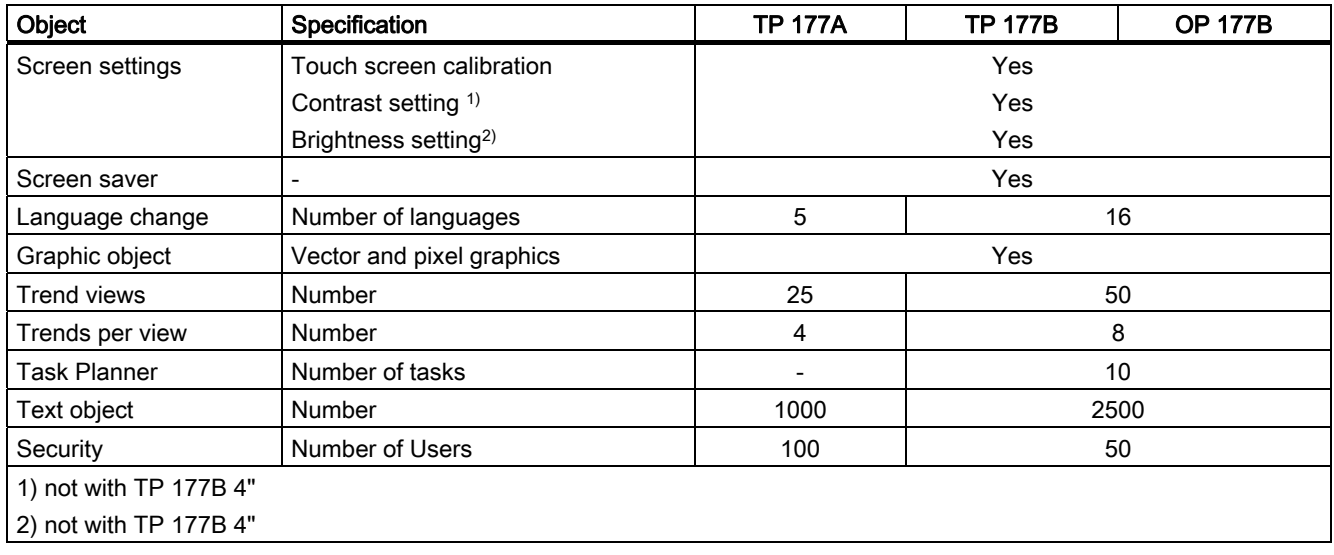

<span id="page-25-0"></span>1.9 Software options

### 1.9 Software options

The following software options are available for the TP 177B and the OP 177B:

● WinCC Flexible/Sm@rtService

The Sm@rtService option enables you to access a remote HMI device from the HMI device or PC via Ethernet.

● WinCC Flexible/Sm@rtAccess

The Sm@rtAccess option enables you to set up communication between different HMI systems.

The following software options are available for the TP 177B 4":

● Uninterruptable Power Supply (UPS) with USB support

When interfacing an uninterruptible power supply, the HMI device is shut down in a controlled manner after a buffer time in the event of a power failure. The TP 177B 4" supports SITOP DC UPS modules connected via the USB port.

## 1.10 Communication Using the TP 177A

#### Number of Connections

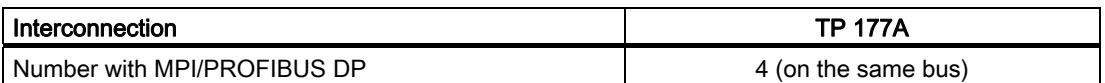

#### Siemens Controllers

The following table shows the Siemens controllers and protocols or profiles that can be used.

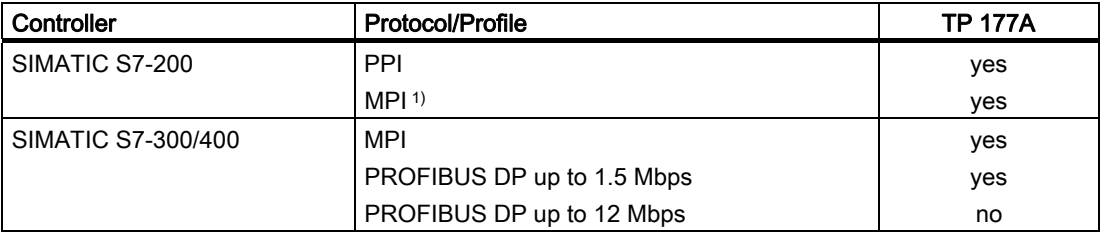

1) If you require a baud rate of 9.6 Kbps, use the "DP" profile in WinCC flexible

## <span id="page-26-0"></span>1.11 Communication Using the TP 177B and OP 177B

#### Number of Connections

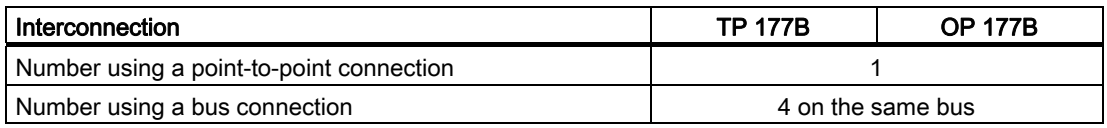

#### Siemens Controllers

The following table shows the Siemens controllers and protocols or profiles that can be used.

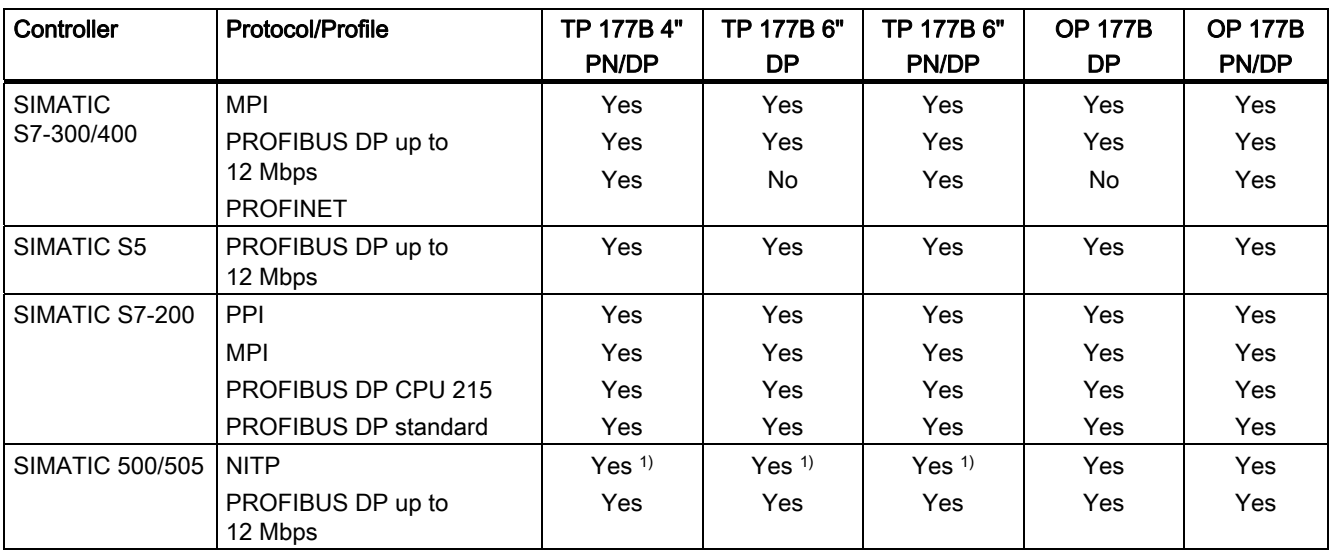

1) PROFINET IO must be locked.

1.11 Communication Using the TP 177B and OP 177B

#### Third-party controllers

The following table shows controllers of other manufacturers and protocols or profiles that can be used.

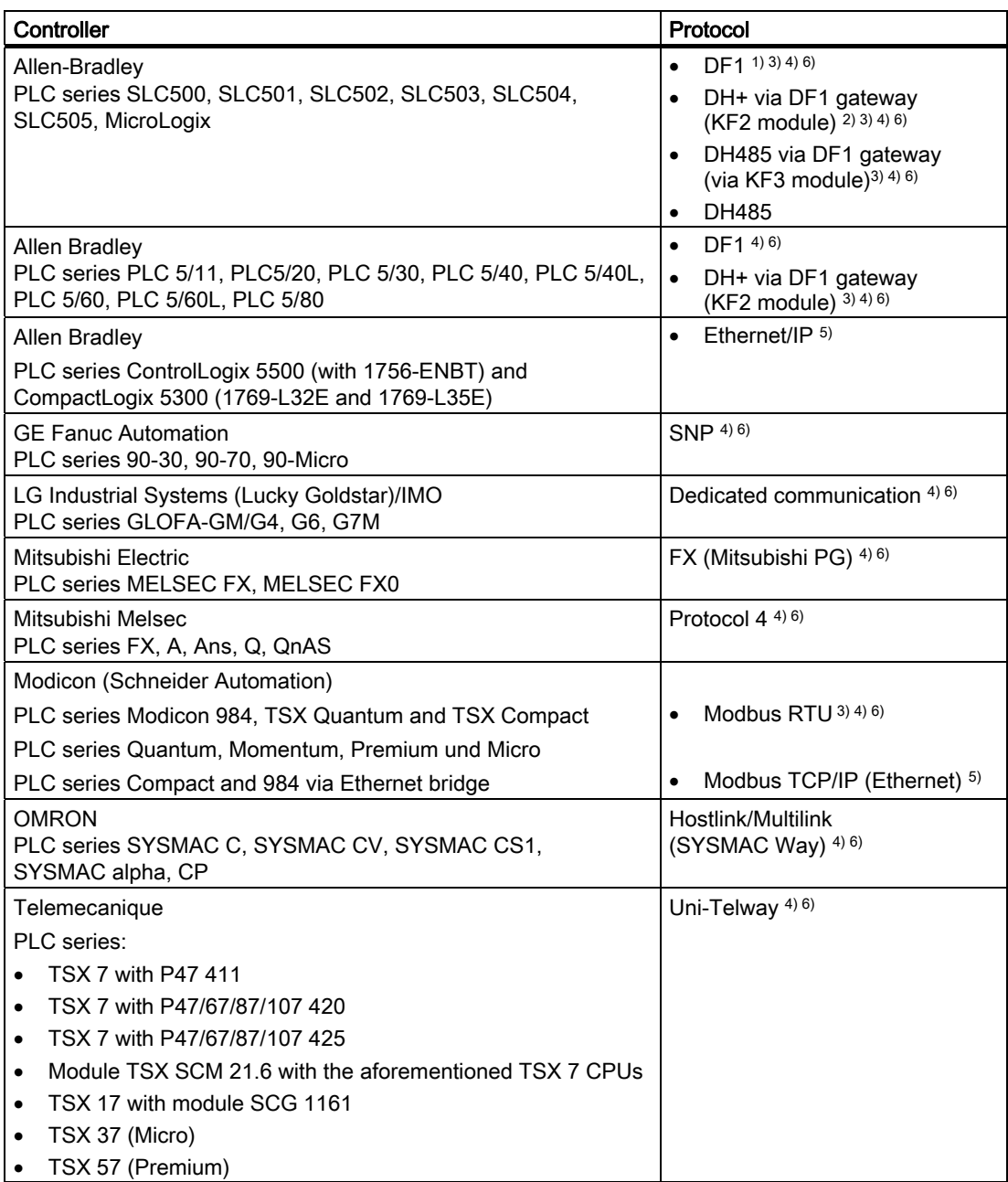

1) Applies to controllers SLC503, SLC504, SLC505, MicroLogix

- 2) Applies to controllers SLC504, via DF1.
- 3) Only with converter RS 422-RS 232 6AV6 671-8XE00-0AX0 (Option)
- 4) PROFINET IO must be locked.
- 5) Not approved for TP 177B 6" DP or OP 177B DP
- 6) Deactivate the "Remote Control" check box under "Channel 1" in the "Transfer Settings".

## <span id="page-28-0"></span>Safety Instructions and General Notes

## 2.1 Safety Information

#### Working on the cabinet

#### WARNING

#### Open equipment

The HMI device is an open equipment. This means that the HMI device may only be installed in cubicles or cabinets, whereby the device can be operated from the front panel.

Access to the cubicle or cabinet in which the HMI device is installed should only be possible by means of a key or tool and for personnel who have received instruction or are authorized.

#### Danger, high voltage

Opening the cabinet will expose high voltage parts. Contact with these parts could be fatal.

Switch off the power supply to the cabinet before opening it.

#### Hazardous areas

When operating the HMI device in hazardous areas the following warning applies.

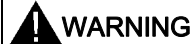

#### Explosion Hazard

Do not disconnect while circuit is live unless area is known to be non-hazardous. Substitution of components may impair suitability for Class I, Division 2 or Zone 2.

#### High frequency radiation

#### **NOTICE**

#### Unintentional operating situations

High frequency radiation, from mobile phones for example, can cause unintentional operating situations.

## <span id="page-29-0"></span>2.2 Standards and Approvals

 $\blacktriangle$ 

#### Valid certifications

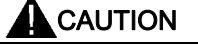

#### Valid certifications

The overview below provides information on available certifications.

The HMI device itself is certified as shown on the label on its rear panel.

#### CE Certification

## $\epsilon$

The automation system meets the general and safety-related requirements of the following EC directives and conforms to the harmonized European standards (EN) for programmable logic controllers published in the official gazettes of the European Union:

- 2004/108/EC "Electromagnetic Compatibility" (EMC Directive)
- 94/9/EC "Equipment and Protective Systems Intended for Use in Potentially Explosive Atmospheres" (Explosion Protection Directive)

#### EC Declaration of Conformity

The EC Declarations of Conformity are available to the relevant authorities at the following address:

Siemens Aktiengesellschaft Industry Sector I IA AS RD ST PLC P.O. Box 1963 D-92209 Amberg

UL approval

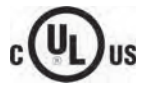

Underwriters Laboratories Inc. conforming to

- UL 508 (Industrial Control Equipment)
- CSA C22.2 No. 142, (Process Control Equipment)

or

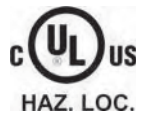

Underwriters Laboratories Inc. conforming to

- UL 508 (Industrial Control Equipment)
- CSA C22.2 No. 142, (Process Control Equipment)
- UL 1604 (Hazardous Location)
- CSA-213 (Hazardous Location)

Approved for use in

- Class I, Division 2, Group A, B, C, D or
- Class I, Zone 2, Group IIC or
- non-hazardous locations

#### FM Approval

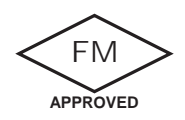

Factory Mutual Research (FM) conforming to

- Approval Standard Class Number 3611, 3600, 3810
- Approved for use in
- Class I, Division 2, Group A, B, C, D T4
- Class I, Zone 2, Group IIC T4

#### 2.2 Standards and Approvals

#### Ex Certification

The following certifications apply to the HMI device in accordance with

- EN 60079-0:2006
- EN 60079-15:2005
- EN 61241-1:2004
- IEC 61241-0:2004+Cor.2005

valid:

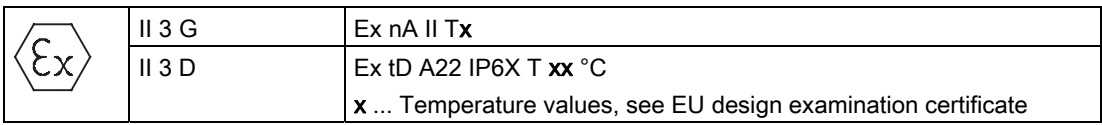

The EU design examination certificates are available on the Internet at ["http://support.automation.siemens.com"](http://support.automation.siemens.com/WW/llisapi.dll?aktprim=99&lang=en&referer=%2fWW%2f&func=cslib.csinfo2&siteid=csius&extranet=standard&viewreg=WW).

The table below describes the test numbers of the HMI device classes.

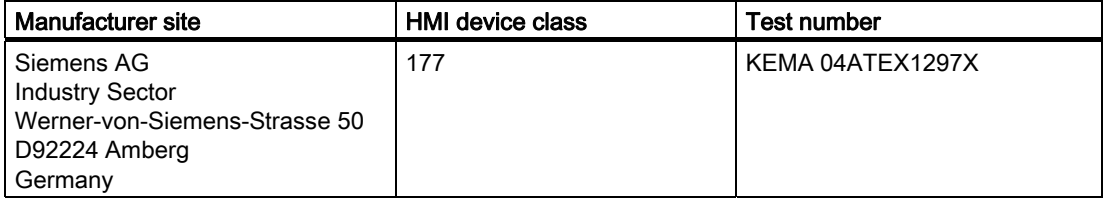

#### Label for Australia

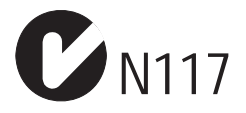

The HMI device fulfills the requirements of standard AS/NZS 2064 (Class A).

#### IEC 61131

The HMI device fulfills the requirements and criteria conforming to IEC 61131-2, Programmable Logic PLCs, Part 2: Operating resource requirements and tests.

## <span id="page-32-0"></span>2.3 Notes about Usage

#### Use in Industrial Environments

The HMI device is designed for industrial use. It conforms to the following standards:

- Requirements for unintentional emissions EN 61000-6-4: 2007
- Requirements for interference immunity DIN EN 61000-6-2:2005

#### Use in Residential Areas

#### Note

The HMI device is not suitable for use in residential areas. If you use the HMI device in residential areas, the radio/TV reception may be impeded.

If the HMI device is used in residential areas, you must take measures to achieve limit class B conforming to EN 55011 for RF interference.

A suitable measure for achieving the required RF interference level for limit class B includes for example:

● Use of filters in electrical supply lines

Individual acceptance is required.

#### Use in Potentially Explosive Atmosphere, Zones 2 and 22.

### **CAUTION**

The following overview shows possible certifications.

The HMI device itself is certified as shown on the label on its rear panel.

## DANGER

#### Explosion hazard

Operate the HMI device in a potentially explosive zone 2 atmosphere only if it has been approved and certified for such environments.

## WARNING

#### Personal Injury and Property Damage Can Occur

Personal injury and property damage can occur in potentially explosive atmospheres if an electric plug is disconnected from the HMI device while the system is in operation.

In potentially explosive atmospheres, always turn off power to the HMI device before disconnecting any connectors.

2.3 Notes about Usage

#### Potentially Explosive Atmospheres Zones 2 and 22

Potentially explosive atmospheres are classified by zones. The zones are classified according to the probability of the presence of an explosive atmosphere.

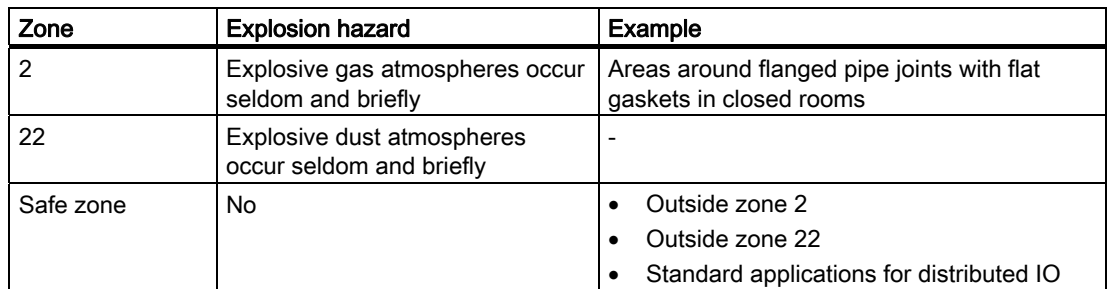

#### Approval

The following certifications apply to the HMI device in accordance with

- EN 60079-0:2006
- EN 60079-15:2005
- EN 61241-1:2004
- IEC 61241-0:2004+Cor.2005

valid:

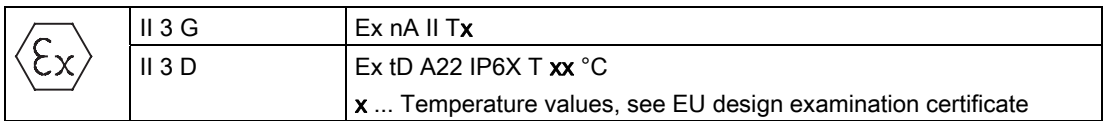

The EU design examination certificates are available on the Internet at ["http://support.automation.siemens.com"](http://support.automation.siemens.com/WW/llisapi.dll?aktprim=99&lang=en&referer=%2fWW%2f&func=cslib.csinfo2&siteid=csius&extranet=standard&viewreg=WW).

The table below describes the test numbers of the HMI device classes.

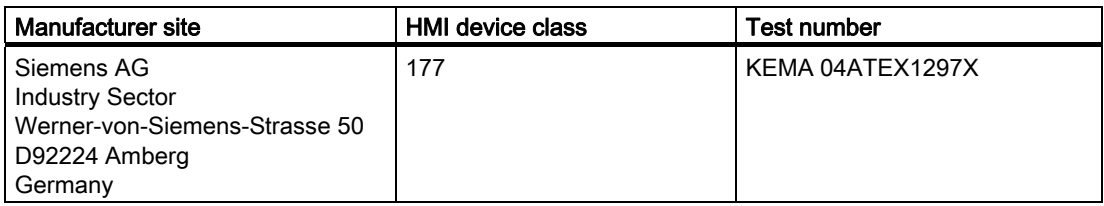

#### Operating conditions for Zones 2 and 22

- The HMI device must be installed in some form of enclosure. In accordance with EN 60529, the enclosure must guarantee the following:
	- Protection type IP54 or higher for zone 2
	- Protection type IP5x or higher for zone 22

Installation must ensure that at least IP65 degree of protection is given (according to EN 60529).

Make allowances for the ambient conditions under which you install the HMI device. A manufacturer declaration must be provided for the enclosure in accordance with EC directive 94/9, stating that it is fit for purpose.

Follow the operating instructions to ensure that the protection type on the front panel is quaranteed.

The ambient temperature range is 0 °C  $\leq$  T  $\leq$  50 °C. Under these conditions, the HMI device will satisfy temperature class Tx for category 3G and support a maximum surface temperature of  $xx$  °C for category 3D.  $(x \dots$  temperature values, see design examination certificate).

Refer to the operating instructions for details of limitations resulting from the ambient temperature range.

- In situations where the temperature on the cable at the cable inlet of this enclosure exceeds 70 °C, or where the temperature on the wire branching point exceeds 80 °C under operating conditions, the temperature specifications of the cables must match the actually measured temperatures.
- Put measures in place to ensure the rated voltage is not exceeded.

Any transient interference voltages above the rated value must not exceed 40 %.

- The HMI device should be protected from mechanical loads  $> 4$  J or  $> 2$  J in the region of the display.
- Ensure that the atmosphere is not explosive during servicing.

Measures that impair or remove the protection type of the HMI device are not permitted while the system is in operation.

- If the HMI device was dismantled, check the mounting seal for damage before reassembling the HMI device. A damaged, porous or used mounting seal no longer meets the requirements of the protection type. In this case, the mounting seal must be replaced.
- Turn the HMI device off if any cracks appear in the front coating, holes are damaged or the front coating starts to peel off.

Exchange the HMI device. Restart the system again after the device has been exchanged.

<span id="page-35-0"></span>2.4 Electromagnetic Compatibility

#### **Repairs**

The HMI device is maintenance-free. In case of repair, the HMI device must be shipped to the Return Center in Fürth. The HMI device may only be repaired there. The address is:

Siemens AG Industry Sector Returns Center Siemensstrasse 2 90766 Fürth **Germany** 

#### Additional Information

Please also observe the product information "Use in potentially explosive atmospheres, zones 2 and 22."

The product information is located on the mini CD that is enclosed with the HMI device upon delivery.

#### Approval

#### **Note**

HMI devices with approval to II 3G Ex nA II T4 may only be used on SIMATIC systems of device category 3.

### 2.4 Electromagnetic Compatibility

#### Introduction

The HMI device fulfills requirements of the EMC directive of the domestic European market and other requirements.

#### EMC-compliant mounting of HMI devices

EMC-compliant mounting of the HMI device and the use of interference-proof cables will ensure trouble-free operation. The "Directives for Interference-free installation of PLCs" and the "PROFIBUS Networks" manual also apply for the installation of the HMI device.
# Pulse-shaped Interference

The following table shows the EMC properties of the modules with respect to pulse-shaped interference. The HMI device must fulfill the specifications and directives relating to electrical installation as a basic prerequisite.

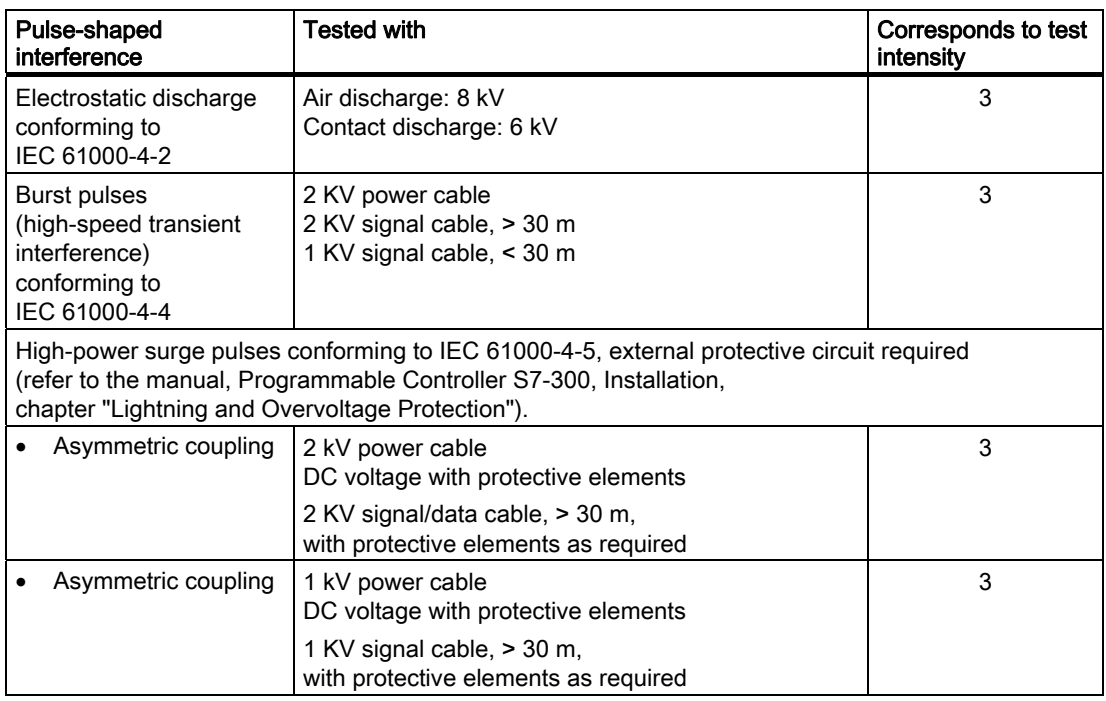

# Sinusoidal Interferences

The table below shows the EMC properties of the modules as they relate to sinusoidal interference. The HMI device must fulfill the specifications and directives relating to electrical installation as a basic prerequisite.

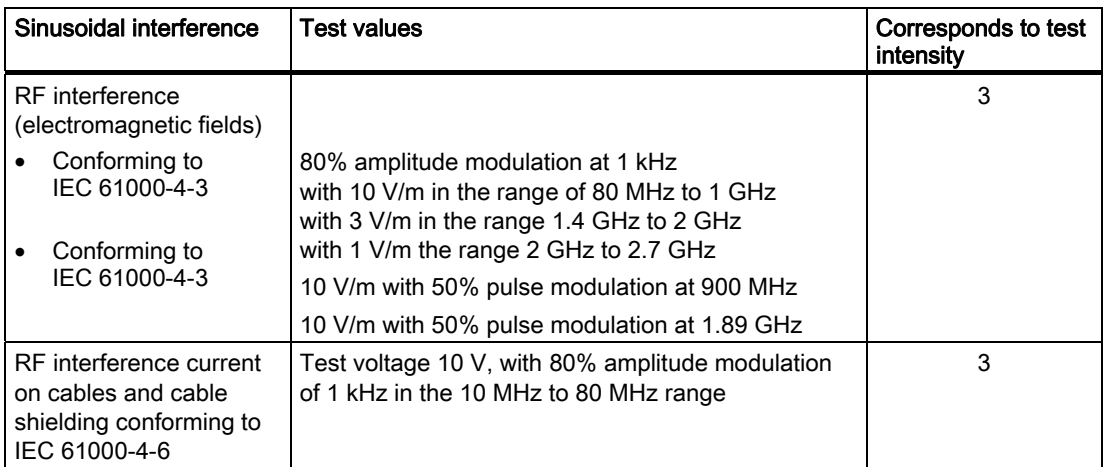

2.5 Transport and Storage Conditions

# Emission of Radio Interference

Emission of electromagnetic interference conforming to 55011, Limit value class A, Group 1, measured at a distance of 10 m:

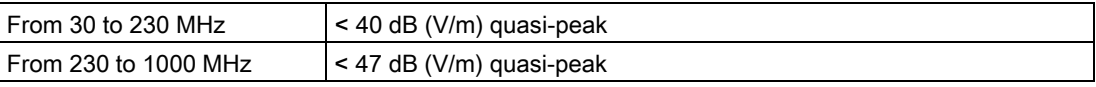

#### Additional Measures

Before you connect an HMI device to the public electricity supply, ensure that it is compliant with Limit Class B conforming to 55022.

# 2.5 Transport and Storage Conditions

# Mechanical and Climatic Transport and Storage Conditions

The transport and storage conditions of this HMI device exceed requirements conforming to IEC 61131-2. The following specifications apply to the transport and storage of an HMI device in its original packing.

The climatic conditions comply to the following standards:

- IEC 60721-3-3, Class 3K7 for storage
- IEC 60721-3-2, Class 2K4 for transport

The mechanical requirements are compliant with EC 60721-3-2, Class 2M2.

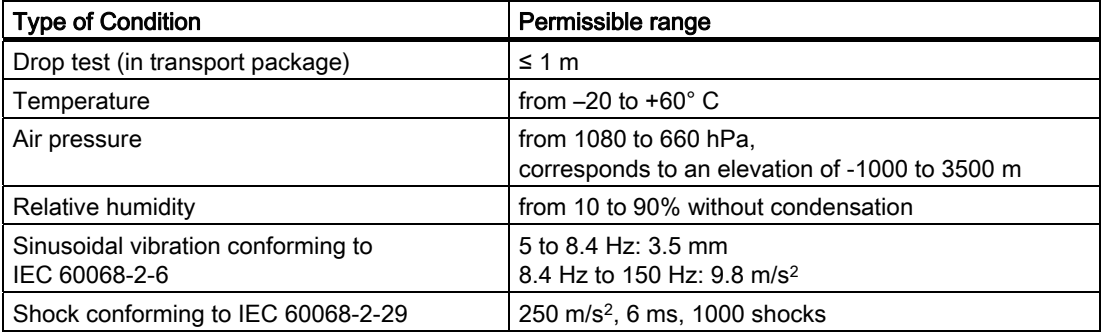

# **NOTICE**

Ensure that no condensation (dewing) develops on or inside the HMI device after transporting it at low temperatures or after it has been exposed to extreme temperature fluctuations.

The HMI device must have acquired room temperature before it is put into operation. Do not expose the HMI device to direct radiation from a heater in order to warm it up. If dewing has developed, wait approximately four hours until the HMI device has dried completely before switching it on.

Prerequisite for the trouble-free and safe operation of the HMI device is proper transport and storage, installation and assembly and careful operation and maintenance.

Warranty for the HMI device is deemed void if these specifications are ignored.

# Planning Use 3 and 2 and 2 and 3 and 3 and 3 and 3 and 3 and 3 and 3 and 3 and 3 and 3 and 3 and 3 and 3 and 3

# 3.1 Mounting Information

# Mechanical and Climatic Conditions of Use

The HMI device is intended for installation in weatherproof permanent locations. The conditions of use are compliant with requirements to DIN IEC 60721-3-3:

- Class 3M3 (mechanical requirements)
- Class 3K3 (climatic requirements)

# Use with Additional Measures

Examples of applications where the use of the HMI device requires additional measures:

- In locations with a high degree of ionizing radiation
- In locations with extreme operating conditions resulting from situations such as the following:
	- Corrosive vapors, gases, oils or chemicals
	- Electrical or magnetic fields of high intensity
- In plants requiring special monitoring features, for example:
	- Elevator systems
	- Systems in especially hazardous rooms

#### Mechanical ambient conditions

The mechanical ambient conditions for the HMI device are specified in the following table in terms of sinusoidal vibration.

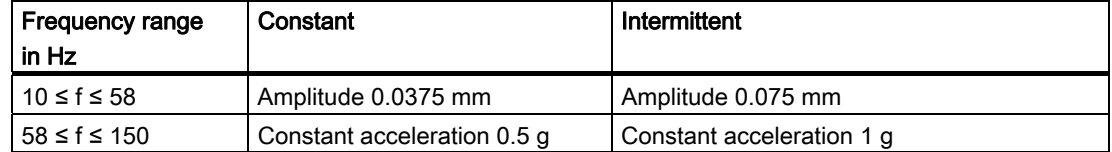

3.1 Mounting Information

# Reduction of Vibration

If the HMI device is subjected to greater shocks or vibrations, you must take appropriate measures to reduce acceleration or amplitudes.

We recommend fitting the HMI device to vibration-absorbent material (on metal shock absorbers, for example).

# Testing for Mechanical Ambient Conditions

The following table provides information on the type and scope of tests for mechanical ambient conditions.

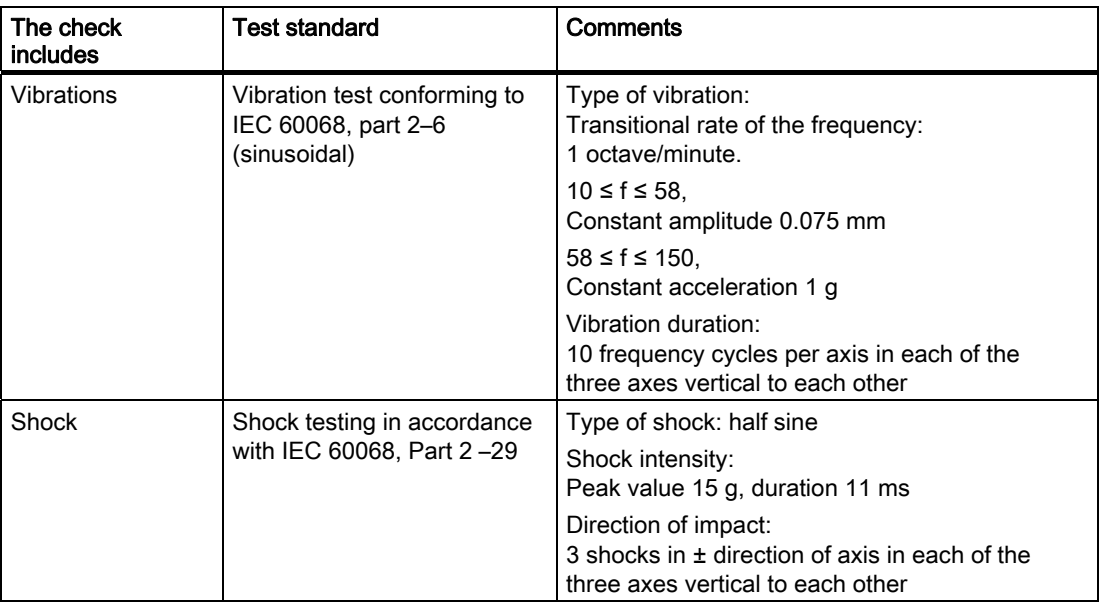

# Climatic ambient conditions

The HMI device may be used under the following climatic ambient conditions:

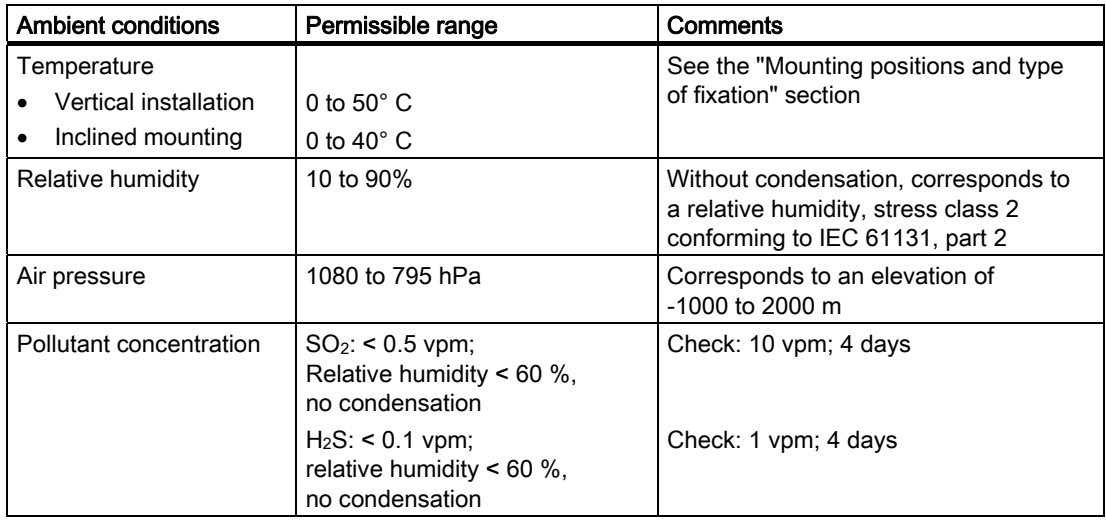

# 3.2 Mounting Positions and Fixation

# Mounting position

The HMI device is designed for mounting in racks, cabinets, control boards and consoles. In the following, all of these mounting options are referred to by the general term "cabinet".

The HMI device is self-ventilated and approved for vertical and inclined mounting in stationary cabinets.

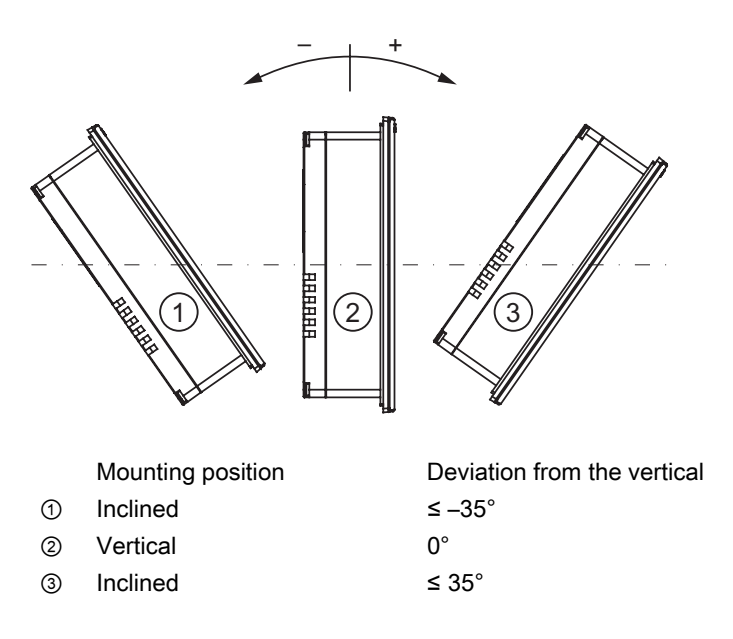

# **CAUTION**

# Impermissible ambient temperatures

Do not operate the HMI device without auxiliary ventilation if the maximum permissible ambient temperature is exceeded. The HMI device may otherwise get damaged and its certifications and warranty will be void.

Planning Use

3.2 Mounting Positions and Fixation

# Horizontal mounting for TP 177A, TP 177B and OP 177B

When mounted horizontally, the cable inlets are located at the bottom.

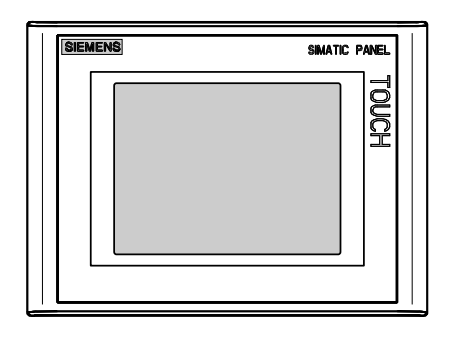

# Vertical mounting for TP 177A

When mounted vertically, the cable inlets are located on the right.

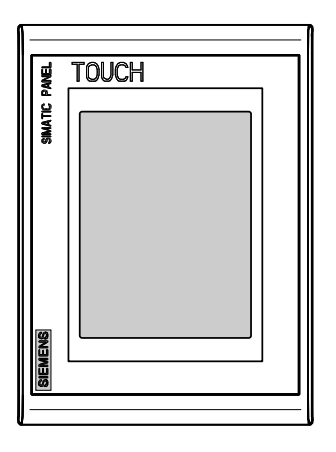

# Securing the TP 177A, TP 177B 6" and OP 177B

Plastic mounting clamps are provided for mounting the device. The mounting clamps hook into recesses on the HMI device. The overall HMI device dimensions are not exceeded by this.

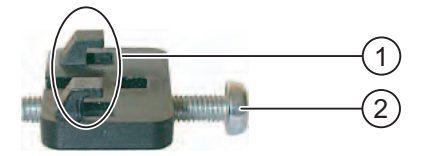

① Hook

② Cross-tip screw

# Securing the TP 177B 4"

Metal mounting clamps are provided for mounting. The mounting clamps hook into recesses on the HMI device. The overall HMI device dimensions are not exceeded by this.

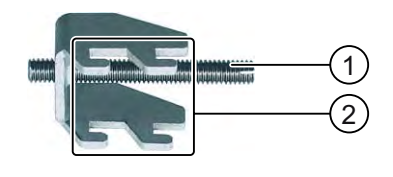

① Threaded stud

② Hook

# 3.3 Preparing for Mounting

# Select the mounting location of the HMI device

Points to observe when selecting the mounting location:

- Position the HMI device so that it is not subjected to direct sunlight.
- Position the HMI device such that it is ergonomically accessible for the user. Choose a suitable mounting height.
- Ensure that the air vents of the HMI device are not covered as a result of the mounting.
- Observe the permissible mounting positions for the HMI device.

# Degrees of protection

The degrees of protection are only guaranteed when the following is observed for the mounting cut-out:

- Material thickness at the mounting cut-out for IP65 degree of protection: 2 to 6 mm
- Material thickness at the mounting cut-out for NEMA 4X/NEMA 12 degree of protection (indoor use only): 3 mm to 6 mm
- Permitted deviation from plane at the mounting cut-out: ≤ 0.5 mm

This condition must be fulfilled for the mounted HMI device.

• Permissible surface roughness in the area of the seal:  $\leq$  120 µm (Rz 120)

Planning Use

3.3 Preparing for Mounting

# Dimensions of the mounting cut-out

The following table shows the dimensions of the mounting cut-out required.

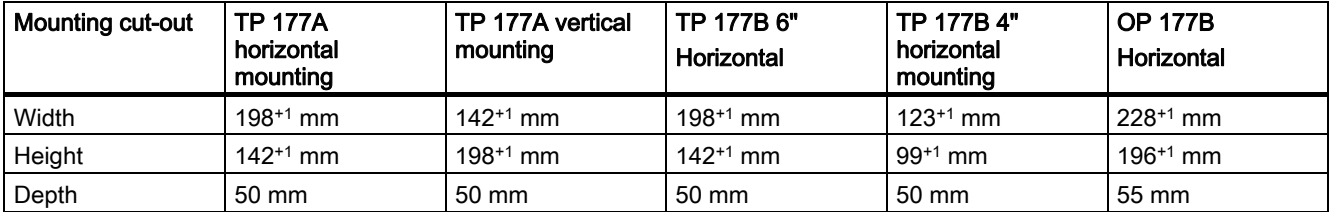

# Maintaining clearances

The HMI device must be installed with the following clearances:

- 50 mm above and below the mounting cut-out for ventilation
- 15 mm to the right and left of the mounting cut-out for inserting the mounting clamps for installation
- At least 10 mm clearance in addition to the depth of the HMI device is required at the rear

# **NOTICE**

Ensure that the maximum ambient temperature is not exceeded when mounting the device in a cabinet and especially in a closed enclosure.

Planning Use

3.4 Specifications for Insulation Tests, Protection Class and Degree of Protection

# 3.4 Specifications for Insulation Tests, Protection Class and Degree of Protection

# Test Coltages

Insulation resistance is demonstrated in the type test with the following test voltages conforming to IEC 61131-2:

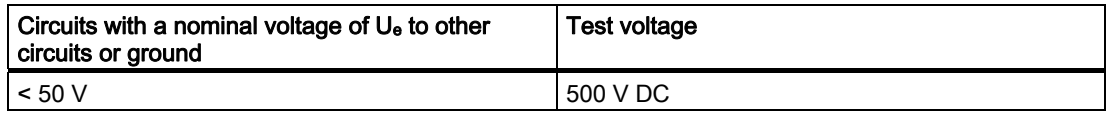

# Protection Class

Protection Class I conforming to IEC 60536, i.e. equipotential bonding conductor to profile rail required!

# Protection from foreign objects and water

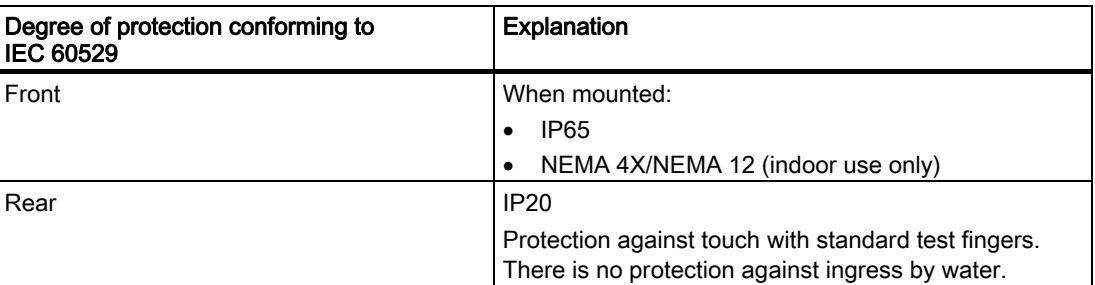

The degree of protection provided by the front side can only be guaranteed when the mounting seal lies completely against the mounting cut-out.

# 3.5 Nominal Voltages

The following table details the allowed rated line voltages and associated tolerance ranges.

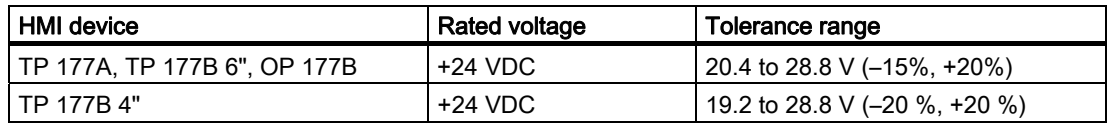

Planning Use 3.5 Nominal Voltages

# Installation and connection 4

# 4.1 Checking the package contents

Check the package contents for visible signs of transport damage and for completeness.

# **NOTICE**

# Damaged parts

Do not install parts damaged during shipment. In the case of damaged parts, contact your Siemens representative.

The following is contained in the delivery:

- HMI device
- Accessory kit

The accessory kit contains the following:

- 1 terminal block for the power supply
- Mounting clamps for mounting the HMI device

Additional documents may be enclosed with the accessory kit.

Keep the supplied documentation in a safe place. The documentation belongs to the HMI device and is required for subsequent commissioning.

# 4.2 Mounting the HMI Device

#### Requirement

All packaging components and protective foils should be removed from the HMI device.

You need the mounting clamps from the accessories kit for the installation. The mounting seal must be available on the HMI device. If the mounting seal is damaged, order a replacement seal. The mounting seal is part of the associated service pack.

#### **Note**

Plastic mounting clamps are enclosed in the TP 177A, TP 177B 6" and the OP177B. Metal mounting clamps are included with the TP 177B 4".

#### 4.2 Mounting the HMI Device

# Mounting clamps on the TP 177A and TP 177B 6"

Use a plastic mounting clamp on each side of the HMI device to secure it in the mounting cut-out.

# Mounting clamps TP 177B 4"

The recesses required to suspend the metal mounting clamps are marked with an arrow on the back of the HMI device.

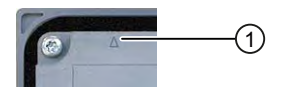

① Marking for position of a mounting clamp

To ensure one of the degrees of protection IP65 or NEMA 4, suspend the metal mounting clamps in the marked recesses.

In each case use one metal mounting for the right, left and bottom, and two at the top.

# Mounting clamps on the OP 177B

If IP65 or NEMA 4 degrees of protection are required for the OP 177B, the mounting clamps must be installed as follows.

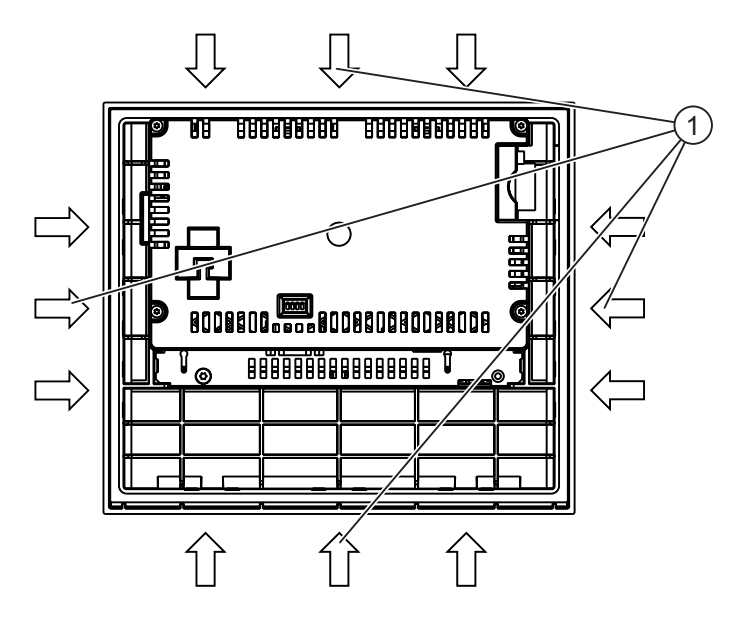

① Additionally required plastic mounting clamps for IP65 and NEMA 4 degrees of protection

# **Mounting**

# **NOTICE**

Always mount the HMI device according to the instructions in this manual.

# Risk of guaranteed level of protection not being met

If the mounting seal is damaged or protrudes beyond the HMI device, the level of protection is not ensured.

Check the fit of the mounting seal.

#### **Note**

Tighten the set screw or the cross-tip screw of the mounting clamps until the HMI device is flush with the surface of the control cabinet. As an alternative, you can tighten the mounting clamps using the following torque:

- Plastic mounting clamps: max. 0.15 Nm
- Metal mounting clamps: max. 0.2 Nm

Proceed as follows:

1. Check that the mounting seal is fitted on the HMI device.

Do not install the mounting seal turned inside out. This may cause leaks in the mounting cut-out.

- 2. Insert the HMI device into the mounting cut-out from the front.
- 3. Insert a mounting clamp into the intended recesses on the HMI device.

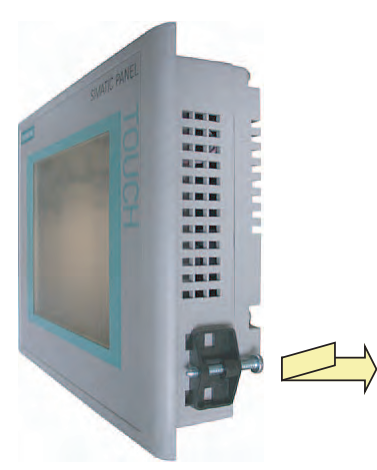

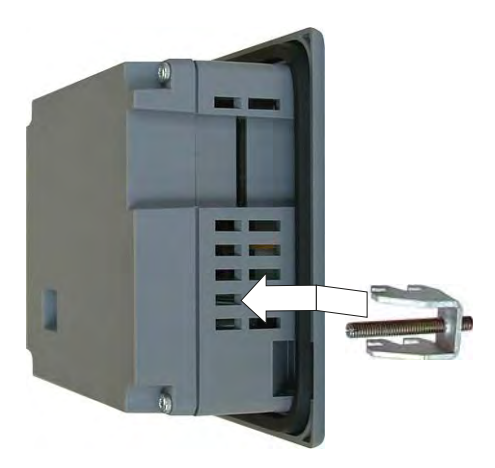

Example: Inserting plastic mounting clamps Example: Inserting metal mounting clamps on the TP 177A

on the TP 177 4"

- 4. Tighten the mounting clamp using a threaded stud or a cross-tip screwdriver.
- 5. Repeat steps 3 and 4 for all mounting clamps.
- 6. Check the fit of the mounting seal.

If necessary, repeat steps 1 to 6.

4.3 Connecting the HMI Device

# Result

The HMI device is mounted and the relevant level of protection is ensured at the front.

# See also

Accessories [\(Page 22\)](#page-21-0) 

# 4.3 Connecting the HMI Device

# Requirement

- The HMI device must be mounted according to the specifications of these operating instructions.
- Always use standard shielded cables.

#### **Note**

# Connector on the TP 177B 4"

Use only straight connectors on the TP 177B 4". Angled connectors could conceal neighboring ports.

You can find more information about this on the Internet at ["http://mall.automation.siemens.com](http://mall.automation.siemens.com/)".

# Connection sequence

Connect the HMI device in the following sequence:

- 1. Equipotential bonding
- 2. Power supply

Perform a power-up test to ensure the power supply is connected with the correct polarity.

3. PLC / configuring PC if needed

#### **NOTICE**

#### Connection sequence

Always follow the correct sequence for connecting the HMI device. Failure to do so may result in damage to the HMI device.

# Connecting the cables

When connecting the cables, ensure that the contact pins are not bent. Secure the connectors with screws.

The pin assignment of the ports is described in the technical specifications.

# See also

Safety Information [\(Page 29\)](#page-28-0) 

# <span id="page-50-0"></span>4.3.1 Interfaces on the TP 177A

The figure below shows the interfaces of the TP 177A HMI device.

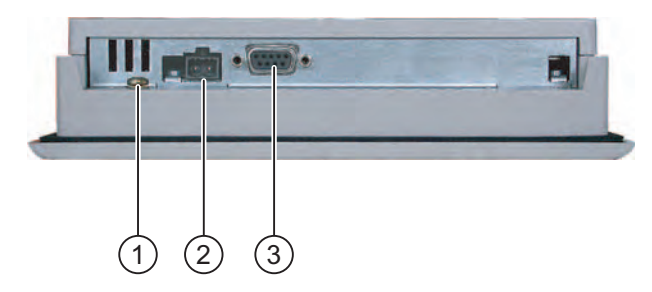

- ① Chassis terminal for equipotential bonding
- ② Power supply connector
- ③ RS 422 / 485 interface (IF 1B)

# See also

Power Supply [\(Page 332\)](#page-331-0)  X10/IF 1B (RS 422/RS 485) [\(Page 332\)](#page-331-0) 

# 4.3.2 Interfaces on the TP 177B 4"

The figure below shows the interfaces of the TP 177B 4" HMI device.

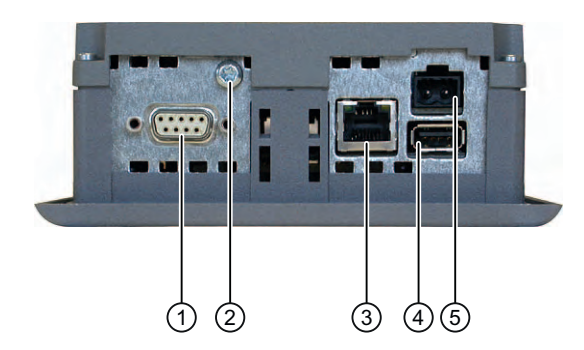

- ① RS 422 / RS 485 port X10 / IF 1B
- ② Chassis terminal for equipotential bonding
- ③ PROFINET interface X1 P1
- ④ USB port X20
- ⑤ Power supply connector

You connect the PROFIBUS DP or MPI to the X10 / IF 1B port.

# See also

Connecting the Power Supply [\(Page 55\)](#page-54-0)  Connecting the Controller [\(Page 58\)](#page-57-0)  X20 (USB) [\(Page 333\)](#page-332-0)  X1 (PROFINET) [\(Page 333\)](#page-332-0) 

<span id="page-51-0"></span>4.3 Connecting the HMI Device

# 4.3.3 Interfaces on the TP 177B 6"

The figure below shows the interfaces of the TP 177B 6" HMI device.

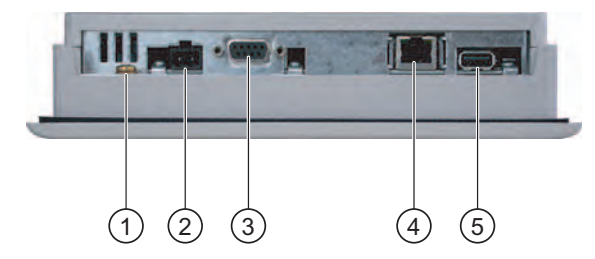

- ① Chassis terminal for equipotential bonding
- ② Power supply connector
- ③ RS 422 / 485 interface (IF 1B)
- ④ PROFINET connection (applies to TP 177B 6" PN/DP)
- ⑤ USB connection

# See also

Power Supply [\(Page 332\)](#page-331-0)  X10/IF 1B (RS 422/RS 485) [\(Page 332\)](#page-331-0)  X20 (USB) [\(Page 333\)](#page-332-0)  X1 (PROFINET) [\(Page 333\)](#page-332-0) 

# 4.3.4 Interfaces on the OP 177B

The figure below shows the interfaces of the OP 177B HMI device.

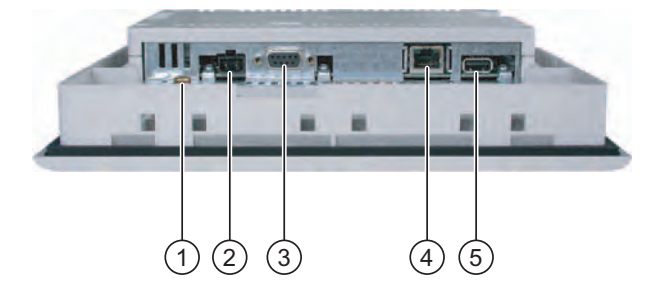

- ① Chassis terminal for equipotential bonding
- ② Power supply connector
- ③ RS -485/RS -422 interface (IF 1B)
- ④ PROFINET connection (applies to OP 177B PN/DP)
- ⑤ USB connection

#### See also

Power Supply [\(Page 332\)](#page-331-0)  X10/IF 1B (RS 422/RS 485) [\(Page 332\)](#page-331-0)  X20 (USB) [\(Page 333\)](#page-332-0)  X1 (PROFINET) [\(Page 333\)](#page-332-0) 

# 4.3.5 Connecting the Equipotential Bonding Circuit

# Potential Differences

Differences in potential between spatially separated system parts can lead to high equalizing currents over the data cables and therefore to the destruction of their interfaces. This situation may arise if the cable shielding is terminated at both ends and grounded at different system parts.

Potential differences may develop when a system is connected to different mains.

# General Requirements for Equipotential Bonding

Potential differences must be reduced by means of equipotential bonding in order to ensure trouble-free operation of the relevant components of the electronic system. The following must therefore be observed when installing the equipotential bonding circuit:

- The effectiveness of equipotential bonding increases as the impedance of the equipotential bonding conductor decreases or as its cross-section increases.
- If two system parts are connected to each other via shielded data lines with shielding connected to the grounding/protective conductor on both sides, the impedance of the additionally installed equipotential bonding cables may not exceed 10% of the shielding impedance.
- The cross-section of a selected equipotential bonding conductor must be capable of handling the maximum equalizing current. The best results for equipotential bonding between two cabinets were achieved with a minimum conductor cross-section of 16 mm2.
- Use equipotential bonding conductors made of copper or galvanized steel. Establish a large-surface contact between the equipotential bonding conductors and the grounding/protective conductor and protect these from corrosion.
- Terminate the shielding of the data cable on the HMI device flush and near the equipotential busbar using suitable cable clamps.
- Route the equipotential bonding conductor and data cables in parallel with minimum clearance between these. See following wiring diagram.

# **NOTICE**

# Equipotential Bonding Conductor

Cable shielding is not suitable for equipotential bonding. Always use the prescribed equipotential bonding conductors. The minimum cross-section of a conductor used for equipotential bonding is 16 mm². When you install MPI and PROFIBUS DP networks, always use cables with a sufficient crosssection since otherwise the interface modules may be damaged or destroyed.

4.3 Connecting the HMI Device

# Wiring diagram

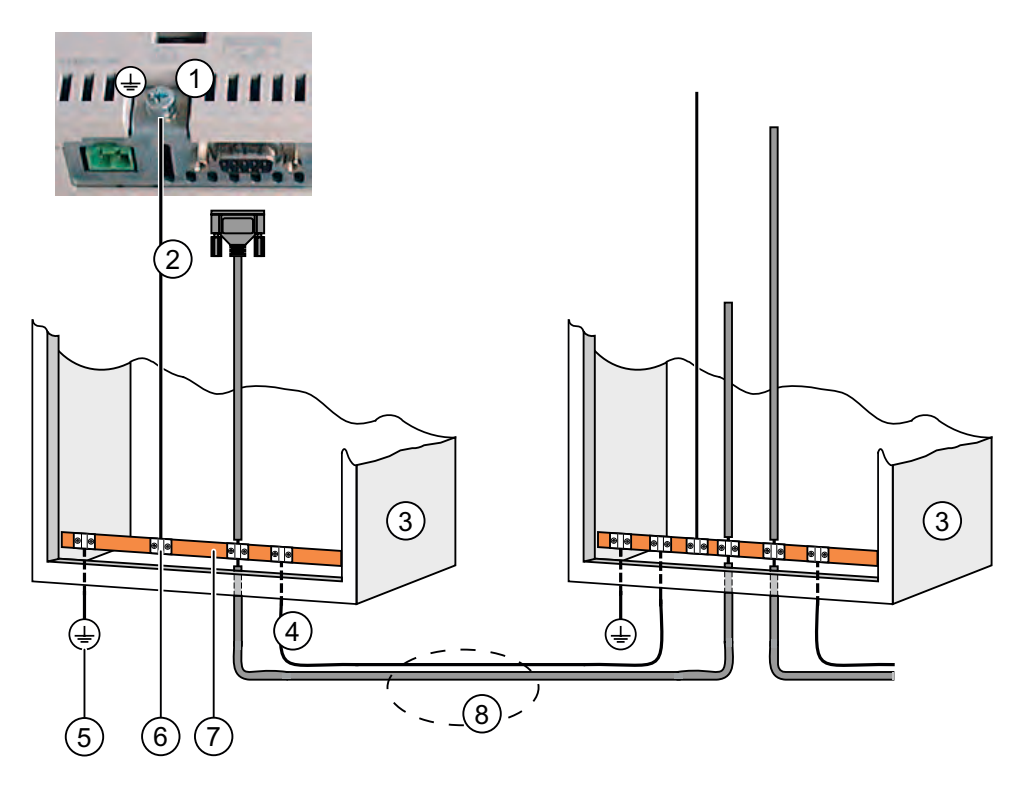

- ① Chassis terminal on the HMI device (example)
- ② Equipotential bonding conductor cross-section: 4 mm2
- ③ Cabinet
- ④ Equipotential bonding conductor cross-section: min. 16 mm2
- ⑤ Ground connection
- ⑥ Cable clip
- ⑦ Voltage bus
- ⑧ Parallel routing of the equipotential bonding conductor and data cable

# See also

Electromagnetic Compatibility [\(Page 36\)](#page-35-0) 

# <span id="page-54-0"></span>4.3.6 Connecting the Power Supply

# Wiring diagram

The figure below illustrates the connection between the power supply and the HMI device.

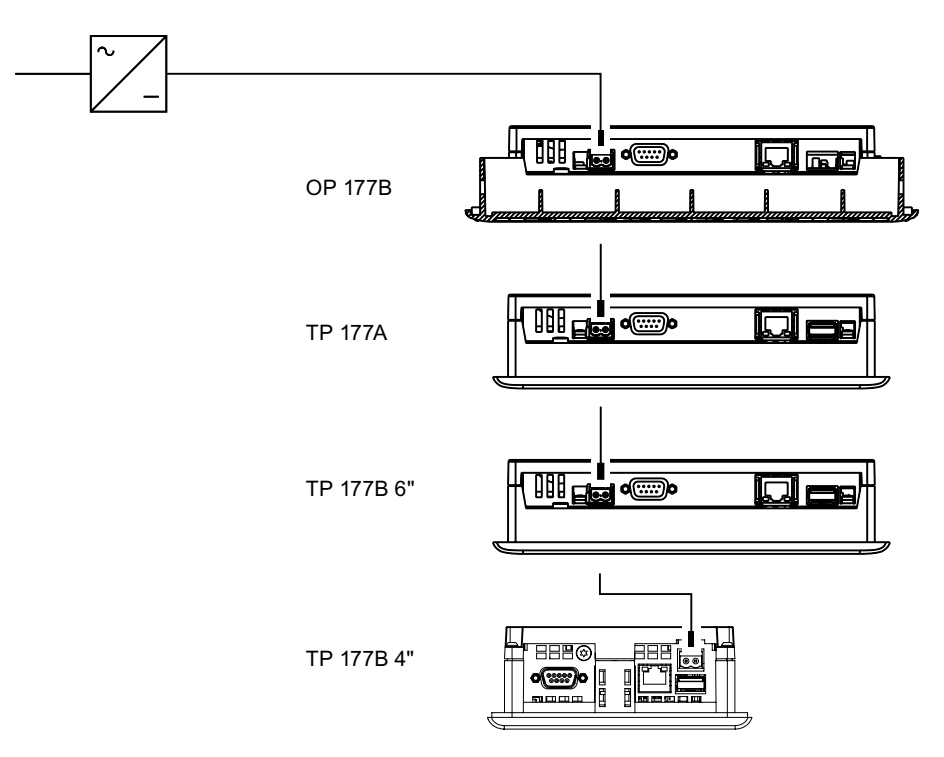

# Note when connecting

The power terminal block is included in the assembly kit and is designed for conductors with a maximum cross-section of 1.5 mm2.

4.3 Connecting the HMI Device

# Connecting the terminal block

# NOTICE

# Damage

The pressure of the screwdriver may damage the socket if the terminal strip is plugged into the HMI device when you tighten the screws.

Only connect the wires when the plug-in terminal strip is withdrawn.

There are two types of plug-in terminal strips that can be used for the TP 177A, TP 177B and OP 177B.

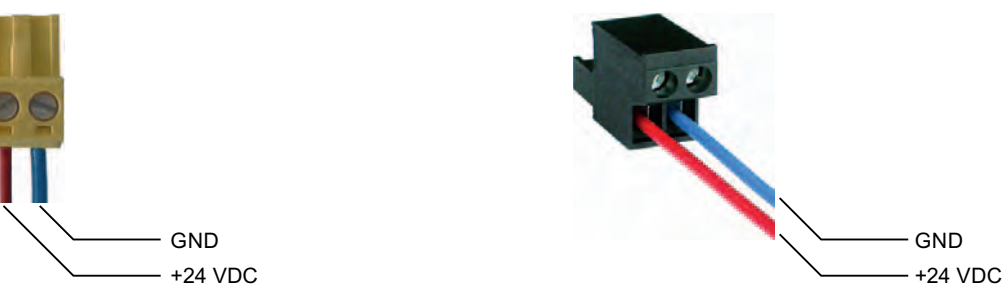

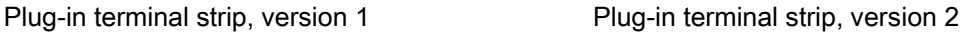

Connect the power supply cables to the terminal strip as shown in the figure above. Ensure that the lines are connected properly to the correct terminals. Refer to the label for the contact pins on the rear of the HMI device.

# Reverse polarity protection

The HMI device is equipped with a reverse polarity protection.

# Connecting the power supply

# **CAUTION**

#### Supply voltage

With the supply voltage, pay attention to a secure electrical separation. Always use power supply modules that conform to IEC 364-4-41 or HD 384.04.41 (VDE 0100, Part 410).

Always use power supply modules that comply to SELV (Safety Extra-Low Voltage) and PELV (Protective Extra Low Voltage) standards.

The power supply voltage must always be within the specified range to prevent malfunctions on the HMI device.

# Equipotential bonding

Connect the 24 V DC voltage to the GND conductor at a central connection point for equipotential bonding. This ensures the GND supply for the HMI device.

#### See also

Interfaces on the TP 177A [\(Page 51\)](#page-50-0)  Interfaces on the TP 177B 4" [\(Page 51\)](#page-50-0)  Interfaces on the TP 177B 6" [\(Page 52\)](#page-51-0)  Interfaces on the OP 177B [\(Page 52\)](#page-51-0) 

# <span id="page-57-0"></span>4.3.7 Connecting uninterruptible power supply on the TP 177B 4"

# Wiring diagram

The following figure shows the connection between the uninterruptible power supply and HMI device. The uninterruptible power supply is connected to the 24-V input and one of USB ports of the HMI device.

When connected to the USB port of the HMI device, the following uninterruptible power supplies are supported:

SITOP DC UPS modules as of a rated power value of 6 A, e.g. 6EP1931-2DC42.

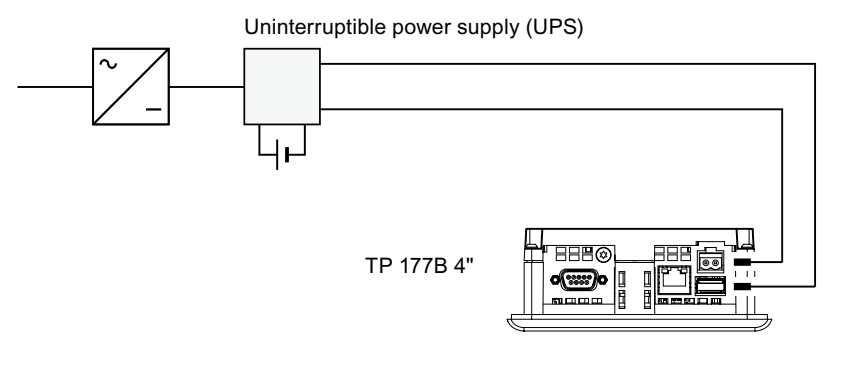

# **Note**

Observe all the notes relating to connecting a power supply.

# See also

Interfaces on the TP 177B 4" [\(Page 51\)](#page-50-0) 

# 4.3.8 Connecting the Controller

# Wiring diagram

The figure below illustrates the connection between the HMI device and controller.

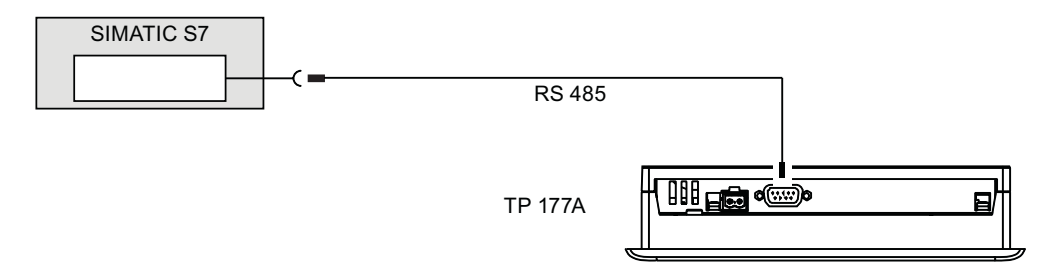

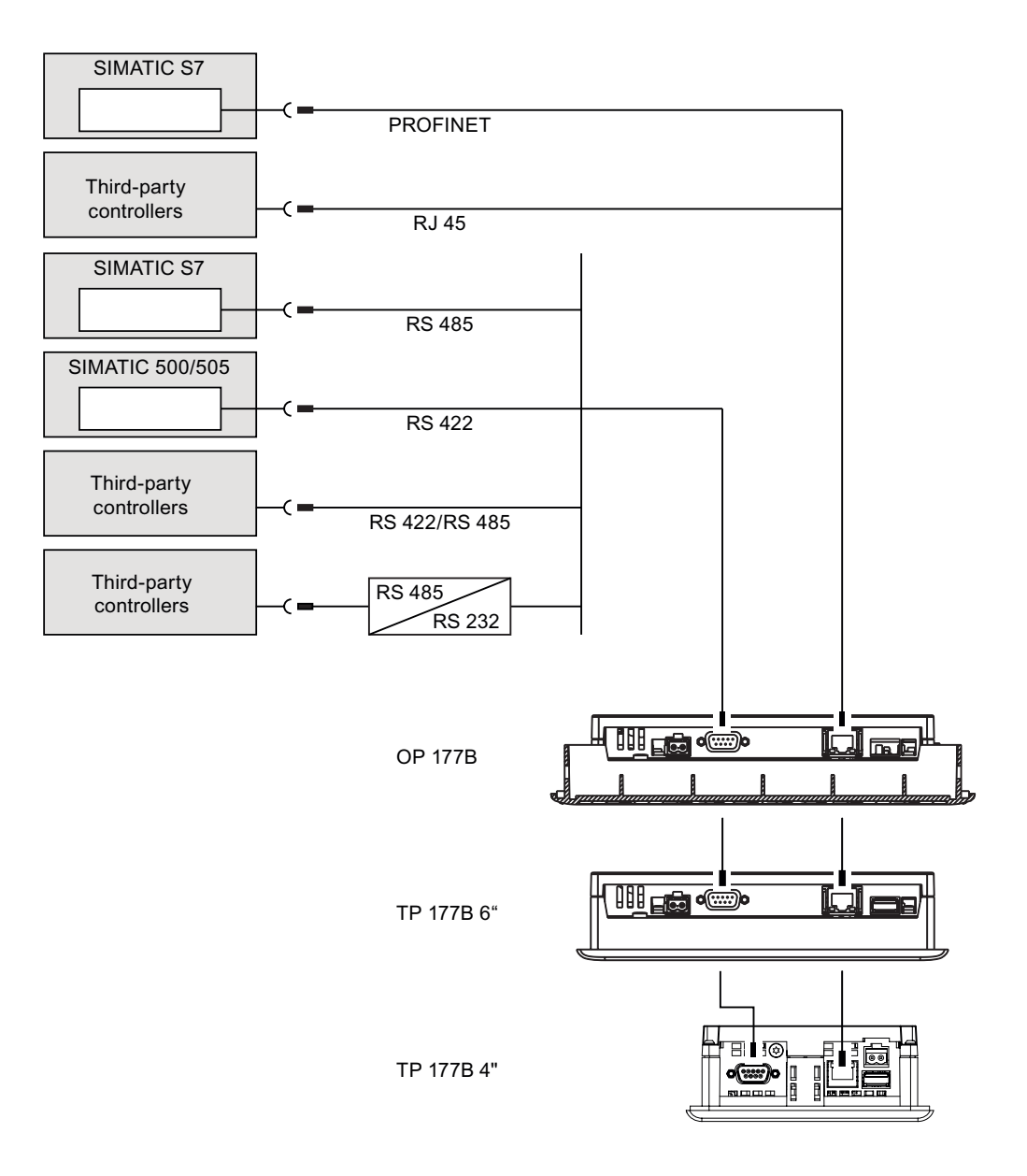

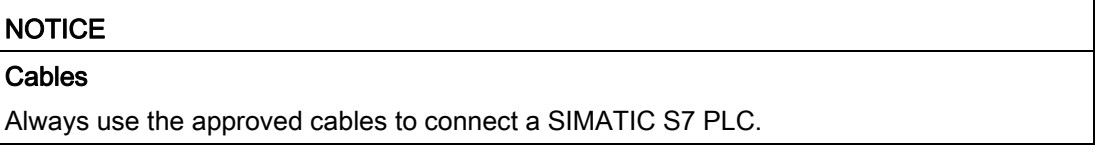

Standard cables are available for the connection. You can find more information about this on the Internet at "[http://mall.automation.siemens.com](http://mall.automation.siemens.com/)".

#### 4.3 Connecting the HMI Device

# Connecting PROFINET

# **NOTICE**

Use a cross-cable for the PROFINET connection of the TP 177B 6" and the OP 177B when using a point-to-point connection.

# **NOTICE**

#### PROFINET IO is not capable of function

If you connect the HMI device directly to the controller, it could cause PROFINET IO direct keys not to function properly. Connect the switch with a PROFINET cable to the HMI device. For detailed instructions regarding the installation of PROFINET networks, please refer to the PROFINET system description manual.

Only connect the HMI device to public Ethernet networks using a switch or comparable device.

# Configuring the RS-485 Interface

A DIP switch for the configuration of the RS -485 interface is located on the back side of the HMI device.

In the factory state, the DIP switch is set for communication with the SIMATIC S7 controller.

#### **Note**

Note the diagrams of the DIP switch settings on the back of the HMI device.

The following table shows the settings of the DIP switch. The transmitting and receiving directions will be switched over internally with the RTS signal.

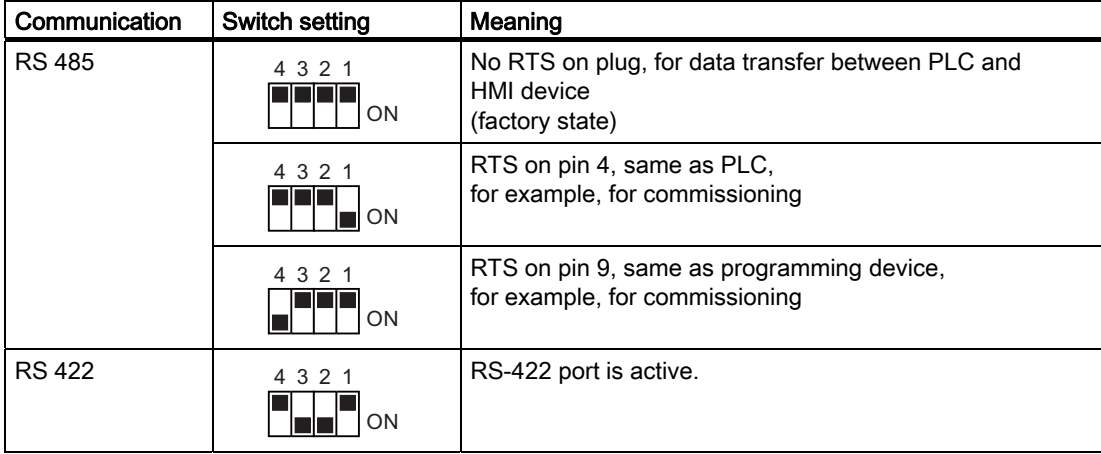

# See also

Interfaces on the TP 177A [\(Page 51\)](#page-50-0)  Interfaces on the TP 177B 4" [\(Page 51\)](#page-50-0)  Interfaces on the TP 177B 6" [\(Page 52\)](#page-51-0)  Interfaces on the OP 177B [\(Page 52\)](#page-51-0) 

# 4.3.9 Connecting a configuration PC

# Wiring diagram

The figure below illustrates the connection between the HMI device and the configuration PC. You can use this connection to transfer the image, the project and further project data.

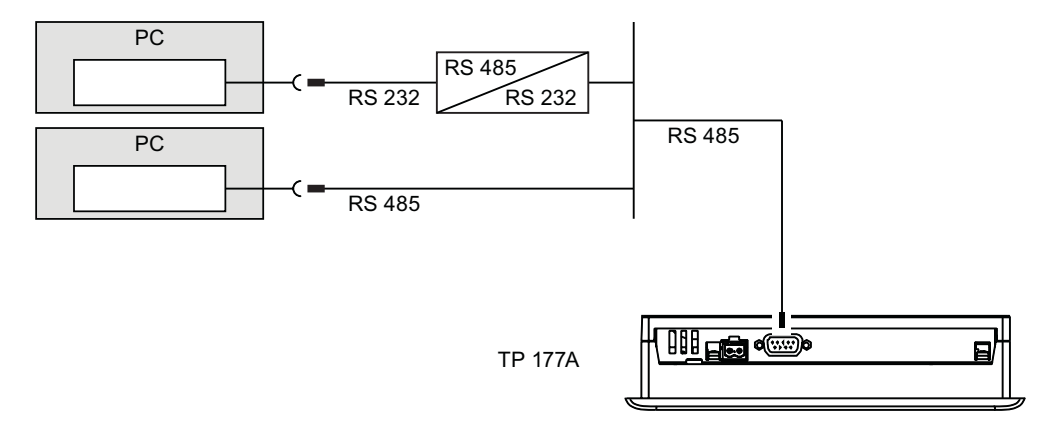

# 4.3 Connecting the HMI Device

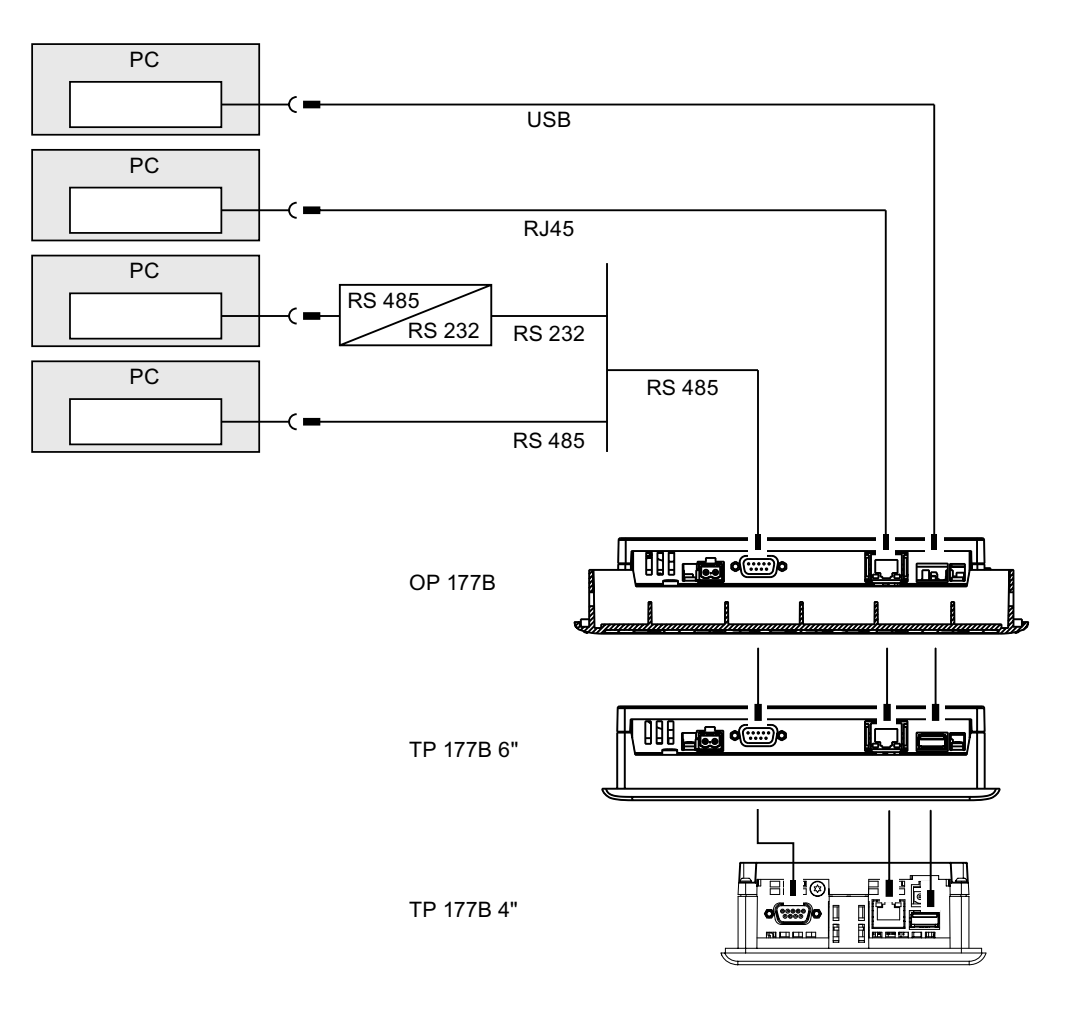

Use a cross-cable for the Ethernet connection of the TP 177B 6" and the OP 177B when using a point-to-point connection.

You can use a standard cable for the Ethernet connection of the TP 177B 4", as this HMI device has an automatic cross-over function.

The interfaces are described in the technical specifications.

For RS-485-RS-232 conversion, you can order the PC / PPI cable from Siemens AG using order number 6ES7 901-3CB30-0XA0.

# Configuring a PC / PPI cable

Use the DIP switches to configure the transfer rate of the PC / PPI cable.

#### Note

If the connection fails during the operating system update, set the system to a lower bit rate. If you use a higher bit rate, you must use the PC / PPI cable release 3 or higher. The version code is printed on the cable (e.g., "E stand 3" corresponds to version 3).

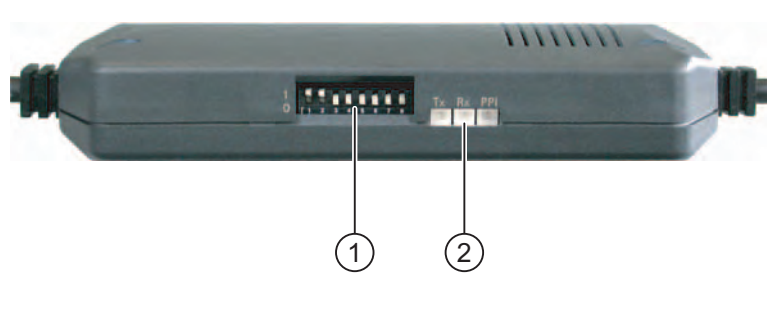

```
① DIP switch
```

```
② LEDs
```
Set the DIP switches 1 to 3 to the same bit rate as in WinCC flexible. DIP switches 4 to 8 must be set to "0".

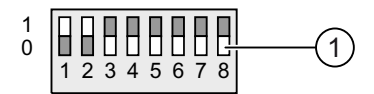

① DIP switch

The following bit rates can be set:

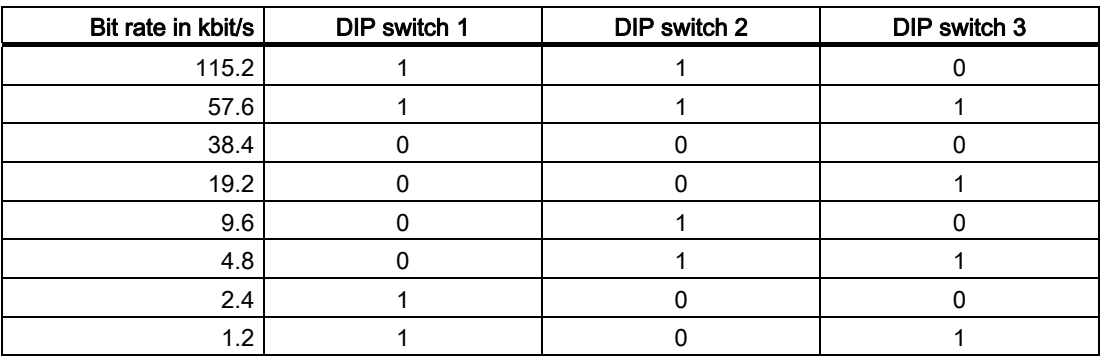

In the figure, the bit rate is set to 115.2 kbit/s.

4.3 Connecting the HMI Device

# Note when connecting

# **NOTICE**

# USB connection sequence

Observe the following sequence when connecting by USB:

- 1. HMI device
- 2. PC

# USB host-to-host cable

Use only the driver for the USB host-to-host cable that is included in the WinCC flexible package. Never use the driver supplied with the USB host-to-host cable.

# Updating the operating system

If there is no HMI device image on the HMI device or the HMI device image is corrupt, the operating system can only be updated via the HMI device's RS 485 interface or the PC / PPI cable.

# See also

Interfaces on the TP 177A [\(Page 51\)](#page-50-0)  Interfaces on the TP 177B 4" [\(Page 51\)](#page-50-0)  Interfaces on the TP 177B 6" [\(Page 52\)](#page-51-0)  Interfaces on the OP 177B [\(Page 52\)](#page-51-0) 

# 4.3.10 Connecting USB devices to TP 177B and OP 177B

You can connect the following devices to the USB port of the HMI device:

- External mouse
- External keyboard
- Printer
- USB memory stick
- Industrial USB Hub 4

Industrial USB hub 4 can be obtained using order number 6AV6671-3AH00-0AX0.

# Note when connecting

# **NOTICE**

#### Functional problem with USB port

If you connect an external device with an independent power supply without equipotential bonding to the USB port, you may experience functional problems.

Ensure a non-insulated installation.

#### Excessive rated load on port

A USB device with too high a power load may possibly cause functional problems.

Observe the values for the maximum load of the USB port. You will find the values in the technical specifications.

#### See also

Specifications [\(Page 325\)](#page-324-0)  Interfaces on the TP 177B 4" [\(Page 51\)](#page-50-0)  Interfaces on the TP 177B 6" [\(Page 52\)](#page-51-0)  Interfaces on the OP 177B [\(Page 52\)](#page-51-0) 

# 4.3.11 Connecting printers to TP 177B and OP 177B

# Wiring diagram

You can connect a printer as a peripheral.

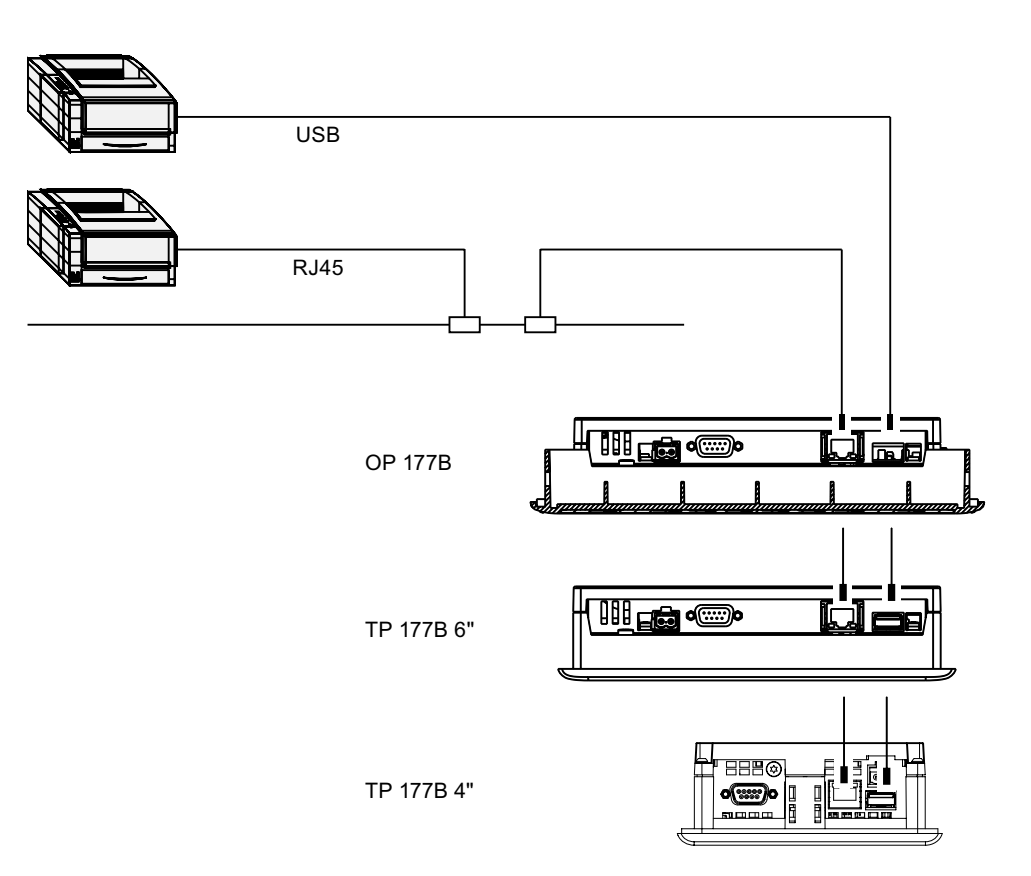

# Note when connecting

# **NOTICE**

Only use cables with two-ended grounded metal braided shielding between the HMI device and printer.

Use a cross-cable for the Ethernet connection of the TP 177B 6" and the OP 177B when using a point-to-point connection.

The list of current printers and required settings for HMI devices can be found on the Internet under "[http://support.automation.siemens.com/WW/view/en/11376409"](http://support.automation.siemens.com/WW/view/en/11376409).

#### **NOTICE**

#### Rated load of the USB port

Observe the values given in the specifications for the load on the USB port. Loads greater than those specified may result in malfunctions in connected devices.

#### **Note**

#### Documentation for peripherals

Also, read the documentation provided with the printer before connecting it.

# See also

Interfaces on the TP 177B 4" [\(Page 51\)](#page-50-0)  Interfaces on the TP 177B 6" [\(Page 52\)](#page-51-0)  Interfaces on the OP 177B [\(Page 52\)](#page-51-0)  Specifications (Page 325)

4.4 Switching on and Testing the HMI Device

# 4.4 Switching on and Testing the HMI Device

# Procedure

Proceed as follows:

- 1. Connect the plug-in terminal strip on the HMI device.
- 2. Restart the power supply.

The display lights up after power on. A progress bar is displayed during startup.

If the HMI device does not start, it is possible the wires on the terminal block have been crossed. Check the connected wires and change the connections if necessary. The Loader opens once the operating system has started.

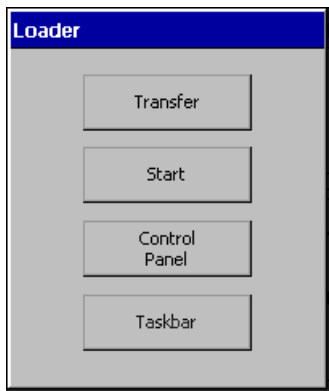

The HMI device automatically switches to "Transfer" mode during initial startup under the following conditions:

- No project is loaded on the device.
- At least one data channel has been configured.

The following dialog appears:

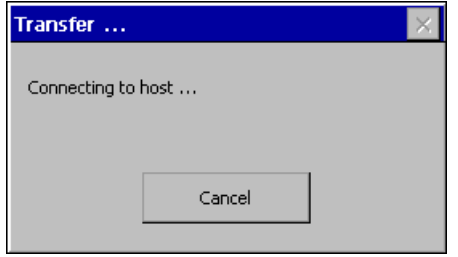

3. Press "Cancel" to stop the transfer.

4.4 Switching on and Testing the HMI Device

# Result

The Loader appears again.

#### **Note**

When restarting the system, a project may already be loaded on the HMI device. In this case, the project will then start after an adjustable delay or when you press the "Start" button.

Use the relevant operator control object to close the project.

Refer to your plant documentation to find any additional information on this topic.

# Function test

Perform a function test following commissioning. The HMI device is fully functional when one of the following states is indicated:

- The "Transfer" dialog is displayed.
- The Loader opens.
- A project is started.

# Switching off the HMI Device

You have the following options for switching off the HMI device:

- Shut down the power supply.
- Disconnect the plug-in terminal strip on the HMI device.

Installation and connection

4.4 Switching on and Testing the HMI Device

# Operator Controls and Displays 5

# 5.1 Front-side Operator Controls

Operating elements on the TP 177A and TP 177B 6"

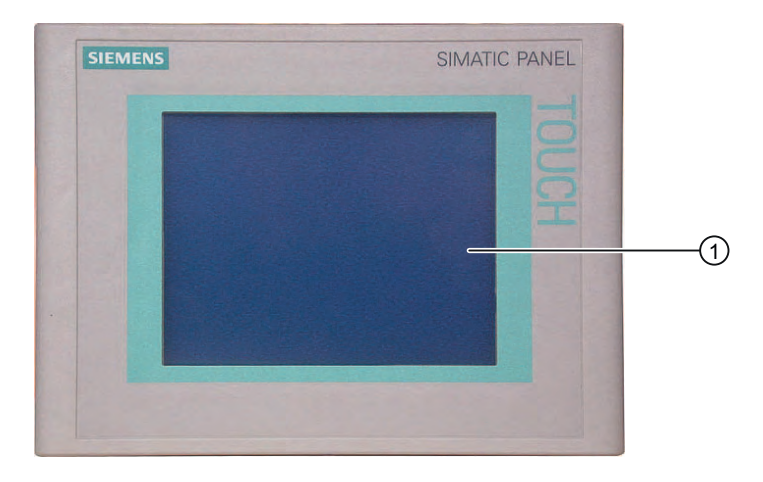

① Display with touch screen

# TP 177B 4" operating elements

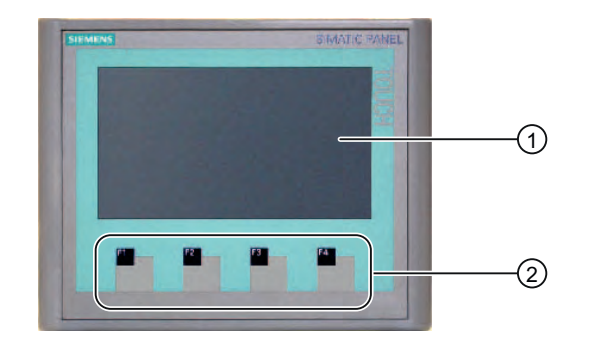

- ① Display with touch screen
- ② Function keys without LED

5.1 Front-side Operator Controls

# Operating elements on the OP 177B

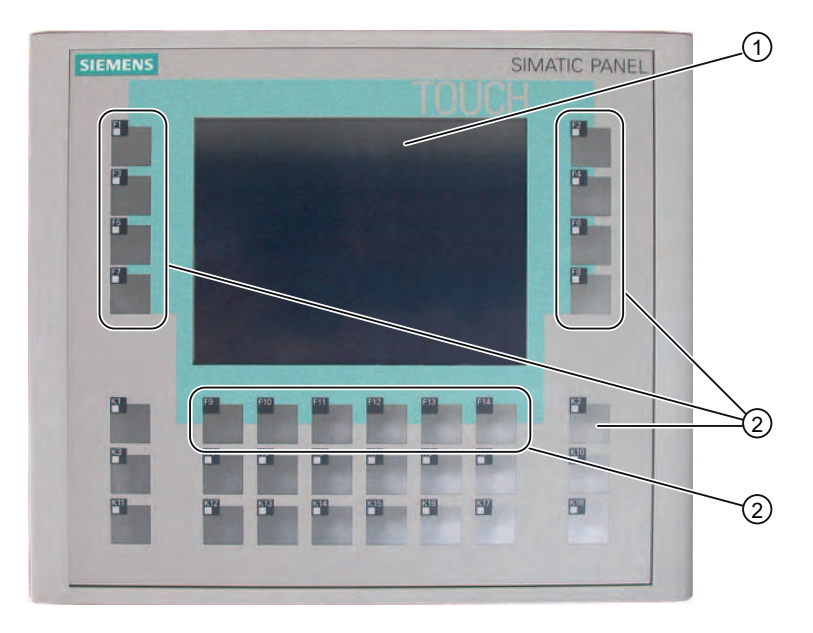

- ① Display with touch screen
- ② Function keys with LED
- ③ Function keys without LED

# Touch screen

The standard input unit on the HMI device is the touch screen. All operator controls required for operation are displayed on the touch screen once the HMI device has started.

# **CAUTION**

# Damage to the touch screen

Pointed or sharp objects can damage the plastic surface of the touch screen.

Always operate the touch screen with your fingers or with a touch pen only.

# Triggering unintended actions

Touching several operator controls at the same time can trigger unintended actions.

Always touch only one operator control on the screen.
5.2 Connecting a memory card to the TP 177B 6" and OP 177B

#### Function keys

On the TP 177B 4" you can also use the function keys F1 to F4 for inputs.

Information can be also entered on the OP 177B using the function keys F1 to F14 and K1 to K18.

The function assigned to a specific function key is defined during configuration. The function keys have no function before a project has been opened.

#### **NOTICE**

#### Damage to the keyboard possible

Always use your fingers to operate the keys of your HMI device.

Using hard instruments to press the keys considerably reduces the service life of the key mechanism.

#### See also

Design of the TP 177A HMI Device [\(Page 16\)](#page-15-0)  Design of the TP 177B 4" HMI device [\(Page 19\)](#page-18-0)  Design of the TP 177B 6" HMI device [\(Page 17\)](#page-16-0)  Design of the OP 177B HMI Device [\(Page 20\)](#page-19-0) 

## 5.2 Connecting a memory card to the TP 177B 6" and OP 177B

#### Approved memory cards

Only use MultiMediaCards tested and approved by Siemens AG for the respective HMI device.

#### **NOTICE**

#### The SIMATIC S7 MultiMedia card can no longer be used

If you format a MultiMedia card for the SIMATIC S7 in the HMI device, this MultiMedia card can no longer be used in the SIMATIC S7.

Only use MultiMedia cards that are approved for the HMI device.

5.2 Connecting a memory card to the TP 177B 6" and OP 177B

## Procedure - Inserting a memory card

Proceed as follows:

1. Insert the memory card into the relevant slot.

When inserting the memory card, please note that it can only be inserted in the slot when the front side of the memory card is visible.

The following figure shows you how to insert the memory card, for example, in the TP 177B 6".

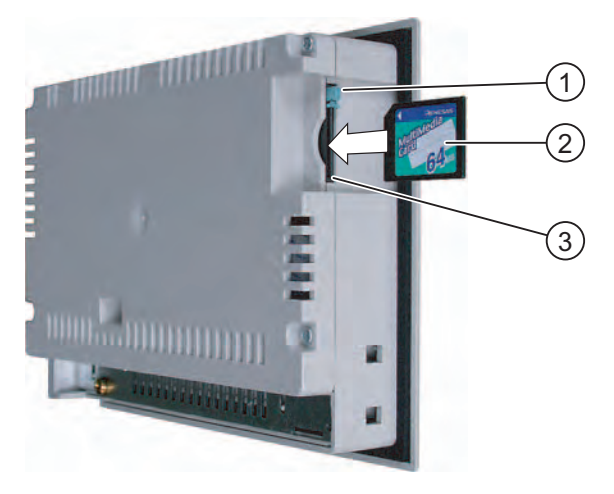

- 1 Memory card interlock
- 2 Memory card
- 3 Memory card slot
- 2. Check that the memory card is properly seated.

If the memory card is inserted correctly in the memory card slot, the memory card lock engages behind the memory card.

## Using a memory card for the first time

#### **NOTICE**

#### Data loss

When requested by the HMI device to format a memory card for first time use, you should save a backup copy of memory card data to a PC.

Proceed as follows to prevent data loss:

- 1. Cancel the formatting procedure by pressing "ESC".
- 2. Save a backup copy of vital data to a PC.
- 3. Format the memory card on the HMI device.
- 4. If you require on the HMI device data that has been saved on the PC, transfer the data back to the memory card.

You can now transfer the backup data from the memory card to the HMI device.

5.2 Connecting a memory card to the TP 177B 6" and OP 177B

## Procedure – Ejecting a Memory Card

#### **NOTICE**

#### Loss of data possible

The data on the memory card is lost if you attempt to remove it while the HMI device is accessing its data.

Do not remove the memory card while data is being accessed. Observe the corresponding alarms on the screen.

The following figure shows you how to eject the memory card on the example of the TP 177B.

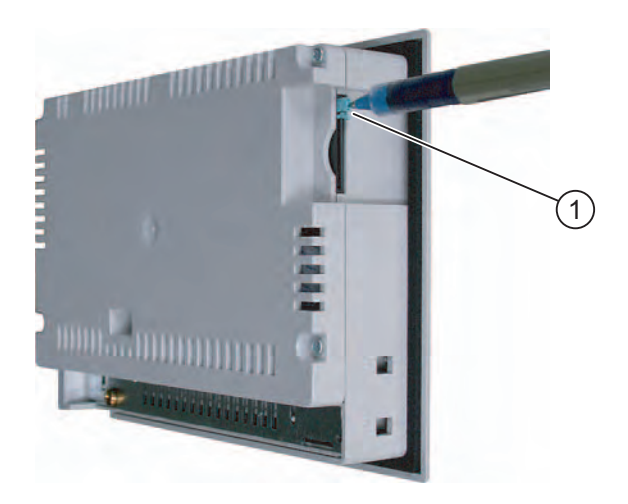

#### ① Eject button

Proceed as follows:

1. Press the ejection button.

This ejects the memory card out of the slot.

## **NOTICE**

Do not force the ejector. This could damage its mechanism.

- 2. Unplug the memory card from the memory card slot.
- 3. Store the memory card in a safe place.

5.3 Insert a memory card in the TP 177B 4"

## 5.3 Insert a memory card in the TP 177B 4"

### Approved memory cards

Only use SD memory cards or MultiMediaCards tested and approved by Siemens AG for the respective HMI device.

### **NOTICE**

#### The SIMATIC S7 MultiMedia card can no longer be used

If you format a MultiMedia card for the SIMATIC S7 in the HMI device, this MultiMedia card can no longer be used in the SIMATIC S7.

Only use MultiMedia cards that are approved for the HMI device.

#### Procedure - Inserting a memory card

The memory card can be inserted during operation.

Proceed as follows:

1. Insert the memory card in the slot until it stops.

When inserting the memory card, please note that it can only be inserted in the slot when the front side of the memory card is visible.

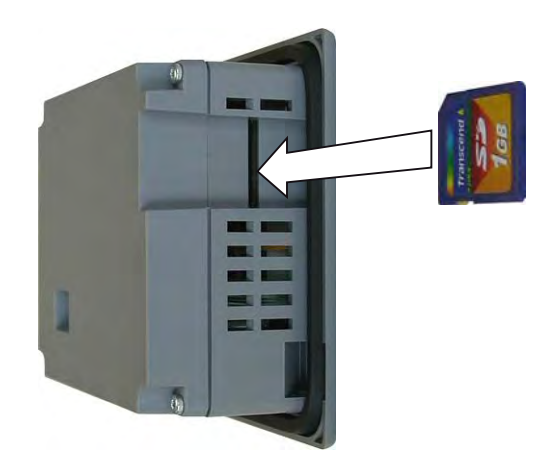

2. Check that the memory card is properly seated.

### Using a memory card for the first time

#### **NOTICE**

#### Data loss

When requested by the HMI device to format a memory card for first time use, you should save a backup copy of memory card data to a PC.

Proceed as follows to prevent data loss:

- 1. Cancel the formatting procedure by pressing "ESC".
- 2. Save a backup copy of vital data to a PC.
- 3. Format the memory card on the HMI device.
- 4. If you require on the HMI device data that has been saved on the PC, transfer the data back to the memory card.

You can now transfer the backup data from the memory card to the HMI device.

#### Procedure – removing a memory card

#### **NOTICE**

#### Loss of data possible

The data on the memory card is lost if you attempt to remove it while the HMI device is accessing its data.

Do not remove the memory card while data is being accessed. Observe the corresponding alarms on the screen.

Proceed as follows:

- 1. Unplug the memory card from the memory card slot.
- 2. Store the memory card in a safe place.

5.4 Labeling function keys on the TP 177B 4" and OP 177B

## 5.4 Labeling function keys on the TP 177B 4" and OP 177B

## Introduction

You can label the function keys as required for your project. Use labeling strips to do so.

### **NOTICE**

Do not write on the keyboard to label the function keys.

### Printing Labeling Strips

WinCC flexible comes with a range of labeling strip templates. You will find further information regarding the location of the templates in the WinCC flexible online help.

Any printable and writable foil can be used as labeling strips. You can use transparency film, the keyboard membrane of the HMI device is printed on the reverse side. Use transparent foil so that the LEDs of the function keys can be seen. The permitted thickness of the labeling strip is 0.15 mm. Paper should not be used as labeling strips.

### Dimensions for the labeling strips of the the TP 177B 4"

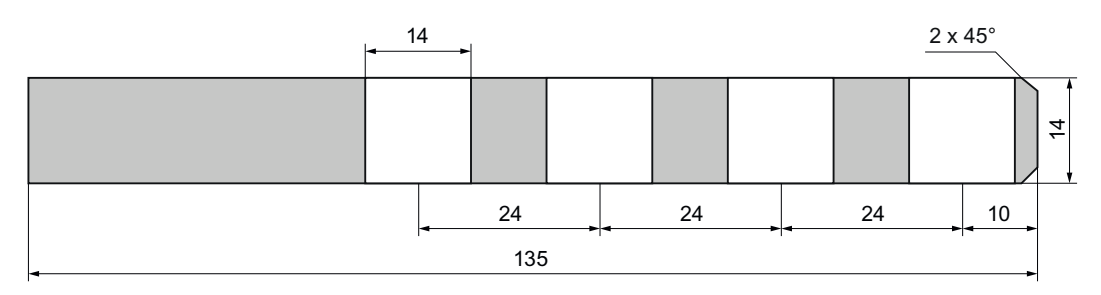

## Dimensions for the labeling strips of the OP 177B

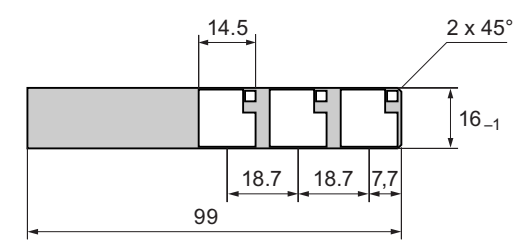

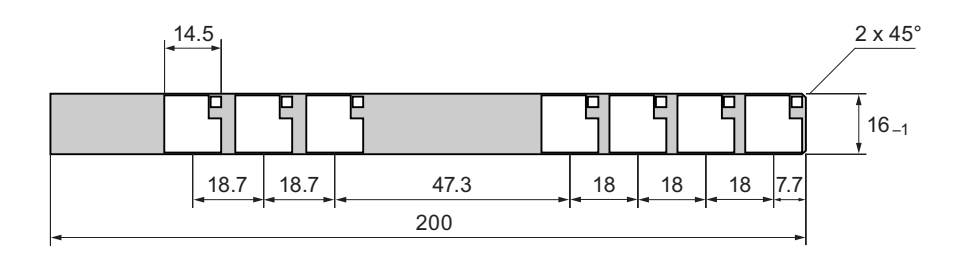

5.4 Labeling function keys on the TP 177B 4" and OP 177B

### Procedure

#### **Note**

With TP 177B 4" the slots are located at the sides of the HMI device.

With OP 177B, the slots for the labeling strips are located on the bottom of the HMI device.

Proceed as follows:

1. Edit and then print the template.

You can also print out an empty template and later write on it by hand.

2. Spray the labeling strips with fixing spray.

The fixing spray ensures that the text is water resistant and does not smear, and that the printer ink on the keyboard membrane does not run.

3. Cut out the labeling strip.

Ensure that the corners are cut according to the diagram shown above as this makes it easier to slide them into the slot.

4. Remove any existing labeling strips.

#### **Note**

Wait for the printed labeling strips to dry before you insert them.

5. Slide the labeling strips ② into the slot ①.

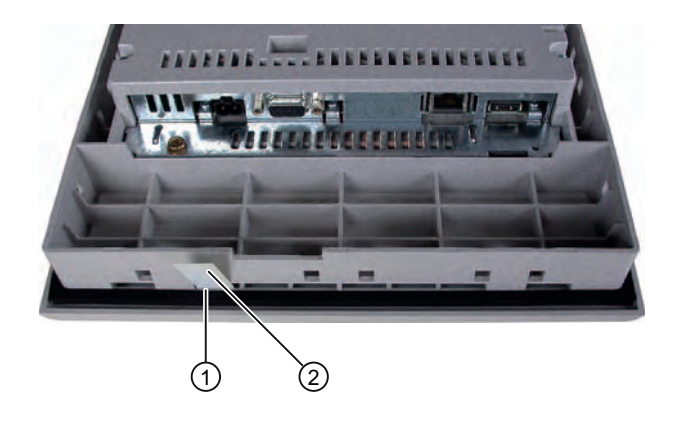

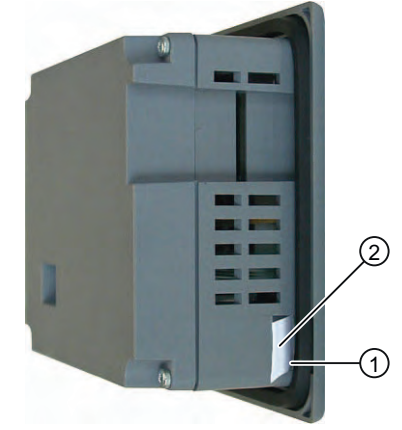

Labeling strips on the OP 177B

 Labeling strips on the TP 177B 4"

6. Slide the labeling strips into the slot up to the stop.

The labeling strips will protrude approximately 3 cm out of the slot. The template dimensions for the labeling strips are designed so that the labeling is correctly placed for the function keys. It is not necessary to secure the labeling strip.

When mounting the HMI device, ensure that the labeling strips do not become jammed between the mounting cut-out and the HMI device.

Operator Controls and Displays

5.4 Labeling function keys on the TP 177B 4" and OP 177B

# Configuring the Operating System 6

## 6.1 Configuring the Operating System on the TP 177A

## 6.1.1 Overview

#### Loader

The figure below shows the Loader. It appears briefly when the HMI device starts up.

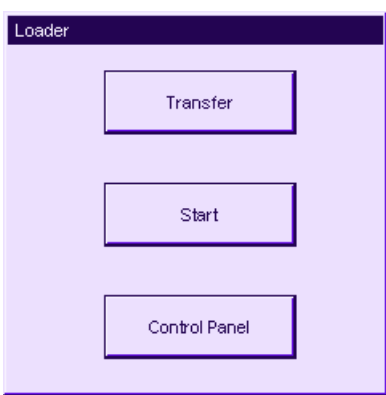

The Loader buttons have the following functions:

- Use the "Transfer" button to set "Transfer" mode on the HMI device.
- Press the "Start" button to open the project stored on the HMI device
- Press "Control Panel" to open the HMI device Control Panel

The Control Panel is used to configure various settings such as the transfer settings.

The loader also appears every time you close the project.

## Protecting the Control Panel with a password

You can protect the Control Panel and taskbar from unauthorized access. Without a password, you can still read the settings in the Control Panel, but you cannot change all the settings.

This prevents inadvertent operations and increases security for the plant or machine because the settings cannot be changed when a project is not open.

## **NOTICE**

If the password is no longer available, you cannot change settings in the Control Panel and taskbar unless you update the operating system.

All data on the HMI device will be overwritten when you update the operating system!

#### See also

Switching on and Testing the HMI Device [\(Page 68\)](#page-67-0)  Changing the Password Settings [\(Page 89\)](#page-88-0)  Configuring the Data Channel [\(Page 93\)](#page-92-0) 

## 6.1.2 Control Panel

#### 6.1.2.1 Overview

#### Control Panel of the HMI Device

The HMI device Control Panel can be used to modify the following HMI device settings:

- Screen settings
- Transfer settings

#### Opening the Control Panel

Open the Control Panel using the HMI device Loader.

The following options are available to open the Loader:

- The Loader appears briefly after starting the HMI device.
- During runtime:

If configured, touch the relevant operator control object to stop the project. The Loader opens. Refer to your plant documentation to find any additional information on this topic.

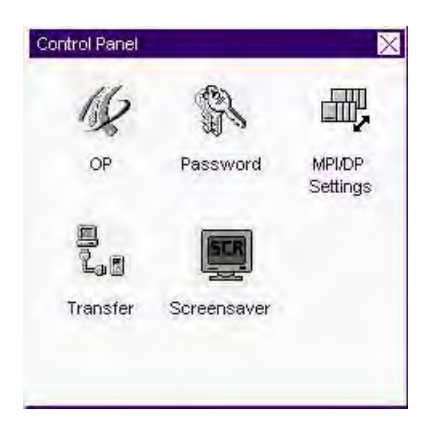

Touch the "Control Panel" button in the Loader to open the HMI device Control Panel.

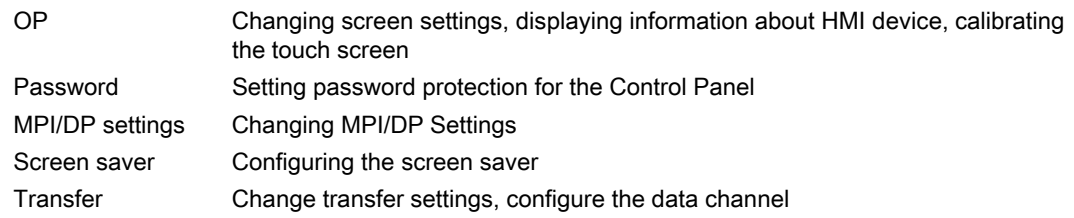

## Procedure

Proceed as follows to change settings in the Control Panel:

- 1. You must exit the project before changing settings in the Control Panel. Use the relevant operator control object provided in the project.
- 2. Open the Control Panel as described above.
- 3. Open the desired dialog by double-clicking on the corresponding icon in the Control Panel.
- 4. To change settings, touch the respective input field or check box and use the displayed screen keyboard if necessary. Enter the required password if the Control Panel is protected against unauthorized access. Change the HMI device settings in the dialog.
- 5. Press  $\times$  or OK to close the dialog.
- 6. Press  $\times$  or OK to close the dialog.
- 7. Start the project using the Loader.

## 6.1.2.2 Changing Screen Settings

### Requirement

The "OP Properties" dialog has been opened with the "OP"  $\sqrt{2}$  icon.

#### Procedure

Proceed as follows:

1. From the "OP Properties" dialog, select the "Display" tab.

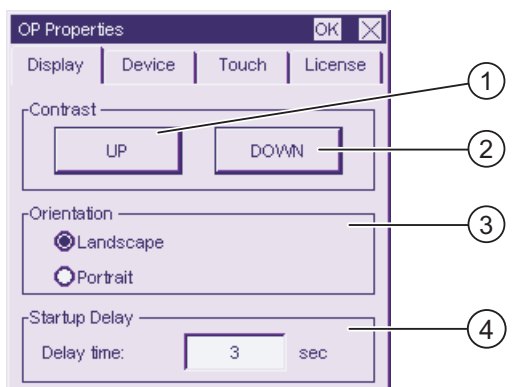

- ① Button for increasing the contrast
- ② Button for reducing the contrast
- ③ Setting the orientation of the screen
- ④ Input field for the startup delay on the HMI device
- 2. The buttons "UP" and "DOWN" are located in the "Contrast" group. Proceed as follows to change contrast of the screen:
	- Touch the "UP" button to increase the contrast of the screen
	- Touch the "DOWN" button to decrease the contrast of the screen
- 3. The radio buttons "Landscape" and "Portrait" are located in the "Orientation" group. Proceed as follows to change the orientation of the screen:
	- Enable the "Landscape" radio button to orientate the screen of the HMI device diagonally
	- Enable the "Portrait" radio button to orientate the screen of the HMI device vertically
- 4. In the input field "Delay time", which is located in the "Startup Delay" group, set the delay time for the startup of the HMI device. The delay time is the time in seconds that is waited from the appearance of the loader until the start of the project.

With the value "0", the project starts immediately. It is then no longer possible to call the loader after switching on the HMI device. In this case, an HMI device with the function "End project" would have to be configured.

Valid value range is 0 s to 60 s.

5. Close the dialog and save your entries with  $\overline{OR}$ . Touch  $\times$  to discard the entries

#### Result

The regional settings for the HMI device screen have now been changed

#### Screen orientation

The orientation of the screen has already been configured by the configuration engineer when setting up the project. When transferring the project to the HMI device, a suitable orientation of the screen is set automatically.

## **NOTICE**

When a project is available on the HMI device, do not change the screen orientation afterwards.

You can, for example, change the orientation of the screen in the Control Panel if you need to operate the loader on a vertically mounted HMI device without a project.

## 6.1.2.3 Displaying Information about the HMI Device

### Requirement

The "OP Properties" dialog has been opened with the "OP" (incon.

#### Procedure

Proceed as follows:

1. Open the "OP Properties" dialog and select the "Device" tab.

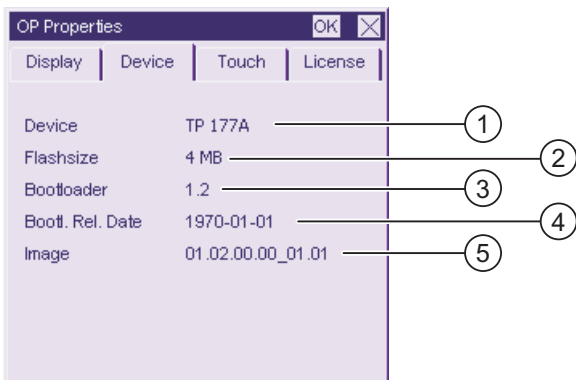

- ① HMI device name
- ② Size of the internal flash memory in which the HMI device image and project are stored
- ③ Version of the boot loader
- ④ Boot loader release date
- ⑤ Version of the HMI device image
- 2. The "Device" tab displays the HMI-device-specific information and is read-only.

You will need this information if you contact A&D Technical Support.

3. Use  $\overline{OK}$  or  $\overline{X}$  to close the dialog when the information is no longer required.

#### **Note**

The size of the internal flash memory does not correspond to the available working memory for a project.

## 6.1.2.4 Calibrating the Touch Screen

#### Introduction

Depending on the mounting position and viewing angle, it is possible that parallax may occur when operating the HMI device. In order to prevent any operating errors as a result, calibrate the touch screen again in the startup phase or during runtime.

#### Requirement

The "OP Properties" dialog has been opened with the "OP"  $\bigotimes$  icon.

#### Procedure

Proceed as follows:

1. Open the "OP Properties" dialog, then select the "Touch" tab.

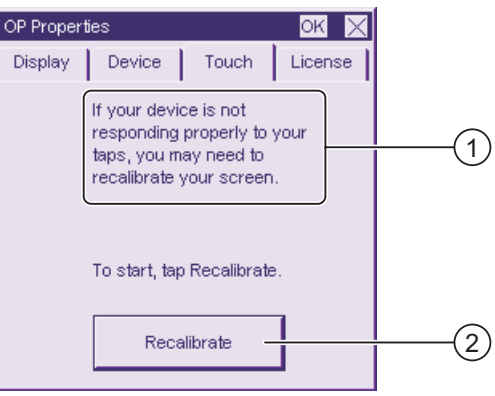

- ① If the HMI device does not react precisely to a touch, the touch screen may require calibration.
- ② Button for calibrating the touch screen
- 2. Touch the "Recalibrate" button.

The following dialog appears.

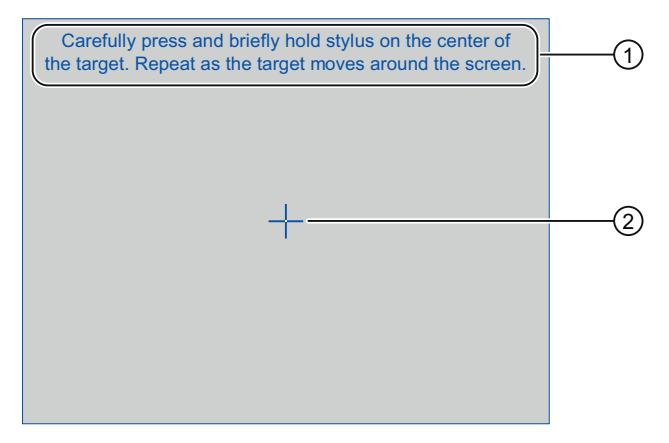

- ① Carefully press the center of the calibration crosshairs. Repeat the process as long as the calibration crosshairs move on the touch screen.
- ② Calibration crosshair

3. Briefly touch the calibration crosshairs.

The calibration crosshairs then goes to four more positions. Touch the center of the calibration crosshairs for each position. If you do not touch the center of the calibration crosshair, the procedure is repeated.

Once you have touched the calibration crosshairs for all positions, the following dialog appears:

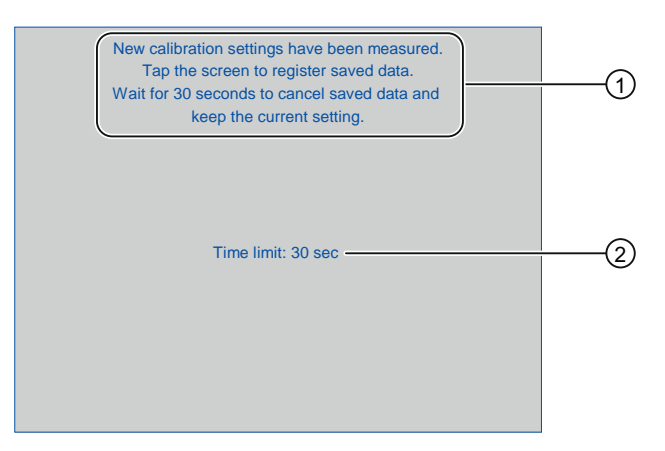

- ① The new calibration values are measured. Touch the touch screen to save the calibration values. If you do not touch the screen within 30 seconds, the new calibration values will be discarded.
- ② Time remaining until the calibration values are discarded
- 4. Touch the screen within 30 seconds

The new calibration is saved. If you wait longer than 30 seconds, the new calibration is discarded and the original calibration remains in effect.

5. Close the dialog with **OK** 

The Control Panel is displayed.

## Result

The HMI device touch screen is now recalibrated.

## <span id="page-88-0"></span>6.1.2.5 Display License Information

#### Requirement

The "OP Properties" dialog has been opened with the "OP"  $\bigotimes$  icon.

#### Procedure

Proceed as follows:

1. From the "OP Properties" dialog, select the "License" tab.

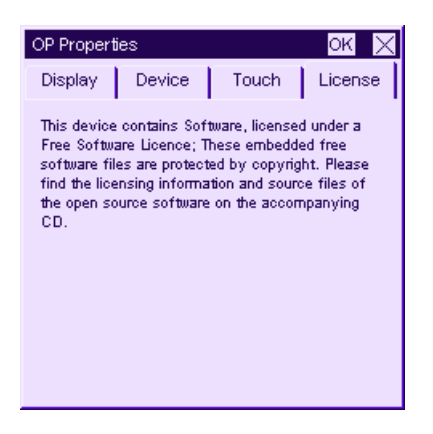

The "License" tab displays the license information for the software of the HMI device.

2. Use  $\times$  or OK to close the dialog when the information is no longer required.

## 6.1.2.6 Changing the Password Settings

## Requirement

The "Password Properties" dialog has been opened with the "Password" in icon.

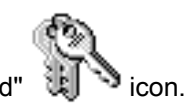

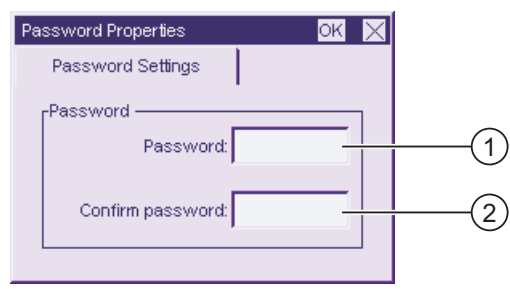

- ① Input field for the password
- ② Input field for repeating the password

## Procedure – entering a password

Proceed as follows:

1. Enter a password in the "Password" input field.

Touch the input field. The alphanumerical screen keyboard is displayed.

- 2. Repeat the password entry in the "Confirm Password" input field.
- 3. Close the dialog with  $\mathsf{OK}$ .

### **NOTICE**

Your password must not contain blank spaces or special characters  $*$  ? . % / \ ' ".

### Result

The Control Panel is now protected against unauthorized access. Without entering a password, you can read some settings but you cannot change them.

### **NOTICE**

If the password is no longer available, you cannot change settings in the Control Panel and taskbar unless you update the operating system.

All data on the HMI device will be overwritten when you update the operating system!

#### Procedure – deleting a password

Proceed as follows:

- 1. Delete the entries in the "Password" and "Confirm password" input fields.
- 2. Close the dialog with  $\overline{\text{OK}}$ .

#### **Result**

The password protection for the Control Panel has been removed.

## <span id="page-90-0"></span>6.1.2.7 Changing MPI/DP Settings

## Requirement

The "MPI/DP - Transfer Settings" dialog has been opened with the

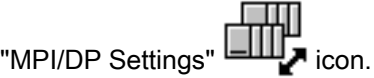

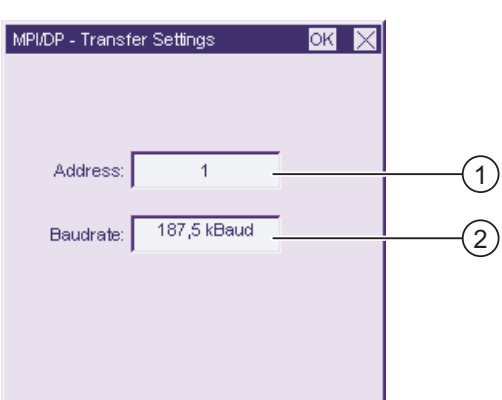

- ① Bus address of the HMI device
- ② Data transmission rate

#### Procedure

Proceed as follows:

- 1. Enter the bus address for the HMI device in the "Address" input field Touch the input field. The numerical screen keyboard is displayed.
- 2. Select the data transfer rate for communication in the "Baud rate" input field. Touch the input field. The symbolic screen keyboard is displayed.
- 3. Close the dialog with  $OR$

#### **NOTICE**

### Address in the MPI / PROFIBUS DP network

The value specified in the "Address" input field should be used in an MPI / PROFIBUS DP network just once.

#### Note

During the transfer of a project to the HMI device, the MPI / DP settings will be overwritten with the values from the transferred project.

#### Result

The MPI / DP settings of the HMI device have been changed.

## General information

### **NOTICE**

#### Transfer mode using MPI / PROFIBUS DP

The bus parameters for MPI / PROFIBUS DP transfer, e.g. the MPI / PROFIBUS DP address of the HMI device, will be read from the project currently loaded on the HMI device.

You can change the settings for MPI / PROFIBUS DP transfer. To do this, you must first end the project and then change the settings on the HMI device. Then return to transfer mode.

The HMI device uses the new MPI / PROFIBUS DP settings until you transfer another project to it. During the transfer of a project to the HMI device, the MPI / PROFIBUS DP settings will be overwritten with the values from the transferred project.

You can thus edit the MPI / DP settings for the TP 177A irrespective of the project settings.

#### Transfer settings

A project can only be transferred from the configuration PC to the HMI device when at least one of the data channels is enabled on the HMI device.

Do not change the transfer settings if a project is running or the HMI device is in transfer mode.

## 6.1.2.8 Setting the Screen Saver

#### Introduction

You can set a period of time for automatic activation of the screen saver on the HMI device. The screen saver is automatically activated if the HMI device is not operated within the specified period of time.

The screen saver switches off in the following cases:

- When you touch the touch screen.
- A message is displayed.

## Requirement

The "Screen Saver Settings" dialog has been opened with the "Screen Saver" SCR icon.

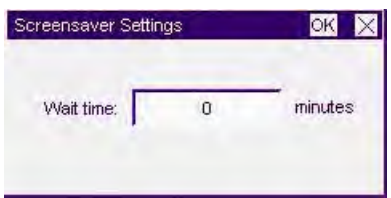

#### <span id="page-92-0"></span>Procedure

Proceed as follows:

1. Enter the number of minutes before the screen saver is to be activated.

Touch the input field. You can enter a value between 5 and 360 minutes. Entering "0" deactivates the screen saver.

2. Close the dialog and save your entries with  $\overline{\text{OK}}$ . Touch  $\times$  to discard the entries.

## **NOTICE**

#### Activating the screen saver

You should always activate the screen saver. Otherwise, the screen contents may leave a burn-in effect in the background if they appear too long.

This effect is reversible, however.

## Result

The screen saver for the HMI device has now been set.

## 6.1.2.9 Configuring the Data Channel

#### Introduction

If you block all data channels, the HMI device is protected against unintentional overwriting of the project data and HMI device image.

## Requirement

The "Transfer Settings" dialog has been opened with the "Transfer"  $L_{\mathbb{R}}$  icon.

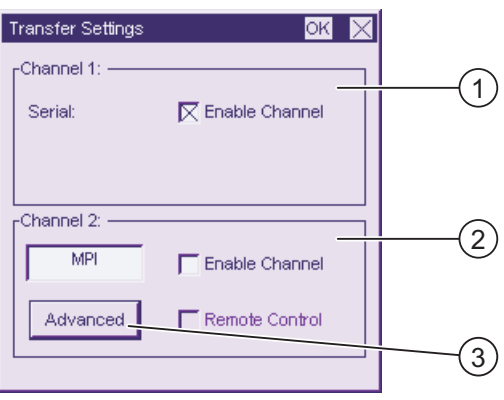

- ① Group for the data channel 1 (channel 1)
- ② Group for the data channel 2 (channel 2)
- ③ Button for the "MPI / DP Transfer Settings" dialog

### Procedure

Proceed as follows:

1. Configure the data channel that you want to use.

You can clear the required data channel by activating the associated "Enable Channel" check box in the "Channel 1" or "Channel 2" group. In the "Channel 1" group, the RS 485 port is configured for the serial data transfer.

- Activate the "Enable Channel" check box to enable the data channel.
- Deactivate the "Enable Channel" check box to lock the data channel.
- 2. Automatically configure the transfer for the data channel 2.
	- Deactivate the "Remote Control" check box to disable automatic transfer.
	- Activate the "Remote Control" check box to enable automatic transfer.

## WARNING

### Unintentional transfer mode

Ensure that the configuration PC does not inadvertently switch the HMI device to transfer mode during the open project. This could cause unintentional actions to be triggered in the plant.

3. Using the "Advanced" button, go to the "MPI / DP - Transfer Settings" dialog where you can change the MPI / DP settings

Close the "MPI / DP - Transfer Settings" dialog after changing the MPI / DP settings with **OK** 

4. Close the "Transfer Settings" dialog and save your entries with **DK** to accept the entries. Touch  $\times$  to discard the entries

## Result

The data channel is configured.

## General information

#### **NOTICE**

#### Transfer mode using MPI / PROFIBUS DP

The bus parameters for MPI / PROFIBUS DP transfer, e.g. the MPI / PROFIBUS DP address of the HMI device, will be read from the project currently loaded on the HMI device.

You can change the settings for MPI / PROFIBUS DP transfer. To do this, you must first end the project and then change the settings on the HMI device. Then return to "Transfer" mode.

During the transfer of a project to the HMI device, the MPI / DP settings will be overwritten with the values from the transferred project.

#### Transfer settings

A project can only be transferred from the configuration PC to the HMI device when at least one of the data channels is enabled on the HMI device.

## See also

Changing MPI/DP Settings [\(Page 91\)](#page-90-0) 

Configuring the Operating System

6.2 Configuring the operating system for TP 177B 6" and OP 177B

## 6.2 Configuring the operating system for TP 177B 6" and OP 177B

## 6.2.1 Overview

#### Loader

The figure below shows the Loader.

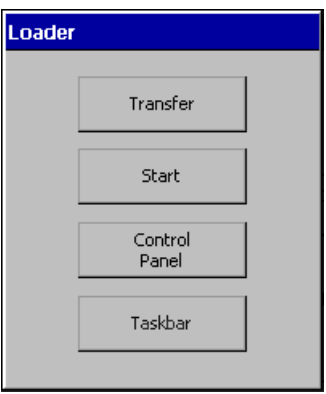

The Loader buttons have the following functions:

● Use the "Transfer" button to set "Transfer" mode on the HMI device.

The transfer mode can only be activated when at least one data channel has been enabled for the transfer.

- Press the "Start" button to open the project stored on the HMI device.
- Press "Control Panel" to open the HMI device Control Panel

The Control Panel is used to configure various settings such as the transfer settings.

● Press the "Taskbar" button to activate the taskbar containing the open Windows CE Start menu.

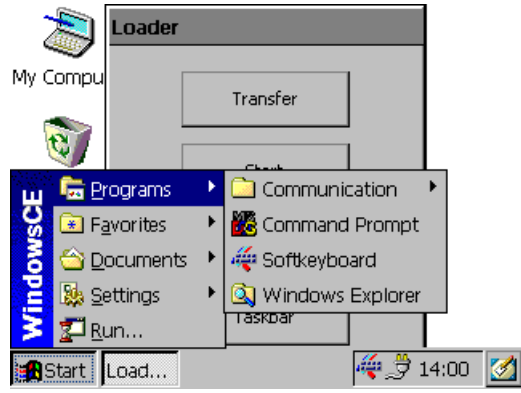

#### Password protection

You can protect the Control Panel and taskbar from unauthorized access. When password protection is enabled, the message "password protect" is displayed in the Loader.

If the password is not entered, only the "Transfer" and "Start" buttons are operable.

This prevents inadvertent operations and increases security for the plant or machine because the settings cannot be changed when a project is not open.

### **NOTICE**

If the password is no longer available, you cannot change settings in the Control Panel and taskbar unless you update the operating system.

All data on the HMI device will be overwritten when you update the operating system!

#### See also

Changing the Password Settings [\(Page 115\)](#page-114-0)  Switching on and Testing the HMI Device [\(Page 68\)](#page-67-0)  Configuring the Data Channel [\(Page 126\)](#page-125-0) 

## 6.2.2 Control Panel

#### 6.2.2.1 Overview

## Control Panel of the HMI Device

The settings you can make in the Control Panel of the HMI device include:

- Communication
- Date/time
- Screen saver
- Backup and restore
- Regional settings
- Transfer settings
- Delay time
- Password

#### Opening the Control Panel

Touch the "Control Panel" button in the Loader to open the HMI device Control Panel.

The following options are available to open the Loader:

- The Loader appears briefly after starting the HMI device.
- Closing a Project

If configured, touch the relevant operator control object to stop the project. The Loader opens. Refer to your plant documentation to find any additional information on this topic.

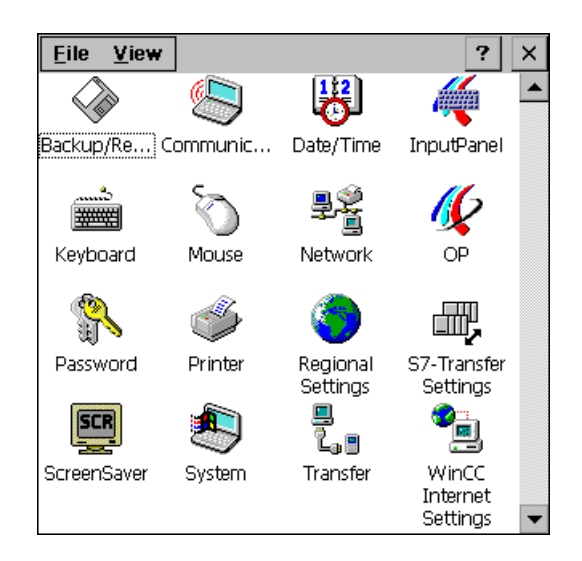

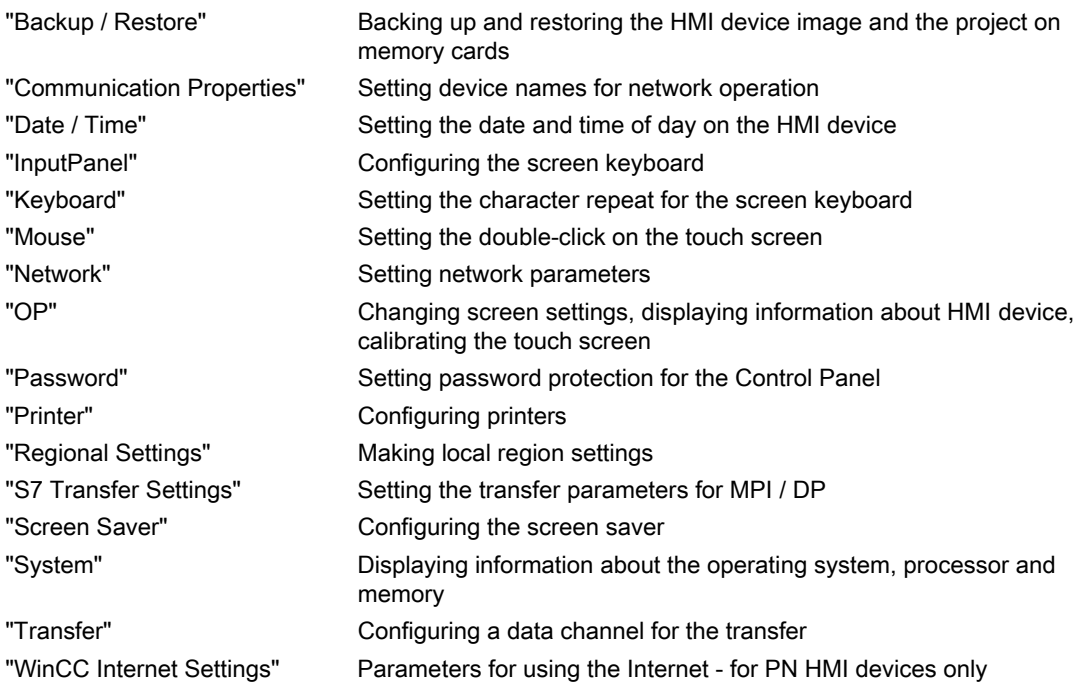

### Procedure

Proceed as follows to change settings in the Control Panel:

1. You must exit the project before changing settings in the Control Panel.

Use the provided operating element.

- 2. Open the Control Panel as described above.
- 3. Open the desired dialog by double-clicking on the corresponding icon in the Control Panel.

Enter the required password if the Control Panel is protected against unauthorized access.

4. Change settings for your HMI device in the Control Panel

To change settings, touch the respective input field or check box and use the displayed screen keyboard if necessary.

- 5. Press  $OK$  or use the button to close the dialog.
- 6. Press the button or  $\overline{OK}$  to close the Control Panel.
- 7. Start the project in the loader.

## <span id="page-99-0"></span>6.2.2.2 Input Using the Screen Keyboard

### Introduction

A variety of screen keyboards are available to input information outside an open project, for example in the Control Panel. A screen keyboard appears as soon as you touch an input field. You can switch the screen keyboard and change its position on screen. Confirm your entries with  $\left| \right|$  or discard your entries with  $\left| \right|$  Either action closes the screen keyboard.

## Screen Keyboard Outside an Open Project

● Numerical screen keyboard

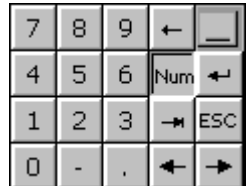

● Alphanumerical screen keyboard

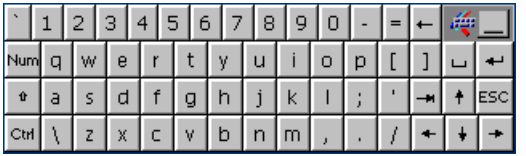

The alphanumerical keyboard has multiple levels.

- 1. Normal level
- 2. Shift level
- 3. Level on which the control keys are activated

The figure shows the normal level of the alphanumeric screen keyboard.

You can also reduce both screen keyboards:

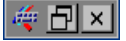

#### Switching between Screen Keyboards

- $\frac{Num}{Num}$  switches between the alphanumerical and numerical screen keyboards
- $\bullet$  switches between the normal level and Shift level of the alphanumerical screen keyboard
- $|\text{cm}|$  activates and deactivates the numerical and alphanumerical keys of the alphanumerical screen keyboard
- $\Box$  switches from full display to reduced display
- $\Box$  switches from reduced display to full display
- $\overline{X}$  closes the reduced display of the screen keyboard

#### Moving the Screen Keyboard on the Touch Screen

You can move the screen keyboard if it blocks you from operating a dialog in any way.

1. Touch  $\mathbb{R}$ 

Keep touch contact to move the screen keyboard on the touch screen. Release touch contact on the icon when the required position is reached.

## 6.2.2.3 Configuring the Screen Keyboard

#### Introduction

In the Control Panel you can configure the screen keyboard that is used to make entries outside an open project.

#### Requirement

The "Siemens HMI Input Panel - Options" dialog has been opened with the "Input Panel"  $\bigotimes$  icon.

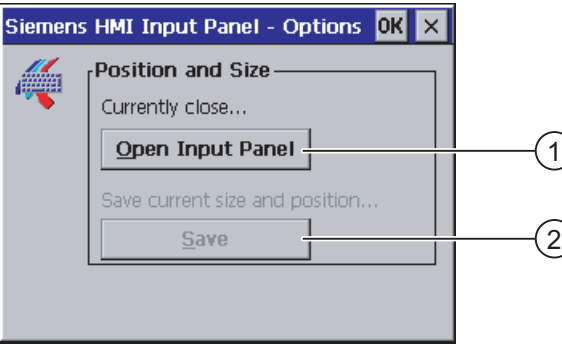

- ① Button for displaying the screen keyboard
- ② Button for saving the screen keyboard

## Procedure

1. Touch the "Open Input Panel" button.

The screen keyboard is displayed.

The "Siemens HMI Input Panel – Options" dialog changes its appearance.

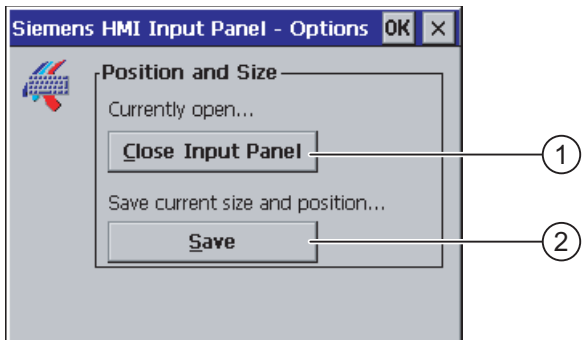

- ① Button for closing the screen keyboard
- ② Button for saving the screen keyboard
- 2. Touch the <Num> button of the screen keyboard two toggle between the numerical and alphanumerical screen keyboard.

Set the position of the screen keyboard.

- 3. Touch the "Save" button to save the settings.
- 4. Touch the "Close Input Panel" button to close the screen keyboard.
- 5. Close the dialog with  $\overline{OK}$  or  $\times$ .

#### Result

The screen keyboard settings have been modified.

#### See also

Input Using the Screen Keyboard [\(Page 100\)](#page-99-0) 

## 6.2.2.4 Setting the Character Repeat for the Screen Keyboard

#### Introduction

In the Control Panel you can set the character repeat for the screen keyboard that is used to make entries outside an open project.

#### Requirement

The "Keyboard Properties" dialog has been opened with the "Keyboard" will icon.

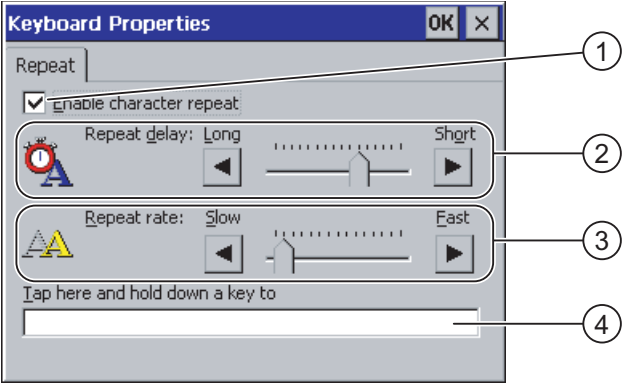

- ① Check box for activating the character repeat
- ② Slider control and buttons for the delay time before character repeat
- ③ Slider control and buttons for the rate of the character repeat
- ④ Test field

You can change the settings in the "Keyboard Properties" dialog with the buttons or the slide bar.

#### Procedure

Proceed as follows:

- 1. Specify whether or not the character repeat of the keyboard should be activated
	- Activate the "Enable character repeat" check box to enable the character repeat
	- Deactivate the "Enable character repeat" check box to disable the character repeat
- 2. Use the buttons or slide bar to set the use and rate of the character repeat
- 3. Verify your settings
	- Touch the test field. The screen keyboard opens.
	- Move the screen keyboard as needed.
	- Touch any character and keep it pressed
	- Check the activation of the character repeat and its rate in the test field
	- Correct your setting if necessary
- 4. Close the dialog and save your entries with  $\overline{\text{OK}}$ . Touch  $\times$  to discard the entries.

#### Result

The character repeat for the keyboard is now set.

## 6.2.2.5 Setting the Double-click on the Touch Screen

#### Introduction

You can start application in the Control Panel and in Windows CE with a double-click, two brief touches is sequence.

Set the time between two touches in the Control Panel.

### Requirement

The "Mouse Properties" dialog has been opened with the "Mouse" icon.

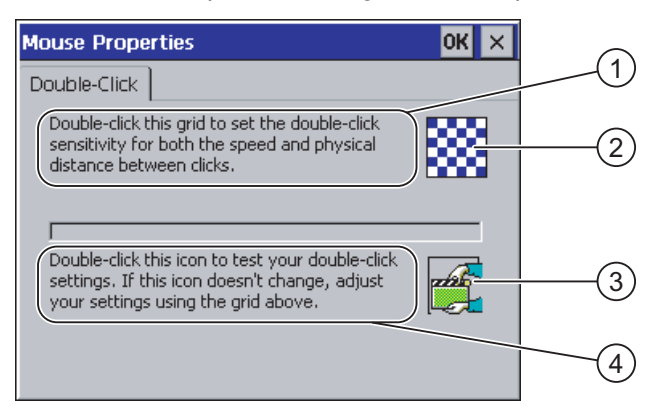

- ① Touch the pattern ② twice in sequence to set the time and spatial distance between the touches on the screen.
- ② Specimen
- ③ Icon
- ④ Touch the ③ icon twice in sequence to check the settings of your double-click. If the icon does not change, adjust your settings using the ② pattern again.

#### **Procedure**

Proceed as follows:

- 1. Touch the pattern twice
	- The pattern is displayed in inverse colors at the second touch

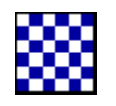

2. Touch the icon twice

If the double-click is detected, the icon is displayed as follows at the second touch.

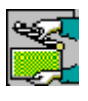

- 3. If the icon remains unchanged, double-click on the pattern again.
- 4. Close the dialog and save your entries with  $\overline{\text{OK}}$ . Touch  $\times$  to discard the entries.

## Result

The double-click on the touch screen is now set.

## 6.2.2.6 Backup and Restore Using a Memory Card

#### Introduction

A backup involves copying the operating system, applications and data in flash memory of the HMI device to a memory card.

A restore operation deletes all old data from flash memory of the HMI device on confirmation. The data stored on the memory card is then copied to the internal flash memory.

#### Requirement

A memory card with ≥16 MB capacity is inserted in the HMI device.

The "Backup/Restore" dialog has been opened with the "Backup/Restore" < icon.

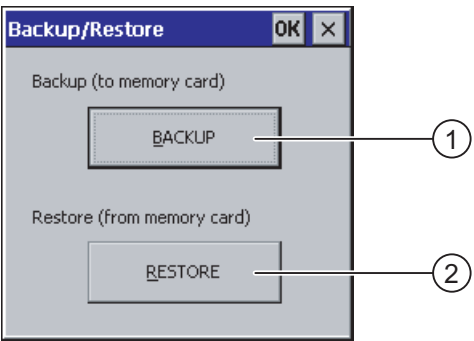

- ① Button for data backup
- ② Button for data restore

## Procedure for backup

Proceed as follows:

1. Touch the "BACKUP" button.

The message "Starting backup" is displayed.

The following message appears if no memory card is inserted in the card slot or if the memory card is damaged:

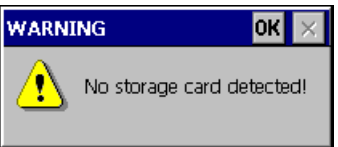

Then perform steps 2 and 3.

2. Touch OK

This message is displayed: "Backup aborted".

3. Confirm with "OK."

The Control Panel is displayed again.

Repeat the procedure with a suitable memory card.

- 1. Using the memory card
- 2. Touch the "BACKUP" button.

The message "Storage card detected" is displayed.

- A warning is displayed if the available space is insufficient. The backup is aborted. Delete any unneeded data on the memory card using the Windows CE Explorer.
- If the memory card contains data, the following message is displayed: "You have an old backup on the storage card. Do you want to delete it?".
- 3. Press "Yes" if you want to delete the data.

Press "No" if you want to retain the data.

The messages "Checking the registry settings" and "Saving CE image" are displayed in sequence when the backup begins. A progress bar shows the status of the process.

The backup ends with the following message: "Backup successfully completed. Touch OK and remove memory card."

4. Touch the "OK" button.

The Control Panel is displayed.

#### **Result**

The HMI device data is now saved on the memory card.

#### Procedure for restoring

Proceed as follows:

1. Touch the "RESTORE" button.

The message "Restore started" is displayed.

The following message appears if no memory card is inserted in the card slot or if the memory card is damaged:

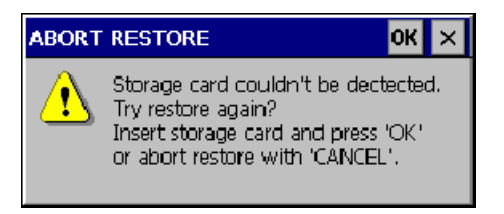

Then perform steps 2 and 4.

2. Touch OK

This message is displayed: "Restore aborted". Remove the memory card".

- 3. Remove the memory card.
- 4. Confirm with "OK."

The Control Panel is displayed again.

Repeat the procedure with a suitable memory card.

- 1. Using the memory card
- 2. Touch the "RESTORE" button.

This message is displayed: "Restore started". The following message appears: "Checking data". When the data has been checked, the following message appears: "You are starting a restore. All files except those on the memory card and the registry files will be deleted. Are you sure?"

3. Press "Yes" if you want to restore the data.

Press "No" if you want to cancel the restore.

The messages "Deleting files in the internal Flash memory" and "Restoring CE image" are displayed in sequence once the restore process begins. A progress bar shows the status of the process.

The restore ends with the message "The restore of the CE images is completed. The HMI device will now be restarted. Do not remove the memory card."

4. Touch the "OK" button.

The operating system boots, opening the Loader and Control Panel in sequence. Two messages appear.

Then the final message appears: "Restore successfully completed. Touch OK and remove memory card."

5. Touch the "OK" button.

The HMI device boots. The Control Panel is displayed.

6. Remove the memory card, if necessary.

Store the memory card in a safe place.

#### Result

The data from the memory card is now on the HMI device. The existing licenses are retained on the HMI device, all other files have been deleted.

## 6.2.2.7 Setting the Date and Time

#### Requirement

The "Date/Time Properties" dialog has been opened with the

"Date/Time Properties" 3 icon.

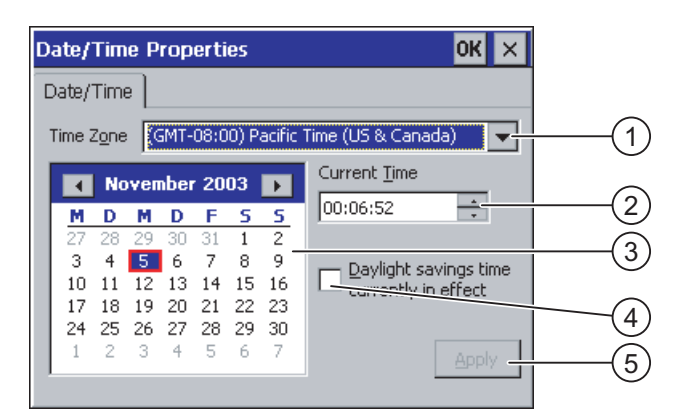

- ① Time zone
- ② Time
- ③ Date
- ④ "Daylight savings" check box
- ⑤ Button for applying changes

#### Procedure

Proceed as follows:

- 1. Select the appropriate time zone for the HMI device from the "Time Zone" selection list.
- 2. Touch the "Apply" button to confirm your entry.

The time of day shown in the "Current Time" box is adjusted correspondingly to the selected time zone.

- 3. Set the date in the selection field.
- 4. Set the current time of day in the "Current Time" text box.
- 5. Touch the "Apply" button to confirm your input.

The values you have set are now in effect.

#### Note

The system does not automatically switch between winter and summer time!
6. If you want to switch from winter to summer time, select the "Daylight savings time currently in effect" check box.

When you press the "Apply" button, the time is brought forward by one hour.

7. If you want to switch from summer to winter time, deactivate the "Daylight savings time currently in effect" check box.

When you press the "Apply" button, the time is moved backwards by one hour.

8. Close the dialog and save your entries with **OK** 

Touch  $\times$  to discard the entries.

### **NOTICE**

Reboot the HMI device if you have made changes to the time zone.

### Result

The settings for the date and time of day have now been changed.

## Synchronizing the date and time with the PLC

The date and time of the HMI device can be synchronized with the controller, if this has been configured in the project and the controller program.

Additional information on this subject is available in the "WinCC flexible" system manual.

## **NOTICE**

Synchronize the date and time if time-based reactions are to be triggered in the PLC.

# 6.2.2.8 Saving Registry Information

#### Introduction

If you are running your own programs on the HMI device under MS Windows CE, you should back up the registry information after installing the programs. There are several ways to save files:

- Save the registry information to the Flash memory.
- Save files in a temporary folder to the Flash memory.

Saving to the Flash memory allows you to automatically restore the file system on the HMI device.

# Requirement

The "OP Properties" dialog has been opened with the "OP"  $\bigcirc$  icon.

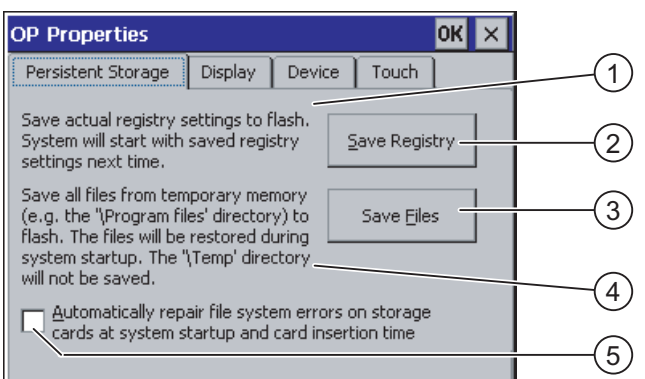

- ① Saves the current registry information to the flash memory. The HMI device loads the saved registry information the next time it boots.
- ② Button for saving registry information
- ③ Button for saving temporary files
- ④ Saves all the files in temporary storage to the flash memory (for example, from the "Program Files" directory). These files are written back the next time the HMI device starts. The "\Temp" directory is not saved.
- ⑤ Check box for automatically restoring the file system on the memory card when the HMI device starts up and when a memory card is inserted.

## Procedure

Proceed as follows:

- 1. Touch the "Save Registry" button to save the current registry settings
- 2. Touch the "Save Files" button to save temporary files
- 3. Specify whether or not the file system on the memory card should be restored when the HMI device starts up or when a memory card is inserted.
	- Activate the check box "Automatically Repair ...", if you wish to have the files system restored automatically.
	- Deactivate the check box "Automatically Repair ...", if you wish to have the files system restored only upon prompting.
- 4. Close the dialog and save your entries with  $\overline{\text{OK}}$ . Touch  $\times$  to discard the entries.

# Result

The HMI device uses the saved registry information the next time it starts. The temporary files are copied back.

# 6.2.2.9 Changing Screen Contrast

## Requirement

The "OP Properties" dialog has been opened with the "OP"  $\bigotimes$  icon.

## Procedure

Proceed as follows:

1. From the "OP Properties" dialog, select the "Display" tab.

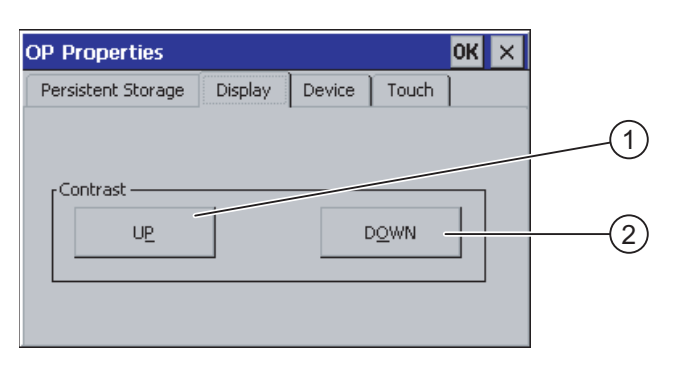

- ① Button for increasing the contrast
- ② Button for reducing the contrast
- 2. Proceed as follows to change contrast of the screen:
	- Touch the "UP" button to increase the contrast of the screen
	- Touch the "DOWN" button to decrease the contrast of the screen
- 3. Close the dialog and save your entries with  $\overline{OR}$ . Touch  $\times$  to discard the entries

### Result

The HMI device screen contrast has now been changed.

### Note

You can also adjust the contrast within an open project. Refer to the corresponding system documentation for more information in this regard.

# <span id="page-111-0"></span>6.2.2.10 Displaying Information about the HMI Device

## Requirement

The "OP Properties" dialog has been opened with the "OP"  $\bigotimes$  icon.

### Procedure

### Proceed as follows:

1. Open the "OP Properties" dialog, then select the "Device" tab.

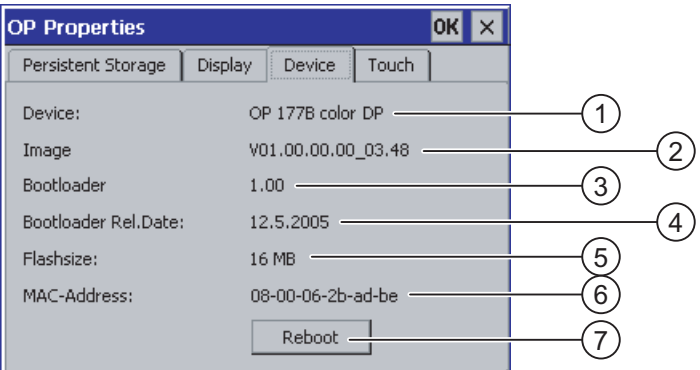

- ① HMI device name
- ② Version of the HMI device image
- ③ Version of the boot loader
- ④ Boot loader release date
- ⑤ Size of the internal flash memory in which the HMI device image and project are stored
- ⑥ MAC address of the HMI device
- ⑦ Button for restarting the HMI device
- 2. The device-specific information is displayed in the "Device" tab.

You will need this information if you contact A&D Technical Support.

3. Activate the "Reboot" button if you want to reboot the HMI device

After you have activated the "Reboot" button, a warning is displayed on the screen. If you acknowledge this with "OK", the HMI device is rebooted immediately.

4. Use  $\overline{OK}$  or  $\overline{X}$  to close the dialog when the information is no longer required.

# **CAUTION**

#### Data loss when the HMI device is restarted

All volatile data is lost when the HMI device is rebooted. No check is carried out as to whether or not the project on the HMI device is running, the communication is active whether or not data are currently being written into the flash memory.

#### **Note**

The size of the internal flash memory does not correspond to the available working memory for a project.

# 6.2.2.11 Calibrating the Touch Screen

### Introduction

Depending on the mounting position and viewing angle, it is possible that parallax may occur when operating the HMI device. In order to prevent any operating errors as a result, calibrate the touch screen again in the startup phase or during runtime.

### Requirement

The "OP Properties" dialog has been opened with the "OP"  $\bigotimes$  icon.

### Procedure

Proceed as follows:

1. Open the "OP Properties" dialog, then select the "Touch" tab.

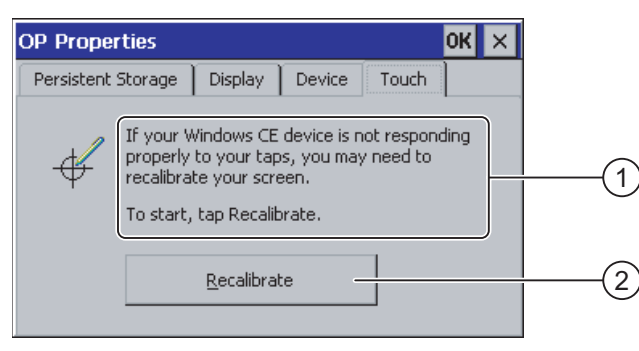

- ① If the HMI device does not react precisely to a touch, the touch screen may require calibration.
- ② Button for calibrating the touch screen
- 2. Touch the "Recalibrate" button.

The following dialog appears.

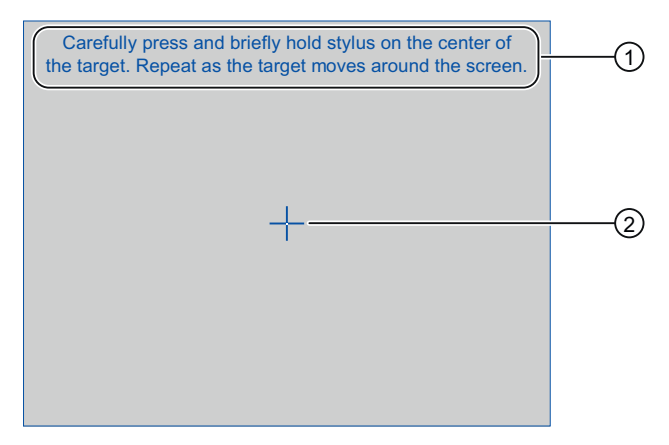

- ① Carefully press the middle of the calibration crosshairs. Repeat the process as long as the calibration crosshairs move on the touch screen.
- ② Calibration crosshair

3. Briefly touch the calibration crosshairs.

The calibration crosshairs then goes to four more positions. Touch the middle of the calibration crosshairs for each position. If you do not touch the middle of the calibration crosshairs, the procedure is repeated.

Once you have touched the calibration crosshairs for all positions, the following dialog appears:

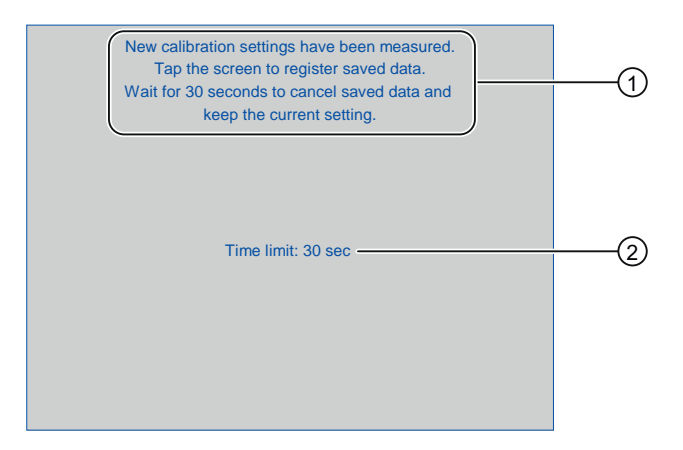

- ① The new calibration values are measured. Touch the touch screen to save the calibration values. If you do not touch the screen within 30 seconds, the new calibration values will be discarded.
- ② Time remaining until the calibration values are discarded
- 4. Touch the screen within 30 seconds

The new calibration is saved. If you wait longer than 30 seconds, the new calibration is discarded and the original calibration remains in effect.

5. Close the dialog with  $\alpha$ K.

The Control Panel is displayed.

# Result

The HMI device touch screen is now recalibrated.

# 6.2.2.12 Changing the Password Settings

### Introduction

You can protect the Control Panel and Windows CE taskbar with a password.

### Requirement

The "Password Properties" dialog has been opened with the "Password" in icon.

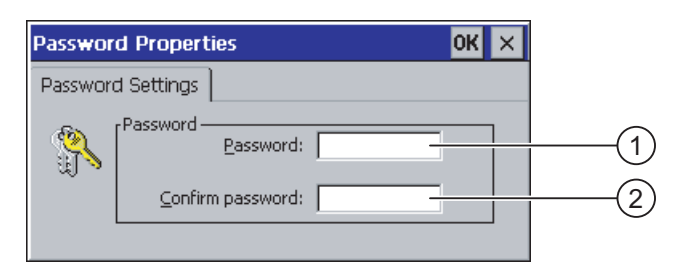

- ① Input field for the password
- ② Input field for repeating the password

#### Procedure – entering a password

Proceed as follows:

1. Enter a password in the "Password" input field.

Touch the input field. The alphanumerical screen keyboard is displayed.

- 2. Repeat the password entry in the "Confirm Password" input field.
- 3. Close the dialog with **OK**

#### **NOTICE**

Your password must not contain blank spaces or special characters \* ? . % / \ ' ".

#### Result

You cannot open the Control Panel or Windows CE taskbar without entering a password.

#### **NOTICE**

If the password is no longer available, you cannot make changes in the Control Panel or use the Windows CE taskbar unless you update the operating system.

All data on the HMI device will be overwritten when you update the operating system!

# Procedure – deleting a password

Proceed as follows:

- 1. Delete the entries in the "Password" and "Confirm password" input fields
- 2. Close the dialog with  $\overline{OK}$

# Result

Password protection for the Control Panel and Windows CE taskbar has been removed.

# 6.2.2.13 Changing Printer Settings

## Printing on Network Printers

HMI devices with a PROFINET interface can also print on network printers.

Hardcopies and logs can be printed on network printers. Individual new incoming or outgoing alarms cannot be printed.

# Requirement

The "Printer Properties" dialog has been opened with the "Printer" icon.

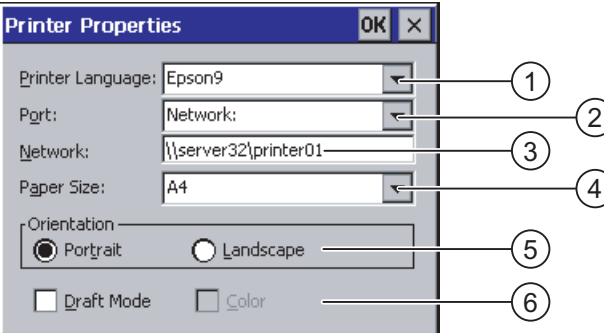

- ① Printer selection list
- ② Interface
- ③ Network address of the printer (applies to TP 177B 6" PN/DP and OP 177B PN/DP)
- ④ Paper size selection list
- ⑤ Orientation setting
- ⑥ Print quality setting

# Procedure

Proceed as follows:

- 1. Touch the "Printer Language" selection list and select a printer
- 2. Touch the "Port" selection list and set the port for the printer
- 3. Applies to TP 177B 6" PN/DP and OP 177B PN/DP with a "Network" interface:

Touch the "Network" selection field to enter the network address of the printer. The alphanumerical screen keyboard is displayed.

- 4. Touch the "Paper Size" selection field and select the format of the paper.
- 5. Touch the desired check box in the "Orientation" field:
	- "Portrait"
	- "Landscape"
- 6. Select the print quality.
	- Activate the check box "Draft Mode", if you wish to print a draft.
	- Deactivate the check box "Draft Mode", if you wish to print with higher quality.
- 7. Set the color mode.
	- Activate the check box "Color", if you wish to print in color. Deactivate it to print in monochrome.
- 8. Close the dialog and save your entries with  $\overline{\text{OK}}$ . Touch  $\times$  to discard the entries.

# Result

The settings for the printer have now been changed.

#### **Note**

The list of current printers and required settings for HMI devices can be found on the Internet under "[http://support.automation.siemens.com/WW/view/en/11376409"](http://support.automation.siemens.com/WW/view/en/11376409).

# 6.2.2.14 Changing Regional Settings

## Introduction

The display format of the date, time and decimal point etc. differ from region to region. You can adjust the regional settings on the HMI device to meet local requirements.

# Requirement

The "Regional Settings Properties" dialog has been opened with the

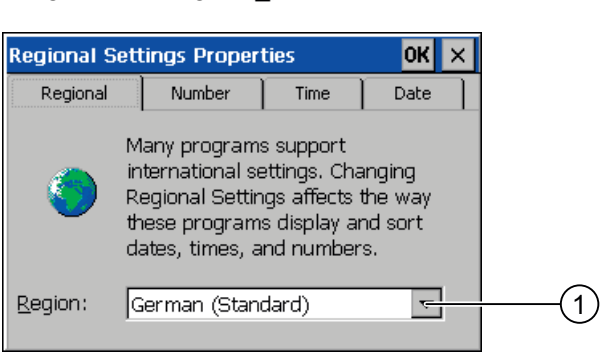

① Region selection list

"Regional Settings" icon.

# Procedure - Changing Regional Settings

Proceed as follows:

- 1. Touch the "Regional" selection list for the language in the "Regional Settings" tab
- 2. Select the desired language.

To do this, touch the input field. The symbolic screen keyboard is displayed.

## Procedure - Changing the Number Format

Proceed as follows:

- 1. Open the "Number" tab.
- 2. Set the following in the selection lists:
	- The character for the decimal separator
	- The character for the thousand separator
	- The separator character for number sequences
- 3. Touch the respective selection list and set the desired value using the screen keyboard

# <span id="page-118-0"></span>Procedure - Changing the Time Format

- 1. Open the "Time" tab.
- 2. Set the following in the selection lists:
	- Time of day format
	- Define the separator between hours, minutes and seconds.
	- The format for the time before 12:00 noon.
	- The format for the time after 12:00 noon.
- 3. Touch the respective selection list and set the desired value using the screen keyboard

# Procedure - Changing the Date Format

- 1. Open the "Date" tab.
- 2. Set the following in the selection lists:
	- Define the separator between year, month and day.
	- The abbreviated format of the date
	- The full format of the date
- 3. Touch the respective selection list and set the desired value using the screen keyboard

# Procedure - Closing the Dialog

1. Close the dialog and save your entries with  $OR$ . Touch  $\overline{\times}$  to discard the entries.

## **Result**

The regional settings for the HMI device screen have now been changed.

# 6.2.2.15 Changing MPI/PROFIBUS DP Settings

## Requirement

The "S7 Transfer Settings" dialog has been opened with the "S7 Transfer" in icon.

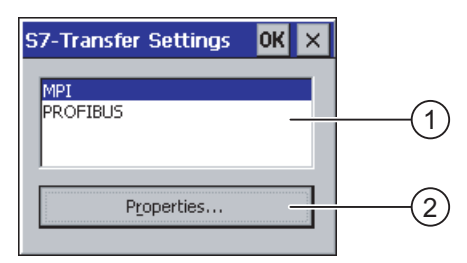

- ① Network selection
- ② Button for opening the properties dialog

# Procedure

Proceed as follows:

1. Select a network and then touch the "Properties" button One of the two following dialogs is displayed.

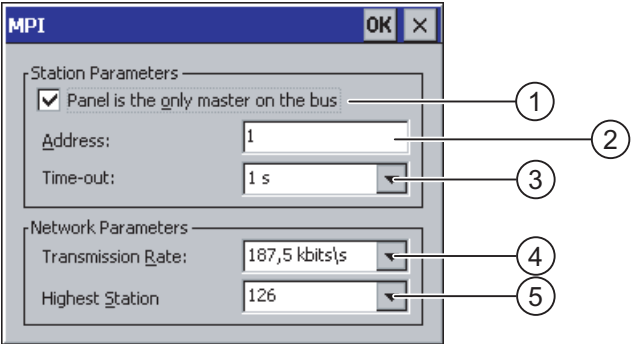

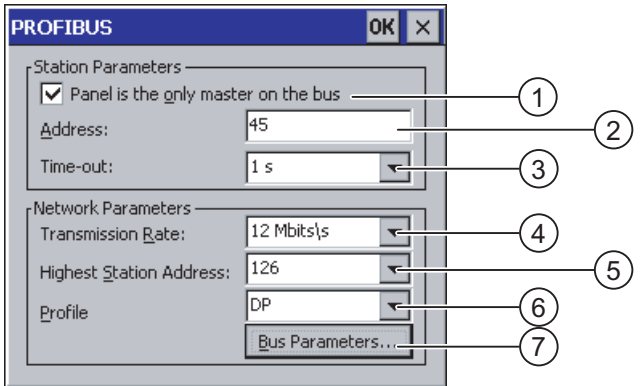

- ① The HMI device is the only master on the bus.
- ② Bus address of the HMI device
- ③ Time-out
- ④ Data transmission rate in total network
- ⑤ Highest station address in the network
- ⑥ Profile
- ⑦ Button for displaying the bus parameters
- 2. If more masters are connected to the bus, deactivate the check box "Panel is the only master on the bus"
- 3. Enter the bus address for the HMI device in the "Address" input field Touch the input field. A selection list is displayed.
- 4. Select the highest transmission rate from the "Transmission rate" input field Touch the input field. The symbolic screen keyboard is displayed.

- 5. Select the highest station address on the bus in the "Highest Station Address" input field. Touch the input field. The symbolic screen keyboard is displayed.
- 6. Select the desired profile from the "Profile" selection field. Touch the input field. The symbolic screen keyboard is displayed.
- 7. The profile data is displayed when you press the "Bus Parameters" button in the PROFIBUS dialog. This dialog is read-only.

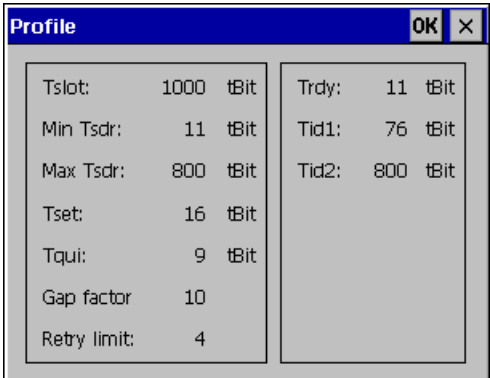

Press the button  $\overline{OK}$  or  $\overline{X}$  to close the dialog.

8. Close the dialog and save your entries with  $\overline{\text{OK}}$ . Touch  $\times$  to discard the entries.

#### **NOTICE**

#### Address in the MPI / PROFIBUS DP network

The value specified in the "Address" input field should be used in an MPI / PROFIBUS DP network just once.

#### Bus parameters in the MPI / PROFIBUS DP network

The bus parameters must be the same for all stations in the MPI / PROFIBUS DP network.

#### **Note**

When a project is opened, the MPI / DP settings are overwritten with the values from the project.

# General information

# Transfer mode using MPI / PROFIBUS DP

The bus parameters for MPI / PROFIBUS DP transfer, e.g. the MPI / PROFIBUS DP address of the HMI device, will be read from the project currently loaded on the HMI device.

You can change the settings for MPI / PROFIBUS DP transfer. To do this, you must first end the project and then change the settings on the HMI device. Then return to transfer mode.

The HMI device uses the new MPI / PROFIBUS DP settings until you start a project or transfer a project to it. The MPI / PROFIBUS DP settings are then overwritten by the values from this project.

### Transfer settings

**NOTICE** 

A project can only be transferred from the configuration PC to the HMI device when at least one of the data channels is enabled on the HMI device.

Do not change the transfer settings if a project is running or the HMI device is in transfer mode.

# Result

The MPI / DP settings of the HMI device have been changed.

# 6.2.2.16 Setting the Delay Time

#### Introduction

The project is opened following a delay time when the HMI device is switched on. The Loader is displayed during the delay time.

#### **Requirements**

The "Transfer Settings" dialog has been opened with the "Transfer" in icon.

You have opened the "Directories" tab.

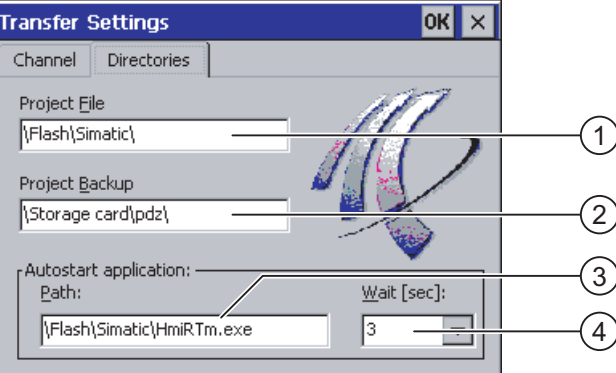

- ① Memory location for the project file
- ② Memory location for the compressed source file of your project for backtransfer. The external memory card or the network connections can be defined as the memory location. During the next backup process, the project's source file is stored in the specified location.
- ③ Storage location and initialization file of the HMI device for process operation
- ④ Selection list for the delay time

### **NOTICE**

#### Settings in "Project File" and "Path"

Do not change the setting in the "Project File" and "Path" fields if you are working on a project. The project may not open at the next start of the HMI if changes are made here.

#### Procedure for setting the delay time

1. Touch the "Wait [sec]" section list.

A selection list is displayed. Select the desired delay time.

With the value "0", the project starts immediately. It is then no longer possible to call the loader after switching on the HMI device. If you still wish to access the loader, an operating element must be configured to close the project.

2. Close the dialog and save your entries with  $\overline{\text{OK}}$ . Touch  $\times$  to discard the entries.

#### Result

The delay time for the HMI device is now set.

# 6.2.2.17 Setting the Screen Saver

### Introduction

You can set a period of time for automatic activation of the screen saver on the HMI device. The screen saver is automatically activated if the HMI device is not operated within the specified period of time.

The screen saver is deactivated when any key is pressed or the touch screen is touched. The function assigned to that key is not triggered.

#### Requirement

The "Screen Saver" dialog has been opened with the "Screen Saver" **SCR** icon.

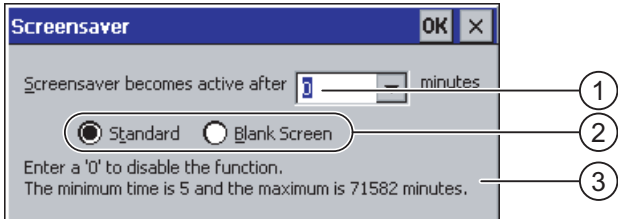

- ① Period of time in minutes before the screen saver is activated
- ② Screen saver setting
- ③ Enter '0' to disable the screen saver. The minimum value is 5 and the maximum value is 71582 minutes.

## Procedure

Proceed as follows:

1. Enter the number of minutes before the screen saver is to be activated.

Touch the input field. A selection list is displayed. Entering "0" disables the screen saver.

- 2. Select either the standard screen saver or an empty screen.
	- Activate the "Standard" radio button to enable the screen saver
	- Activate the "Blank Screen" radio button to enable a blank screen as the screen saver
- 3. Close the dialog and save your entries with  $\overline{\text{OK}}$ . Touch  $\times$  to discard the entries.

### **NOTICE**

#### Activating the screen saver

Generally, you should always activate the screen saver. Otherwise, the screen contents may leave a burn-in effect in the background if they appear for too long.

This effect is reversible, however.

# Result

The screen saver for the HMI device has now been set.

# 6.2.2.18 Displaying System Information

# Requirement

The "System Properties" dialog has been opened with the "System" in icon.

# Procedure - Displaying System Information

Proceed as follows:

1. Open the "General" tab. The system information is displayed. This dialog is read-only.

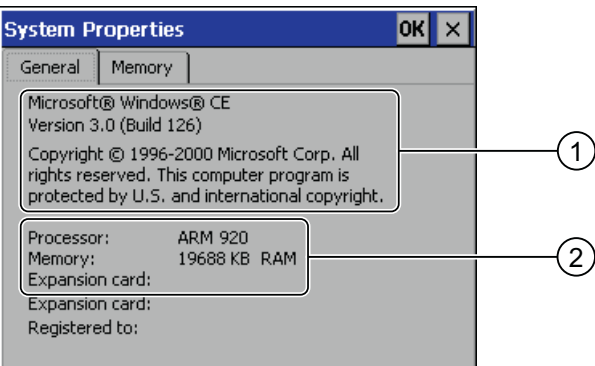

- ① Copyright to Microsoft Windows CE
- ② Information about the processor, amount of the internal Flash memory, and capacity of a memory card when inserted
- 2. Close the dialog with  $\overline{OK}$  or  $\times$ .

# Procedure - Displaying Memory Information

Proceed as follows:

1. Open the "Memory" tab. The memory information is displayed.

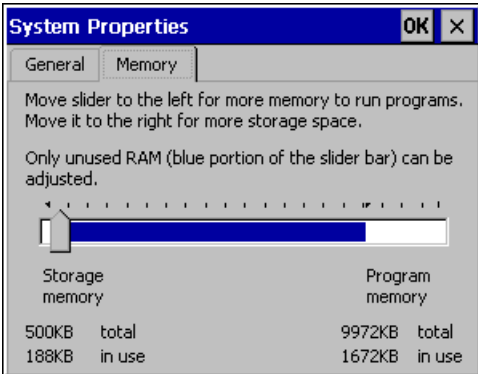

2. Close the dialog with  $\overline{OK}$  or  $\overline{X}$ 

### **NOTICE**

## "Memory" Tab

Do not change the amount of memory in the "Memory" tab.

# 6.2.2.19 Configuring the Data Channel

## Introduction

If you block all data channels, the HMI device is protected against unintentional overwriting of the project data and HMI device image.

# Requirement

The "Transfer Settings" dialog has been opened with the "Transfer" in icon.

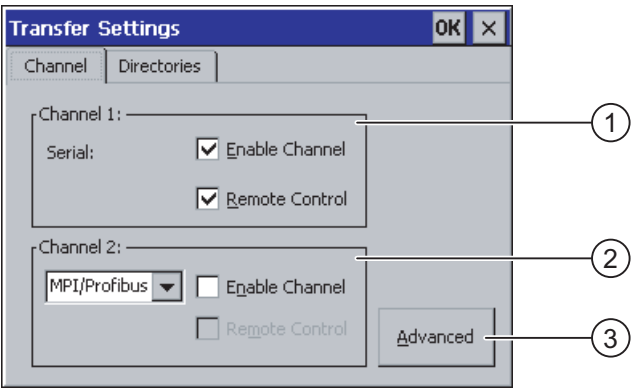

- ① Group for the data channel 1 (channel 1)
- ② Group for the data channel 2 (channel 2)
- ③ Button for the "MPI / DP Transfer Settings" or "Network Configuration" dialog

# Procedure

Proceed as follows:

1. Configure the data channel that you want to use

You can clear the required data channel by activating the associated "Enable Channel" check box in the "Channel 1" or "Channel 2" group. In the "Channel 1" group, the RS -485 port is configured for the serial data transfer.

- Activate the "Enable Channel" check box to enable the data channel
- Deactivate the "Enable Channel" check box to lock the data channel
- 2. Configure the automatic transfer
	- Deactivate the "Remote Control" check box to disable automatic transfer
	- Activate the "Remote Control" check box to enable automatic transfer

# WARNING

### Unintentional transfer mode

Ensure that the configuration PC does not inadvertently switch the HMI device to transfer mode during the open project. This could cause unintentional actions to be triggered in the plant.

3. Enter the required protocol for "Channel 2".

Touch the input field. A selection list is displayed.

- 4. Touch the "Advanced" button
	- Applies to the "MPI / PROFIBUS DP" protocol:

Touch the "Advanced" button if you wish to switch to the "S7 Transfer Settings" dialog. You can change the settings for MPI / PROFIBUS DP there.

Close the "S7 Transfer Settings" dialog with OK.

– Applies to the "ETHERNET" protocol:

Touch the "Advanced" button if you wish to switch to the "Network Configuration" dialog. You can change the settings for TCP / IP there.

Close the "Network Configuration" dialog with **OK** after making the changes.

5. Close the "Transfer Settings" dialog and save your entries with **DK** to accept the entries. Touch  $\times$  to discard the entries

## Result

The data channel is configured.

# General information

### **Note**

### Changes during the "Transfer" mode

If the HMI device is in "Transfer" mode while changes are made to the transfer settings, the settings only go into effect after the transfer function is restarted. This may occur if the Control Panel is opened to change the transfer properties in an active project.

# **NOTICE**

### Transfer mode via channel 2

The bus parameters, such as the address of the HMI device, are read from the project currently loaded on the HMI device.

You can change the settings for the transfer via channel 2. To do this, you must first end the project and then change the settings on the HMI device. Then return to "Transfer" mode.

The next time the project is started on the HMI device, the settings will be overwritten by the values from the project.

### Transfer settings

A project can only be transferred from the configuration PC to the HMI device when at least one of the data channels is enabled on the HMI device.

# See also

Changing Network Settings [\(Page 133\)](#page-132-0)  Changing MPI/PROFIBUS DP Settings [\(Page 119\)](#page-118-0) 

# <span id="page-128-0"></span>6.2.2.20 Overview of Network Operation

#### Introduction

The HMI device with a PROFINET interface can be connected to a TCP/IP network. Connection to a TCP/IP network can offer the following advantages:

- Printing via a network printer
- Saving recipe records to a server
- **Exporting recipe records**
- Importing recipe records
- Transferring a project
- Backing up data

These advantages are not available with a direct PC connection. However, peripherals connected to the PC can be used. For example, you can use a local printer for printing.

## NOTICE

The HMI device can only be used in TCP/IP and PROFINET networks.

The HMI device only has client functionality in the PC network. This means that users can access files of a subscriber with TCP/IP server functionality from the HMI device via the network. However, it is not possible to access files on the HMI device via the network from a PC.

#### **Note**

Information on communication using SIMATIC S7 via PROFINET is provided in the "WinCC flexible Communication" user manual.

#### **Requirements**

Within a TCP/IP or PROFINET network, computers are addressed using network names. These network names are translated from a DNS or WINS server to TCP/IP and PROFINET addresses. Direct addressing via TCP/IP and PROFINET addresses is also supported by the operating system. This is why a DNS or WINS server is needed for addressing via device name names when the HMI device is in a TCP/IP or PROFINET network. Appropriate servers are available in common TCP/IP and PROFINET networks. Consult your network administrator if you have questions in this regard.

#### Printing via a Network Printer

The HMI device's operating system does not support the direct alarm logging via a network printer. All other printer functions, such as printing hardcopies or logs, are possible via the network without restriction.

# General Procedure for Configuring the Network

The HMI device must be appropriately configured before setting into network operation. The configuration is basically divided into the following steps:

- Set device name of the HMI device.
- Configure the network address.
- Set the logon information.
- Save the settings.
- Switch off the HMI device once the network is configured.

If your network address is assigned automatically:

Before switching the HMI device on, insert the network cable in the corresponding interface so that a unique IP address for the HMI device can be assigned during startup.

Switch on the HMI device

### Preparation

Before beginning the configuration, request the following network parameters from your network administrator.

- Does the network use DHCP for dynamic assignment of network addresses? If not, get a new TCP/IP network address for the HMI device.
- What is the TCP/IP address of the default gateway?
- If a DNS network is used, what is the address of the name server?
- If a WINS network is used, what is the address of the name server?

# 6.2.2.21 Setting the Device Name of the HMI Device

## Requirement

The "Communications Properties" dialog has been opened with the

"Communications" con.

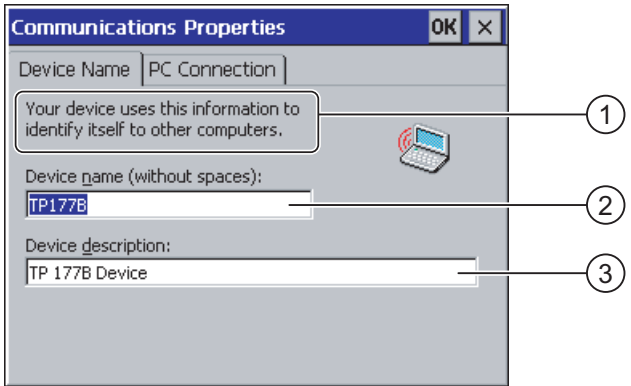

- ① The HMI device uses this information to identify itself to other PCs.
- ② Device name of the HMI device
- ③ Description for the HMI device (optional)

## Procedure

Proceed as follows:

- 1. Enter the device name for the HMI device in the "Device name" input field.
	- Touch the input field. The screen keyboard is displayed.
- 2. Enter a description for the HMI device in the "Device description" input field.
	- Touch the input field. The screen keyboard is displayed.
- 3. Close the dialog and save your entries with  $\overline{\text{OK}}$ . Touch  $\times$  to discard the entries.

### Result

The device name for the HMI device is now set.

#### **Note**

Change the device name for the HMI device in the "Device name" input field to activate the network functions.

# See also

Overview of Network Operation [\(Page 129\)](#page-128-0) 

# 6.2.2.22 Activating a Direct Connection

## Requirement

The "Communications Properties" dialog has been opened with the

"Communications"<sup>(</sup> icon.

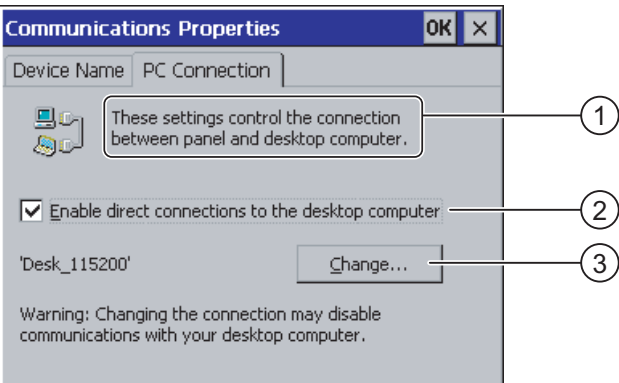

- ① These settings control the connection between the HMI device and a desktop computer.
- ② Enabling a direct connection
- ③ Button for changing the desktop computer

### Procedure

Proceed as follows:

1. Open the "PC Connection" tab.

The information about the direct connection is displayed.

2. Close the dialog with  $\times$ 

### **NOTICE**

#### "PC Connection" Tab

If you want to operate a project on the HMI device, do not change the information in the "PC Connection" tab.

# <span id="page-132-0"></span>6.2.2.23 Changing Network Settings

# Requirement

The "Network Configuration" dialog has been opened with the "Network" same icon.

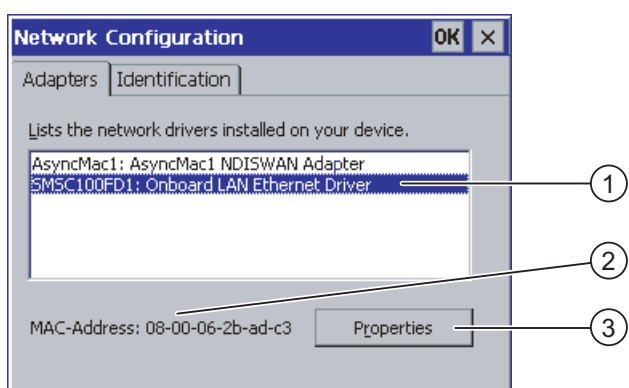

- ① Selection for PROFINET adapters
- ② MAC address of the HMI device
- ③ Button for the properties dialog

## Procedure

Proceed as follows:

- 1. Touch the " SMSC100FD1: Onboard LAN Ethernet Driver"
- 2. Touch the "Properties" button

The "Onboard LAN Ethernet Driver" dialog is displayed.

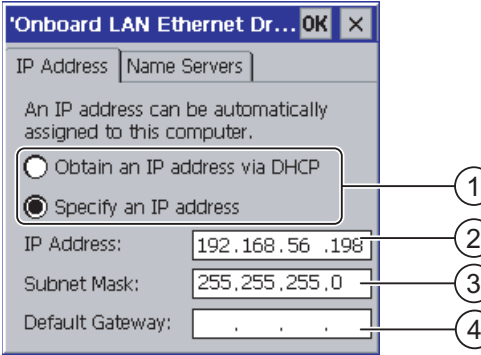

- ① Address assignment setting
- ② Input field for the IP address
- ③ Input field for the address of the subnet mask
- ④ Input field for the address of the default gateway

- 3. Select either automatic address assignment via DHCP or manual address assignment
- 4. If you set the address yourself, use the screen keyboard and enter the respective addresses in the input fields for "IP Address", "Subnet Mask" and, if used, "Default Gateway."
- 5. If a name server (DNS) is used in the network, open the "Name Server" tab.

The "Name Servers" tab of the "Onboard LAN Ethernet Driver" dialog is displayed:

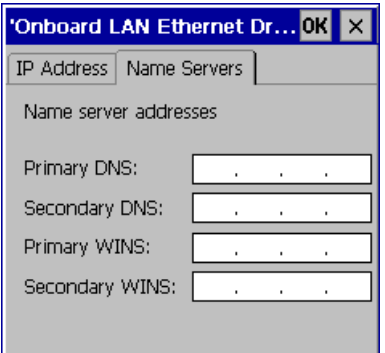

- 6. Enter the respective addresses in the input fields using the screen keyboard.
- 7. Close the dialog and save your entries with  $\overline{OR}$ . Touch  $\times$  to discard the entries Once you have applied the settings, you are prompted to reboot the HMI device.
- 8. When prompted, open the "Device" tab of the "OP Properties" dialog and reboot the HMI device

## Result

The network parameters for the HMI device have now been set.

# See also

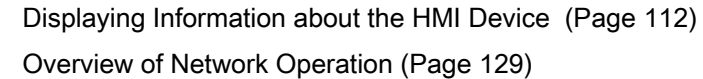

# 6.2.2.24 Changing the Logon Information

# **Requirements**

The "Network Configuration" dialog has been opened with the "Network" station.

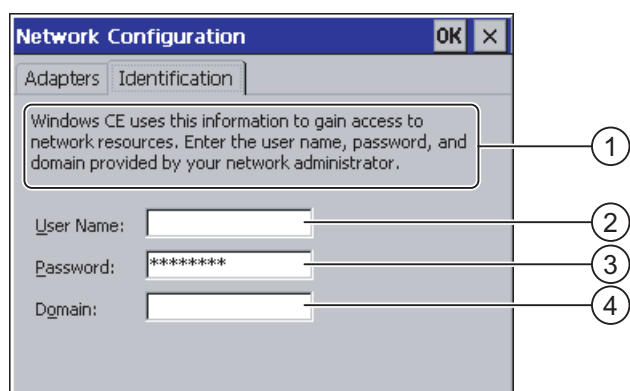

- ① Windows CE uses this information to gain access to the network resources. Enter the user name, password and domain you have received from your administrator
- ② Input field for the user name
- ③ Input field for the password
- ④ Input field for the domain

## Procedure

#### Proceed as follows:

- 1. Enter the user name in the "User name" input field
- 2. Touch the input field. The screen keyboard is displayed.
- 3. Enter your password in the "Password" input field Touch the input field. The screen keyboard is displayed.
- 4. Enter the domain name in the "Domain" input field Touch the input field. The screen keyboard is displayed.
- 5. Close the dialog and save your entries with  $\overline{\text{OK}}$ . Touch  $\times$  to discard the entries.

# Result

The logon data has now been set.

# See also

Overview of Network Operation [\(Page 129\)](#page-128-0) 

# 6.2.2.25 Changing Internet Settings

# Requirement

The "WinCC flexible Internet Settings" dialog has been opened with the

"WinCC Internet Settings" icon.

### Procedure - Changing E-mail Settings

Proceed as follows:

1. Select the "Email" tab.

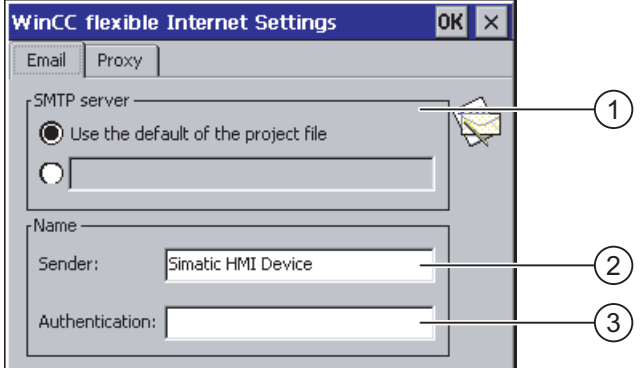

- ① Setting for the SMTP server
- ② Name for the sender
- ③ E-mail account
- 2. Specify the SMTP server
	- Activate the check box "Use the default of the project file" if you want to use the SMTP server permanently configured in the project
	- Deactivate the check box "Use the default of the project file" if you do not want to use the SMTP server permanently configured in the project

Touch the input field to enter the SMTP server. The screen keyboard is displayed.

3. Enter the name for the sender in the "Sender" input field

Touch the input field. The screen keyboard is displayed.

4. Enter the e-mail account for your e-mail in the "Authentication" input field

Touch the input field. The screen keyboard is displayed.

Some e-mail providers only allow you to send mail if you specify the e-mail account. The "Authentication" input field can remain empty if your e-mail provider allows you to send mail without checking the account.

# Procedure - changing proxy settings

Proceed as follows:

1. Select the "Proxy" tab

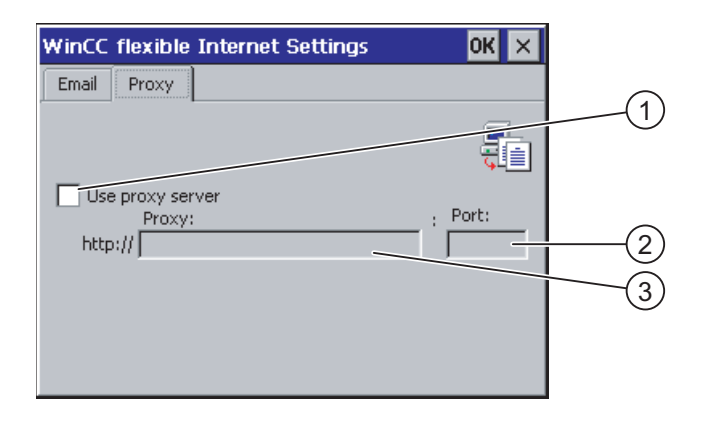

- ① Check box for using a proxy server
- ② Address of the proxy server
- ③ Port
- 2. Activate the check box "Use proxy server" if you want to use a proxy server
- 3. If you use a proxy server:

Specify the address of the proxy server and the desired port. Touch the corresponding input field. The screen keyboard is displayed.

4. Close the dialog and save your entries with  $\overline{\text{OK}}$ . Touch  $\times$  to discard the entries.

#### **Result**

The Internet settings have been changed.

#### Note

### **Options**

Additional tabs may appear in the "WinCC Internet Settings" tab. This depends on the options that have been enabled for network operation in the project.

Refer to your plant documentation to find any additional information on this topic.

# See also

Overview of Network Operation [\(Page 129\)](#page-128-0) 

# 6.3 Configuring the operating system on the TP 177B 4"

# 6.3.1 Loader

### **Overview**

The figure below shows the Loader. The header line contains details of the loader version. These details are not shown in the following figure.

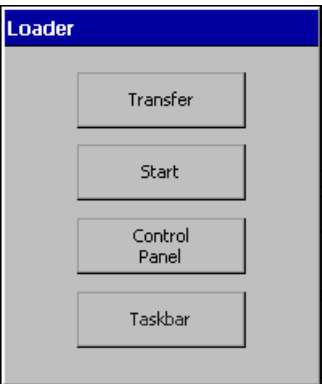

The Loader buttons have the following functions:

● Press the "Transfer" button to set the HMI device to "Transfer" mode.

The transfer mode can only be activated when at least one data channel has been enabled for the transfer.

● Press the "Start" button to start the project on the HMI device.

If you do not perform an operation, the project on the HMI device will automatically start after a delay.

● Press the "Control Panel" button to open the HMI device Control Panel.

You can change various settings in the Control Panel, for example, the transfer settings.

● Press the "Taskbar" button to activate the taskbar with the Windows CE start menu open.

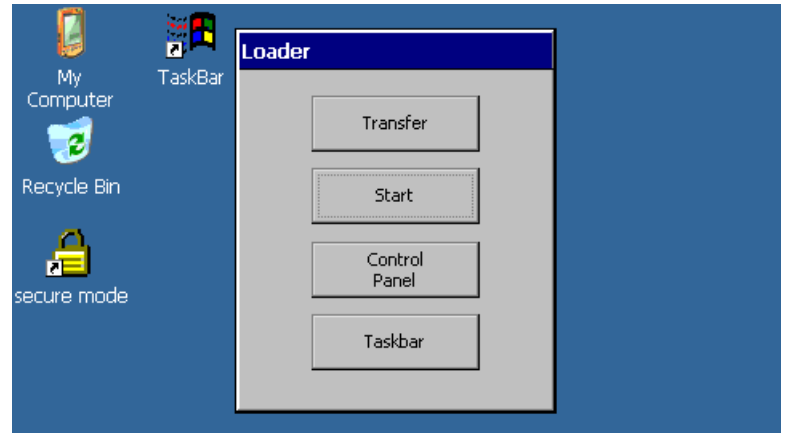

# Open Loader

The following options are available to open the Loader:

- The Loader appears briefly after starting the HMI device.
- The Loader appears when the project is closed.

If configured, use the relevant operating element to close the project.

For further information on this, refer to your plant documentation.

## Protection against unauthorized access

You can use a password to protect the Control Panel and taskbar from unauthorized access.

In addition, you can protect the taskbar and the desktop with the aid of the SecureMode. If the HMI device is protected, the label "secure mode" will be displayed on the Windows CE desktop. For more information, refer to SecureMode in section "Setting up and disabling SecureMode [\(Page 140\)"](#page-139-0).

The "Transfer" and "Start" buttons can always be operated without a password entry.

Password protection prevents maloperation. This in turn increases security on the plant or machine. The settings for the active project can only be changed by entering the password.

# **NOTICE**

## Password not available

If the password is no longer available, you can execute the following once you have first reset the computer to factory settings:

- Change settings in the Control Panel
- Operating the Windows CE taskbar

All data on the HMI device will be deleted when you update the operating system!

Therefore use the password to protect against loss.

# <span id="page-139-0"></span>6.3.2 Setting up and disabling SecureMode

# **Overview**

You can use a password to protect the Control Panel against unauthorized access. You can also protect the taskbar and the desktop with the aid of the SecureMode.

# Function of SecureMode

You set up the SecureMode by setting up a password in the Control Panel. The SecureMode is then automatically activated. The label "secure mode" will be displayed on the Windows CE desktop.

For more information, refer to the "Changing password protection [\(Page 151\)"](#page-150-0) section.

If you now operate a function in the taskbar or the desktop, you must enter a password.

After entering the password, the label "secure mode" is no longer displayed. All functions in

the taskbar and the desktop can now be operated. To reactivate SecureMode, double-click

the symbol on the desktop. The label "secure mode" will be shown again.

The HMI device is protected again.

# Disabling SecureMode

To completely disable SecureMode, delete the password.

# 6.3.3 Control Panel

# 6.3.3.1 Overview

The HMI device's Control Panel is similar to the control panel on a PC. The Control Panel looks like this:

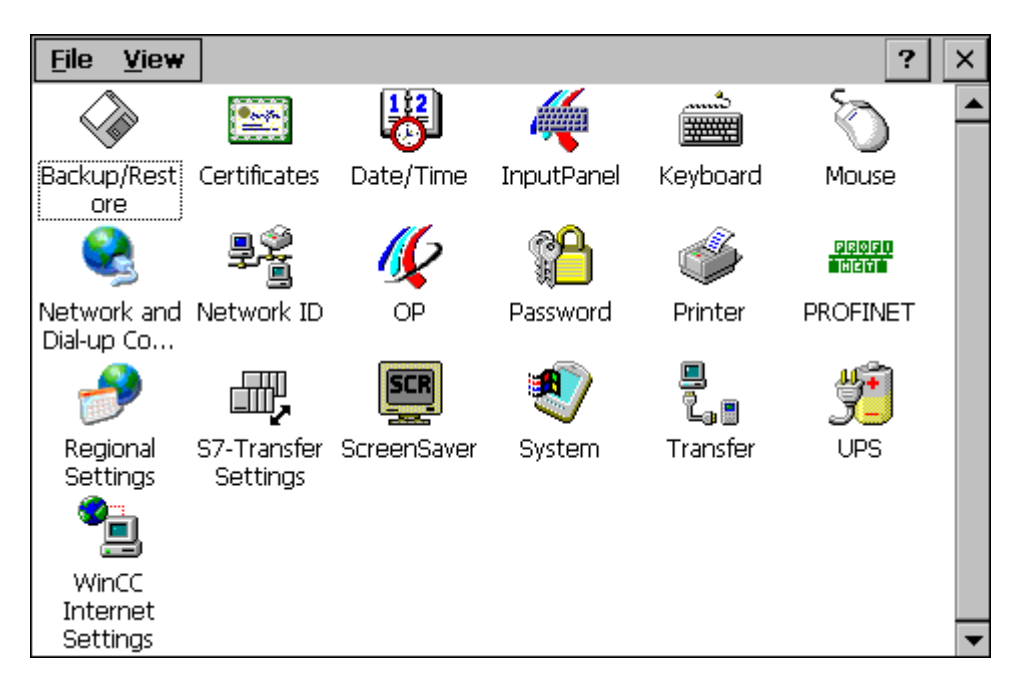

The control panel can be used to modify the following settings:

- Date and time
- Screen saver
- Regional settings
- Transfer settings
- Network settings
- Delay time
- Password

# 6.3.3.2 Opening the Control Panel

# Introduction

The HMI device Control Panel can be opened as follows:

- Independently of a running project
	- Press the "Control panel" button in the loader.
	- By calling up from the Windows CE start menu.
- With active project

An operating element must be configured to open the Control Panelfor this purpose.

# Procedure – open the Control Panel via the Start menu

Proceed as follows:

- 1. Open the Windows CE start menu.
	- Alternatively, press the  $\left|\mathbf{H}\right|$  key twice on the alphanumerical screen keyboard.
- 2. Select "Settings > Control panel".

# Result

The control panel is opened.

# 6.3.3.3 Reference for functions

## Overview of functions

The following table shows the settings in the Control Panel.

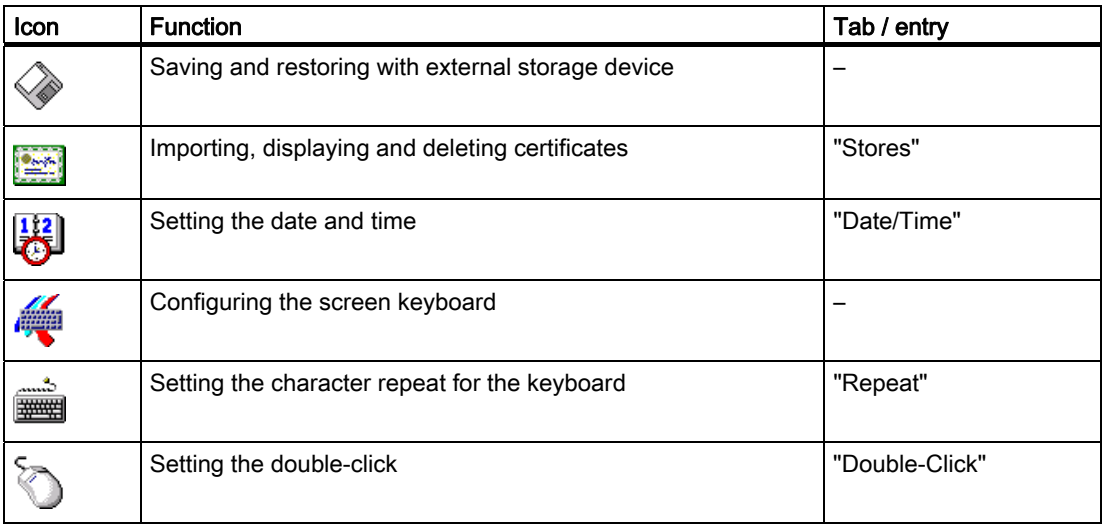

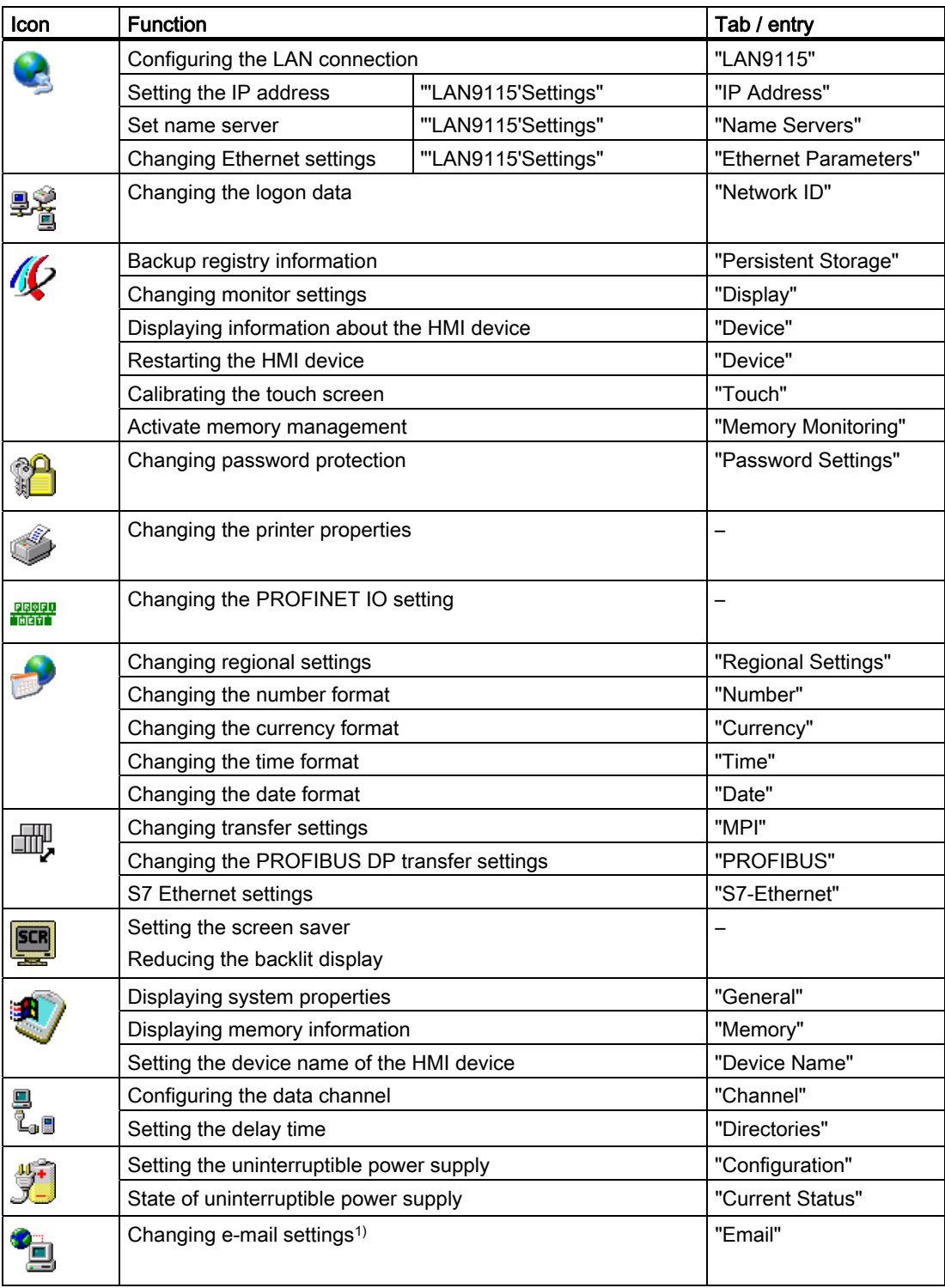

1) Additional tabs may appear in the "WinCC flexible Internet Settings" dialog. This depends on the options that have been enabled for network operation in the project.

# 6.3.3.4 Operator control options for the Control Panel

# Entries using the touch screen

The operating elements shown in the dialogs are touch-sensitive. Touch objects are basically operated in the same way as mechanical keys. You activate operating elements by touching them with your finger. To double-click them, touch an operating element twice in succession.

### Entries using an external USB keyboard

An external keyboard can be used to operate the Control Panel in exactly the same way as the HMI device keyboard. Use the keys of the external keyboard which correspond to the HMI device keys in the description.

#### Operating using an external USB mouse

An external mouse can be used to operate the Control Panel in exactly the same way as the HMI device touch screen. Click the described operating elements with the mouse.

## 6.3.3.5 Operating the Control Panel with the touch screen

### Introduction

The control panel is operated with the HMI device touch screen or a connected mouse.

#### Requirement

An active project has been terminated. The Loader appears.

#### Procedure

Proceed as follows to change settings in the Control Panel:

- 1. Open the Control Panel with the "Control Panel" button.
- 2. To open the required dialog, double-click on its icon.
- 3. Change the tab as required.
- 4. Make the necessary changes.

Touch the corresponding input object.

- Use the screen keyboard of the HMI device to enter the new values in the text boxes.
- Touch a button to operate it.
- To open a selection list, touch the triangle at the end of the field. Touch the required entry from the selection list.
- Touch the check box to activate or deactivate a check box.
- Touch a radio button to select it.
- 5. Confirm the selection with the **DK** button or abort the entry with the  $\times$  button. The dialog closes.
- 6. Close the Control Panel with the  $\times$  button.

The Loader appears.
# Input with the screen keyboard

A screen keyboard is available for data input. The screen keyboard is displayed as soon as you touch a text box. You can also call up the screen keyboard directly from the Control Panel.

### Display methods for the screen keyboard

You can change the display method for the screen keyboard and fix the position on the screen. Confirm the entry with the  $\left| \cdot \right|$  button or abort the entry with the  $\epsilon$  key. Either action closes the screen keyboard.

● Numerical screen keyboard

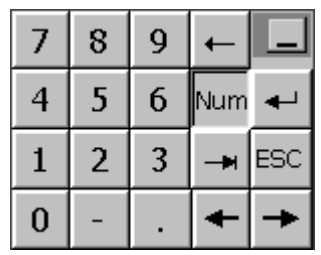

● Alphanumerical screen keyboard

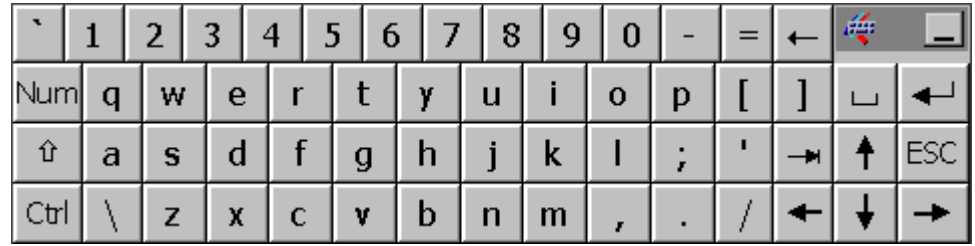

The alphanumerical keyboard is organized in the following two layers:

- Normal level
- Shift level
- Reduced screen keyboard

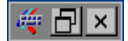

# Changing the display of the screen keyboard

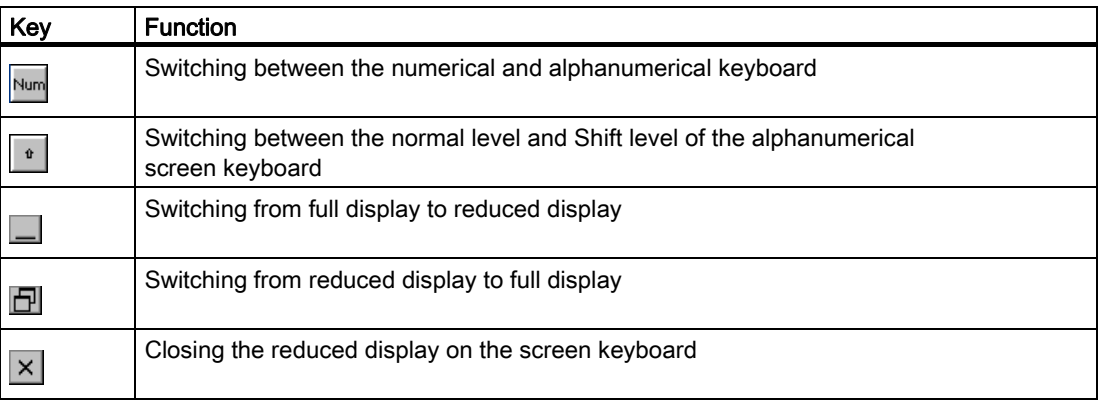

# 6.3.4 Changing settings for operation

# 6.3.4.1 Configuring the screen keyboard

# Introduction

You can set at which screen position and in which view the screen keyboard will open.

# **Requirements**

You have opened the "Siemens HMI Input Panel - Options" dialog with the  $\mathbf{z}$ 

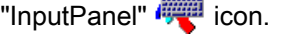

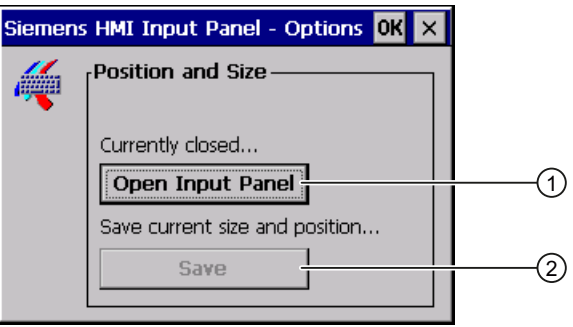

- ① Button for displaying the screen keyboard
- ② Button for saving the screen keyboard settings

# Procedure

Proceed as follows:

- 1. Use the "Open Input Panel" button to open the screen keyboard.
- 2. If you want to switch between the numerical and alphanumerical screen keyboard, press the  $Num$  key.
- 3. If you want to change the position of the screen keyboard, use the mouse pointer to select a free space between the keys.

Move the screen keyboard to the required position and release the mouse pointer once you have reached the required position.

- 4. If you want to save the settings, press the "Save" button.
- 5. Confirm your entries.

The dialog closes.

# Result

The screen keyboard settings have been modified.

# 6.3.4.2 Setting the character repeat

### Introduction

You can use this function to set the character repeat and associated delay for the screen keyboard.

# Requirement

You have opened the "Keyboard Properties" dialog with the "Keyboard" with the "Keyboard" icon.

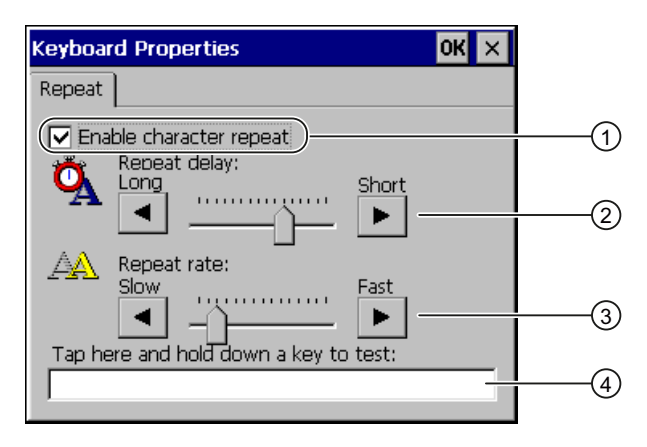

- ① Check box for activating the character repeat
- ② Slider control and buttons for the delay time before character repeat
- ③ Slider control and buttons for the rate of the character repeat
- ④ Test field

# Procedure

Proceed as follows:

- 1. If you want to enable character repetition, activate the "Enable character repeat" check box.
- 2. If you want to change the delay, press a button or the slider in the "Repeat delay" group. Moving the slider to the right will shorten the delay. Moving to the left will extend the delay.
- 3. If you want to change the repeat rate, press a button or the slider in the "Repeat rate" group.

Moving the slider to the right will shorten the repeat rate. Moving to the left will extend the repeat rate.

4. Touch the test field in order to check the settings.

The screen keyboard opens.

- 5. Move the screen keyboard as needed.
- 6. Press an alphanumeric key and keep the key pressed down.

Check the implementation of the character repetition and the rate of the character repetition in the test field.

- 7. If the settings are not perfect, correct them.
- 8. Confirm your entries.

The dialog closes.

# Result

The character repetition and delay are set.

# 6.3.4.3 Setting the double-click

# Introduction

You can start applications in the Control Panel and in Windows CE with a double-click. A double-click corresponds to two brief touches in sequence.

In the "Mouse Properties" dialog, make the following adjustments for touch screen operation and operation with external mouse:

- Interval between touch contacts on the touch screen
- Interval between mouse clicks

# Requirement

You have opened the "Mouse Properties" dialog with the "Mouse" icon.

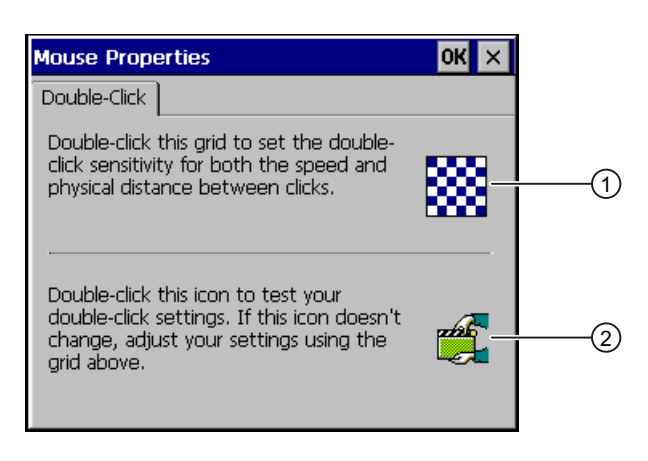

- ① Pattern
- ② Icon

# Procedure

Proceed as follows:

1. Click the pattern twice.

After one double-click, the grid is shown in inverse colors. The white fields change to grey. The time before the second click is saved.

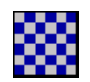

2. Check the double-click.

Click on the icon twice in succession to do this. If the double-click is recognized, the icon is displayed as follows:

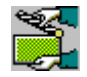

3. If the settings are not perfect, correct them.

To do this, repeat steps 1 to 2.

4. Confirm your entries.

The dialog closes.

# Result

The double-click adjustment is completed.

# 6.3.4.4 Calibrating the touch screen

# Introduction

Depending on the mounting position and viewing angle, it is possible that parallax may occur when operating the touch screen. In order to prevent any operating errors as a result, calibrate the touch screen again in the startup phase or during runtime.

# Requirement

You have opened the "OP Properties" dialog box, "Touch" tab, by touching the

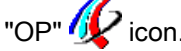

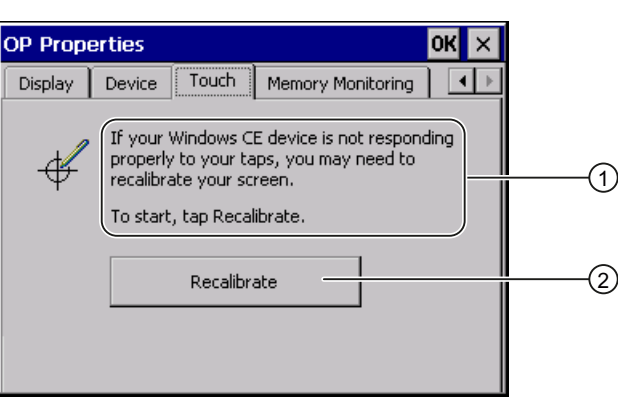

- ① If the HMI device does not react precisely to a touch, the touch screen may require calibration.
- ② Button for calibrating the touch screen

# Procedure

Proceed as follows:

1. Click on the "Recalibrate" button.

The following dialog opens:

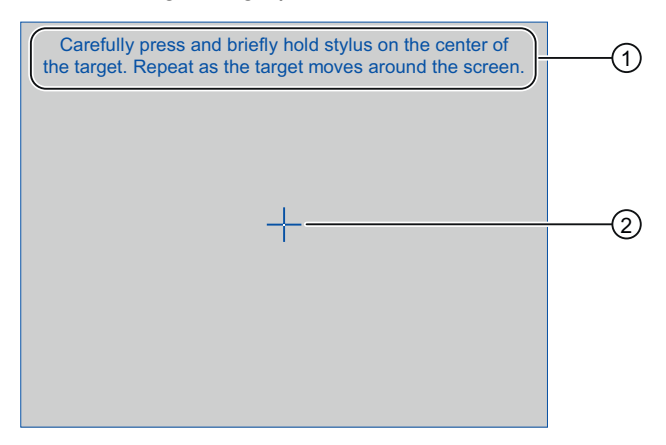

- ① Carefully press the center of the calibration crosshairs. Repeat this process as long as the calibration crosshair moves on the touch screen.
- ② Calibration crosshair

2. Briefly touch the center of the calibration crosshairs ②.

The calibration crosshairs is then displayed at four more positions.

3. Briefly touch the middle of the calibration crosshairs for each position.

Once you have touched all the positions of the calibration crosshairs, the following dialog appears:

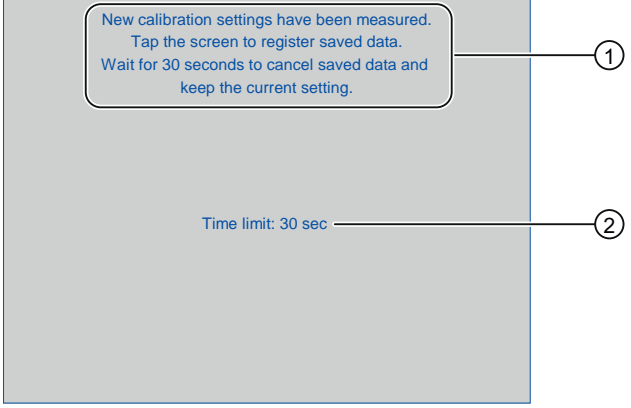

- ① The new calibration values are measured. Touch the touch screen to save the calibration values. If you do not touch the screen within 30 seconds, the new calibration values will be discarded.
- ② Time remaining until the calibration values are discarded
- 4. Touch the touch screen.

The calibration is saved. The "OP Properties" dialog box, "Touch" tab is displayed again. If you do not touch the touch screen within the time shown, your original setting will be retained.

5. Close the dialog.

#### Result

The HMI device touch screen is calibrated.

# 6.3.5 Changing password protection

### Introduction

You can protect access to the Control Panel and the Windows CE taskbar with a password. When you set up the password protection, the SecureMode is activated automatically. For more information, refer to SecureMode in section "Setting up and disabling SecureMode [\(Page 140\)"](#page-139-0).

# **Requirements**

You have opened the "Password Properties" dialog with the "Password" icon.

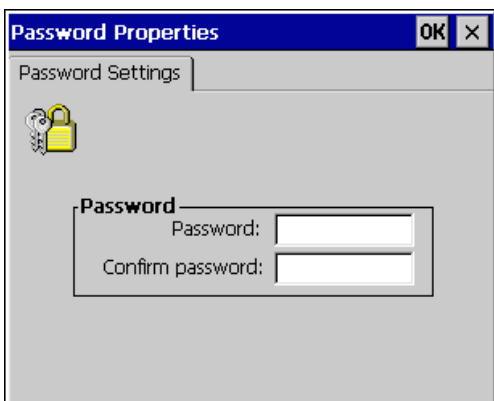

# **NOTICE**

### Password not available

If the password is no longer available, you can execute the following once you have first reset the computer to factory settings:

- Change settings in the Control Panel
- Use the Windows CE taskbar

All data on the HMI device will be deleted when you update the operating system!

Therefore use the password to protect against loss.

# Procedure – setting up password protection

### **Note**

The following characters cannot be used in passwords:

- Blank
- Special characters \* ? . % / \'"

Proceed as follows:

- 1. Enter a password in the "Password" text box.
- 2. Repeat the password entry in the "Confirm password" text box.
- 3. Confirm your entries.

The dialog closes.

# Result

You cannot open the Control Panel or Windows CE taskbar without entering a password.

# Procedure – disabling password protection

Proceed as follows:

- 1. Delete the entries in the "Password" and "Confirm password" input fields.
- 2. Confirm your entries.

The dialog closes.

## Result

Password protection for the Control Panel and the Windows CE taskbar is disabled. There is free access to these applications.

# 6.3.6 Changing the HMI device settings

# 6.3.6.1 Setting the date and time

### Introduction

You can set the date and time on the HMI device. The HMI must be restarted in the following cases:

- You have changed the time zone setting.
- You have changed the "Daylight savings time currently in effect" check box setting.

# **Requirements**

You have opened the "Date/Time Properties" using the "Date/Time Properties"  $\left(\frac{1}{\sqrt{2}}\right)$  icon.

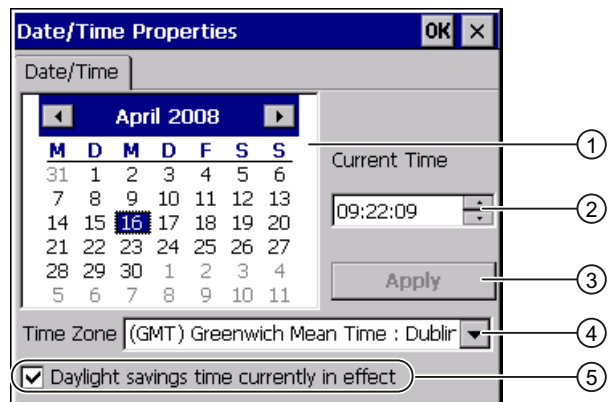

- ① Date selection field
- ② Input field for the time
- ③ Button for applying changes
- ④ Time zone selection list
- ⑤ "Daylight savings" check box

# Procedure

Proceed as follows:

- 1. Select the appropriate time zone for the HMI device from the "Time Zone" selection list.
- 2. Touch the "Apply" button to confirm your entry.

The time of day shown in the "Current Time" field is adjusted correspondingly to the selected time zone.

- 3. Set the date in the selection field.
- 4. Set the current time of day in the "Current Time" text box.
- 5. Touch the "Apply" button to confirm your input.

The values you have set are now in effect.

#### **Note**

The system does not automatically switch between winter and summer time.

6. If you want to switch from winter to summer time, activate the "Daylight savings time currently in effect" check box.

When you press the "Apply" button, the time is brought forward by one hour.

7. If you want to switch from summer to winter time, deactivate the "Daylight savings time currently in effect" check box.

When you press the "Apply" button, the time is moved backwards by one hour.

8. Confirm your entries. The dialog closes.

# Result

The settings for the data and time of day have now been changed.

# Internal clock

The HMI device has an internal buffered clock. The buffering is time-restricted.

# Synchronizing the date and time with the PLC

The date and time of the HMI device can be synchronized with the PLC if this has been configured in the project and the PLC program.

Further information on this subject is available in the "WinCC flexible" system manual.

# **NOTICE**

#### Time-dependent reactions

You have to synchronize the date and time when time-controlled responses are triggered in the PLC by the HMI device.

# 6.3.6.2 Changing regional settings

#### Introduction

In different countries, for example, the date, time and decimal points are displayed differently. You can adjust this display to meet the requirements of different regions.

The country-specific settings apply to the current project. If the project language is changed, the country-specific settings are also changed.

# **Requirements**

You have opened the "Regional and Language Settings" dialog with the

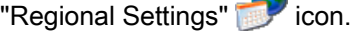

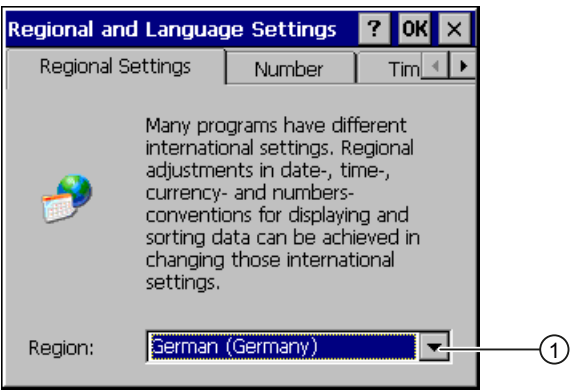

**ALC:** 

① Region selection list

### Procedure

Proceed as follows:

- 1. Select the region from the selection list.
- 2. Change to the "Number", "Currency", "Time" and "Date" tabs and set the selection lists to the desired settings.
- 3. Confirm your entries.

The dialog closes.

### Result

The HMI device's regional settings have been changed.

# 6.3.6.3 Backup registry information

### Registry information and temporary data

You can install and uninstall your own programs on the HMI devices under Windows CE. You must save the registry settings after installation or uninstallation.

You can save the following data to the flash memory:

- Registry Information
- Temporary files

#### Restoring the file system of a memory card

If memory cards are used, the file system on the memory card may become damaged, perhaps due to a power failure. The HMI device detects the defective file system on start-up or when the memory card is inserted. The HMI device can restore the file system automatically or on request.

# **Requirements**

You have opened the "OP Properties" dialog, "Persistant Storage" tab with the

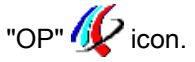

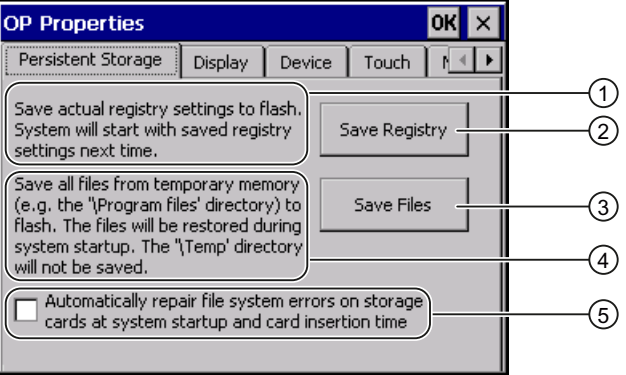

- ① Saves the current registry information to the flash memory. The HMI device loads the saved registry information the next time it boots.
- ② Button for saving registry information
- ③ Button for saving temporary files
- ④ Saves all the files in temporary storage to the flash memory (for example, from the "Program Files" directory). These files are written back when the HMI device is started. The "\Temp" directory is not saved.
- ⑤ Automatically restores the file system on the memory card when the HMI device starts up and when a memory card is inserted.

### Procedure

Proceed as follows:

1. If you want the system to be restored automatically, activate the "Automatically repair file system errors ..." check box.

If the check box is unchecked, the system is restored only once prompted to do so.

- 2. Click on the necessary buttons.
- 3. Confirm your entries.

The dialog closes.

### Result

The HMI device uses the saved registry information the next time it starts. The temporary files are copied back.

# 6.3.6.4 Changing monitor settings

### **Requirements**

You have opened the "OP Properties", dialog "Display" tab with the "OP"  $\bigotimes$  icon.

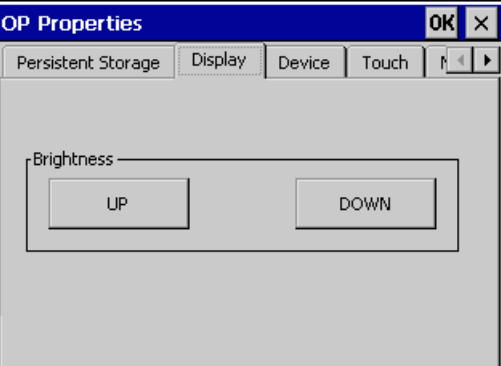

# Procedure

Proceed as follows:

- 1. If you want to increase the brightness, press the "UP" button.
- 2. If you want to decrease the brightness, press the "DOWN" button.
- 3. Confirm your entries.

The dialog closes.

#### Result

The screen settings have been changed.

# 6.3.6.5 Setting the screen saver

### Introduction

You can activate a screen saver for the HMI device. You can also set the HMI device so that the backlighting of the screen is reduced if it is not used for a while. This has the following advantages:

- The service life of the screen LEDs is extended.
- The HMI device uses less power.

You can set the following time intervals on the HMI device:

- For the automatic activation of the screen saver
- For the automatic reduction in the screen's backlighting

When you do not undertake an operation within the configured interval, the configured function will be activated automatically.

The screen saver and the reduced screen backlighting functions are switched back off by means of the following actions:

- By pressing any key
- By touching the touch screen

The function associated to the key or button will not be executed by this.

#### **NOTICE**

#### Reduce backlighting

The brightness of the backlighting decreases incrementally during its operational life.

In order to not shorten the operational lifetime of the backlighting unnecessarily, activate the backlighting reduction.

#### Activating the screen saver

Screen contents which remain unchanged for long periods can remain dimly visible in the background. This effect is reversible.

Therefore activate the screen saver. When the screen saver is active, the backlighting is also reduced. If you set the screen saver "Blank Screen", the backlighting is switched off completely.

# **Requirements**

You have opened the "Screensaver" dialog with the "ScreenSaver" states icon.

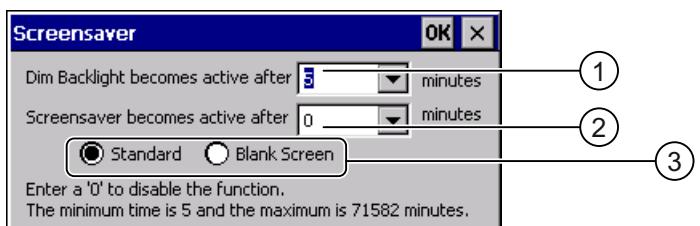

- ① Time interval in minutes until backlighting is reduced
- ② Period of time in minutes before the screen saver is activated
- ③ Radio buttons for the screensaver

# Procedure

Proceed as follows:

1. Enter the interval in minutes after which the backlighting is to be reduced.

Entering "0" will deactivate the backlighting reduction.

2. Enter the number of minutes before the screen saver is to be activated.

The minimum time is 5 minutes and the maximum time is 71582 minutes. Entering "0" disables the screen saver.

- 3. Select either the screen saver or an empty screen.
	- If you want the screen saver to function, activate the "Standard" radio button.
	- If you do not want the screen saver to function, activate the "Blank Screen" radio button. With this setting, the backlighting of the HMI device is switched off completely if the set interval for activating the screen saver expires.
- 4. Confirm your entries.

The dialog closes.

### Result

The screen saver and the reduced backlighting for the HMI device is set.

### 6.3.6.6 Changing the printer properties

# Introduction

The HMI device can print on local printers or network printers. You can print hardcopies and reports on a network printer. Line printing of alarms is not possible on a network printer.

The list of current printers and required settings for HMI devices can be found on the Internet under "<http://support.automation.siemens.com/WW/view/en/11376409>".

#### **Requirements**

You have opened the "Printer Properties" dialog with the "Printer"  $\overset{\text{\normalsize{$\smile$}}}{\smile}$  icon.

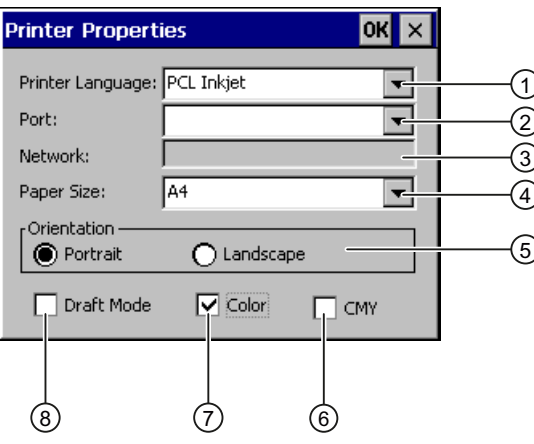

- ① Selection list for the printer
- ② Selection list for the interface
- ③ Network address of the printer
- ④ Paper format selection list
- ⑤ "Orientation" group with radio buttons for print orientation
- ⑥ Check box to improve the color quality (only for Brother HL 2700 printers)
- ⑦ Color printing check box
- ⑧ Print quality check box

# Procedure

Proceed as follows:

- 1. Select a printer from the "Printer Language" selection list.
- 2. Select the port for the printer from the "Port" selection list.
- 3. If you wish to print via the network, enter the printer's network address in the "Network" text box.
- 4. Select a paper format in the "Paper Size" selection list.
- 5. Activate a radio button in the "Orientation" group.
	- "Portrait" for portrait
	- "Landscape" for landscape
- 6. Select the print quality.
	- Select the "Draft Mode" check box if you wish to print in draft mode.
	- Deactivate the "Draft Mode" check box if you wish to print with higher quality.
- 7. If the printer selected can print in color and you wish it to do so, select the "Color" check box.
- 8. If you use the Brother HL 2700 printer model, enable the "CMY" check box. In this way you can increase the color quality when printing.
- 9. Confirm your entries.

The dialog closes.

# Result

The settings for the printer have now been changed.

# <span id="page-161-0"></span>6.3.6.7 Restarting the HMI device

# Introduction

You can restart the HMI device or reset it to factory settings prior to the restart. For more information, refer to the section "Resetting factory settings [\(Page 213\)"](#page-212-0).

# Essential restart

The HMI device must be restarted in the following cases:

- You have activated or deactivated the PROFINET IO direct keys.
- You have changed the time zone setting.
- You have changed the automatic daylight savings and standard setting.

# **NOTICE**

#### Data loss when the HMI device is restarted

All volatile data is lost when the HMI device is rebooted.

Check the following:

- The project on the HMI device is complete.
- No data is being written to the flash memory.

The HMI device must be restarted in the following cases:

# Requirement

● You have opened the "OP Properties", dialog "Device" tab with the "OP" (con.

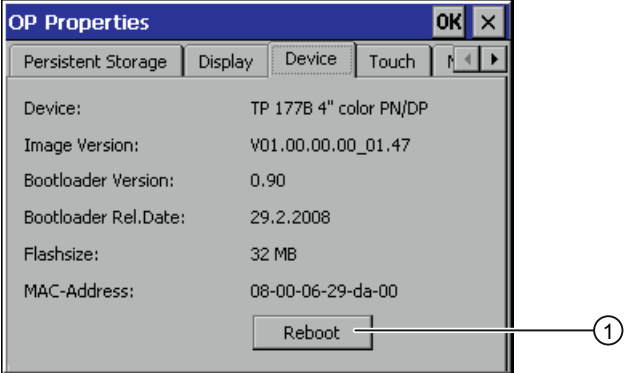

- ① Button for restarting the HMI device
- If you wish to start the HMI device by resetting to factory settings: The HMI device is connected via PROFINET to a configuration PC.

# Procedure

1. If you want to restart the HMI device, press the "Reboot" button.

The following message is displayed:

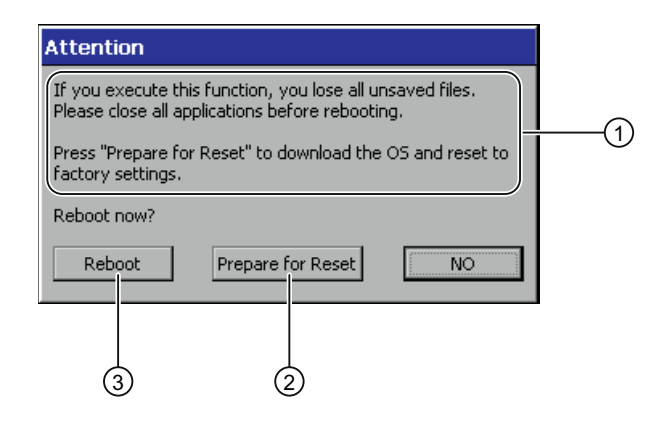

- ① If you run this function, all data which has not been backed up will be lost. Please close all applications before restarting.
- ② Button for resetting factory settings and subsequent restart
- ③ Button for the restart
- 2. Click on one of the buttons.
- If you want to restart the HMI device, press the "Reboot" button.

The HMI device restarts without delay.

● If you want to reset the HMI device to factory settings and then perform a restart, press the "Prepare for Reset" button.

You are given the option to reset the HMI device via ProSave to factory settings. Then restart the HMI device.

● If you want do not want to restart the HMI device, press the "No" button.

The message ends. There will be no restart.

# Result

The HMI device starts.

# 6.3.6.8 Displaying information about the HMI device

# Introduction

You will need the device-specific information if you contact A&D Technical Support.

# **Requirements**

You have opened the "OP Properties", dialog "Device" tab with the "OP"  $\bigcirc$  icon.

The HMI device-specific information is displayed in the "Device" tab.

The data displayed are device-specific and may therefore deviate from that of your HMI device.

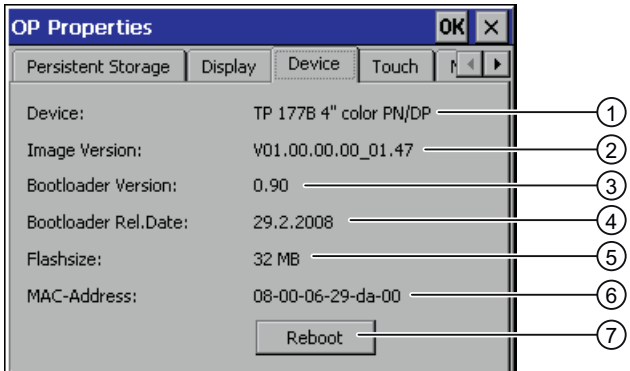

- ① HMI device name
- ② Version of the HMI device image
- ③ Version of the boot loader
- ④ Boot loader release date
- ⑤ Size of the internal flash memory in which the HMI device image and project are stored
- ⑥ MAC address of the HMI device
- ⑦ See section Restarting the HMI device [\(Page 162\)](#page-161-0)

#### Note

The size of the internal flash memory does not correspond to the available working memory for a project.

# 6.3.6.9 Displaying system properties

# Introduction

The general system-specific information provides you with information about the processor, operating system and memory.

# **Requirements**

You have opened the "System Properties" dialog box, "General" tab, by touching the

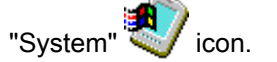

The data displayed are device-specific and may therefore deviate from that of your HMI device.

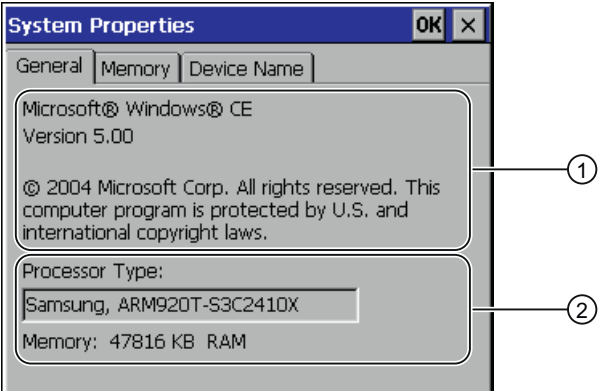

- ① Copyright to Microsoft Windows CE
- ② Details on processor and size of internal Flash memory

# Result

The system properties are displayed. This dialog is read-only. Close the dialog.

# 6.3.6.10 Displaying memory distribution

# Introduction

The "Memory" system-specific information provides you with information about the distribution and size of the memory in the HMI device.

# NOTICE

# "Memory" tab

Do not change the memory distribution in the "Memory" tab.

Applies for the usage of options: An alteration to the memory distribution may be necessary. Please refer to the accompanying documentation for further information.

# **Requirements**

You have opened the "System Properties" dialog box, "Memory" tab, by touching the

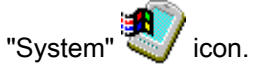

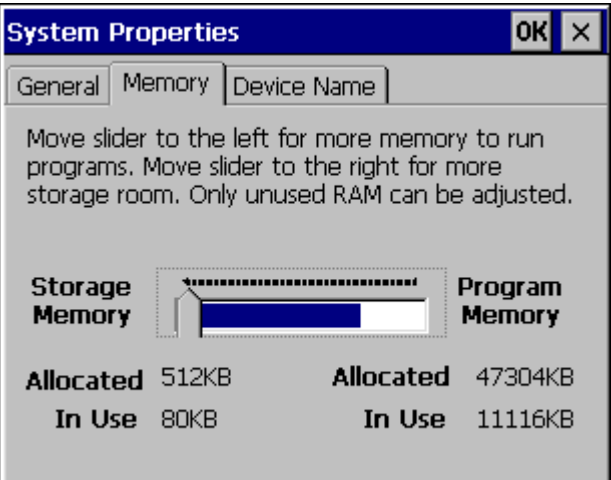

# Procedure

- 1. Determine the HMI device's current memory structure.
- 2. Close the dialog.

# 6.3.6.11 Activate memory management

### Memory management

Provided the memory management is activated, the HMI device will automatically close the project if the memory needs reorganizing during an active project.

The project is shut down and the HMI device will display a message. You have to restart the project.

### **NOTICE**

"OP" $\mathscr{D}$ icon.

#### Memory management

If you do not activate memory management, undefined states can occur during the runtime of the project.

Activate the memory management.

### **Requirements**

You have opened the "OP Properties" dialog, "Memory Monitoring" tab with the

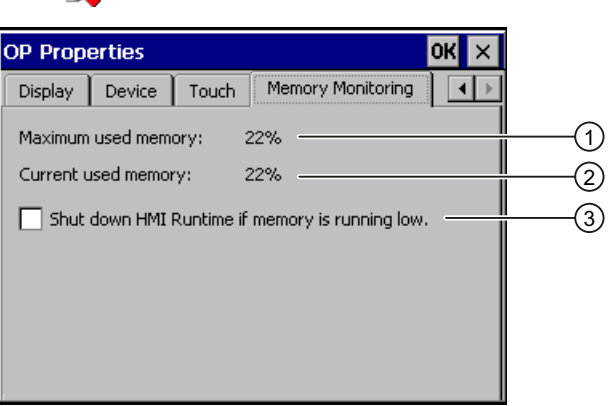

- ① Maximum memory used since the HMI device was last switched on
- ② Percentage of memory currently used
- ③ Activate memory management

### Procedure

Proceed as follows:

1. If you want to enable memory management, activate the check box.

If memory management is active and there is not enough working memory, the SIMATIC HMI runtime and therefore the current project will be closed.

2. Confirm your entries.

The dialog closes.

### Result

Memory management is activated.

# 6.3.7 Setting storage location

# Introduction

There are various storage locations available for storing the compressed source file of your project. The following describes how you can set the storage location.

# **Requirements**

You have opened the "Transfer Settings", dialog "Directories" tab with the

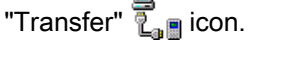

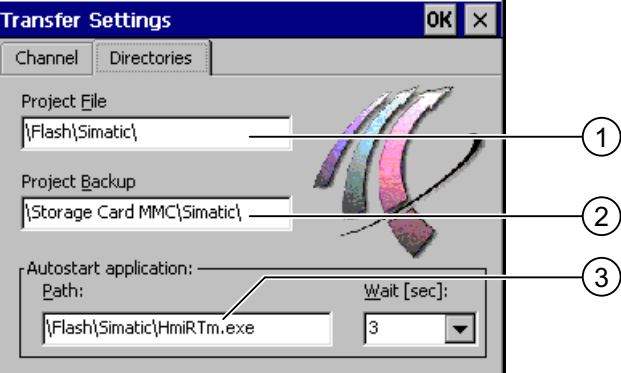

- ① Memory location for the project file
- ② Memory location for the compressed source file of your project for backtransfer
- ③ Storage location and initialization file of the HMI device for process operation

# **NOTICE**

### Settings under "Project File" and "Path"

The project may not open the next time the HMI device is started if changes are made in the "Project File" and "Path" text boxes.

Do not change the entries in the "Project File" and "Path" text boxes.

# **Procedure**

1. Select a memory location from the "Project Backup" input field.

The external memory card or the location in the data network can be defined as the storage location. During the next backup process, the project's source file is stored in the specified location.

2. Confirm your entries.

The dialog closes.

# Result

The storage location for the source file is now set.

# 6.3.8 Setting the delay time

# Introduction

Once the HMI device has been switched on, a project can be started after a delay. The Loader is displayed during the delay time.

# **Requirements**

You have opened the "Transfer Settings", dialog "Directories" tab with the

**"Transfer"** icon.

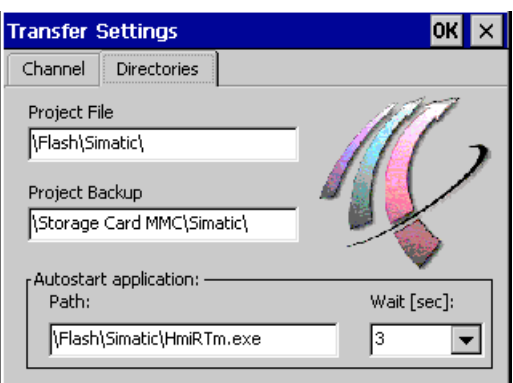

# **NOTICE**

# Settings under "Project File" and "Path"

The project may not open the next time the HMI device is started if changes are made in the "Project File" and "Path" text boxes.

Do not change the entries in the "Project File" and "Path" text boxes.

# Procedure

1. Select the desired delay time in seconds from the "Wait [sec]" selection list.

With the value "0", the project starts immediately. It is then no longer possible to call the Loader after switching on the HMI device. If you still wish to access the loader, an operating element must be configured to close the project.

2. Confirm your entries.

The dialog closes.

# Result

The delay time for the HMI device is now set.

# 6.3.9 Enabling PROFINET IO

# PROFINET IO

If the HMI device is connected to the PLC via PROFINET, function keys or buttons, for example, can be configured as PROFINET IO direct keys. If PROFINET IO direct keys are used in the project, they must be enabled.

#### **Note**

If you enable PROFINET IO direct keys, you cannot use the RS 422 / RS 485 port for serial communication.

PROFINET IO direct keys and PROFIBUS DP direct keys are mutually exclusive.

# **Requirements**

You have opened the "PROFINET" dialog with the "PROFINET" **圖體** icon.

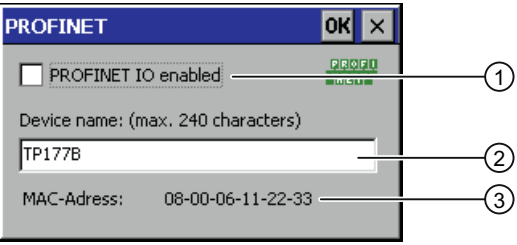

- ① Activating or deactivating the PROFINET IO direct keys
- ② Text box for the device name
- ③ MAC address of the HMI device

# **NOTICE**

# Inconsistent device name

If the device name does not match the device name entered in the HW Config of STEP 7, the direct keys do not work.

Use the device name from the HW Config of STEP 7. This device name does not correspond to the device name used under Windows CE.

Within the ETHERNET data network, the device name must be unique and satisfy the DNS conventions. These include:

- The device name can consist of maximum 240 characters.
- If the device name is longer than 63 characters, it must be classified in the name component. Each name component can consist of maximum 63 characters. Name components are separated from each other by means of points.

Example: <Subdomain-Name>.<Domain-Name>.<Top-Level-Domain-Name>

- The device name may include characters, figures, hyphens or points.
- The device name must not start or end with a "-" character.
- The device name must not take the form  $n.n.n.n$  ( $n = 0$  to 999).
- $\bullet$  The device name must not start with the character sequence "port-xyz-" (x, y,  $z = 0$  to 9).

### Procedure

Proceed as follows:

- 1. If you want to enable the PROFINET IO direct keys, activate the "PROFINET IO enabled" check box.
- 2. Enter the device name of the HMI device.
- 3. Confirm your entries.

The dialog closes.

### Result

The PROFINET IO direct keys are enabled.

# 6.3.10 Changing transfer settings

# 6.3.10.1 Configuring the data channel

### Introduction

If you block all data channels, the HMI device is protected against unintentional overwriting of the project data and HMI device image.

#### Note

A project can only be transferred from the configuring PC to the HMI device when at least one of the data channels is enabled on the HMI device.

### **Requirements**

The "Transfer Settings" dialog, "Channel" tab has been opened with the

U<br>"Transfer Settings" <sup>1</sup> Lanicon.

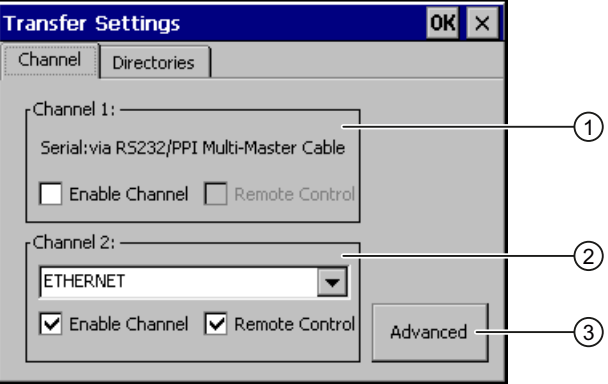

- ① Group for the data channel 1 (Channel 1)
- ② Group for the data channel 2 (Channel 2)
- ③ Button for the "S7-Transfer Settings" and / or "Network and Dial-Up Connections" dialog

# WARNING

### Unintentional transfer mode

Unintentional transfer mode could cause unintentional actions to be triggered in the plant.

Ensure that the configuring PC does not inadvertently switch the HMI device to transfer mode during the open project.

# **NOTICE**

#### "Remote control" for "Channel 1"

If the "Remote Control" check box is activated during "Online" operating mode, the X10 / IF 1B port cannot be used for communication.

The "Remote Control" check box must be deactivated for "Online" operating mode. Once the serial transfer is complete, in the "Channel 1" group you must therefore deactivate the "Remote Control" check box.

### Transfer mode using "Channel 2"

When the project on the HMI device starts, transfer parameters, e.g. HMI device address, for MPI / PROFIBUS DP are overwritten with the values from the project.

You can change the settings for the transfer via "Channel 2".

The following steps are required:

- Close the project.
- Change the settings on the HMI device.
- Then return to "Transfer" mode.

The next time the project is started on the HMI device, the settings will be overwritten by the values from the project.

# **Note**

If the HMI device is in "Transfer" mode while changes are made to the transfer settings, the settings only go into effect after the transfer function is restarted.

This may occur if the Control Panel is opened to change the transfer properties in an active project.

# Procedure

Proceed as follows:

1. If you want to enable a data channel, activate the "Enable Channel" check box in the "Channel 1" or "Channel 2" group.

In the "Channel 1" group, the RS-422/RS-485 port is enabled for the serial data transfer. The network port is enabled in the "Channel 2" group.

- 2. If you want to enable the automatic transfer, activate the associated "Remote Control" check box.
- 3. If you have enabled the data channel for "Channel 2", select the log from the selection list.
- 4. Enter further parameters if required.

Applies to "MPI / PROFIBUS / S7 Ethernet":

- Press the "Advanced" button to switch to the "S7-Transfer Settings" dialog box. You can change the settings for MPI / PROFIBUS / S7 Ethernet there.
- Confirm your entries.
- The "S7-Transfer Settings" dialog box closes.

Applies to "ETHERNET":

- Use the "Advanced" button to change to "Network&Dial-Up Connections".
- Open the "LAN9115" entry. You can change the TCP/IP settings there.
- Confirm your entries.
- Close "Network&Dial-Up Connections".

Applies to "USB":

- No settings are needed for "USB".
- 5. Confirm your entries.

The dialog closes.

# Result

The data channel is configured.

# 6.3.10.2 Changing MPI/PROFIBUS DP settings

# Introduction

The communication settings for MPI, PROFIBUS DP and S7 Ethernet are defined in the HMI device project.

In the following cases, the transfer settings might have to be changed:

- With the first project transfer.
- If changes are made to the project but are only applied later.

# **NOTICE**

#### Transfer mode using MPI / PROFIBUS DP

The bus parameters are read from the project currently loaded on the HMI device.

You can change the settings for MPI / PROFIBUS DP transfer. The following steps are required:

- Close the project.
- Change the settings on the HMI device.
- Then return to "Transfer" mode.

The changed MP/PROFIBUS DP settings will be overwritten in the following cases:

- The project is started again.
- A project is transferred and started.

# Transfer settings

If the HMI device is in "Transfer" mode while changes are made to the transfer settings, the settings only go into effect after the transfer function is restarted.

# **Requirements**

You have opened the "S7-Transfer Settings" dialog with the

"S7-Transfer Settings" **in the Settings** icon.

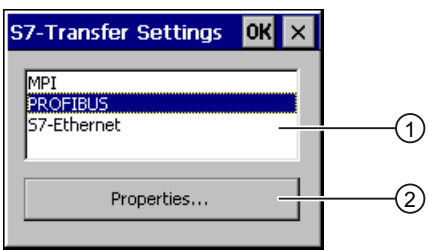

- ① Network selection
- ② Button for opening the properties dialog

# Procedure

Proceed as follows:

1. Select a network.

If you have chosen S7 Ethernet, continue as described under Changing the network configuration [\(Page 181\).](#page-180-0)

2. Use the "Properties" button to open the "MPI" or "PROFIBUS" dialog.

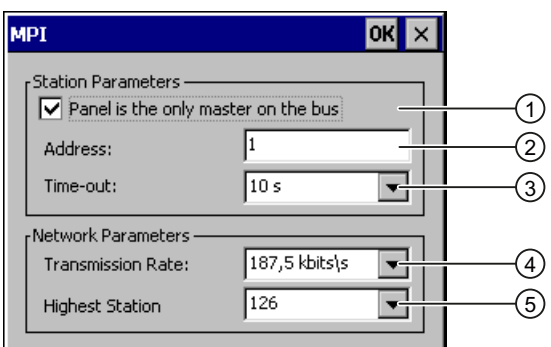

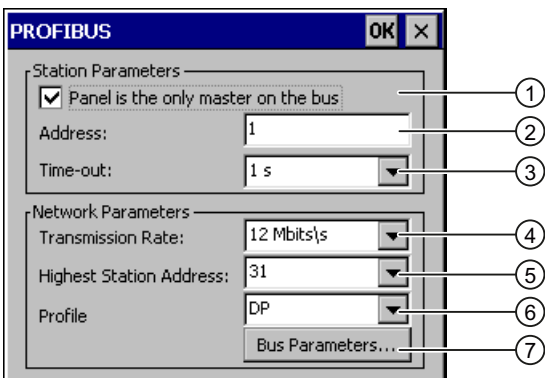

- ① The HMI device is the only master on the bus.
- ② Bus address of the HMI device
- ③ Time-out
- ④ Data transmission rate in total network
- ⑤ Highest station address in the network
- ⑥ Profile
- ⑦ Button for displaying the bus parameters
- 3. If there are several masters connected on the bus, deactivate the "Panel is the only master on the bus" check box.

# **NOTICE**

The bus address in the "Address" text box must be unique throughout the MPI/PROFIBUS DP network.

- 4. Enter the bus address for the HMI device in the "Address" text box.
- 5. Select the transmission rate from the "Transmission Rate" selection list.
- 6. Enter the highest station address on the bus in the "Highest Station Address" or "Highest Station" text box.
- 7. With PROFIBUS settings: Select the required profile in the "Profile" selection list.
- 8. With PROFIBUS settings: If you want to view the profile data, press the "Busparameter" button of the PROFIBUS dialog.

The profile data are displayed. The "Profile" dialog is read-only.

#### **NOTICE**

The bus parameters must be the same for all stations in the MPI/PROFIBUS DP network.

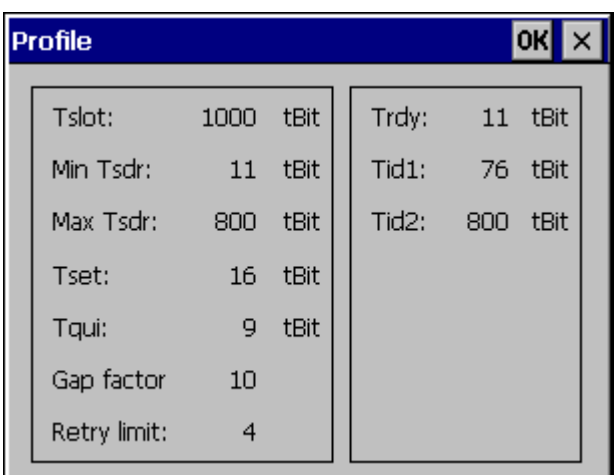

- 9. Close the "Profile" dialog.
- 10. Confirm your entries. The dialog closes.

#### Result

The MPI/PROFIBUS DP settings of the HMI device have been changed.

# 6.3.11 Network operation

#### 6.3.11.1 Overview

#### Introduction

You can connect the HMI device to a PROFINET network via the Ethernet port.

#### **Note**

The HMI device can only be used in PROFINET networks.

If Sm@rtService or Sm@rtAccess are not used on the HMI device, the following applies:

The HMI device only has client functionality in the PC network. This means that users can access files of a node with TCP / IP server functionality from the HMI device via the network. However, you cannot, for example, access data on the HMI device from a PC via the network.

The Sm@rtService or Sm@rtAccess options enable access to an HMI device located somewhere else.

#### **Note**

Information on communication using SIMATIC S7 via PROFINET is provided in the "WinCC flexible communication" user manual.

The connection to a network offers, for example, the following options:

- Printing via a network printer
- Saving, exporting and importing of recipe data records on or from a server
- Transferring a project
- Saving data

#### Addressing

Within a PROFINET network, computers are usually addressed using computer names. These computer names are translated from a DNS or WINS server to TCP/IP addresses. This is why a DNS or WINS server is needed for addressing via computer names when the HMI device is in a PROFINET network.

The corresponding servers are generally available in PROFINET networks.

#### **Note**

The use of TCP / IP addresses to address PCs is not supported by the HMI device's operating system.

Consult your network administrator if you have questions in this regard.

# Printing via a network printer

The HMI device's operating system does not support line by line alarm logging via a network printer. All other printing functions, for example hardcopy or logs are available without restriction via the network.

# Preparation

Before beginning the configuration, request the following network parameters from your network administrator.

Does the network use DHCP for dynamic assignment of network addresses?

If not, get a new TCP/IP network address for the HMI device.

- Which TCP/IP address does the default gateway have?
- If a DNS network is used, what are the addresses of the name server?
- If a WINS network is used, what are the addresses of the name server?

# General procedure for configuring the network

The HMI device must be configured prior to network operation. The configuration is basically divided into the following steps:

- 1. Enter the computer name of the HMI device.
- 2. Configure the network address.
- 3. Set the logon information.
- 4. Save the settings.

# 6.3.11.2 Setting the device name of the HMI device

# Introduction

The HMI device uses the device name to identify itself in the communication network.

# **Requirements**

You have opened the "System Properties" dialog box, "Device Name" tab, by touching the

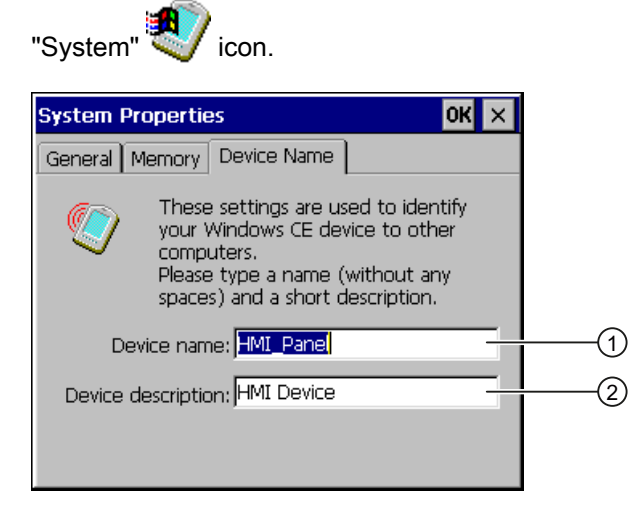

- ① Device name of the HMI device
- ② Description for the HMI device (optional)

#### Note

To activate the network functions, enter a unique computer name in the Device name input field.

# Procedure

Proceed as follows:

- 1. Enter the device name for the HMI device in the "Device name" text box.
- 2. If necessary, enter a description for the HMI device in the "Device description" text box.
- 3. Confirm your entries.

The dialog closes.

# **Result**

The device name for the HMI device is now set.
# 6.3.11.3 Changing the network configuration

#### Introduction

You can change the network settings for the LAN connection under "Network&Dial-Up Connections".

#### **Requirements**

You have opened the following display by touching the

"Network&Dial-Up Connections" icon.

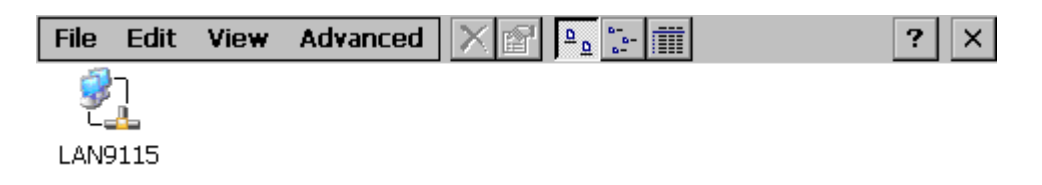

#### Procedure

Proceed as follows:

1. Open the "LAN9115" entry.

The "'LAN9115' Settings" dialog opens.

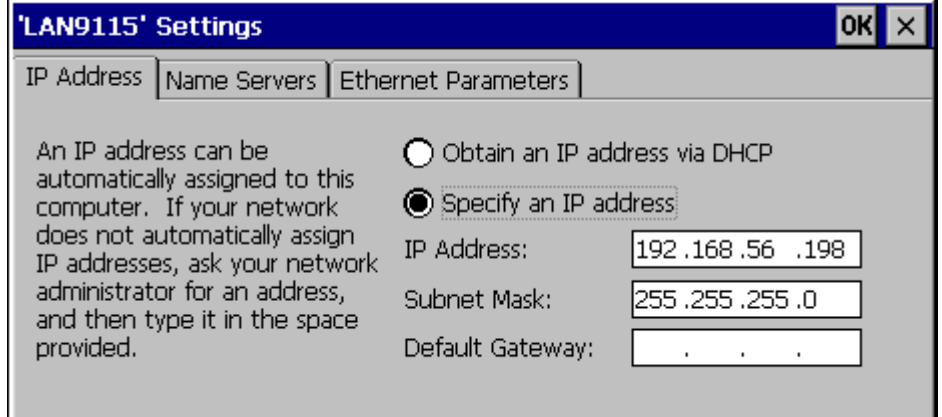

- 2. If you need automatic issuing of addresses, select the "Obtain an IP address via DHCP" radio button.
- 3. If you need manual issuing of addresses, select the "Specify an IP address" radio button.
- 4. If you have selected manual issuing of addresses, enter the corresponding addresses in the following input fields:
	- "IP Address"
	- "Subnet Mask"
	- If necessary: "Default Gateway"

5. If a name server is used in the network, change to the "Name Servers" tab.

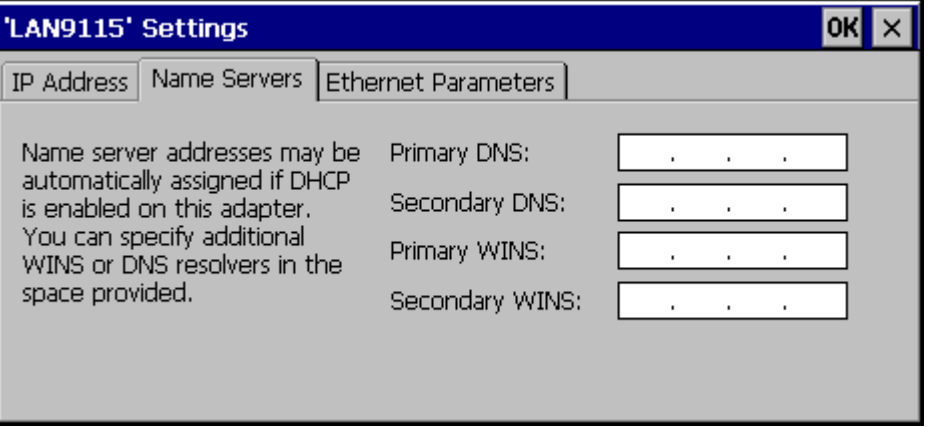

6. If you wish to change the Ethernet settings, switch to the "Ethernet Parameters" tab.

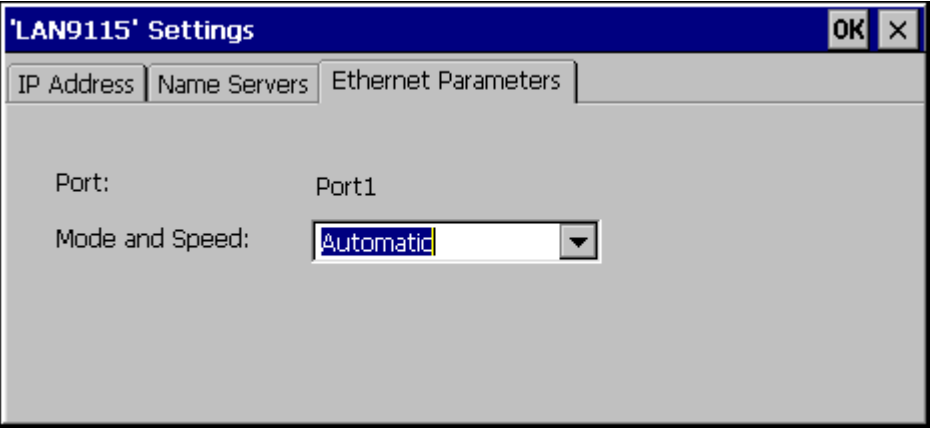

For the data rate and the transmission speed of the Ethernet connection, the following is set as default "Mode and Speed" "Automatic". With this setting, the HMI device detects the data rate and the speed of communication via the Ethernet and automatically employs it.

- 7. If you do not want to use these settings, select the required combination of data rate and transmission speed in the selection list.
- 8. Confirm your entries.

The dialog closes.

9. Close the "Network&Dial-Up Connections" display.

The Control Panel is displayed again.

#### **Result**

The LAN connection parameters for the HMI device have been changed.

# 6.3.11.4 Changing the logon data

#### Introduction

Windows CE uses this logon data to gain access to the network resources. Enter the user name, password and domain you have received from your administrator.

#### **Requirements**

You have opened the "Owner Properties" dialog with the "Network ID"  $\overline{\mathbb{P}^3_{\mathbb{S}}}$  icon.

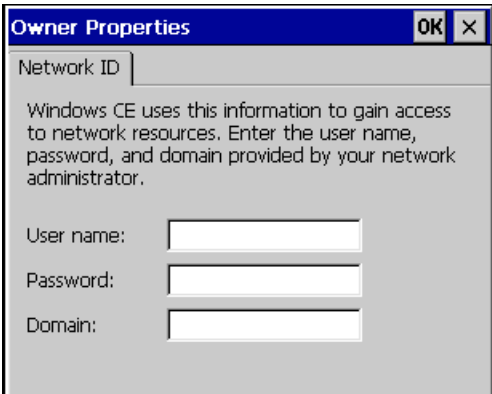

### Procedure

Proceed as follows:

- 1. Enter the user name in the "User name" text box.
- 2. Enter your password in the "Password" text box.
- 3. Enter the domain name in the "Domain" text box.
- 4. Confirm your entries.

The dialog closes.

#### Result

The logon information has now been set.

### 6.3.11.5 Changing e-mail settings

#### **Requirements**

You have opened the "WinCC flexible Internet Settings" dialog with the

"WinCC Internet Settings" [1] icon.

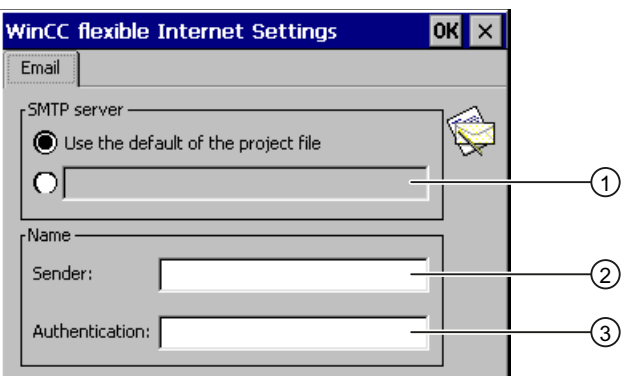

- ① Setting the SMTP server
- ② Name for the sender
- ③ E-mail account

#### Note

Additional tabs may appear in the "WinCC flexible Internet Settings" dialog. This depends on the options that have been enabled for network operation in the project.

#### Procedure

Proceed as follows:

- 1. Specify the SMTP server.
	- Activate the "Use the default of the project file" radio button if you want to use the SMTP server configured in the project.
	- Deactivate the "Use the default of the project file" radio button if you do not want to use the SMTP server configured in the project. Specify the required SMTP server.
- 2. Enter the name for the sender in the "Sender" text box.
- 3. Enter the e-mail account for your e-mail in the "Authentication" text box.

Some e-mail providers only allow you to send mail if you specify the e-mail account. The "Authentication" text box can remain empty if your e-mail provider allows you to send mail without checking the account.

4. Confirm your entries.

The dialog closes.

#### **Result**

The e-mail settings have been changed.

### 6.3.11.6 Importing and deleting certificates

#### **Overview**

You can import, view and delete certificates that have been imported for the HMI device. The certificates differ in the following ways:

- Certificates that you trust
- Own certificates
- Other certificates

You can import additional certificates and delete certificates that are not required.

The required settings can be obtained from your network administrator.

#### **Requirements**

You have opened the "Certificates" dialog with the "Certificates" icon.

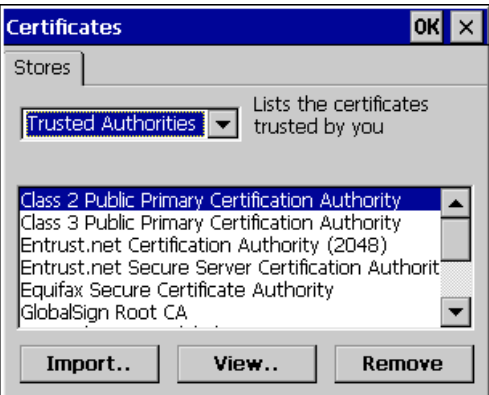

### Procedure

Proceed as follows:

- 1. Select the type of certificate from the selection list:
	- "Trusted Authorities"
	- "My Certificates"
	- "Other Certificates"
- 2. If required, start the importing process with the "Import" button.
	- A dialog with source details will open.
- 3. If required, delete certificates with the "Remove" button.

Mark the desired certificate.

- 4. If you want to list the properties of the certificate marked, press the "View" button.
- 5. Confirm your entries.

The dialog closes.

#### Result

The certificates have been changed.

Configuring the Operating System

6.3 Configuring the operating system on the TP 177B 4"

# 6.3.12 Backup and restore

#### 6.3.12.1 Saving to external storage device (backup)

#### Introduction

A backup involves copying the operating system, applications and data from the internal in flash memory of the HMI device to an external storage device.

#### **Requirements**

- The HMI device features an external storage device with sufficient free space.
- You have opened the "Backup/Restore" dialog with the "Backup/Restore" < icon.

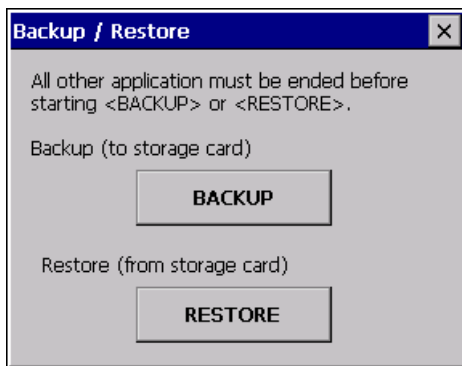

#### Procedure - using a memory card for the first time

#### **NOTICE**

#### Loss of data possible

The first time you use a memory card the HMI device will request that you format the card. Save a backup copy of memory card data to a PC before formatting.

Proceed as follows:

- 1. Cancel the formatting procedure by pressing "ESC".
- 2. Remove the memory card from the HMI device.
- 3. Save a backup copy of vital data to a PC.
- 4. Insert the memory card into the HMI device.
- 5. Format the memory card on the HMI device.

#### Procedure

Proceed as follows:

1. Press the "BACKUP" button to open the "Select Storage Card" dialog.

The --- no storage card available --- message appears if there is no external memory in the HMI device or if this memory is defective. Insert an external memory or a different one.

- 2. Select the external memory for backup from the "Please select a Storage Card" selection field.
- 3. Click on the "Start Backup" button.

The HMI device checks the external memory.

If an external memory with a greater memory capacity is needed, a message is displayed. Acknowledge this message. Backup is aborted. Insert an external memory with a greater memory capacity and restart the backup process.

If the "You may have an old backup on the storage card. Do you want to delete it?" message appears, there is already a backup on the external memory. If you do not want to overwrite the backup, press the "No" button. Otherwise, click on the "Yes" button.

Several messages are displayed in sequence during the backup process:

- "Saving registry data"
- "Copy files"

A progress bar shows the status of the backup process. When the backup process is completed, the following message is displayed:

"The operation completed successfully."

4. Acknowledge this message.

The dialog closes.

#### Result

The HMI device data is now saved on the external memory.

#### <span id="page-187-0"></span>6.3.12.2 Restoring from external storage device

#### Introduction

A restore operation deletes the old data from flash memory of the HMI device on confirmation. The data stored on the external memory is then copied to the internal flash memory.

#### **Requirements**

- The external memory holding the backed up data is inserted in the HMI device.
- You have opened the "Backup/Restore" dialog with the "Backup/Restore"  $\diamondsuit$  icon.

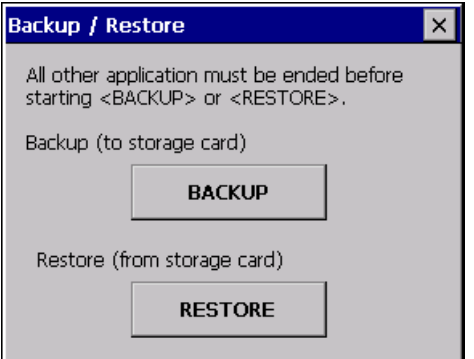

#### **NOTICE**

#### Loss of data possible

All data on the HMI device will be deleted during a restore operation. License keys are deleted after counter-inquiry.

Back up the HMI device's data before restoring if required.

#### External memory with data backup

If several external memories with data backups are plugged in, the data cannot be restored.

Remove the external memory with the data backups not needed.

### Configuring the Operating System

#### 6.3 Configuring the operating system on the TP 177B 4"

#### Procedure

Proceed as follows:

1. Select "RESTORE" to start restore.

The HMI device checks the external memory.

The HMI device issues messages in the following situations:

– The external memory is not available or is defective:

Acknowledge the displayed messages.

The Control Panel is displayed again.

Replace the external memory.

– More than one external memory with valid backup is available:

Remove all external memories with backups that are not needed.

If necessary, you can check the available external memories using the "REFRESH" button.

2. If necessary, start the restore process with the "RESTORE" button.

The data to be restored is checked.

When the check is complete, one of the following prompts is displayed:

– "You are starting RESTORE now. All files (except files on storage cards) and the registry will be erased. Are you sure?"

At this point you can cancel the restore using the "No" button to prevent the data on the HMI device from being deleted.

– You are now starting RESTORE. All files on the panel and the licenses listed below as well as the registry will be erased. Are you sure?

This query is displayed when license keys are available both on the HMI device and in the backup data. If necessary, cancel the restore process with the "No" button and first back up the HMI device's license keys. For more information, refer to the section "Transferring and transferring back license keys [\(Page 225\)"](#page-224-0).

- Then restart the restore process.
- 3. Start to restore the data by selecting "Yes".

A progress bar shows the status of the restoration of the Windows CE image.

4. After successful restoration of the Windows CE image, the following message is displayed: "Restore of CE Image is finished. The device will be rebooted now. Don't remove the storage card."

Acknowledge this message.

- 5. The HMI device starts. The operating system boots, opening the Loader and Restore dialog in sequence.
- 6. The restore process is resumed. All data stored on the flash file system is restored. Afterwards the following message is displayed: "Restore succesfully finished. Press ok, remove your storage card and reboot your device."
- 7. Remove the external memory.
- 8. Acknowledge this message.

The HMI device starts.

#### Result

The data from the external memory is now on the HMI device.

**Note** Calibrating the touch screen After the reset, you may have to recalibrate the touch screen.

# 6.3.13 Setting the uninterruptible power supply

#### Introduction

UPS monitoring is an option you load as an add-on with ProSave.

A UPS ensures that the HMI device is shut down in a controlled manner after a buffer time in the event of a power failure. This avoids the loss of data.

The following uninterruptible power supplies are supported:

● SITOP DC UPS modules as of a rated power value of 6 A, e.g. 6EP1931-2DC42

Connect the UPS to the 24-V input and a USB port. Configure the USB port for UPS monitoring.

#### **Requirements**

You have opened the "UPS Properties", dialog "Configuration" tab with the "UPS"  $\frac{d}{d}$  icon.

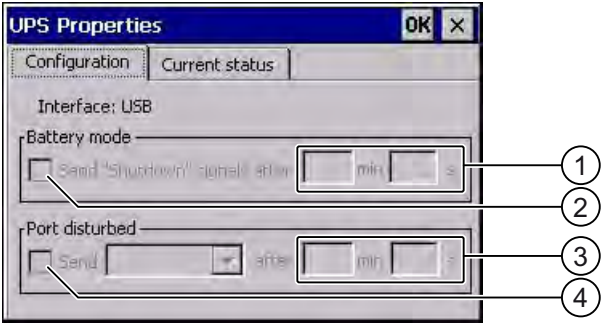

- ① Text box for the time after which the "Battery mode activated" message is displayed
- ② Check box for enabling battery mode
- ③ Text box for the time after which the "Faulty port" message is displayed
- ④ Check box for the "Faulty port" message

# Procedure for setting the UPS

Proceed as follows:

- 1. Activate the "Battery mode" check box to enable battery mode.
- 2. Delete the entries in the "min" and "s" input fields.

You will receive a message when UPS takes effect.

If battery mode is enabled, the applications on the HMI device are closed after the specified interval.

- 3. If the port to which the UPS is connected is faulty and you therefore want to receive a message, activate the "Port disturbed" check box.
- 4. Select the desired message from the selection list.
- 5. Enter the time after which the "Faulty port" message is displayed in the "min" and "s" input fields.

#### **Result**

Port monitoring for the UPS is set.

#### Procedure for displaying the USP status

To display the monitoring status of the USP, switch to the "Current Status" tab. If you want to refresh the display, press the "Update" button.

Configuring the Operating System

6.3 Configuring the operating system on the TP 177B 4"

# Commissioning a project 7

# 7.1 Overview

#### Configuration and Process Control Phases

HMI devices can be used to operate and monitor tasks in process and production automation. The plant screens on the HMI devices are used to provide a clearer overview of active processes. The HMI device project, which includes the plant screens, is created during the configuration phase.

Once the project is transferred to the HMI device and the HMI device is connected to a PLC in the automation system, processes can be operated and monitored in the process control phase.

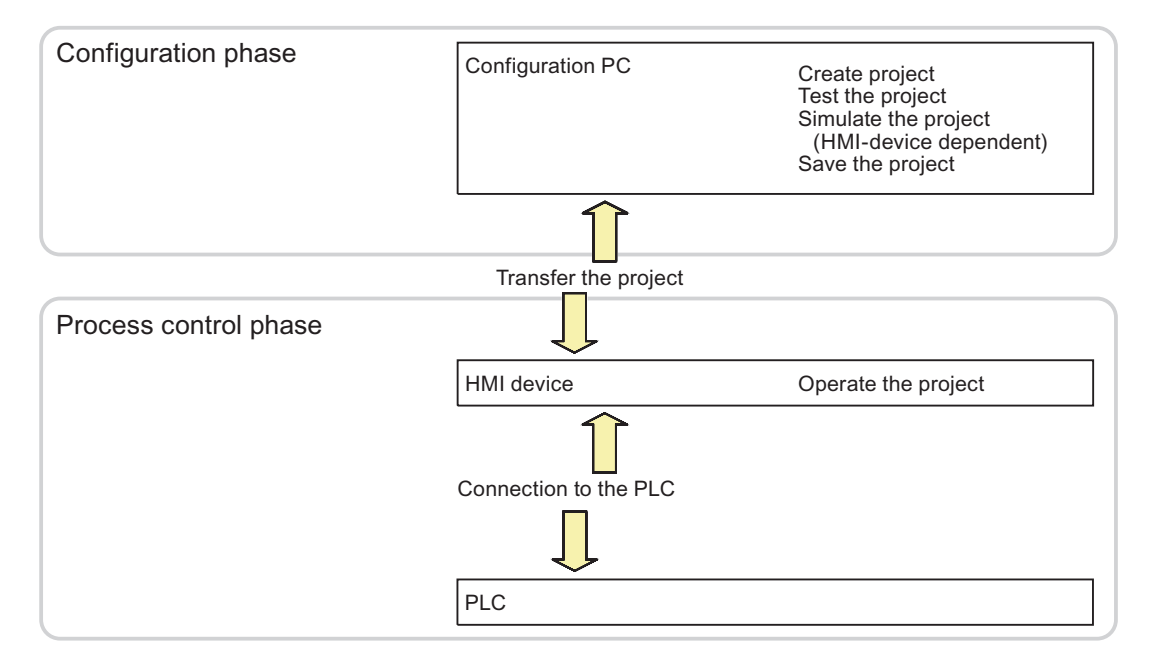

7.1 Overview

# Transferring the project to the HMI device

To transfer a project to an HMI device, the following procedures can be selected:

- Transfer from the configuration PC
- Restore from a PC using ProSave

In this case, an archived project is transferred from a PC to the HMI device. The configuration software need not be installed on this PC.

● On the TP 177B and OP 177B: Restoring from an external storage device

These procedures can be selected both during the initial startup as well as in the recommissioning of a project.

#### Initial startup and recommissioning

- When the HMI device is initially started up there is no project at first. The HMI device is also in this state after the operating system has been updated.
- When recommissioning, any project already on the HMI device is replaced.

#### See also

Transfer [\(Page 198\)](#page-197-0) 

Backup and Restore using WinCC flexible [\(Page 204\)](#page-203-0) 

Backup and Restore using ProSave [\(Page 206\)](#page-205-0) 

Backup and Restore Using a Memory Card [\(Page 105\)](#page-104-0) 

Restoring from external storage device [\(Page 188\)](#page-187-0) 

# <span id="page-194-0"></span>7.1.1 Setting the Operating Mode

### Operating Modes

Operating modes of the HMI device:

- Offline
- Online
- Transfer

"Offline mode" and "Online mode" can be set on the configuration computer and on the HMI device. To set these modes on the HMI device, use a corresponding operator control object of the project.

#### Switching the Operating Mode

The configuration engineer must have configured an appropriate operator control object to allow a change of the operating mode on the HMI device during ongoing operation.

Refer to your plant documentation to find any additional information on this topic.

#### "Offline" Operating Mode

In this mode, there is no communication between the HMI device and PLC. Although the HMI device can be operated, it cannot exchange data with the PLC.

#### "Online" Operating Mode

In this mode, the HMI device and PLC communicate. You can operate the plant on the HMI device according to your system configuration.

#### "Transfer" Operating Mode

In this mode, you can transfer a project from the configuration computer to the HMI device or backup and restore HMI device data, for example.

The following options are available for setting "Transfer" mode on the HMI device:

● When the HMI device starts up

Start "Transfer" mode manually in the HMI device Loader.

● During ongoing operation

Start the "Transfer" mode manually within the project using an operator control object. The HMI device toggles to "Transfer" mode when automatic mode is set and a transfer is initiated on the configuring PC.

7.1 Overview

# 7.1.2 Reusing Existing Projects

You can reuse existing projects from the following HMI devices:

- Projects from TP 170A on the TP 177A or TP 177B
- Projects from TP 170B on the TP 177B
- Projects from OP 17 on the OP 177B
- Projects from OP 170B on the OP 177B
- Projects for the OP 77B for the TP 177B 4"
- Projects for the TP 177B 6" for the TP 177B 4"

The following cases are possible:

1. A project created with ProTool is available.

Migrate the project to WinCC flexible and then switch the HMI device.

2. A project created with WinCC flexible is available.

Switch the HMI device in WinCC flexible.

If you switch to TP 177B 4", the available images will automatically adapt to the broader screen on the HMI device.

For more information, please see the online help for WinCC flexible or the "WinCC flexible Migration" user manual.

# <span id="page-196-0"></span>7.1.3 Data Transmission Options

### **Overview**

The table below shows the channels for data transfer between TP 177A, TP 177B or OP 177B and a configuration computer.

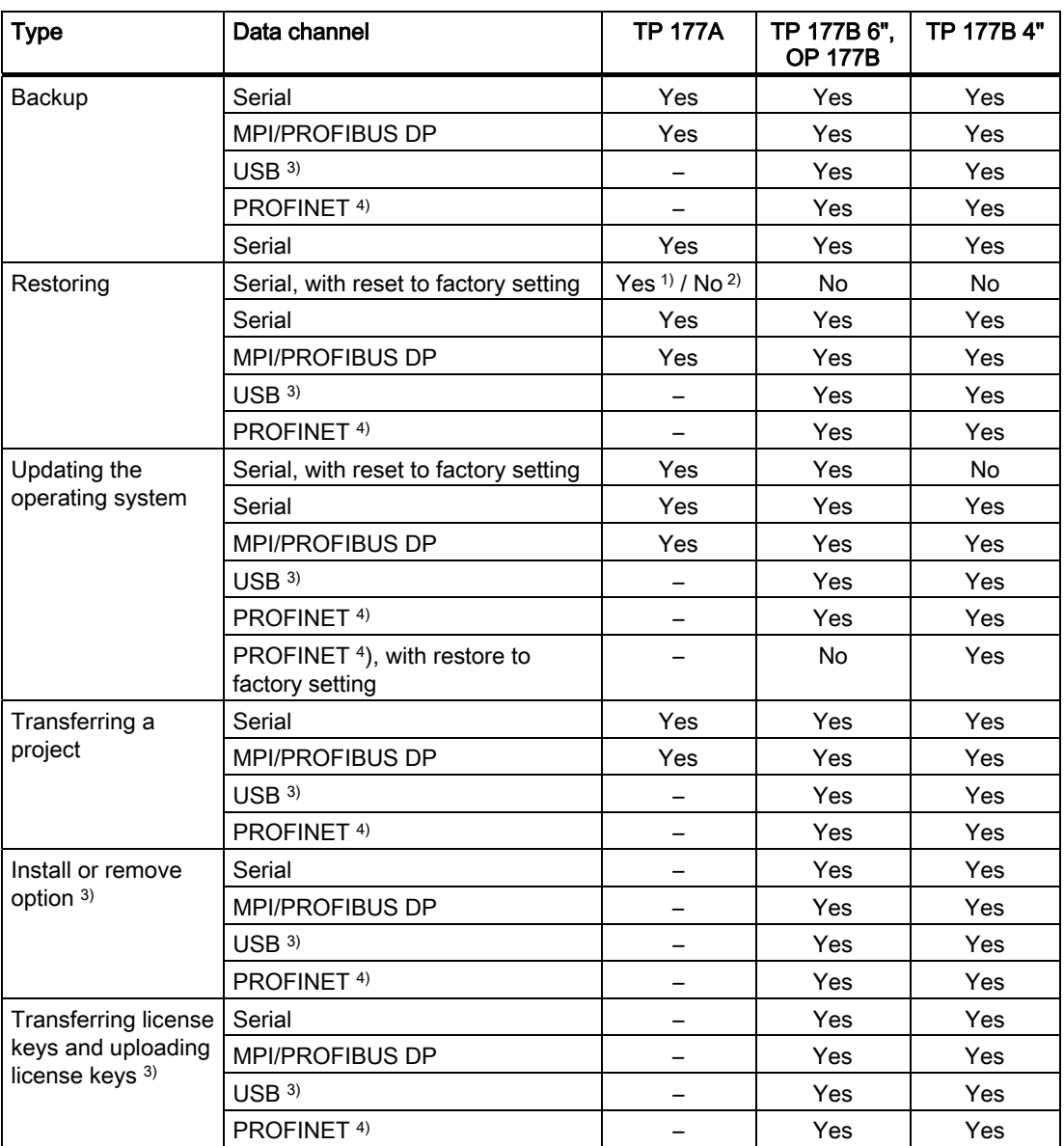

- 1) Applies to complete restoring
- 2) Applies to restoring the password list
- 3) Applies to TP 177B 6" DP, TP 177B 4" PN/DP, TP 177B 6" PN/DP, OP 177B DP, and OP 177B PN/DP when using a USB master-master cable. You will find more information about transferring via USB on the Internet at "[http://support.automation.siemens.com/WW/view/en/19142034.](http://support.automation.siemens.com/WW/llisapi.dll?aktprim=0&lang=en&referer=%2fWW%2f&func=cslib.csinfo&siteid=csius&caller=view&extranet=standard&viewreg=WW&nodeid0=16502367&objaction=csopen)"
- 4) Applies to TP 177B 4" PN/DP, TP 177B 6" PN/DP, and OP 177B PN/DP

# <span id="page-197-0"></span>7.2 Transfer

### Serial data transmission with the TP 177A

You can use one of the following adapters for serial transmission between TP 177A and a configuration PC:

- RS 232/PPI cable MM Multimaster
- USB/PPI cable MM Multimaster (as of manufacturer version 05 of the cable)

# Serial data transmission with TP 177B and OP 177B

Use a PC / PPI cable, order number 6ES7 901-3CB30-0XA0, for serial transmission between TP 177B or OP 177B and a configuration PC .

#### Resetting to factory settings via USB with TP 177B 6" and OP 177B

You can only use the USB/PPI cable MM Multimaster adapter (as of manufacturer version 05) if you have updated the operating system with reset to factory setting in stand-alone mode via ProSave.

# 7.2 Transfer

#### 7.2.1 Overview

### **Transfer**

During transfer, the project is downloaded from the configuration computer to the HMI device.

The "Transfer" mode can be started manually or automatically on the HMI device.

Transferred data is written directly to the flash memory on the HMI device. The transfer function uses a data channel you need to configure before you initiate any transfers.

# 7.2.2 Starting Manual Transfer

# Introduction

You can manually switch the HMI device to "Transfer" mode as follows:

- With a configured operating element during ongoing operation.
- In the Loader of the HMI device

# **Requirements**

- The project "\*.hmi" is opened in WinCC flexible.
- The HMI device is connected to a configuring PC.
- The data channel is configured on the HMI device.
- The HMI device is in "Transfer" mode.

### Procedure

Proceed as follows:

1. On the configuring PC, select the "Transfer settings" command in the menu "Project > Transfer" in WinCC flexible.

The "Select devices for transfer" dialog opens.

- 2. Select the HMI device in the left area of the dialog.
- 3. Select the type of connection between the HMI device and the configuring PC.

Set the connection parameters.

- 4. Set the transfer parameters in the right area of the dialog.
- 5. Start transfer in WinCC flexible with "Transfer".

The configuring PC checks the connection to the HMI device. The project is transferred to the HMI device. If the connection is not available or is defective, an error message is displayed on the configuring PC.

# Result

When the transfer is completed successfully, the project can be found on the HMI device. The transferred project is then started automatically.

#### See also

Configuring the data channel [\(Page 172\)](#page-171-0)  Setting the Operating Mode [\(Page 195\)](#page-194-0)  Data Transmission Options [\(Page 197\)](#page-196-0)  Overview [\(Page 198\)](#page-197-0) 

7.2 Transfer

# 7.2.3 Starting Automatic Transfer

#### Introduction

The HMI device can be automatically switched to "Transfer" mode during runtime as soon as transfer is started on the configuring PC connected.

Automatic transfer is particularly suited for the test phase of a new project since transfer is completed without interfering with the HMI device.

Automatic transfer is available for the following data channels:

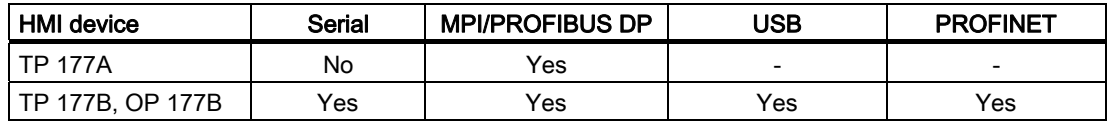

### **NOTICE**

If the automatic transfer has been activated on the HMI device and a transfer is initiated on the configuring PC, the project currently running is automatically stopped. The HMI device then automatically switches to "Transfer" mode.

After the commissioning phase, deactivate the automatic transfer so that the HMI device cannot be inadvertently switched to transfer mode. The transfer mode can trigger unintentional actions in the device.

You can set a password for the Loader of the HMI device to restrict access to the transfer settings and thus avoid unauthorized modifications.

#### **Requirements**

- The project \*.hmi is opened in WinCC flexible.
- The HMI device is connected to a configuring PC.
- The data channel is configured on the HMI device.
- The automatic transfer is activated in the data channel for the transfer.
- The project is started on the HMI device.

# Procedure

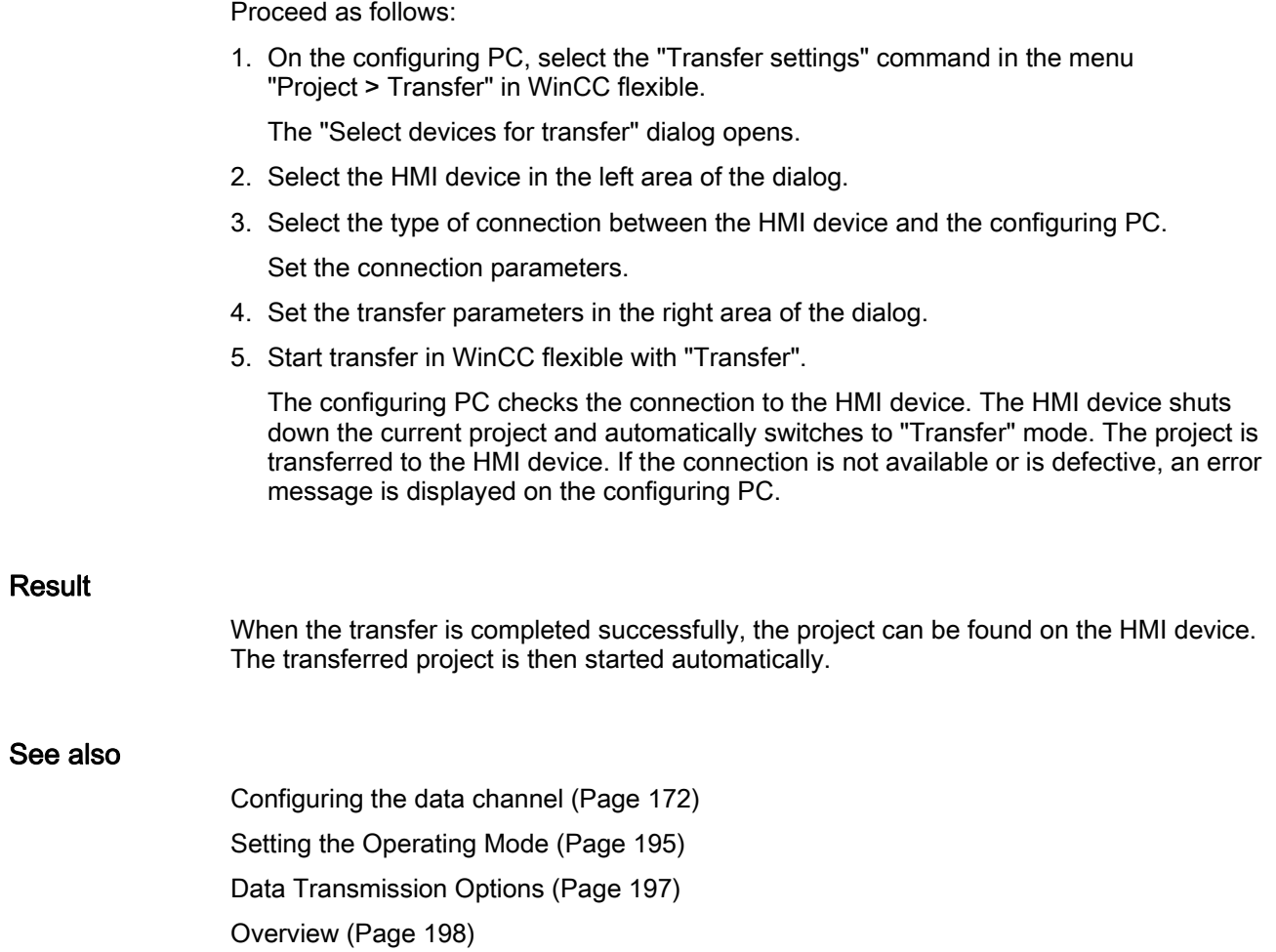

7.2 Transfer

# 7.2.4 Testing a Project

### Introduction

There are two options to test a project:

● Test the project on the configuring PC

You can test a project at a configuring PC, using a simulator. For detailed information, refer to the "WinCC flexible" user manual and to the WinCC flexible Online Help.

● Offline testing of the project on the HMI device

Offline testing means that communication between the HMI device and PLC is down while the test is being carried out.

● Online testing of the project on the HMI device

Online testing means that the HMI device and PLC communicate with each other during testing.

Perform the tests, starting with the "Offline test", followed by the "Online test".

#### **Note**

You should always test the project on the HMI device on which the project will be used.

Check the following:

- 1. Check the correct layout of the screens.
- 2. Check the screen navigation.
- 3. Check the input objects.
- 4. Enter the tag values.

The test increases the certainty that the project will run error-free on the HMI device.

#### Requirements for offline testing

- The project has been transferred to the HMI device.
- The HMI device is in "Offline" mode.

#### Procedure

In "Offline" mode, you can test individual project functions on the HMI device without them being affected by the PLC. PLC tags, therefore, are not updated.

Test the operating elements and visualization of the project as far as possible without connecting to the PLC.

#### Requirements for online testing

- The project has been transferred to the HMI device.
- The HMI device is in "Online" mode.

### Procedure

In "Online" mode, you can test individual project functions on the HMI device without them being affected by the PLC. PLC tags are updated in this case. You have the option to test all communication-dependent functions, for example alarms, etc. Test the operating elements and views of the project.

#### See also

Setting the Operating Mode [\(Page 195\)](#page-194-0) 

# 7.3 Backup and Restore

# 7.3.1 Overview

#### Backup and restoring

You can back up and restore the following data found in the internal flash memory of the HMI device with a PC:

- Project and HMI device image
- User administration
- Recipe data
- License keys

Use one of the following tools for backup and restoring:

- WinCC flexible
- ProSave

#### General information

#### **NOTICE**

#### Power failure

If a complete restore operation is interrupted due to power failure on the HMI device, the operating system of the HMI device may be deleted! In this case, you have to reset the HMI device to its factory settings.

#### Compatibility conflict

If a message is output on the HMI device warning of a compatibility conflict during the restore operation, the operating system must be updated.

# <span id="page-203-0"></span>7.3.2 Backup and Restore using WinCC flexible

# **Requirements**

- The HMI device is connected to a configuring PC.
- No project is open in WinCC flexible.
- The data channel is configured on the HMI device.

### Procedure for backup

Proceed as follows:

1. On the configuring PC, select the "Communication settings" command in the menu "Project > Transfer" in WinCC flexible.

The "Communication Settings" dialog opens.

- 2. Select the type of HMI device.
- 3. Select the type of connection between the HMI device and the configuring PC. Set the connection parameters.
- 4. Close the dialog with "OK".
- 5. Select the "Backup" command in the menu "Project > Transfer" in WinCC flexible. The "SIMATIC ProSave [Backup]" dialog opens.
- 6. Select the data to be backed up.
- 7. Select a destination folder and a file name for the "\*.psb" backup file.
- 8. Set "Transfer" mode on the HMI device.

If automatic transfer mode is enabled on the HMI device, the HMI device automatically sets "Transfer" mode when a backup is initiated.

9. Start the backup operation in WinCC flexible with "Start Backup" on the configuration PC. Follow the instructions in WinCC flexible.

A status view opens to indicate the progress of the operation.

#### Result

The system outputs a message when the backup is completed.

The relevant data is now backed up on the configuration PC.

# Procedure for restoring

Proceed as follows:

1. On the configuring PC, select the "Communication settings" command in the menu "Project > Transfer" in WinCC flexible.

The "Communication Settings" dialog opens.

- 2. Select the type of HMI device.
- 3. Select the type of connection between the HMI device and the configuring PC.
- 4. Set the connection parameters.
- 5. Close the dialog with "OK".
- 6. Select the "Restore" command in the menu "Project > Transfer" in WinCC flexible. The "SIMATIC ProSave [Restore]" dialog opens.
- 7. Select the "\*.psb" backup file to be restored from the "Open" field.

You can see the HMI device for which the backup file was created and the type of backup data the file contains.

8. Set "Transfer" mode on the HMI device.

If automatic transfer mode is enabled on the HMI device, the device automatically sets "Transfer" mode when a restore operation is initiated.

9. Start the restore operation in WinCC flexible with "Start Restore" on the configuration PC.

If there are license keys both on the HMI device and in the backup, a dialog box will appear. Use this dialog to establish whether you want to overwrite the license keys or abort the restore process.

- If necessary, abort the backup and first back up the License Keys of the HMI device. For more information, refer to the section "Transferring and transferring back license keys [\(Page 225\)"](#page-224-0).
- Then restart the restore process.
- 10. Follow the instructions in WinCC flexible.

A status view opens to indicate the progress of the operation.

#### Result

When the restore is successfully completed, the data backed up on the configuring PC is now on the HMI device.

# <span id="page-205-0"></span>7.3.3 Backup and Restore using ProSave

# Requirement

- The HMI device is connected to a PC on which ProSave is installed.
- The data channel is configured on the HMI device.

# Procedure for backup

Proceed as follows:

- 1. From the Windows Start menu, start ProSave on the PC.
- 2. Select the HMI device type in the "General" tab.
- 3. Select the type of connection between the HMI device and the PC.

Set the connection parameters.

- 4. Select the data to be backed up in the "Backup" tab.
- 5. Select the folder and file name for the backup file "\*.psb." If you are working with the TP 177A with WinCC flexible 2008 or higher and backup recipes in CSV format, then select a folder. A CSV file is created for each recipe in this folder.
- 6. Set "Transfer" mode on the HMI device.

If automatic transfer mode is enabled on the HMI device, the HMI device automatically sets "Transfer" mode when a backup is initiated.

7. Start the backup operation in ProSave with "Start Backup".

Follow the instructions in ProSave.

A status view opens to indicate the progress of the operation.

#### Result

The system outputs a message when the backup is completed.

The relevant data is now backed up on the PC.

# Procedure for restoring

Proceed as follows:

- 1. From the Windows Start menu, start ProSave on the PC.
- 2. Select the HMI device type in the "General" tab.
- 3. Select the type of connection between the HMI device and the PC.
- 4. Set the connection parameters.
- 5. Select the "\*.psb" backup file to be restored from the "Restore" tab.

You will receive information for which HMI device the backup file was created and which type of backup data are available in the file. If you are working on a TP 177A with WinCC flexible 2008 or higher and want to restore recipes in CSV format, then select one or more CSV files from the source directory.

6. Set "Transfer" mode on the HMI device.

If automatic transfer mode is enabled on the HMI device, the device automatically sets "Transfer" mode when a restore operation is initiated.

7. Start the restore operation in ProSave on the PC with "Start Restore".

If there are license keys both on the HMI device and in the backup, a dialog box will appear. Use this dialog to establish whether you want to overwrite the license keys or abort the restore process.

– If necessary, abort the backup and first back up the License Keys of the HMI device. For more information, refer to the section

"Transferring and transferring back license keys [\(Page 225\)"](#page-224-0).

- Then restart the restore process.
- 8. Follow the instructions in ProSave.

A status view opens to indicate the progress of the operation.

#### Result

When the restore is successfully completed, the data backed up on the PC is now on the HMI device.

#### Procedure for restoring by resetting to factory settings on the TP 177A

On the TP 177A, when restoring data you can also reset the HMI device to factory settings. Proceed as follows:

- 1. Switch off power to the HMI device.
- 2. Execute steps 1 through 5 as described in "Procedure for restoring".
- 3. Select the "Bootstrap" check box.
- 4. Execute steps 7 through 8 as described under "Procedure for restoring".
- 5. Switch on the power supply of the HMI device.

#### **Result**

When the restore is successfully completed, the data backed up on the PC is now on the HMI device.

The HMI device is reset to factory settings.

# 7.4 Updating operating systems on the TP 177A, TP 177B 6" and OP 177B

# 7.4.1 Overview

#### Updating the operating system

A compatibility conflict may occur when transferring a project to the HMI device. This is caused by different versions of the configuration software used and the HMI device image available on the HMI device. If there are different versions, the transfer is aborted. A message indicating a compatibility conflict is displayed on the configuring PC.

There are two ways to match the versions:

- Update the HMI device image if the project was created with the most recent version of the configuration software.
- Transfer a matching older version of the HMI device image if you do not want to adapt the project to the most recent version of the configuration software for the project.

#### **NOTICE**

#### Data loss

All data on the HMI device, such as the projects and passwords, will be deleted when you update the operating system.

#### Data channels

An operating system update resets all parameters for the data channels. The transfer can only be started in the Loader following reconfiguration of the data channels.

#### **Note**

#### Calibrating the touch screen

After updating, you may have to re-calibrate the touch screen.

# 7.4.2 Resetting to factory settings

#### Resetting to factory settings

In ProSave or WinCC flexible, you can update the operating system with or without resetting to factory settings, depending on the HMI device used.

Updating the operating system without reset to factory setting

First, set "Transfer" mode on the HMI device or use the automatic transfer function if the project is active. Then start the operating system update in ProSave or WinCC flexible.

Updating the operating system with reset to factory setting

First, start the operating system update in ProSave or WinCC flexible. Then switch the power on the HMI device off and on again.

#### **Note**

Updating the operating system by resetting to factory settings must be carried out in the following cases:

- No operating system is loaded on the HMI device.
- The operating system of the HMI device is damaged.

Point-to-point coupling with a PC / PPI cable is necessary in order to update the operating system with reset to factory settings.

In ProSave or WinCC flexible, set the "Reset to factory state" check box status according to your selected operating system update mode.

# 7.4.3 Updating the operating system with WinCC flexible

#### **Requirements**

- The HMI device is connected to a configuring PC.
- No project is open in WinCC flexible.
- When updating the operating system without reset to factory setting only:

The data channel is configured on the HMI device.

# Procedure

Proceed as follows:

1. When updating the operating system with reset to factory setting only:

Switch off power to the HMI device.

- 2. On the configuration PC, select the "Communication settings" command in the menu "Project > Transfer" in WinCC flexible. The dialog "Communication settings" opens.
- 3. Select the type of HMI device.
- 4. Select the type of connection between the HMI device and the configuration PC, then set the connection parameters.
- 5. Close the dialog with "OK".
- 6. In WinCC flexible, select the command "OS Update" in the "Project > Transfer" menu.
- 7. Select whether to update the operating system with / without resetting to factory settings by setting the "Reset to factory settings" check box accordingly.
- 8. In "Image path", select the HMI device image file "\*.img".

The HMI device image files are available under "WinCC flexible Images" in the WinCC flexible installation folder or on the WinCC flexible installation CD.

In the output area, you are provided information on the version of the HMI device image file after it is opened.

9. When updating without reset to factory setting only:

Set "Transfer" mode on the HMI device.

If automatic transfer mode is enabled on the HMI device, the device automatically sets "Transfer" mode when an update is initiated.

- 10. In WinCC flexible, select "Update OS" on the configuration PC to run the operating system update.
- 11. When updating with reset to factory setting only:

Switch on the power supply to the HMI device.

12. Follow the instructions in WinCC flexible.

During the operating system update a status view opens to indicate progress.

# Result

A message is displayed when the operating system update is successfully completed. This operation has deleted the project data from the HMI device.

# 7.4.4 Updating the operating system with ProSave

#### Requirement

- The HMI device is connected to a PC on which ProSave is installed.
- When updating the operating system without reset to factory setting: The data channel is configured on the HMI device.

#### Procedure

Proceed as follows:

- 1. When updating the operating system with reset to factory setting: Switch off power to the HMI device.
- 2. From the Windows Start menu, start ProSave on the PC.
- 3. Select the HMI device type in the "General" tab.
- 4. Select the type of connection between the HMI device and the PC, then set the connection parameters.
- 5. Select the "OS Update" tab.
- 6. Select whether to update the operating system with / without resetting to factory settings by setting the "Reset to factory settings" check box accordingly.
- 7. In "Image path", select the HMI device image file "\*.img".

The HMI device image files are available under "WinCC flexible Images" in the WinCC flexible installation folder or on the WinCC flexible installation CD.

In the output area, you are provided information on the version of the HMI device image file after it is opened.

8. When updating without reset to factory setting:

Set "Transfer" mode on the HMI device.

If automatic transfer mode is enabled on the HMI device, the device automatically sets "Transfer" mode when an update is initiated.

9. Select "Update OS" on the PC to run the operating system update.

10. When updating with reset to factory setting only:

Switch on the power supply to the HMI device.

11. Follow the instructions in ProSave.

During the operating system update a status view opens to indicate progress.

#### Result

A message is displayed when the operating system update is successfully completed. This operation has deleted the project data from the HMI device.

# 7.5 Updating the operating system on the TP 177B 4"

# 7.5.1 Overview

#### Updating the operating system

A compatibility conflict may occur when transferring a project to the HMI device. This is caused by different versions of the configuration software used and the HMI device image available on the HMI device. If there are different versions, the transfer is aborted. A message indicating a compatibility conflict is displayed on the configuring PC.

There are two ways to match the versions:

- Update the HMI device image if the project was created with the most recent version of the configuration software.
- Transfer a matching version of the HMI device image if you do not want to adapt the project for the HMI device to the most recent version of the configuration software for the project.

#### **NOTICE**

#### Data loss

All data on the HMI device, such as the project and passwords, will be deleted when you update the operating system.

#### Note

#### Calibrating the touch screen

After updating, you may have to re-calibrate the touch screen.

# 7.5.2 Resetting factory settings

In ProSave or WinCC flexible, you can update the operating system with or without resetting to the factory setting.

● Updating the operating system without resetting to factory settings

First, switch into "Transfer" mode on the HMI device or use the automatic transfer function if the project is active. Then start the operating system update in ProSave or WinCC flexible.

● Updating the operating system with resetting to factory settings

#### **Note**

Updating the operating system by resetting to factory settings must be carried out in the following cases:

- No operating system is loaded on the HMI device.
- The operating system of the HMI device is damaged.

# **NOTICE**

#### Loss of license keys

The license keys on the HMI device will be deleted when resetting to factory settings. The license keys on the HMI device will be retained when updating the operating system without resetting to factory settings.

### **NOTICE**

#### Data channels

When resetting to factory settings, all data channel parameters are reset. The transfer can only be started following reconfiguration of the data channels.

# 7.5.3 Updating the operating system using WinCC flexible

#### **Requirements**

- No project is open on the configuring PC in WinCC flexible.
- The HMI device is connected to this configuring PC.
- The data channel is configured on the HMI device.

#### Procedure

Proceed as follows:

1. On the configuring PC, select the "Communication settings" command from the "Projekt > Transfer" menu in WinCC flexible.

The "Communication Settings" dialog opens.

- 2. Select the type of HMI device.
- 3. Select the type of connection between the HMI device and the configuring PC.
- 4. Set the connection parameters.
- 5. Close the dialog with "OK".
- 6. In WinCC flexible, select the command "OS Update" from the "Projekt > Transfer" menu.
- 7. In "Image path", select the HMI device image file "\*.img".

The HMI device image files are available under "WinCC flexible Images" in the WinCC flexible installation folder or on the WinCC flexible installation CD.

In the output area, you are provided information on the version of the HMI device image file after it is opened.

8. Switch into "Transfer" mode on the HMI device.

If you have activated automatic transfer mode for the HMI device, the device automatically switches to "Transfer" mode when an update is initiated.

- 9. In WinCC flexible, select "Update OS" on the configuring PC to run the operating system update.
- 10. Follow the instructions in WinCC flexible.

During the operating system update a status view opens to indicate progress.

#### Result

A message is displayed when the operating system update is successfully completed. This operation has deleted the project data from the HMI device.

Commissioning a project

7.5 Updating the operating system on the TP 177B 4"

# 7.5.4 Updating the operating system using ProSave

#### **Requirements**

- The HMI device is connected to a PC on which ProSave is installed.
- The data channel is configured on the HMI device.

### Procedure

Proceed as follows:

- 1. From the Windows Start menu, start ProSave on the PC.
- 2. Select the HMI device type in the "General" tab.
- 3. Select the type of connection between the HMI device and the PC.
- 4. Set the connection parameters.
- 5. Select the "OS Update" tab.
- 6. In "Image path", select the HMI device image file "\*.img".

The HMI device image files are available under "WinCC flexible Images" in the WinCC flexible installation folder or on the WinCC flexible installation CD.

In the output area, you are provided information on the version of the HMI device image file after it is opened.

7. Switch into "Transfer" mode on the HMI device.

If you have activated automatic transfer mode for the HMI device, the device automatically switches to "Transfer" mode when an update is initiated.

- 8. Select "Update OS" n the PC to run the operating system update.
- 9. Follow the instructions in ProSave.

During the operating system update a status view opens to indicate progress.

### Result

A message is displayed when the operating system update is successfully completed. This operation has deleted the project data from the HMI device.

# 7.5.5 Resetting to factory settings with WinCC flexible

#### **Requirements**

- No project is open on the configuring PC in WinCC flexible.
- The HMI device is connected to this configuration PC over the standard Ethernet cable.
- Have the MAC address of the Ethernet interface on your HMI device to hand.
	- The MAC address is displayed briefly when the HMI device is turned on.
	- The MAC address is displayed in the "PROFINET" dialog in the Control Panel.

#### Procedure - Setting the PC interface

- 1. Select "Start > Control Panel > Set PG / PC interface" on the configuration PC.
- 2. Select "S7ONLINE (STEP7) -> TCP / IP" from the "Application access point" area.
- 3. Select the interface which is connected to the HMI device from the "Interface parameterization used" area.
- 4. Confirm your entries.

### Procedure - Restoring factory settings

Proceed as follows:

1. On the configuring PC, select the "Communication settings" command in the menu "Project > Transfer" in WinCC flexible.

The "Communication Settings" dialog opens.

- 2. Select the HMI device type from the "General" tab, and select "Ethernet" from the "Connection" area.
- 3. Enter an IP address.

#### **Note**

#### Possible address conflicts with incorrect IP address

Do not use a dynamic IP configuration for "Reset to factory settings".

Specify a unique IP address in which the configuration PC is located. For the duration of the update process, the HMI device is automatically assigned to the specified address.

If the HMI device has already been used with WinCC flexible or ProSave you can use the existing IP address for "Reset to factory settings."
Commissioning a project

7.5 Updating the operating system on the TP 177B 4"

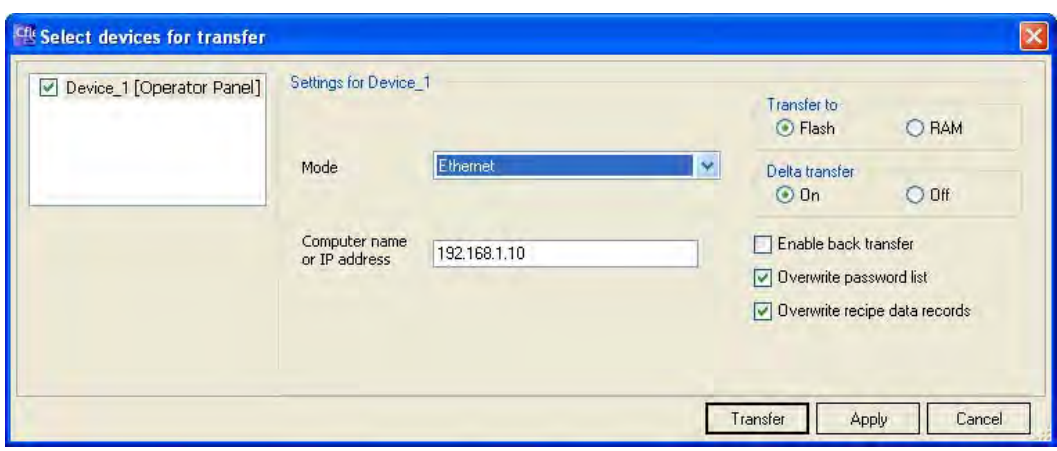

- 4. Confirm your entries.
- 5. In WinCC flexible, select the command "Update OS" in the "Project > Transfer" menu.
- 6. Activate the "Reset to factory settings" check box.

A text box opens where you can enter the MAC address.

- 7. Enter the HMI device's MAC address in the text box.
- 8. In "Image path", select the HMI device image file "\*.img".

The HMI device image files are available under "WinCC flexible Images" in the WinCC flexible installation folder or on the WinCC flexible installation CD.

In the output area, you are provided information on the version of the HMI device image file after it is opened.

- 9. In WinCC flexible, select "Update OS" on the configuring PC to run the operating system update.
- 10. In the Control Panel of the HMI device, open the "OP Properties" dialog and select the "Device" tab.
- 11. Click on the "Reboot" button.

A query is opened.

- 12. Click on the "Prepare for Reset" button.
- 13. On the configuration PC, follow the instructions in WinCC flexible.

During the operating system update a status view opens to indicate progress.

7.5 Updating the operating system on the TP 177B 4"

# Result

A message is displayed when the operating system update is successfully completed.

This operation has deleted the project data from the HMI device. The factory settings are reset.

#### **Note**

If you can no longer call the Control Panel on the HMI device, as the operating system is missing, switch off the HMI device. Then reset to factory settings and restart the HMI device.

If the HMI device doesn´t start up, switch it off and then on again.

#### Note

# Calibrating the touch screen

After the reset, you may have to recalibrate the touch screen.

# 7.5.6 Resetting to factory settings with ProSave

# Requirement

- The HMI device is connected over the Ethernet to a PC on which ProSave is installed.
- Have the MAC address of the Ethernet interface on your HMI device to hand.
	- The MAC address is displayed briefly when the HMI device is turned on.
	- The MAC address is displayed in the "PROFINET" dialog in the Control Panel.

# Procedure - Setting the PC interface

- 1. Select "Start > Control Panel > Set PG / PC interface" on the configuration PC.
- 2. Select "S7ONLINE (STEP7) -> TCP / IP" from the "Application access point" area.
- 3. Select the interface which is connected to the HMI device from the "Interface parameterization used" area.
- 4. Confirm your entries.

7.5 Updating the operating system on the TP 177B 4"

# Procedure - Restoring factory settings

Proceed as follows:

- 1. From the Windows Start menu, start ProSave on the PC.
- 2. Select the HMI device type from the "General" tab, and select "Ethernet" from the Connection area.
- 3. Enter an IP address.

# **Note**

# Possible address conflicts with incorrect IP address

Do not use a dynamic IP configuration for "Reset to factory settings".

Specify a unique IP address of the subnet in which the configuration PC is located. For the duration of the update process, the HMI device is automatically assigned to the specified address of ProSave.

If the HMI device has already been used with WinCC flexible or ProSave you can use the existing IP address for "Reset to factory settings."

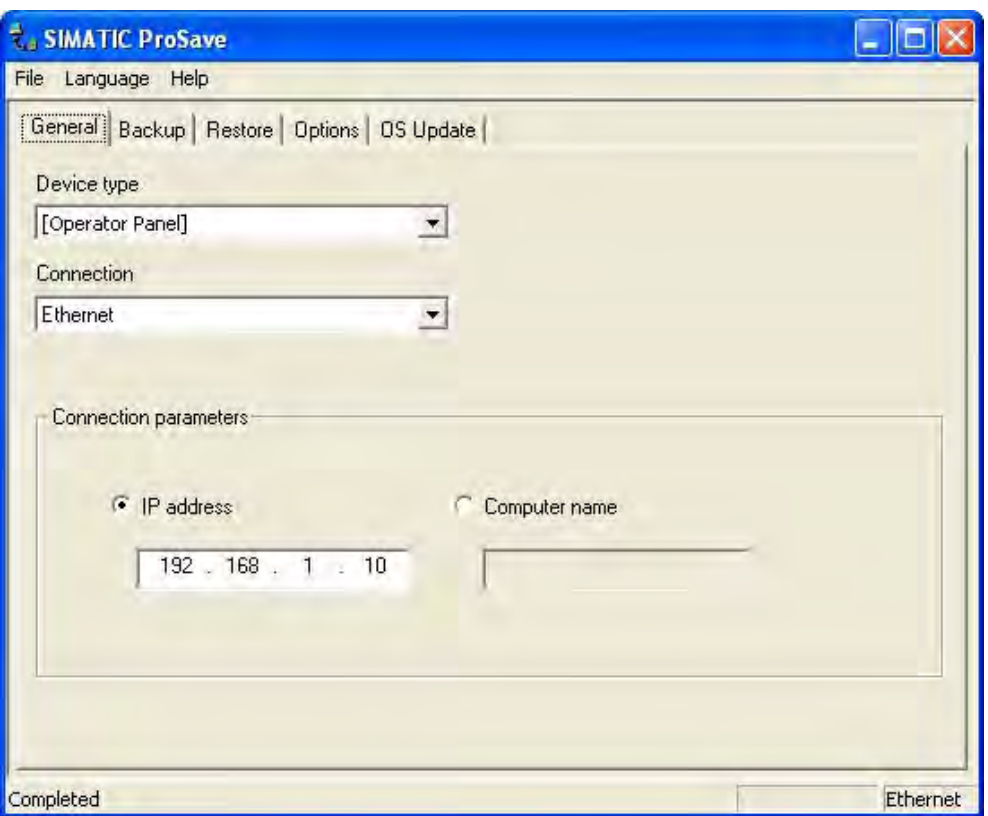

7.5 Updating the operating system on the TP 177B 4"

- 4. Change to the "OS Update" tab.
- 5. Activate the "Reset to factory settings" check box.

A text box opens where you can enter the MAC address.

- 6. Enter the HMI device's MAC address in the text box.
- 7. In "Image path", select the HMI device image file "\*.img".

The HMI device image files are available under "WinCC flexible Images" in the WinCC flexible installation folder or on the WinCC flexible installation CD.

In the output area, you are provided information on the version of the HMI device image file after it is opened.

- 8. Select "Update OS" on the PC to start the "Reset to factory settings" process.
- 9. In the Control Panel of the HMI device, open the "OP Properties" dialog and select the "Device" tab.
- 10. Click on the "Reboot" button.

A query is opened.

- 11. Click on the "Prepare for Reset" button.
- 12. Follow the instructions in ProSave.

During the operating system update a status view opens to indicate progress.

# Result

A message is displayed when the operating system update is successfully completed.

This operation has deleted the project data from the HMI device. The factory settings are reset.

#### **Note**

If you can no longer call the Control Panel on the HMI device, as the operating system is missing, switch off the HMI device. Then reset to factory settings and restart the HMI device.

If the HMI device doesn´t start up, switch it off and then on again.

#### **Note**

#### Calibrating the touch screen

After the reset, you may have to recalibrate the touch screen.

# <span id="page-220-0"></span>7.6 Installing and Removing Options

# 7.6.1 Overview

# **Options**

You can install options on for the HMI device, for example, additional programs developed especially for the HMI device.

You can also remove options from the HMI device.

#### Note

A license key may be need to run an option. The license key unlocks the option for use.

# 7.6.2 Installing and Removing Options using WinCC flexible

# **Requirements**

- The HMI device is connected to a configuring PC.
- No project is open in WinCC flexible.
- The data channel is configured on the HMI device.

# Procedure for installing an option

Proceed as follows:

1. On the configuring PC, select the "Communication settings" command in the menu "Project > Transfer" in WinCC flexible.

The "Communication Settings" dialog opens.

- 2. Select the type of HMI device.
- 3. Select the type of connection between the HMI device and the configuring PC, then set the connection parameters.
- 4. Close the dialog with "OK".
- 5. Select the "Options" command in the menu "Project > Transfer" in WinCC flexible.
- 6. Select the desired option under "Available options".
- 7. Set "Transfer" mode on the HMI device.

If automatic transfer mode is enabled on the HMI device, the device automatically sets "Transfer" mode when the installation of an option is initiated.

8. Start the installation of the option in WinCC flexible on the configuring PC with the ">>" button.

Follow the instructions in WinCC flexible.

A status display appears indicating the progress of the installation.

7.6 Installing and Removing Options

# Result

The option has now been installed on the HMI device.

# Procedure for removing an option

Proceed as follows:

1. On the configuring PC, select the "Communication settings" command in the menu "Project > Transfer" in WinCC flexible.

The "Communication Settings" dialog opens.

- 2. Select the type of HMI device.
- 3. Select the type of connection between the HMI device and the configuring PC, then set the connection parameters.
- 4. Close the dialog with "OK".
- 5. Select the "Options" command in the menu "Project > Transfer" in WinCC flexible.
- 6. Select the desired option under "Installed options".
- 7. Set "Transfer" mode on the HMI device.

If automatic transfer mode is enabled on the HMI device, the device automatically sets "Transfer" mode when the removal of an option is initiated.

8. Start the removal of the option in WinCC flexible on the configuring PC with the "<<" button.

Follow the instructions in WinCC flexible.

A status display appears indicating the progress of the removal.

#### Result

The option has now been removed on the HMI device.

#### See also

Configuring the data channel [\(Page 172\)](#page-171-0)  Setting the Operating Mode [\(Page 195\)](#page-194-0)  Data Transmission Options [\(Page 197\)](#page-196-0)  Overview [\(Page 221\)](#page-220-0) 

7.6 Installing and Removing Options

# 7.6.3 Installing and removing options using ProSave

# **Requirements**

- The HMI device is connected to a PC on which ProSave is installed.
- The data channel is configured on the HMI device.

# Procedure for installing an option

Proceed as follows:

- 1. From the Windows Start menu, start ProSave on the PC.
- 2. Select the HMI device type in the "General" tab.
- 3. Select the type of connection between the HMI device and the PC.
- 4. Set the connection parameters.
- 5. Select the "Options" tab.
- 6. Select the desired option under "Available options".
- 7. Set "Transfer" mode on the HMI device.

If automatic transfer mode is enabled on the HMI device, the device automatically sets "Transfer" mode when the installation of an option is initiated.

- 8. Start the installation of the option in ProSave with the ">>" button.
- 9. Follow the instructions in ProSave.

A status display appears indicating the progress of the installation.

# Result

The option has now been installed on the HMI device.

# Procedure for removing an option

Proceed as follows:

- 1. From the Windows Start menu, start ProSave on the PC.
- 2. Select the HMI device type in the "General" tab.
- 3. Select the type of connection between the HMI device and the PC.
- 4. Set the connection parameters.
- 5. Select the "Options" tab.
- 6. Press the "Device status" button to update the display.
- 7. Select the desired option under "Installed options".
- 8. Set "Transfer" mode on the HMI device.

If automatic transfer mode is enabled on the HMI device, the device automatically sets "Transfer" mode when the removal of an option is initiated.

9. Start the removal of the option in ProSave with the "<<" button.

Follow the instructions in ProSave.

A status display appears indicating the progress of the removal.

<span id="page-223-0"></span>7.7 Transfering License Keys and Transfering Them Back

# Result

The option has now been removed on the HMI device.

# See also

Configuring the data channel [\(Page 172\)](#page-171-0)  Setting the Operating Mode [\(Page 195\)](#page-194-0)  Data Transmission Options [\(Page 197\)](#page-196-0)  Overview [\(Page 221\)](#page-220-0) 

# 7.7 Transfering License Keys and Transfering Them Back

# 7.7.1 Overview

# Transferring and transferring back license keys

With the purchase of an optional package, you obtain a specific user license with an associated license key. Once you have installed an option, transfer a license key to the HMI device. The license key unlocks an option for use.

You can also transfer back the license key from the HMI device to the storage location.

#### Note

You only transfer License Keys with the Automation License Manager or WinCC flexible.

7.7 Transfering License Keys and Transfering Them Back

# 7.7.2 Transferring and transferring back license keys

#### **Requirements**

- When transferring or transferring back using WinCC flexible: No project is open on the configuring PC in WinCC flexible.
- The HMI device is connected to this configuring PC.
- The data channel is configured on the HMI device.
- The storage location and the license key awaiting transfer are ready.

#### Procedure for transferring a license key

Proceed as follows:

- 1. Switch to "Transfer" mode on the HMI device.
- 2. When transferring using WinCC flexible:

Select the "License Keys" command in the menu "Project > Transfer". The Automation License Manager opens.

When transferring using the Automation License Manager:

Start the Automation License Manager via the Windows Start menu.

3. In the Automation License Manager, select the command "Connect HMI device" in the menu "Edit > Connect target system".

The "Connect Target System" dialog opens.

- 4. Under "Device Type", select the appropriate HMI device type.
- 5. Select the type of connection from the "Connection" box.
- 6. Set the connection parameters.
- 7. Select "OK".

The connection to the HMI device is established. The connected HMI device is displayed in the left window of the Automation License Manager.

8. In the left window, select the source drive.

The right window displays the available license keys.

9. Drag one or more license keys from the right window and drop them on the HMI device in the left window.

The license keys are then transferred to the HMI device.

#### Result

The license key is transferred from the storage location to the HMI device.

7.7 Transfering License Keys and Transfering Them Back

# Procedure for transferring a license key back

Proceed as follows:

- 1. Switch to "Transfer" mode on the HMI device.
- 2. When transferring back using WinCC flexible:

Select the "License Keys" command in the menu "Project > Transfer". The Automation License Manager opens.

When transferring back using the Automation License Manager:

Start the Automation License Manager via the Windows Start menu.

3. In the Automation License Manager, select the command "Connect HMI device" in the menu "Edit > Connect target system".

The "Connect Target System" dialog opens.

- 4. Under "Device Type", select the appropriate HMI device type.
- 5. Select the type of connection from the "Connection" box.
- 6. Set the connection parameters.
- 7. Select "OK".

The connection to the HMI device is established. The connected HMI device is displayed in the left window of the Automation License Manager.

8. In the left window, select the HMI device.

The right window displays the available license keys.

9. Drag one or more license keys from the right window and drop them on the destination drive in the left window.

The license keys are transferred back to the storage location.

# Result

The license key is transferred back from the HMI device to the storage location.

# See also

Overview [\(Page 224\)](#page-223-0)  Configuring the data channel [\(Page 172\)](#page-171-0)  Setting the Operating Mode [\(Page 195\)](#page-194-0)  Data Transmission Options [\(Page 197\)](#page-196-0) 

# **Operating a Project**

# 8.1 Operating a Project on the TP 177A

# 8.1.1 Overview

# Using Operator Controls on the Touch Screen

Operator controls are touch-sensitive objects on the HMI screen such as buttons, I/O fields and alarm windows. Touch objects are basically operated in the same way as mechanical keys. You activate operator controls by touching them with your finger.

Some operations with the project may require in-depth knowledge about the specific plant on the part of the operator. It is therefore important to take special care, for example, in displaying typing. Further information on this may be available in your plant documentation.

# **A** CAUTION

Always touch only one operator control on the screen. Never touch more than one operator control at a time, otherwise you may trigger unintentional actions.

# **CAUTION**

Do not use any pointed or sharp objects when operating the touch screen as this may damage the plastic membrane of the touch screen.

# Operation Feedback

The HMI provides optical feedback when it detects that an operator control has been touched. This feedback is independent of any communication with the PLC. Therefore, this feedback does not indicate whether the relevant action is actually executed or not.

The configuration engineer may also have configured the feedback function in a different manner. Further information on this may be available in your plant documentation.

# Optical Operation Feedback

The type of optical feedback depends on the operator control object:

● Buttons

The HMI outputs different views of the "Touched" and "Untouched" states, provided the configuration engineer has configured a 3D effect:

– "Touched" state:

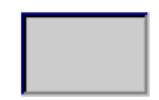

"Untouched" state:

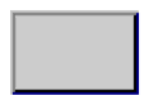

The configuration engineer defines the appearance of a selected field, for example, its line width and color for the focus.

Invisible buttons

The focus for invisible buttons is not identified after selection by default. No optical operation feedback is provided in this case.

The configuration engineer may, however, configure invisible buttons so that their outline appears as lines when touched. This outline remains visible until the you select another operator control object.

● I/O fields

After you touch an IO field, a screen keyboard appears as optical operation feedback.

# <span id="page-228-0"></span>8.1.2 Setting the Project Language

# Introduction

The HMI device supports multilingual projects. You need to configure a corresponding operator control object which lets you change the language setting on the HMI device during runtime.

The project always starts with the language set in the previous session.

# **Requirements**

- The relevant project language must be available on the HMI device.
- The language switching function must be logically linked to a configured operator control object such as a button.

#### Selecting a Language

You can change project languages at any time. Language-specific objects are immediately output to the screen in the relevant language when you switch languages.

The following options are available for switching the language:

- 1. A configured operator control object switches from one project language to the next in a list.
- 2. A configured operator control directly sets the desired project language.

Further information on this may be available in your plant documentation.

# 8.1.3 Entries and Help within a Project

# 8.1.3.1 Overview

# Procedure

Values are entered in the project input fields. The values are transferred from the input fields to the PLC.

Proceed as follows:

1. Touch the input field required on the screen.

The screen keyboard opens.

Based on your configuration, you can enter the following type of values in the input field:

- Numerical
- Alphanumerical
- Symbolic
- Date/time
- 2. Set the value.
- 3. Confirm the entry.

# Screen keyboard

When you touch an input object such as an IO field on the HMI touch screen, a screen keyboard appears. This screen keyboard is also displayed when it is necessary to enter a password to access protected functions. The keyboard is automatically hidden again when input is complete.

Based on the configuration of the input object, the system opens a screen keyboard for entering numerical, alphanumerical or symbolic values.

#### **Note**

The screen keyboard display is independent of the configured project language.

# Numerical values

You can enter numerical values character-by-character using the numerical screen keyboard

# Formats for Numerical Values

You can enter values in numerical input fields based on the following formats:

- Decimal
- Hexadecimal
- Binary

# Limit Value Test of Numerical Values

Variables can be assigned limit values. The current limit values are indicated in the numerical screen keyboard. If an Alarm window has been configured, a system message is automatically output to indicate any violation of the configured input value limits. For example, 80 exceeds the configured limit value of 78. The entered value entered is rejected. The original value is displayed again.

#### Decimal places for numerical values

If a numerical input field is configured for a specific number of decimal points, decimal places in excess of the limit are ignored. Empty decimal places are filled with "0" after the number is confirmed.

#### Alphanumerical values

Alphanumerical values (numbers and letters) can be entered character-by-character using the alphanumerical screen keyboard.

# Symbolic values

Symbolic values are entered from a list of predefined entries using the symbolic screen keyboard.

#### Date and time

You can enter date/time values character-by-character using the alphanumerical screen keyboard

# 8.1.3.2 Entering and Editing Numerical Values

#### Numerical screen keyboard

When you touch an IO field on the HMI touch screen, the numerical screen keyboard appears. The screen keyboard is automatically hidden again when input is complete.

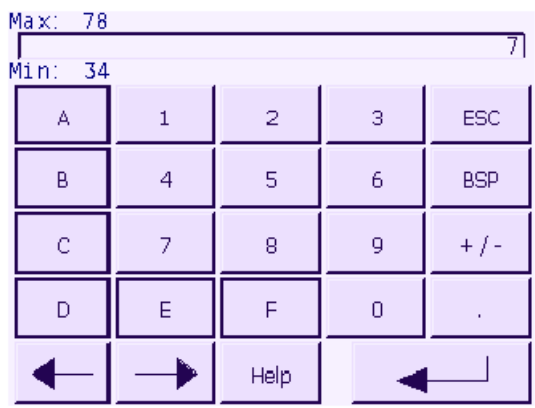

The display of the screen keyboard with a vertical mounting of the HMI device slightly differentiates from the figure above.

# Procedure

Numerical and hexadecimal values can be entered character-by-character via the buttons on the numerical screen keyboard.

Proceed as follows:

1. Touch the required input field on the screen.

The numerical screen keyboard opens and the existing value is displayed in the screen keyboard.

2. Enter the value.

You can only operate the keys that are displayed in the 3D view. The operation of the keys depends on the nature of the values that are entered.

You have the following options to enter a value:

- The existing value is deleted when you enter the first character. Completely reenter the value.
- Use the  $\leftarrow$  and  $\leftarrow$  keys to move the cursor within the current value. You can now edit or add to the characters of the current value.

Use the  $\mathbb{B}^{\text{SPP}}$  key to delete the character to the left of the cursor.

- Change the sign of the value using the  $k^{+/-}$  key.
- Select the  $\left\| \begin{array}{c} \n\text{Help} \\
\text{key to view the infotext of the IO field.}\n\end{array}\right\|$

This button is only enabled if infotext has been configured for the IO field or for the screen which contains the IO field.

3. Use the  $\leftarrow$  key to confirm your entry or cancel it with  $\left| \frac{\text{ESC}}{\text{E}} \right|$ . Either action closes the

screen keyboard.

#### **Note**

Numerical I/O fields can be assigned limit values. The entered values are only accepted if they lie within these limits. Values outside of the configured limits are not accepted. A system alarm is then triggered on the HMI device.

When the screen keyboard appears, the high and low limit values are indicated if configured.

# Result

You have changed the numerical value or entered a new one.

# <span id="page-232-0"></span>8.1.3.3 Entering and Editing Alphanumerical Values

# Alphanumerical Screen Keyboard

When you touch an IO field on the HMI touch screen, the alphanumerical screen keyboard appears. The keyboard is automatically hidden again when input is complete.

| А           | в | Ċ              | D | E          | F | Ġ   | н | I            | J |
|-------------|---|----------------|---|------------|---|-----|---|--------------|---|
| $\mathsf K$ |   | Μ              | N | Ō          | P | Q   | R | S            |   |
| U           | ٧ | Ŵ              | Χ | Ÿ          | Z |     | * |              | ♣ |
| ٠           | ï | x              | = |            |   |     | @ | $\mathbf{u}$ |   |
| o           | 1 | $\overline{2}$ | 3 | 4          | 5 | 6   | 7 | 8            | 9 |
| Shift       |   |                |   | <b>BSP</b> |   | ESC |   |              |   |

Figure 8-1 Alphanumerical screen keyboard, normal level

The layout of the screen keyboard for a vertically mounted HMI device differs slightly from that shown in the figure above.

# Keyboard Levels

The alphanumerical keyboard is organized on several levels:

- Normal level
- Shift level

# Procedure

You can enter alphanumerical values character-by-character using the alphanumerical screen keyboard.

Proceed as follows:

1. Touch the relevant IO field on the screen.

The alphanumerical screen keyboard opens and displays the current value.

2. Set the value.

The following options for entering values are available:

- The current value is deleted when you enter the first character. Enter the value again.
- Use the  $\leftarrow$  and  $\rightarrow$  keys to move the cursor within the current value. You can now edit the characters of the current value or add characters.

Use the  $\left| \begin{array}{c} \text{BSP} \\ \text{BSP} \end{array} \right|$  key to delete the character to the left of the cursor.

- You can quickly switch between screen keyboard level using he shift key. When you toggle the level, the key labels on the screen keyboard change.
- Select  $\frac{Heip}{e}$  to view the infotext of the IO field.

This button is only enabled if infotext has been configured for the IO field or for the screen which contains the IO field.

3. Select  $\begin{array}{|c|c|c|c|c|c|}\n\hline\n\text{4} & \text{to confirm your entries or cancel them with } \text{ESC} & \text{Both actions close the} \end{array}$ screen keyboard.

# Result

You have changed the alphanumerical value or entered a new one.

# 8.1.3.4 Entering and Editing Symbolic Values

# Symbolic Screen Keyboard

When you touch a symbolic IO field on the HMI touch screen, the symbolic screen keyboard appears. The screen keyboard is automatically hidden again when input is complete.

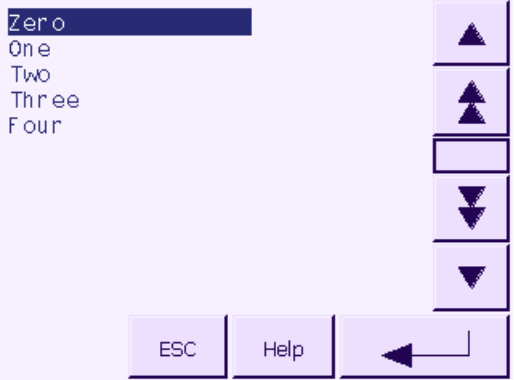

The display of the screen keyboard with a vertical mounting of the HMI device slightly differentiates from the figure above.

# Procedure

Enter the symbolic values using the symbolic screen keyboard.

Proceed as follows:

1. Touch the required symbolic IO field on the screen.

The symbolic screen keyboard opens and the existing value is displayed in the screen keyboard.

2. Select an item from the selection list.

You have the following options to enter a value:

- Set the cursor directly on the entry in the selection list, by touching the entry.
	- Move the cursor to an entry in the selection list using the

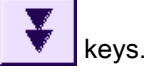

Select the  $\frac{Heip}{heq}$  key to view the infotext of the symbolic IO field.

This button is only enabled if infotext has been configured for the symbolic IO field or for the screen which contains the IO field.

3. Use the  $\left\vert \leftarrow\right\vert$  key to confirm your entry or cancel it with  $\left\vert \leftarrow\right\vert$  Either action closes the screen keyboard.

# Result

You have changed the symbolic value or entered a new one.

# 8.1.3.5 Entering and Modifying the Date and Time

# Entering the Date and Time

Enter the date and time in the same way you enter alphanumerical values.

#### Note

When entering the date and time, please note that the format is determined by the configured project language.

### See also

Entering and Editing Alphanumerical Values [\(Page 233\)](#page-232-0)  Setting the Project Language [\(Page 229\)](#page-228-0) 

# 8.1.3.6 Viewing infotext

# Purpose

The configuration engineer uses infotext to provide additional information and operating instructions with respect to screens and operable screen objects.

Infotext can provide information on the value to be entered in an IO field, for example.

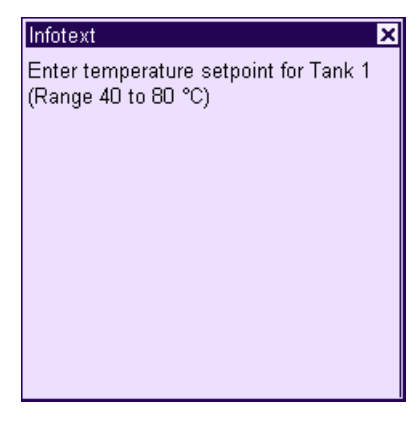

# Infotext for Input Objects

Touch the  $\mathbb{R}^{\text{Heip}}$  key on the screen keyboard. This key is only enabled if infotext or the current screen has been configured for the input object.

#### **Note**

#### Switching between displayed infotext

If infotext has been configured for an IO field and a screen, touching the infotext window toggles between the two.

# Infotext for the Current Screen

Infotext can also be configured for screens. The infotext for the current screen is called up or by the screen keyboard or by an operator control object assigned to this function.

Refer to your plant documentation to find any additional information on this topic.

# Closing the Infotext

Close the infotext with  $\times$ .

# 8.1.4 Project security

#### 8.1.4.1 Overview

#### **Overview**

The configuration engineer can protect the operation of a project by implementing a security system.

The security system of the HMI device is based on permissions, user groups and users.

If operator control objects protected by a password are operated, the HMI device requests the entry of a password. A logon screen is displayed in which you enter your user name and password. After logging in, you can operate the operator control objects for which you have the necessary permissions.

The logon dialog can be set up by the configuration engineer via an individual operator control object.

In the same way, the configuration engineer can set up an operator control object to log off. After logging off, objects assigned password protection can no longer be operated; to do so, log in again.

Additional information on this may be available in your plant documentation.

#### User groups and permissions

Project-specific user groups are created by the configuration engineer. The "Administrators" group is included in all projects by default. User groups are assigned permissions. The permission required for an operation is specifically defined for each individual object and function in the project.

The operating permissions can be saved with the "Backup" function.

# Users

Each user is assigned to exactly one user group.

Users can be created as follows:

- By the configuration engineer during configuration
- By the administrator on the HMI device
- By a user with user management permission on the HMI device

# Logoff times

A logoff time is configured in the system for each user. If the time between any two user actions, e.g, entering a value or changing screens, exceeds this logoff time, the user is automatically logged off. The user must then log in again to continue to operate objects assigned password protection.

#### Passwords

If an administrator or a user with administrator permission is logged on, all users on the HMI device are displayed in the User view.

If a user without user management permission is logged on, only the personal user entry is displayed.

The permissions of a user after logging in depends on the user group to the user is assigned. Additional information on this may be available in your plant documentation.

The user data is encrypted and saved on the HMI device to protect it from loss due to power failure.

#### Note

Depending on the transfer settings, changes to the user data are overwritten when the project is transferred again.

#### User view

Use the User view to display the users on the HMI device.

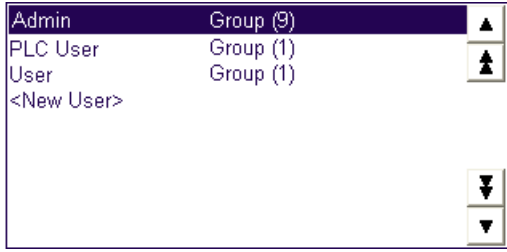

If an administrator or a user with administrator permission is logged on, all users on the HMI device are displayed in the User view. If a user without user management permission is logged on, only the personal user entry is displayed.

The group to which each user is assigned is displayed next to the user names.

As administrator or user with user management permission, you can also add new users. Use the "<New User>" entry.

# Backup and Restore

The users, passwords, group assignments and logoff times set up on the HMI device can be backed up and restored. This prevents you having to enter all of the data again on another HMI device.

# **NOTICE**

During a restore, the currently valid user data is overwritten. The restored user data and passwords are valid immediately.

# Limits for User, Password and User View

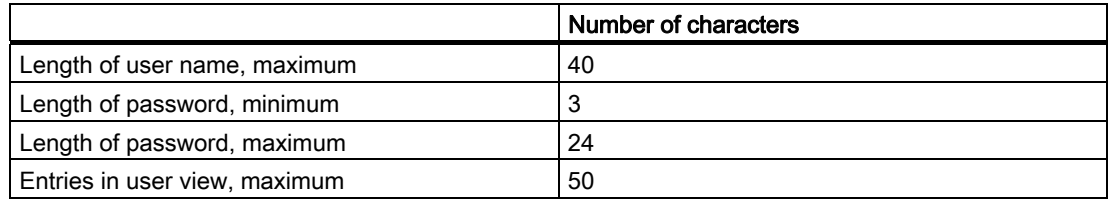

# 8.1.4.2 User logon

# **Requirements**

Use the logon dialog to log into the security system of the HMI device. Enter user name and password in the logon dialog.

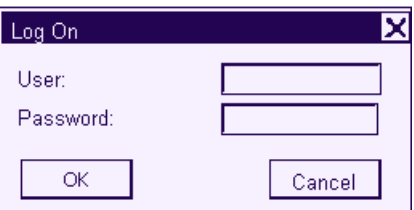

You have the following options for displaying the logon dialog:

- Touch the operator control object with password protection.
- Touch an operator control object that was configured for displaying the logon dialog.
- Double-click on the "<ENTER>" entry in the User view.
- At the beginning of the project, the logon dialog will be automatically displayed in certain circumstances.

Further information on this may be available in your plant documentation.

# Procedure

Proceed as follows:

1. Enter the user name and password.

Touch the corresponding input field. The alphanumerical screen keyboard is displayed.

2. Touch the "OK" button.

#### **Note**

The user name is not case-sensitive.

The password is case-sensitive.

# Result

After successful logon to the security system, you can execute password-protected functions on the HMI device for which you have permissions.

An error message is displayed if you enter the wrong password. In this case, no user is logged in to the project.

# 8.1.4.3 User logoff

# **Requirements**

You have logged into the security system of the HMI device.

# Procedure

You have the following options for logging off:

- When no operator actions occur and the logoff time has expired, the user is automatically logged off.
- Touching an operator control configured for logging off.

Further information on this may be available in your plant documentation.

The current user is also logged off if an incorrect password is entered.

# Result

The user is no longer logged into the project. In order to operate an operator control object with password protection, you must first log in again.

# 8.1.4.4 Create user

# **Requirements**

New users are created in the user view.

To display the user view, switch to the screen that contains the user view.

To add a new user, you must have user management permission.

# Procedure

Proceed as follows:

1. Touch the "<New User>" entry in the user view.

The following dialog appears:

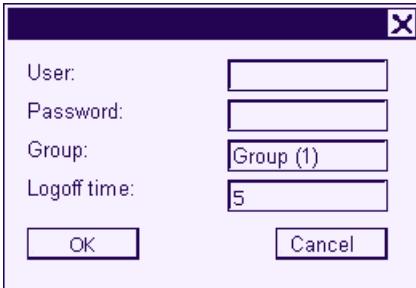

2. Enter the desired user information.

Touch the corresponding input field. The appropriate screen keyboard is displayed.

- The password may not contain space characters or the special characters  $*$  ? . % / \ ' ".
- For the logoff time, you can use values of 0 to 60 minutes. The value 0 stands for "no automatic logoff."
- 3. Touch the "OK" button.

# Result

The new user is created.

# 8.1.4.5 Changing user data

#### **Requirements**

Change user data in the user view.

To display the user view, switch to the screen that contains the user view.

The following options are available for the range of changes that can be made:

- The administrator or a user with user management permission can change the data for all users on the HMI device system in the user view.
	- User name
	- Group assignment
	- Password
	- Logoff time
- Users without user management permission can only change their own user data.
	- Password
	- Logoff time

#### **Note**

You can only change the logoff time and password for the "Admin" user.

You can only change the logoff time for the "PLC\_User". This user entry is used for logging in via the PLC.

#### Procedure

This procedure describes changing user data by the administrator or a user with user management permission.

Proceed as follows:

1. In the user view, touch the user whose user data you want to change.

The following dialog appears:

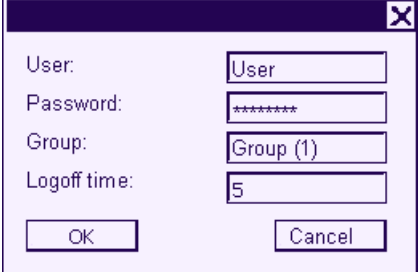

- 2. Change the desired user data.
	- Touch the corresponding input field. The appropriate screen keyboard is displayed.
- 3. Touch the "OK" button.

#### Result

The user data for the user is changed.

# 8.1.4.6 Deleting a user

# **Requirements**

You delete users in the user view:

To display the user view, switch to the screen that contains the user view.

To delete a user, you must have user management permission.

#### Note

The "Admin" and "PLC\_User" users exist by default and cannot be deleted.

# Procedure - Deleting a user

Proceed as follows:

1. Touch the user entry that you want to delete in the user view.

The following dialog appears:

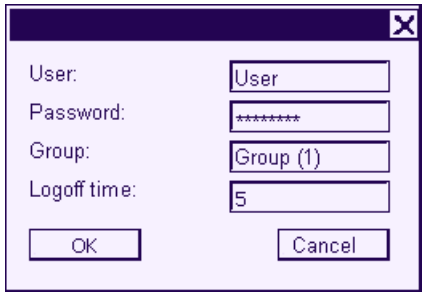

2. Touch the "User" input field.

The alphanumerical screen keyboard is displayed.

- 3. Touch the  $\frac{\text{BSP}}{\text{bottom}}$  button on the screen keyboard. The existing user name is deleted from the screen keyboard.
- 4. Touch the  $\leftarrow$  button on the screen keyboard. The user name in the "User" input field is deleted.
- 5. Touch the "OK" button.

# **Result**

The user is deleted.

# 8.1.5 Closing the project

# Procedure

Proceed as follows:

- 1. Use the corresponding operator control object to close the project. Wait for the Loader to open after you closed the project.
- 2. Switch off power to the HMI device.

# 8.1.6 Operating the Trend View

# 8.1.6.1 Overview

# **Trends**

Trends continuously display the current process data.

# Trend View

Trends are displayed in the Trend view. A Trend view can display up to four trends simultaneously. The figure below shows an example of a Trend view:

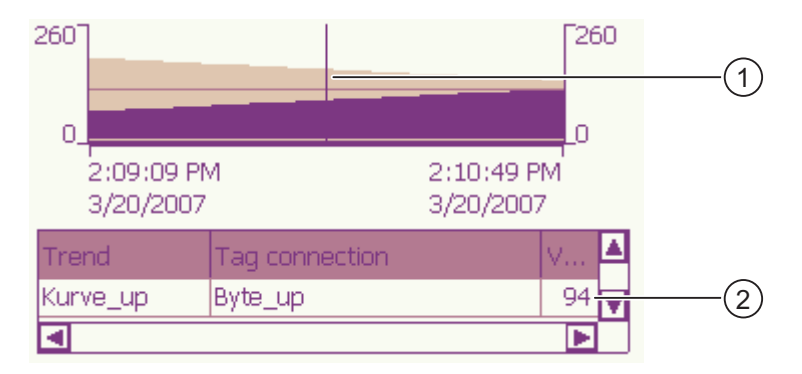

- ① Ruler
- ② Trend value in the value table

The appearance, axes, value range and labels of the Trend view can be set by the configuration engineer.

The configuration engineer can set limits for the trend values. A color transition can be configured when the limits are exceeded.

Additional information on this may be available in your plant documentation.

# Value Table

The trend values can be read from the value table, if this is configured.

#### Ruler

The exact trend values can be read from the ruler, if this is configured.

# 8.1.6.2 Operating the Trend View

# Value Table

The trend values are displayed in the value table. When the ruler is displayed, the trend values are shown at a position of the ruler. When the ruler is hidden, the latest trend values are displayed.

# Ruler

When configured, a ruler is available to provide an exact reading of the individual values.

The position of the ruler can be changed by touching and dragging it on the touch screen.

The configuration engineer can configure the following actions for operator controls outside the Trend display:

- Display or hide ruler
- Move ruler forward
- Move ruler backward

Further information on this may be available in your plant documentation.

# Other Operator Actions

The configuration engineer can configure the following actions for operator controls outside the Trend display:

- Enlarge display of time intervals
- Reduce display of time intervals
- Scroll back by one display width
- Scroll forward by one display width
- Stop or resume trend recording

Further information on this may be available in your plant documentation.

# 8.2.1 Overview

# Using Operator Controls on the Touch Screen

Operator controls are touch-sensitive objects on the HMI screen such as buttons, I/O fields and alarm windows. Touch objects are basically operated in the same way as mechanical keys. You activate operator controls by touching them with your finger.

Some operations with the project may require in-depth knowledge about the specific plant on the part of the operator. It is therefore important to take special care, for example, in displaying typing. Further information on this may be available in your plant documentation.

# **CAUTION**

Always touch only one operator control on the screen. Never touch more than one operator control at a time, otherwise you may trigger unintentional actions.

# **CAUTION**

Do not use any pointed or sharp objects when operating the touch screen as this may damage the plastic membrane of the touch screen.

# Locking operator controls

The HMI provides optical feedback when it detects that an operator control has been touched. This feedback is independent of any communication with the PLC. Therefore, this feedback does not indicate whether the relevant action is actually executed or not.

The configuration engineer may also have configured the feedback function in a different manner. Further information on this may be available in your plant documentation.

Operating a Project

8.2 Operating a project on TP 177B and OP 177B

# Optical Feedback from Operator Controls

The type of optical feedback depends on the operator control object:

● Buttons

The HMI outputs different views of the "Touched" and "Untouched" states, provided the configuration engineer has configured a 3D effect:

– "Touched" state:

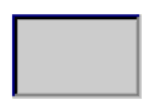

– "Untouched" state:

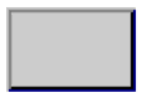

The configuration engineer defines the appearance of a selected field, for example, its line width and color for the focus.

Invisible buttons

The focus for invisible buttons is not identified after selection by default. No optical operation feedback is provided in this case.

The configuration engineer may, however, configure invisible buttons so that their outline appears as lines when touched. This outline remains visible until the you select another operator control object.

● I/O fields

After you touch an I/O field, a screen keyboard appears as optical operation feedback.

# 8.2.2 Operating keys on the TP 177B 4" and OP 177B

# Function keys with global function assignment

A function key with global function assignment always triggers the same action on the HMI device or in the PLC, regardless of the current screen. An example of such an action is the activation of a screen or the closing an alarm window.

# Function keys with local function assignment

A function key with local function assignment is screen-specific and is therefore only effective within the active screen.

The function assigned to a function key can vary from screen to screen.

The function key of a screen can be assigned one function only, either a global or local one. The local assignment function takes priority over the global setting.

# Function keys as system keys

Function keys can also be configured as system keys. For example, they can function as the numerical keypad, the cursor keypad or as a section of the alphanumerical keypad.

# Multi-key operation

Unwanted actions may be triggered if the operator unintentionally actuates a key combination.

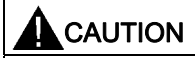

# Unintentional actions

In "Online" mode, simultaneous operation of more than two keys may cause unintentional actions in the plant.

Do not press more than two keys simultaneously.

Operating a Project

8.2 Operating a project on TP 177B and OP 177B

# 8.2.3 Direct keys

# Introduction

Direct keys on the HMI device are used to set bits in the I/O area of a SIMATIC S7.

Direct keys enable operations with short reaction times that are, for example, a jog mode requirement.

# **NOTICE**

Direct keys are still active when the HMI device is in "offline" mode.

# **NOTICE**

If you operate a function key with direct key functionality in a running project, the direct key function is always executed, independent of the current screen contents.

# Note

You can only use direct keys when there is a connection via PROFIBUS DP or PROFINET IO.

Direct keys result in additional basic load on the HMI device.

# Direct keys

The following objects can be configured as a direct key:

- Buttons
- On TP 177B 4" and OP 177B: Function keys

You can also define image numbers in the case of HMI devices with touch operation. In this way, you can configure the direct keys on an image-specific basis.

Further information on configuring direct keys can be found in the "WinCC flexible Communication" system manual.

# 8.2.4 Setting the project language

#### Introduction

The HMI device supports multilingual projects. You need to configure a corresponding operator control object which lets you change the language setting on the HMI device during runtime.

The project always starts with the language set in the previous session.

#### **Requirements**

- The relevant project language must be available on the HMI device.
- The language changeover function must be logically linked to a configured operator control object such as a button.

#### Selecting a language

You can change project languages at any time. Language-specific objects are immediately output to the screen in the relevant language when you switch languages.

The following options are available for switching the language:

- 1. A configured operator control object switches from one project language to the next in a list.
- 2. A configured operator control directly sets the desired project language.

Further information on this may be available in your plant documentation.

# 8.2.5 Entries and help within a project

#### 8.2.5.1 Overview

#### Screen keyboard

When you touch an operating element requiring entry on the HMI device touch screen, a screen keyboard appears. The screen keyboard is displayed in the following cases:

- An I/O field is selected for input.
- A password must be entered for accessing a password-protected function.

The screen keyboard is automatically hidden again when input is complete.

Based on the configuration of the operating element, the system displays different screen keyboards for entering numerical or alphanumerical values.

#### **Note**

The screen keyboard display is independent of the configured project language.

# General procedure

The operating elements of a screen are operated by touching the touch screen.

Proceed as follows:

- 1. Touch the desired operating element within the screen.
- 2. Depending on the operating element, perform further actions. Detailed descriptions can be found under the respective operating element.

Examples:

- I/O field: Enter numerical, alphanumerical or symbolic values in the I/O field.
- Symbolic I/O field: Select an entry from the selection list.
- Slider control: Move the slider control.

# Procedure for text boxes

Values are entered in the project text boxes. Based on your configuration, the values are saved to tags and transferred, for example, to the PLC.

Proceed as follows:

1. Touch the desired text box within the screen.

The screen keyboard opens.

Depending on your configuration, you can enter values in the text box in the following manner:

- Numerical values, for example decimal numbers, hexadecimal numbers, binary values
- Alphanumerical values, for example digits and letters
- Date/time
- 2. Enter the value.
- 3. Confirm your entry with  $\leftarrow$  or discard your entry with the button  $\left| \text{esc} \right|$

# 8.2.5.2 Entering numerical values on the TP 177A, TP 177B and OP 177B

# Numerical screen keyboard

When you touch an operating element for numerical input on the HMI-device touch screen, the numerical screen keyboard appears. This is the case, for example, for a text box. The screen keyboard is automatically hidden again when input is complete.

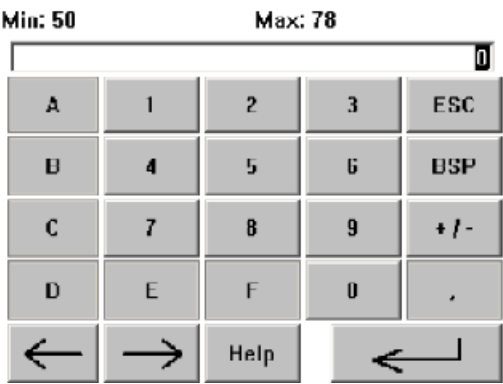

# **Note**

# Opened screen keyboard

When the screen keyboard is open, PLC job 51, "Select screen" has no function.

# Formats for numerical values

You can enter values in numerical text boxes based on the following formats:

- Decimal
- Hexadecimal
- Binary

# Limit value test of numerical values

Tags can be assigned limit values. The current limit values are indicated in the numerical screen keyboard. If you enter a value that lies outside of this limit, it will not be accepted, for example, 80 with a limit value of 78. In this case the HMI device will deliver a system alarm, if an alarm window is configured. The original value is displayed again.
Operating a Project

8.2 Operating a project on TP 177B and OP 177B

#### Decimal places for numerical values

The configuration engineer can define the number of decimal places for a numerical text box. The number of decimal places is checked when you enter a value in this type of I/O field.

- Decimal places in excess of the limit are ignored.
- Empty decimal places are filled with "0."

## Procedure

Numerical and hexadecimal values can be entered character-by-character via the buttons on the numerical screen keyboard.

Proceed as follows:

1. Touch the desired operating element within the screen.

The numerical screen keyboard opens. The existing value is displayed in the screen keyboard and is selected.

2. Enter the value.

You can only operate keys that are required for entering values. The keys with letters cannot be used, for example, for entering a decimal value. Which keys can be operated can be seen from the appearance of the keys.

You have the following options to enter a value:

- The selected value is deleted when you enter the first character. Completely reenter the value.
- Use the  $\leftarrow$  and  $\rightarrow$  keys to move the cursor within the current value. You can now edit or add to the characters of the current value.

Use the BSP key to delete the character to the left of the cursor. If the value is

selected, use this key to delete the selected part of the value.

- Change the sign of the value using the  $\mathbf{F}$  +  $\mathbf{F}$  key.
- Use the  $\left| \frac{\text{He}}{\text{He}} \right|$  key to display the infotext of the I/O field.

This button is only enabled if infotext has been configured for the input object or the current screen.

3. Use the  $\left| \leftarrow \right|$  key to confirm your entry or cancel it with  $\left| \text{Esc} \right|$ . Either action closes the screen keyboard.

#### **Result**

You have changed the numerical value or entered a new one.

# 8.2.5.3 Entering alphanumerical values on the TP 177A, TP 177B 6" and OP 177B

# Alphanumerical screen keyboard

When you touch an operating element for numerical input on the HMI-device touch screen, the alphanumerical screen keyboard appears. This is the case, for example, for an input field or a date / time field. The screen keyboard is automatically hidden again when input is complete. The figure below shows the normal level of the alphanumerical screen keyboard.

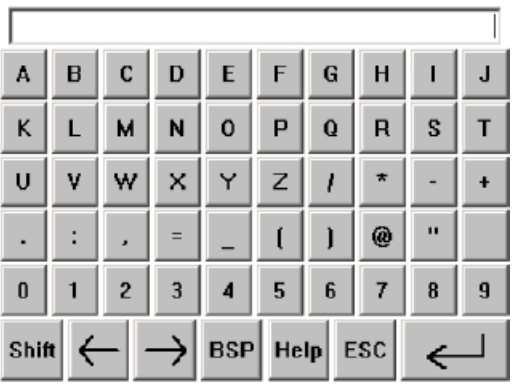

#### **Note**

# Opened screen keyboard

When the screen keyboard is open, PLC job 51, "Select screen" has no function.

#### Language change

Language change in the project has no influence on the alphanumerical screen keyboard. The entry of Cyrillic or Asian characters is therefore not possible.

# Keyboard levels

The alphanumerical screen keyboard has various levels:

- Normal level
- Shift level

If you change the levels with key  $\vert$  shift , the key assignments change.

# Procedure

Alphanumerical values can be entered character-by-character via the buttons on the alphanumerical screen keyboard.

Proceed as follows:

1. Touch the desired operating element within the screen.

The alphanumerical screen keyboard opens. The existing value is displayed in the screen keyboard and is selected.

2. Enter the value.

You have the following options to enter a value:

- The selected value is deleted when you enter the first character. Completely reenter the value.
- Use the  $\leftarrow$  and  $\rightarrow$  keys to move the cursor within the current value. You can now edit or add to the characters of the current value.

Use the  $BSP$  key to delete the character to the left of the cursor. If the value is selected, use this key to delete the selected part of the value.

- Using key  $\left| \text{Shift} \right|$  it is possible to switch between the keyboard levels of the screen keyboard. On switchover, the key assignments of the screen keyboard change.
- Use the  $\frac{He}{h}$  key to display the infotext of the I/O field.

This button is only enabled if infotext has been configured for the input object or the current screen.

3. Use the  $\left| \leftarrow \right|$  key to confirm your entry or cancel it with  $\left| \right|$  Esc  $\left| \right|$ . Either action closes the screen keyboard.

#### Result

You have changed the alphanumerical value or entered a new one.

# 8.2.5.4 Entering alphanumerical values on the TP 177B 4"

# Screen keyboard

When you touch an operating element on the HMI-device touch screen, the screen keyboard appears. This is the case, for example, for an input field or a date / time field. The screen keyboard is automatically hidden again when input is complete.

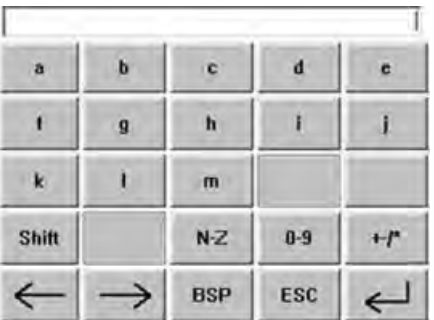

#### **Note**

#### Opened screen keyboard

When the screen keyboard is open, PLC job 51, "Select screen" has no function.

#### Language change

Language change in the project has no influence on the alphanumerical screen keyboard. The entry of Cyrillic or Asian characters is therefore not possible.

#### Keyboard levels

All the keys on the screen keyboard are divided over several levels. Using the keys in the fourth row of the keyboard you can toggle between levels whilst inputting. The following table shows the levels of the screen keyboard and the associated calls:

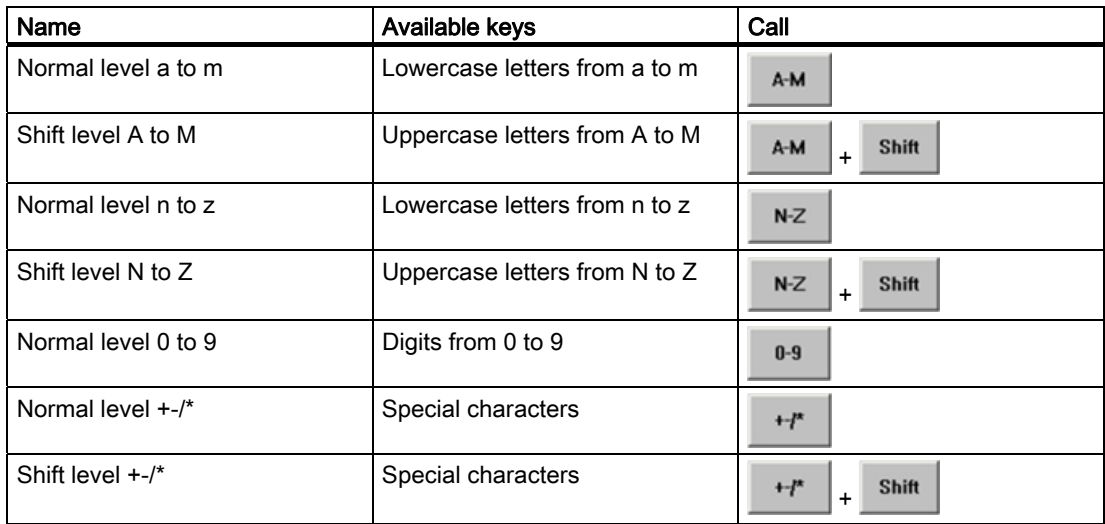

#### Procedure

The required values can be entered character by character using the screen keyboard buttons.

Proceed as follows:

1. Touch the desired operating element within the screen.

The screen keyboard opens. The existing value is displayed in the screen keyboard and is selected.

2. Enter the value.

You have the following options to enter a value:

- The selected value is deleted when you enter the first character. Completely reenter the value.
- Use the  $\leq$  and  $\Rightarrow$  keys to move the cursor within the current value. You can now edit or add to the characters of the current value.

Use the  $R = \frac{BSP}{P}$  key to delete the character to the left of the cursor. If the value is selected, use this key to delete the selected part of the value.

- Using keys  $A-M$ ,  $N^2$ ,  $0.9$ ,  $H^*$  and  $\overline{Shit}$  it is possible to switch between the levels of the screen keyboard. On switchover, the key assignments change.

3. Use the  $\leftarrow$  key to confirm your entry or cancel it with  $\left\| \begin{array}{c} \text{Esc} \\ \text{Either action closes the} \end{array} \right\|$ screen keyboard.

#### Result

You have changed the value or entered a new one.

# 8.2.5.5 Entering and editing symbolic values

# Selection list

When you touch a symbolic IO field on the HMI touch screen, a selection list appears.

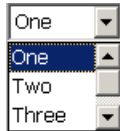

# Procedure

Proceed as follows:

- 1. Touch the required symbolic IO field. The selection list of the symbolic IO field is displayed. You can scroll through the selection list with the  $\blacktriangle$  and  $\blacktriangledown$  buttons.
- 2. Select an entry in the selection list. Touch an entry to select it. This is then taken by the controller.

# Result

You have changed the symbolic value or entered a new one.

# 8.2.5.6 Entering the Date and Time

#### Entering the date and time

Enter the date and time in the same way you enter alphanumerical values.

#### Note

When entering the date and time, please note that the format is determined by the configured project language.

# See also

Setting the project language [\(Page 250\)](#page-249-0) 

# 8.2.5.7 Viewing Infotext

## Purpose

The configuration engineer uses infotext to provide additional information and operating instructions with respect to screens and operable screen objects.

Infotext can provide information on the value to be entered in an IO field, for example.

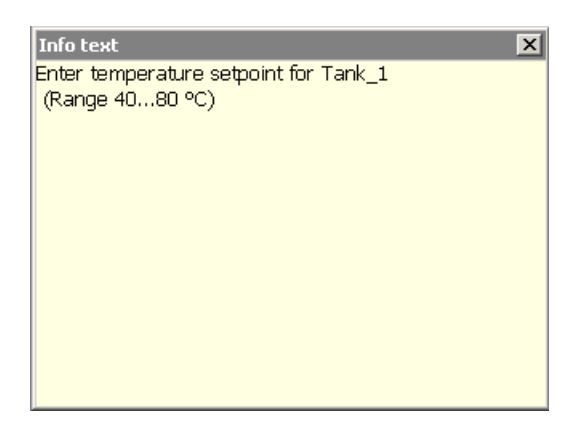

# Infotext for Input Objects

Touch the **Help** key on the screen keyboard. This key is only enabled if infotext or the current screen has been configured for the input object.

#### Note

#### Switching between displayed infotexts

If infotext has been configured for an IO field and a screen, touching the infotext window toggles between the two.

#### Infotext for Other Operator Controls

Infotext can also be configured for operator controls, such as buttons. The infotext of the selected operator control can be displayed by pressing a configured function key.

Refer to your plant documentation to find any additional information on this topic.

#### Infotext for the Current Screen

Infotext can also be configured for screens. The infotext for the current screen is called up or by the screen keyboard or by an operator control object assigned to this function.

Refer to your plant documentation to find any additional information on this topic.

#### Closing the Infotext

Close the infotext with  $\overline{\mathbf{x}}$ .

# 8.2.6 Operating a Gauge

# Introduction

The gauge displays analog numerical values using a pointer. The operator at the HMI device can thus see at a glance, for example, that the boiler pressure is in the normal range.

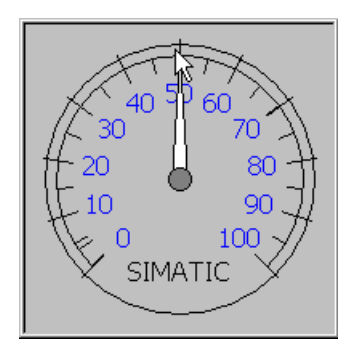

# Appearance

The appearance of the gauge depends on the configuration.

- A trailing pointer can display the maximum value reached so far on the scale. The trailing pointer is reset when the screen is reloaded.
- The label on the scale can show the measured variable, e.g. boiler pressure, and the physical unit, e.g. bar.

# **Operation**

The gauge is for display only and cannot be controlled by the operator.

# 8.2.7 Using Switches

# Introduction

The switches described in the following have two circuit states. Each circuit state is assigned a fixed value. When you operate the switch, it changes to the opposite circuit state and thereby activates the configured value.

Switches can contain sliders, texts or graphics for a specific project.

# Procedure - Switch with Slider

Proceed as follows:

Move the slider on the touch screen of the HMI device to the other position or double-click the slider area.

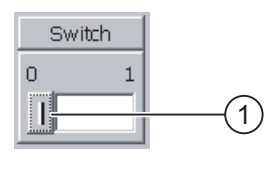

① Slider

# Result

The slider is now in the other position. The assigned value is activated.

# Procedure for a slider with text or graphic

Proceed as follows:

Touch the switch on the touch screen of the HMI device.

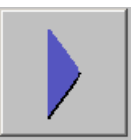

Result

The switch changes its appearance. The associated value is switched.

# 8.2.8 Using a Slider

# Introduction

With the slider control you can change and monitor process values within a defined range. The slider control can also be configured without a slider. No value is entered in this case. The slider control servers only to display values.

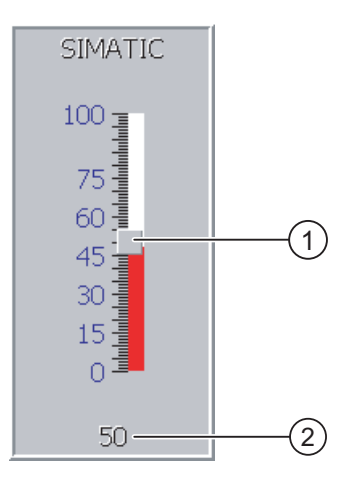

- ① Slider control for entering values
- ② Value display with current value

#### Appearance

You can configure the appearance and the elements of the slider control. The slider control can contain a label and a setting range, for example. The current value can be configured to appear below the area of the slider control.

#### Procedure

Proceed as follows:

- 1. Touch the slider.
- 2. Move the slider to the required value.
	- If a value display has been configured, you can check the exact value that has been set.
- 3. Release the slider.

The set value is applied.

#### Result

The assigned value has been changed.

# 8.2.9 Using the Status Force Display

#### Use

You read or write access values of the connected controller directly in the status force view. The status force view allows you to carry out operations such as monitoring or modifying the addresses of the controller program, without the need of an online connection via PC or PG.

#### Note

The status force view can only be used in combination with SIMATIC S5 or SIMATIC S7 controllers.

# Appearance

The figure shows the general layout of the status force view. A value can be monitored and controlled on every line.

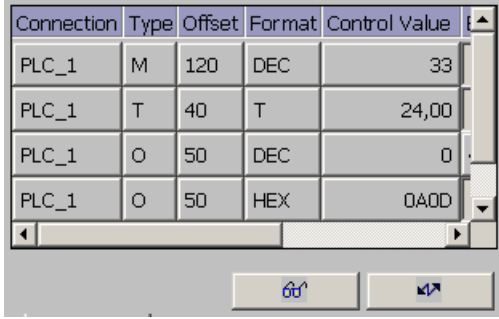

The configuration engineer specifies which columns appear in the status force view. The table shows the significance of the potential columns.

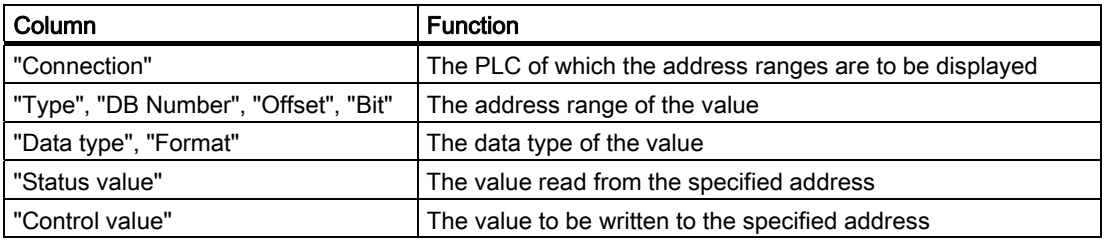

#### Change column sequence

You change the column sequence if this has been configured. To reverse the "Format" and "Control Value" columns, for example, touch the "Format" header on the touch screen of the HMI device. Keep the touch screen pressed and drag the column heading to the "Control Value" heading.

# Operating elements

The buttons have the following functions when configured:

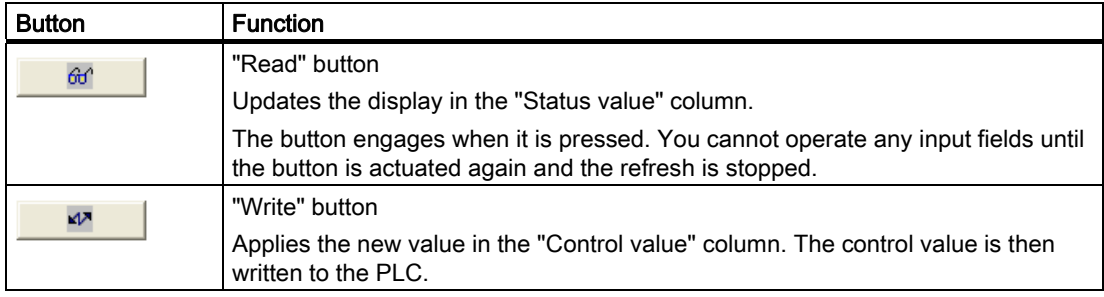

# Procedure for reading the status value

Proceed as follows:

- 1. Enter the address and the desired format of a value for each line. Touch the respective columns to display the screen keyboard.
- 2. Once you have entered all of the desired values, touch the  $\theta$ <sup>d'</sup> button.

# Result

All values are read cyclically by the controller and entered in the "Status Value" column until the  $\theta$  button is touched again.

#### Requirements for controlling

The following requirements must be met to control values:

- The "Control value" column must be available.
- The "Write" button must be available

#### Procedure - Controlling a value

Proceed as follows:

1. Enter the address of a value for each line. Enter the desired value in the "Control value" column. Touch the respective columns to display the screen keyboard.

2. Once you have entered all of the desired values, touch the button.

# Result

The values from the "Control value" column are transferred once to the PLC.

# 8.2.10 Operating the Sm@rtClient View

## **Overview**

The Sm@rtClient view for PN/DP HMI devices enables you to remotely monitor and operate an ongoing project on another HMI device. When properly configured, you can also access several democratic HMI devices on a remote HMI device.

# Procedure - Starting Remote Operation

Proceed as follows:

1. Switch to the screen with the Sm@rtClient view on the HMI device.

The following options are available to establish a connection to the remote HMI device:

- The connection is automatically established.
- The connection must be established by touching the appropriate button.

You may be required to enter the address of the remote HMI device and a password.

- 2. The current screen of the ongoing project on the remote HMI device now appears on your HMI device.
- 3. You can now monitor and control this screen according to your configuration.

Scroll bars are displayed if the screen of the remote HMI device is larger than that of the current HMI device.

## Monitoring mode

If the Sm@rtClient view is configured for monitoring mode, you can only monitor the remote HMI device. You cannot control its operation.

# Operating the function keys on the OP 177B and TP 177B 4"

The following options are available for operating the function keys:

- When a local function is configured for the function key: The function key effects your local HMI device.
- When no local function is configured for the function key: The function key effects a remote HMI device.

# Procedure - Forcing Permissions

If several HMI devices have access to a HMI device, only one HMI device has operating permission at any one time.

Two cases must be distinguished for this calculation:

- If another HMI device is already controlling the remote HMI device, you can configure for emergency situations in which your HMI device is given forced permission to control the remote HMI device.
	- You attempt to operate the remote HMI device.
	- A dialog appears in which you are prompted to enter the appropriate password for remote control.
	- You can now operate the remote HMI device.
- If another HMI device is accessing your HMI device via the Sm@rtClient view, you can force local operating permission for your HMI device.
	- Touch the screen of your HMI device five times in sequence.
	- You now receive operating permission on the local HMI device.

# Procedure - Ending Remote Operation

You can end remote monitoring and remote control with one of the following methods depending on the configuration:

- By touching a button configured for this action.
- By exiting the screen containing the Sm@rtClient view.
- If configured, a menu appears when you touch an empty location for a given period. Touch the menu item "Close".

Refer to your plant documentation to find any additional information on this topic.

#### **Note**

If another HMI device is accessing your HMI device via the Sm@rtClient view, this results in additional load on your HMI device.

Operating a Project 8.2 Operating a project on TP 177B and OP 177B

# 8.2.11 Operating Trends

#### 8.2.11.1 Overview

## **Trends**

Trends continuously display the current process data.

# Trend view

Trends are displayed in the Trend view. A Trend view can display several trends simultaneously.

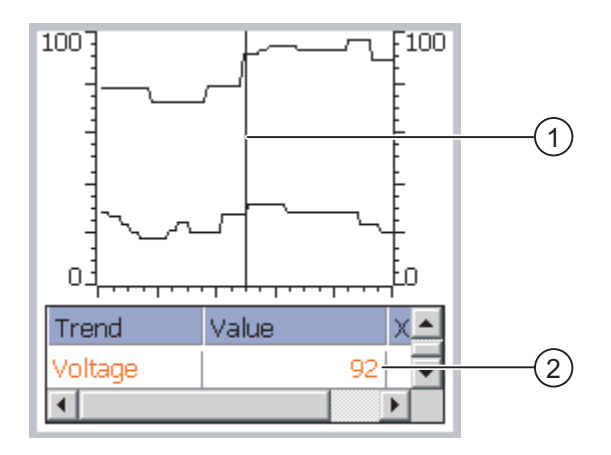

- ① Ruler
- ② Trend value in the value table

The appearance, axes, value range and labels of the Trend view can be set by the configuration engineer.

The configuration engineer can set limits for the trend values. A color transition can be configured when the limits are exceeded.

Refer to your plant documentation to find any additional information on this topic.

#### Value table

The trend values can be read from the value table, if this is configured.

#### Ruler

The exact trend values can be read from the ruler, if this is configured.

# 8.2.11.2 Operating the Trend View

# Value Table

The trend values are displayed in the value table. When the ruler is displayed, the trend values are shown at a position of the ruler. When the ruler is hidden, the latest trend values are displayed.

# Ruler

When configured, a ruler is available to provide an exact reading of the individual values.

The position of the ruler can be changed by touching and dragging it on the touch screen.

The configuration engineer can configure the following actions for operator controls outside the Trend display:

- Display or hide ruler
- Move ruler forward
- Move ruler backward

Further information on this may be available in your plant documentation.

# Other Operator Actions

The configuration engineer can configure the following actions for operator controls outside the Trend display:

- Enlarge display of time intervals
- Reduce display of time intervals
- Scroll back by one display width
- Scroll forward by one display width
- Stop or resume trend recording

Further information on this may be available in your plant documentation.

Operating a Project 8.2 Operating a project on TP 177B and OP 177B

# 8.2.12 Project Security

## 8.2.12.1 Overview

#### **Overview**

The configuration engineer can protect the operation of a project by implementing a security system.

The security system of the HMI device is based on permissions, user groups and users.

If operator control objects protected by a password are operated, the HMI device requests the entry of a password. A logon screen is displayed in which you enter your user name and password. After logging in, you can operate the operator control objects for which you have the necessary permissions.

The logon dialog can be set up by the configuration engineer via an individual operator control object.

In the same way, the configuration engineer can set up an operator control object to log off. After logging off, objects assigned password protection can no longer be operated; to do so, log in again.

Further information on this may be available in your plant documentation.

#### User Groups and Permissions

Project-specific user groups are created by the configuration engineer. The "Administrators" group is included in all projects by default. User groups are assigned permissions. The permission required for an operation is specifically defined for each individual object and function in the project.

#### Users

Each user is assigned to exactly one user group.

Users can be created as follows:

- By the configuration engineer during configuration
- By the administrator on the HMI device
- By a user with user management permission on the HMI device

#### Logoff Times

A logoff time is configured in the system for each user. If the time between any two user actions, e.g, entering a value or changing screens, exceeds this logoff time, the user is automatically logged off. The user must then log in again to continue to operate objects assigned password protection.

# Passwords

If an administrator or a user with administrator permission is logged on, all users on the HMI device are displayed in the User view.

If a user without user management permission is logged on, only the personal user entry is displayed.

The permissions of a user after logging in depends on the user group to the user is assigned. Further information on this may be available in your plant documentation.

The user data is encrypted and saved on the HMI device to protect it from loss due to power failure.

#### Note

Depending on the transfer settings, changes to the user data are overwritten when the project is transferred again.

#### User View

Use the User view to display the users on the HMI device.

All users on the HMI device system are displayed in the User view to the administrator or to a user with administrator permissions. When user management permission is lacking, only the personal user entry is displayed.

The configuration engineer can implement simple or advanced User view in the project. The two user views offer the same functions and differ only in the display of information.

#### Simple User View

The simple user view only displays the user name and user group.

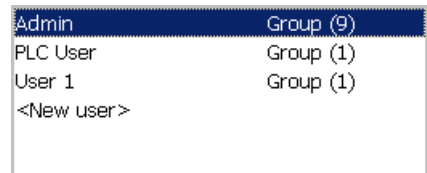

#### Enhanced User View

The enhanced user view displays information about the users.

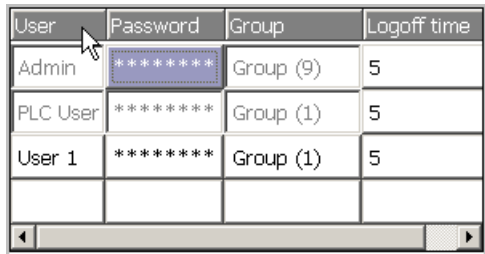

#### Backup and Restore

The users, passwords, group assignments and logoff times set up on the HMI device can be backed up and restored. This prevents you having to enter all of the data again on another HMI device.

#### **NOTICE**

During a restore, the currently valid user data is overwritten. The restored user data and passwords are valid immediately.

# Limits for User, Password and User View

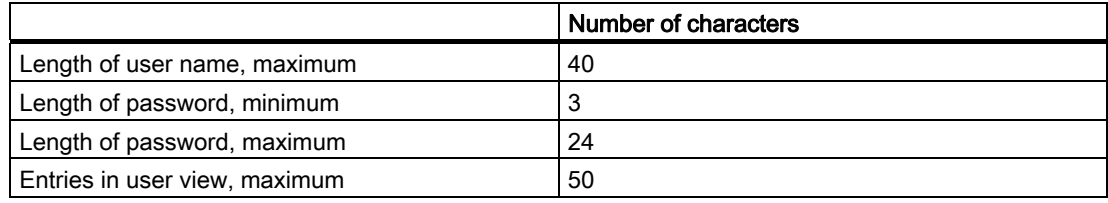

# 8.2.12.2 User Logon

#### **Requirements**

Use the logon dialog to log into the security system of the HMI device. Enter user name and password in the logon dialog.

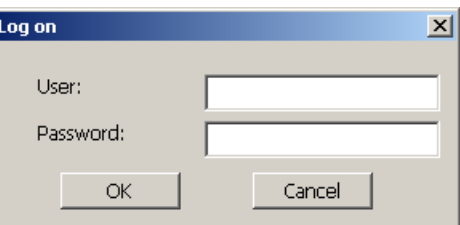

You have the following options for displaying the logon dialog:

- Touching an operating element with password protection.
- Touching an operating element that was configured for displaying the logon dialog.
- Double-click the "<ENTER>" entry in the simple User view.
- At the beginning of the project, the logon dialog will be automatically displayed in certain circumstances.

Refer to your plant documentation to find any additional information on this topic.

# Procedure

Proceed as follows:

1. Enter the user name and password.

Touch the corresponding input field. The alphanumerical screen keyboard is displayed.

2. Touch the "OK" button.

#### **Note**

The user name is not case-sensitive.

The password is case-sensitive.

#### Result

After a successful logon to the security system, you can execute password-protected functions on the HMI device for which you have authorizations.

If you enter an incorrect password, an error message is displayed when an Alarm window has been configured.

# 8.2.12.3 User Logoff

#### **Requirements**

You have logged into the security system of the HMI device.

#### Procedure

You have the following options for logging off:

- The user is logged off automatically if no operations are carried out and if the logoff time has been exceeded
- By touching the operating object that was configured for logging off

Further information on this may be available in your plant documentation.

If an incorrect password is entered, the logged-on user is also logged off.

## Result

The user is no longer logged into the project. In order to operate an operator control object with password protection, you must first log in again.

Operating a Project 8.2 Operating a project on TP 177B and OP 177B

# 8.2.12.4 Creating a User

#### **Requirements**

New users are created in the user view.

To display the user view, switch to the screen that contains the user view.

To create a new user, you must have user management permission.

#### Procedure - Creating a User in the Simple User View

Proceed as follows:

1. Touch the "<New User>" entry in the user view.

The following dialog appears:

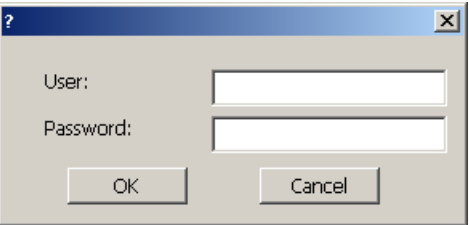

2. Enter the desired user information.

Touch the corresponding input field. The alphanumerical screen keyboard is displayed. The password may not contain space characters or the special characters  $*$  ? . % / \'".

3. Touch the "OK" button.

The following dialog appears:

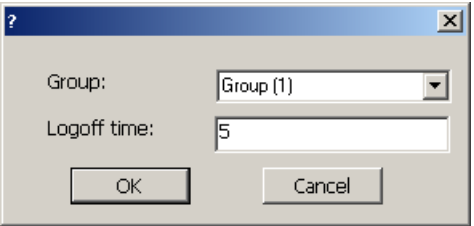

4. Enter the desired user information.

Touch the corresponding input field. The appropriate screen keyboard is displayed. For the logoff time, you can use values of 0 to 60 minutes. The value 0 stands for "no automatic logoff."

5. Touch the "OK" button.

# Result

The new user is created.

# Procedure - Creating a User in the Advanced User View

Proceed as follows:

Enter the required user information on the empty lines of the User view.

Touch the corresponding input field. The appropriate screen keyboard is displayed.

- The password may not contain space characters or the special characters  $*$  ? . % / \ ' ".
- For the logoff time, you can use values of 0 to 60 minutes. The value 0 stands for "no automatic logoff."

## Result

The new user is created.

#### 8.2.12.5 Changing User Data

#### **Requirements**

Change user data in the user view.

To display the user view, switch to the screen that contains the user view.

The following options are available for the range of changes that can be made:

- The administrator or a user with user management permission can change the data for all users on the HMI device system in the user view.
	- User name
	- Group assignment
	- Password
	- Logoff time
- Users without user management permission can only change their own user data.
	- Password
	- Logoff time, if configured

#### **Note**

You can only change the logoff time and password for the "Admin" user.

You can only change the logoff time for the "PLC\_User". This user entry is used for logging in via the PLC.

Operating a Project

8.2 Operating a project on TP 177B and OP 177B

## Procedure - Changing User Data in the Simple User View

This procedure describes changing user data by the administrator or a user with user management permission.

Proceed as follows:

1. In the user view, touch the user whose user data you want to change.

The following dialog appears:

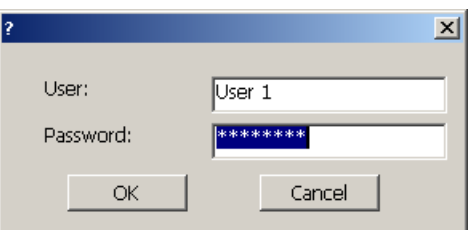

2. Change the desired user data.

Touch the corresponding input field. The appropriate screen keyboard is displayed.

3. Touch the "OK" button.

The following dialog appears:

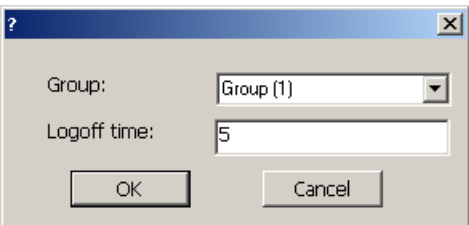

4. Change the desired user data.

Touch the corresponding input field. The appropriate screen keyboard is displayed.

5. Touch the "OK" button.

## Result

The user data for the user is changed.

# Procedure - Changing User Data in the Advanced User View

This procedure describes changing user data by the administrator or a user with user management permission.

Proceed as follows:

1. In the user view, touch the user whose user data you want to change.

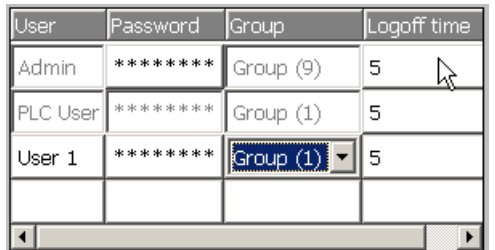

The appropriate screen keyboard is displayed.

2. Change the desired user data.

# Result

The user data for the user is changed.

# 8.2.12.6 Deleting a User

# **Requirements**

You delete users in the user view:

To display the user view, switch to the screen that contains the user view.

To delete a user, you must have user management permission.

#### **Note**

The "Admin" and "PLC\_User" users exist by default and cannot be deleted.

Operating a Project 8.2 Operating a project on TP 177B and OP 177B

# Procedure - Deleting a User in the Simple User View

1. Touch the user that you want to delete in the User view.

The following dialog appears:

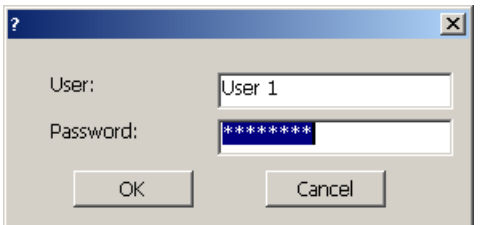

2. Touch the "User" input field.

The alphanumerical screen keyboard is displayed.

3. Touch the  $\frac{BSP}{BSP}$  button on the screen keyboard.

The existing user name is deleted from the screen keyboard.

4. Touch the  $\leftarrow$  button on the screen keyboard.

The user name in the "User" input field is deleted.

The following dialog appears:

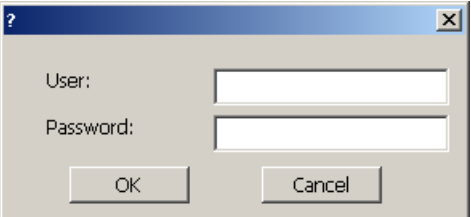

5. Touch the "OK" button.

## Result

The user is deleted. The User view appears again.

# Procedure - Deleting a User in the Advanced User View

Proceed as follows:

- 1. Touch the user you want to delete in the "User" input field of the User view. The alphanumerical screen keyboard is displayed.
- 2. Touch the  $\frac{BSP}{P}$  button on the screen keyboard.

The existing user name is deleted from the screen keyboard.

3. Touch the  $\leftarrow$  button on the screen keyboard.

The user name in the "User" input field is deleted.

# Result

The user is deleted.

# 8.2.13 Closing the Project

# Procedure

Proceed as follows:

- 1. Use the corresponding operator control object to close the project. Wait for the Loader to open after you closed the project.
- 2. Switch off power to the HMI device.

# **Operating Alarms**

# 9.1 Operating Alarms TP 177A

# 9.1.1 Overview

#### Alarms

Alarms indicate events and states on the HMI device which have occurred in the system, in the process or on the HMI device itself. A status is reported when it is received.

An alarm could trigger one of the following alarm events:

- Incoming
- Outgoing
- Acknowledge

The configuration engineer defines which alarms must be acknowledged by the user.

An alarm may contain the following information:

- Date
- Time
- Alarm text
- Error location
- State
- Alarm class
- Alarm number
- Acknowledgement group

<span id="page-279-0"></span>9.1 Operating Alarms TP 177A

# Alarm Classes

Alarms are assigned to various alarm classes:

● Error

Alarms in this class must always be acknowledged. Alarms normally indicate critical errors within the plant such as "Motor temperature too high".

● Warning

Warning alarms usually indicate states of a plant such as "Motor switched on".

● System

System alarms indicate states or events which occur on the HMI device.

● User-specific alarm classes

The properties of this alarm class must be defined in the configuration.

Further information on this may be available in your plant documentation.

# Alarm Buffer

Alarm events are saved to an internal, volatile buffer. The size of this alarm buffer depends on the HMI device type.

# 9.1.2 Displaying Alarms

#### Alarm view and alarm window

Alarms are indicated in the Alarm view or in the Alarm window on the HMI device.

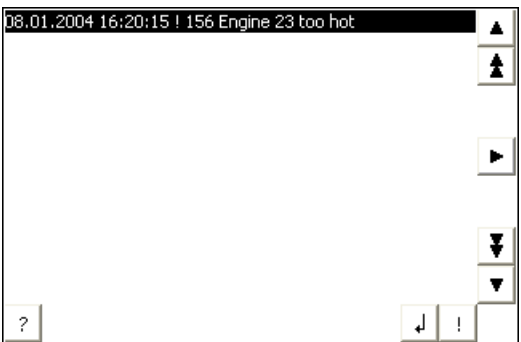

The layout and operation of the Alarm window correspond to that of the Alarm view.

The Alarm window is independent of the process screen. Depending on the configuration, the Alarm window appears automatically as soon as a new, unacknowledged alarm has been received. The Alarm window can be configured so that it only closes after all the alarms have been acknowledged.

Refer to your plant documentation to find any additional information on this topic.

# Operating elements

Functions of the Alarm view buttons:

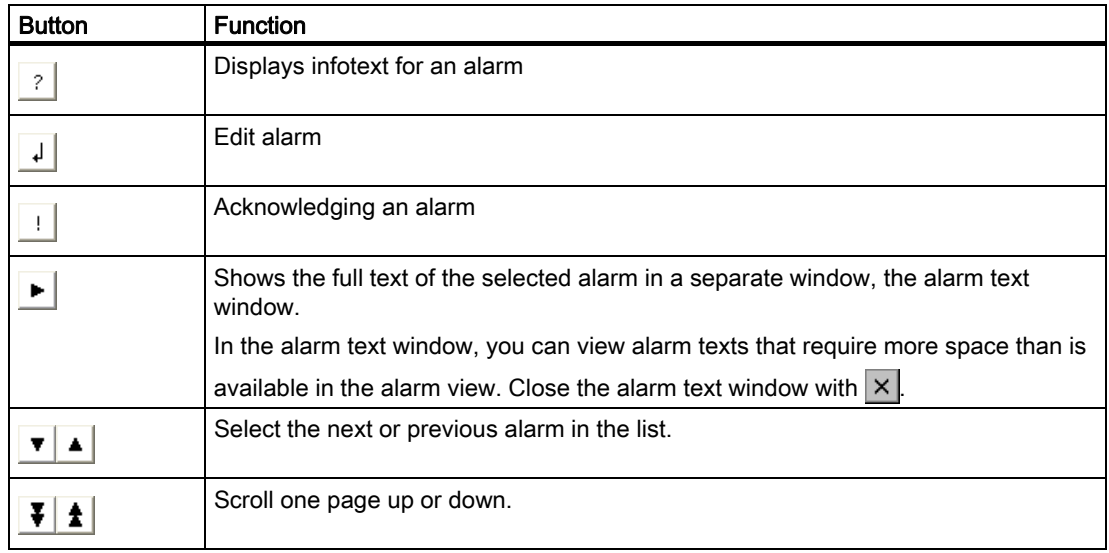

#### Alarm class layout

The various alarm classes are identified to distinguish them in the Alarm view:

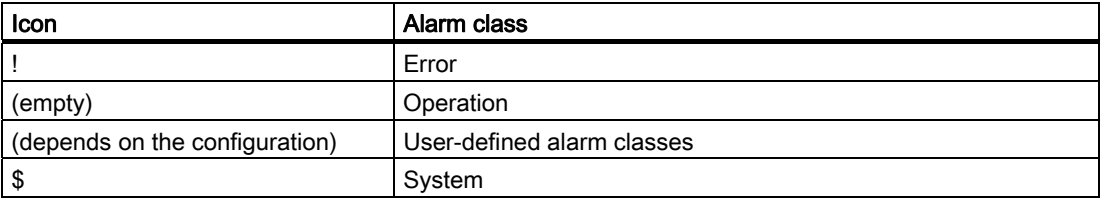

The configuration engineer can edit the alarm class symbols. Refer to your plant documentation to find any additional information on this topic.

# Displaying infotext

The configuration engineer can also provide infotext for alarms.

Proceed as follows to view the infotext for an alarm:

- 1. Select the required alarm in the Alarm view
- 2. Touch  $|?|$ .

If configured, the infotext assigned to this alarm is displayed.

3. Close the infotext window with  $|\times|$ 

9.1 Operating Alarms TP 177A

# Alarm indicator

The alarm indicator is a graphic symbol that shows current errors or errors that need to be acknowledged, depending on the configuration.

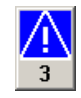

The alarm indicator flashes as long as alarms are queued for acknowledgment. The number indicates the number of queued alarms. The configuration engineer can assign functions to be executed when the alarm indicator is operated.

Usually, the alarm indicator is only used for error alarms. Refer to your plant documentation to find any additional information on this topic.

# 9.1.3 Acknowledging Alarms

#### **Requirements**

- The alarm which is to be acknowledged is displayed in the Alarm window or in the Alarm view.
- Either the Alarm window or the Alarm view is enabled.
- The alarm must be acknowledged.

#### Procedure

Proceed as follows:

- 1. Select the alarm by touching it in the Alarm view or Alarm window.
- 2. Touch  $| \cdot |$ .

#### Result

The alarm or all alarms of the corresponding acknowledgement group are acknowledged. Further information about acknowledgment groups may be available in your plant documentation.

#### See also

Displaying Alarms [\(Page 280\)](#page-279-0) 

# 9.1.4 Editing Alarms

# Introduction

The configuration engineer can assign additional functions to each alarm. These functions are executed when the alarm is processed.

# **Requirements**

- The alarm to be edited is indicated in the Alarm window or in the Alarm view.
- Either the Alarm window or the Alarm view is enabled.

#### Procedure

Proceed as follows:

- 1. Select the alarm by touching it in the Alarm view or Alarm window.
- 2. Touch  $| \cdot |$

# Result

The system executes the additional functions of the alarm. Further information on this may be available in your plant documentation.

#### Note

When you edit an unacknowledged alarm, it is acknowledged automatically.

#### See also

Displaying Alarms [\(Page 280\)](#page-279-0) 

# 9.2 Operating Alarms on TP 177B and OP 177B

# 9.2.1 Overview

# Alarms

Alarms indicate events and states on the HMI device which have occurred in the system, in the process or on the HMI device itself. A status is reported when it is received.

An alarm could trigger one of the following alarm events:

- Incoming
- Outgoing
- Acknowledge

The configuration engineer defines which alarms must be acknowledged by the user.

An alarm may contain the following information:

- Date
- Time
- Alarm text
- Error location
- State
- Alarm class
- Alarm number
- Acknowledgement group
- Diagnostics capability

9.2 Operating Alarms on TP 177B and OP 177B

#### <span id="page-284-0"></span>Alarm Classes

Alarms are assigned to various alarm classes:

● Error

Alarms in this class must always be acknowledged. Alarms normally indicate critical errors within the plant such as "Motor temperature too high".

● Warning

Warning alarms usually indicate states of a plant such as "Motor switched on".

● System

System alarms indicate states or events which occur on the HMI device.

● SIMATIC diagnostic alarms

SIMATIC diagnostic alarms show states and events of the SIMATIC S7 or SIMOTION controllers.

● User-specific alarm classes

The properties of this alarm class must be defined in the configuration.

Further information on this may be available in your plant documentation.

## Alarm Buffer

Alarm events are saved to an internal buffer. The size of this alarm buffer depends on the HMI device type.

# 9.2.2 Displaying Alarms

## Alarm view

Alarms are indicated in the Alarm view or in the Alarm window on the HMI device.

The Alarm view can be implemented with the following components:

- Alarm numbers and alarm texts are displayed as single lines.
- As simple Alarm view
- As advanced Alarm view

In the simple or advanced Alarm views the configuration engineer specifies the alarm information to be displayed.

#### Alarm window

The layout and operation of the Alarm window correspond to that of the Alarm view.

The Alarm window is independent of the process screen. Depending on the configuration, the Alarm window appears automatically as soon as a new, unacknowledged alarm has been received. The Alarm window can be configured so that it only closes after all the alarms have been acknowledged.

Refer to your plant documentation to find any additional information on this topic.

# Operating Alarms

9.2 Operating Alarms on TP 177B and OP 177B

# Simple Alarm view

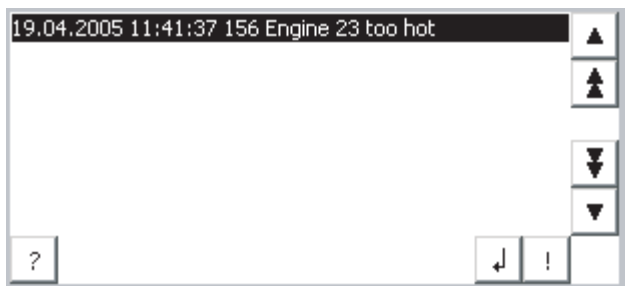

The buttons have the following functions:

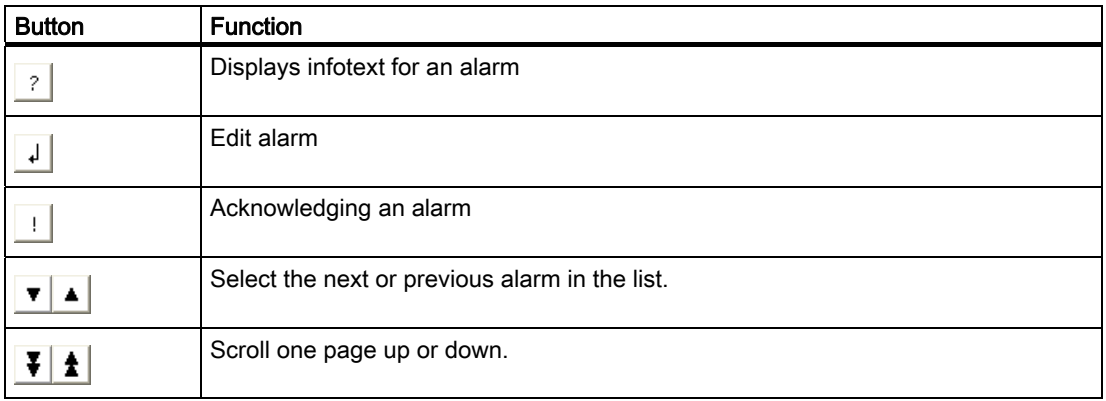

# Advanced Alarm view

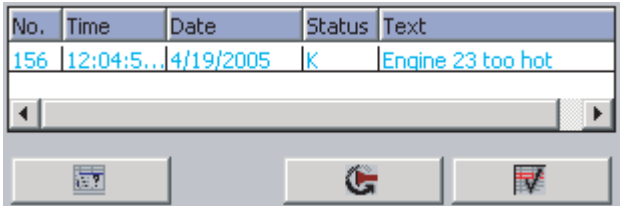

The buttons have the following functions:

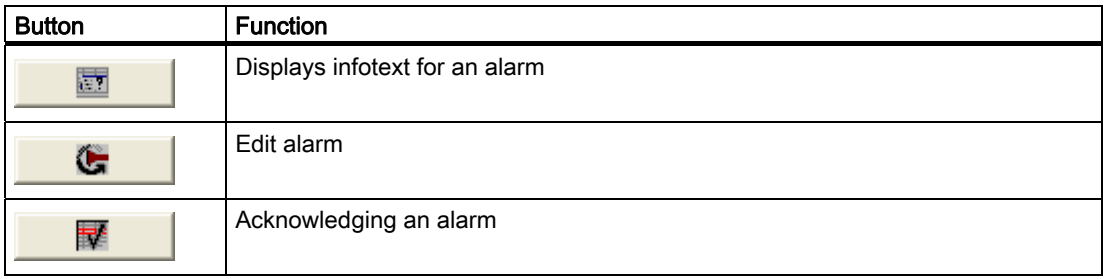

# Changing the column sequence and sorting in the advanced Alarm view

You can change the column sequence and sorting to suit the project.

• Change column sequence

To reverse the "Time" and "Date" columns, for example, touch the "Date" header on the HMI device touch screen. Continue to press the touch screen and drag the column heading to the "Time" heading.

● Changing sorting

To change the sorting of the alarms, touch the respective column heading on the touch screen of the HMI device.

#### Alarm class layout

The various alarm classes are identified to distinguish them in the Alarm view:

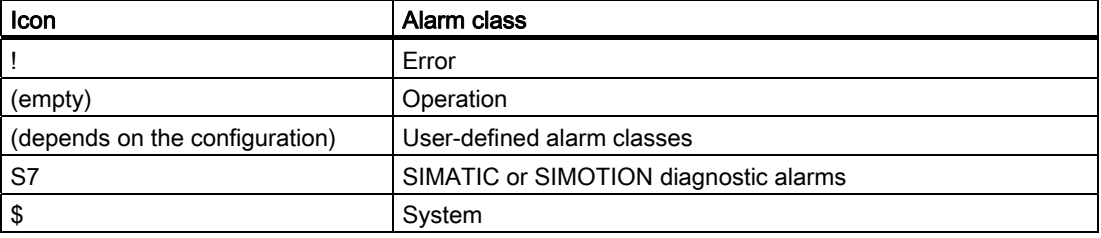

The configuration engineer can edit the alarm class symbols. Refer to your plant documentation to find any additional information on this topic.

#### Displaying infotext

The configuration engineer can also provide infotext for alarms.

Proceed as follows to view the infotext for an alarm:

- 1. Select the required alarm in the Alarm view.
- 2. Touch the  $\boxed{?}$  button in the simple Alarm view or  $\boxed{...}$  in the advanced Alarm view.

If configured, the infotext assigned to this alarm is displayed.

3. Close the infotext window with  $\times$ 

#### Operating Alarms

9.2 Operating Alarms on TP 177B and OP 177B

# Alarm indicator

The alarm indicator is a graphic symbol that shows current errors or errors that need to be acknowledged, depending on the configuration.

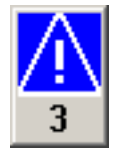

The alarm indicator flashes as long as alarms are queued for acknowledgment. The number indicates the number of queued alarms. The configuration engineer can assign functions to be executed when the alarm indicator is operated.

Usually, the alarm indicator is only used for error alarms. Please refer to your system documentation to check whether additional information on this subject is available there.

# 9.2.3 Acknowledging Alarms

# **Requirements**

- The alarm which is to be acknowledged is displayed in the Alarm window or in the Alarm view.
- Either the Alarm window or the Alarm view is enabled.
- The alarm must be acknowledged.

# Procedure

Proceed as follows:

- 1. Select the alarm by touching it in the Alarm view or Alarm window.
- 2. Touch the  $\lceil \cdot \rceil$  button in the simple Alarm view or  $\lceil \cdot \rceil$  in the advanced Alarm view.

A soft key can also be configured to acknowledge alarms.

#### Result

The alarm or all alarms of the corresponding acknowledgement group are acknowledged. Further information about acknowledgment may be available in your plant documentation.

#### See also

Displaying Alarms [\(Page 285\)](#page-284-0)
Operating Alarms 9.2 Operating Alarms on TP 177B and OP 177B

## 9.2.4 Editing Alarms

## Introduction

The configuration engineer can assign additional functions to each alarm. These functions are executed when the alarm is processed.

## **Requirements**

- The alarm to be edited is indicated in the Alarm window or in the Alarm view.
- Either the Alarm window or the Alarm view is enabled.

#### Procedure

Proceed as follows:

- 1. Select the alarm by touching it in the Alarm view or Alarm window.
- 2. Touch the  $\frac{1}{2}$  button in the simple Alarm view or  $\frac{1}{2}$  in the advanced Alarm view.

## Result

The system executes the additional functions of the alarm. Further information on this may be available in your plant documentation.

## Note

When you edit an unacknowledged alarm, it is acknowledged automatically.

## See also

Displaying Alarms [\(Page 285\)](#page-284-0) 

Operating Alarms 9.2 Operating Alarms on TP 177B and OP 177B

# Operating Recipes **10**

## 10.1 Overview

## Introduction

Recipes are used when different variants of a product are manufactured with the same process. In this case, the product variants differ in terms of their type and quantity of the components, but not in terms of the manufacturing process sequence. The configuration engineer can store the combination of each individual product variant in a recipe.

## Field of application

Recipes can be used everywhere the same product components are used in variable combinations to create different product variants.

Examples:

- Beverage industry
- Food processing industry
- Pharmaceutical industry
- Paint industry
- Building materials industry
- Steel industry

## 10.2 Structure of a recipe

## Recipes

The recipe collection for the production of a product family can be compared to a file cabinet. A recipe which is used to manufacture a product corresponds to a drawer in a file cabinet.

Example:

In a plant for producing fruit juice, recipes are required for different flavors. There is a recipe, for example, for the flavors orange, grape, apple and cherry.

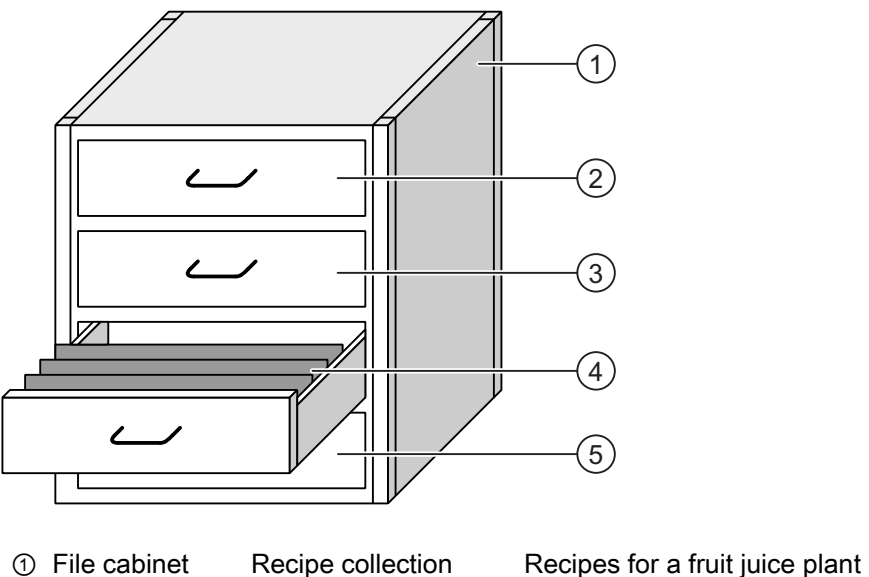

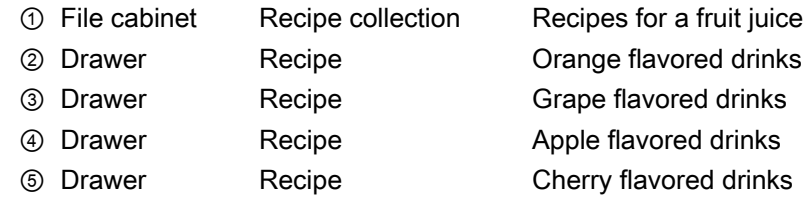

## Recipe data records

The drawers of the file cabinet are filled with suspension folders. The suspension folders in the drawers represent records required for manufacturing various product variants. Example:

Product variants of the flavor apple might be a soft drink, a juice or nectar, for example.

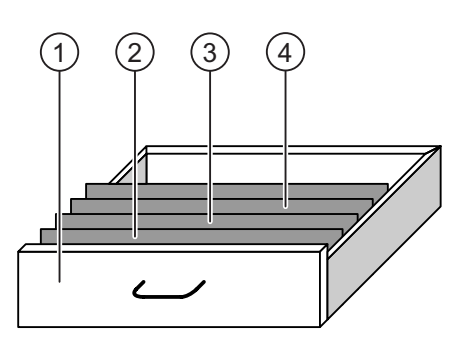

- ① Drawer Recipe Product variants of apple flavored drinks ② Suspension folder Recipe data record Apple drink
- ③ Suspension folder Recipe data record Apple nectar ④ Suspension folder Recipe data record Apple juice
- 

## **Elements**

In the figure showing the file cabinet, each suspension folder contains the same number of sheets. Each sheet in the suspension folder corresponds to an element of the recipe data record. All the records of a recipe contain the same elements. The records differ, however, in the value of the individual elements.

Example:

All drinks contain the same components: water, concentrate, sugar and flavoring. The records for soft drink, fruit juice or nectar differ, however, in the quantity of sugar used in production.

## <span id="page-293-0"></span>10.3 Recipes in the Project

## **Overview**

If recipes are used in a project, the following components interact:

● HMI device recipe memory

Recipes are saved in the form of data records in the HMI device recipe memory.

The recipe data can also be saved in recipe tags.

Recipe view / recipe screen

On the HMI device, recipes are displayed and edited in the recipe view or in a recipe screen.

- The recipe data records from the internal memory of the HMI device are displayed and edited in the recipe view.
- The values of the recipe tags are displayed and edited in the recipe screen.

#### **Note**

The same recipe tags can be configured in a variety of recipes. If you modify the value of a recipe tag, the synchronization changes the value of the recipe tag in all recipes.

● Recipe tags on the TP 177A

The recipe tags contain recipe data. Recipe tags configured in IO fields are always automatically synchronized with the recipe view. You can exchange the values of the recipe tags with the PLC.

● Recipe tags on the TP 177B and OP 177B

The recipe tags contain recipe data. When you edit recipes in a recipe screen, the recipe values are stored in recipe tags.

The recipe tags are not automatically synchronous with the recipe view. You can synchronize the recipe tags with the recipe data records so that the same values are saved in both. Depending on the configuration, the values of the recipe tags are exchanged with the PLC.

External storage medium on the TP 177B and OP 177B

You can store recipe data records on the memory card of the TP 177B and OP 177B. On the TP 177B 4" you can also save the recipe data records on a USB stick.

Recipe data records are exported from the HMI device recipe memory and are saved to a CSV file on the external storage medium. The records can be reimported from the storage medium to the recipe memory.

## Data flow

The following figure shows the data flow in a project with recipes:

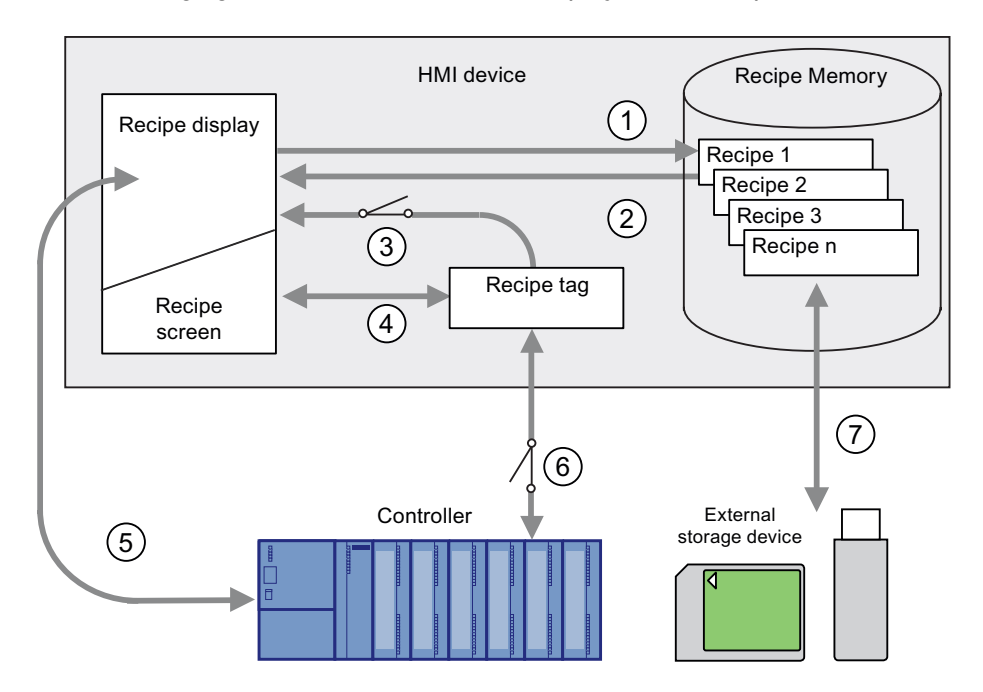

- ① Editing, saving or deleting a recipe data record
- ② Display recipe data record
- ③ Synchronize or do not synchronize recipe tags
	- The recipe tags are always synchronized on the TP 177A.
- ④ Display and edit recipe tags in the recipe screen
- ⑤ Write records from the recipe view to the PLC or read records from the PLC and display them in the recipe view.
- ⑥ TP 177B and OP 177B: Recipe tags are to the PLC online or offline
- ⑦ TP 177B and OP 177B: Export or import recipe data records to an external storage medium.

## 10.4 Displaying a Recipe

## Displaying Recipes

You can display and edit recipes on the HMI device with a recipe view or recipe screen.

## Recipe view

A recipe view is a screen object used to manage recipe data records. The recipe view shows recipe data records in tabular form.

Depending on the configuration, the recipe view is displayed as follows:

- As enhanced recipe view
- As simple recipe view

The configuration engineer also defines which operator controls are displayed in the recipe view. Only the simple recipe view can be configured on the TP 177A.

## Enhanced recipe view on the TP 177B and OP 177B

The figure below shows an example of the enhanced recipe view:

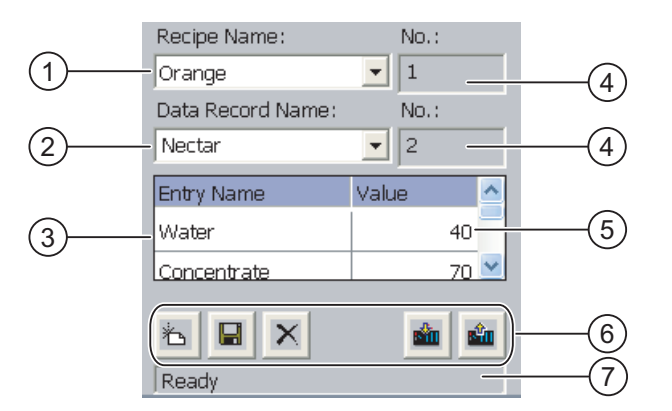

- ① Selection list for the recipe
- ② Selection list for the recipe data record
- ③ Element name

The element name designates a specific element in the recipe data record.

- ④ Display field This show the number of the selected recipe or the selected recipe data record.
- ⑤ Value of the element
- ⑥ Buttons for editing a recipe data record
- ⑦ Status bar for display of the status messages

## Simple recipe view

The simple recipe view consists of three areas:

- Recipe list
- **Record list**
- Element list

In the simple recipe view, each area is shown separately on the HMI device. Depending on the configuration, the simple recipe view starts with the recipe list or data record list.

The figure below shows an example of the record list:

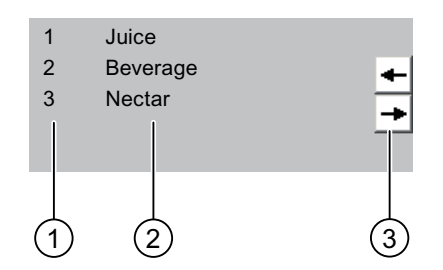

- ① Number of the recipe data record
- ② Recipe data records
- ③ Buttons for changing the displayed list and calling the menu

## Display of Values

## **NOTICE**

## Changing the recipe data record in the background

Applies to the processing of a recipe data record: If values of the corresponding recipe data record are changed by a PLC job, the recipe view is not updated automatically.

To update the recipe view, reactivate the respective recipe data record.

## Recipe screen

A recipe screen allows the correlation between the plant and the recipe data to be displayed in graphic form. The configuration engineer combines IO fields and screen objects to form a custom input screen. The configuration engineer can distribute the IO fields of a recipe over several recipe screens, thus allowing recipe elements to be arranged by subject. The recipe screen can be operated using buttons configured accordingly.

The figure below shows an example of the recipe screen:

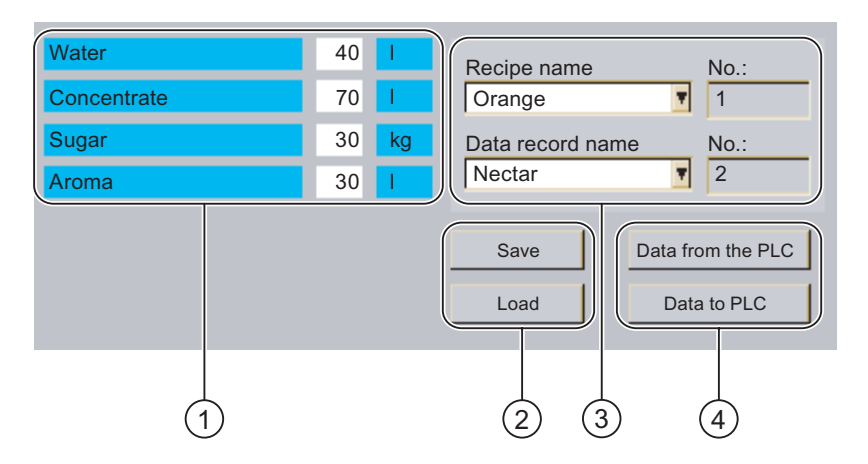

- ① Element names and corresponding values The element name designates a specific element in the recipe data record.
- ② Buttons for editing a recipe data record
- ③ Modified recipe view
- ④ Buttons for transferring recipe data

The values displayed or entered in the recipe screen are saved in recipe tags. The recipe values are exchanged with the PLC immediately or later via these tags.

A configured recipe view can itself be a component of a recipe screen. You must synchronize the tags in order to synchronize data between the tags of the recipe screen and the recipe data records displayed in the recipe view. The recipe tags are always automatically synchronized on the TP 177A.

Refer to your plant documentation to find any additional information on this topic.

## <span id="page-298-0"></span>10.5 Recipe Values in the HMI Device and the PLC

## Introduction

You can change the values of a recipe on the HMI device and therefore influence the manufacturing process or a machine.

Depending on the configuration, the recipe values are displayed, edited and saved in different ways.

- If you are editing recipes with a recipe view in your project, the values are saved in recipe data records.
- If you are editing recipes in a recipe screen in your project, the values are saved in recipe tags.

Differences may occur between the display values in the recipe view and the values saved in the associated tags in an ongoing project when you edit recipes with a recipe view and in a recipe screen. To prevent this, you need to synchronized the values of the recipe data records on the TP 177B and OP 177B with the values of the recipe tags.

The recipe tags are always automatically synchronized on the TP 177A.

## Synchronizing Recipe Tags on the TP 177B and OP 177B

## **Note**

Recipe tags can only be synchronized with the enhanced recipe view on the TP 177B and OP 177B.

Synchronization of the recipe tags depends on the configuration of the enhanced recipe view:

● Automatic synchronization:

The values of the recipe view are synchronized with the associated recipe tags. In this case, changes to values in the recipe view have an immediate effect on the values of the associated recipe tags. The values are only synchronized, when an operator control that is outside the recipe view is operated.

Synchronization by the user:

The values of the recipe view and the associated recipe tags are not synchronized

automatically. The configuration engineer has assigned the same function to the

 button or a different operator control in the recipe view. The recipe tags and the recipe view are only synchronized when you operate the buttons or the appropriate operator control.

<span id="page-299-0"></span>10.6 Operating the Enhanced Recipe View

## Recipe Tags Online / Offline

The configuration engineer can configure a recipe so that changes to the values of the recipe tags do not have an immediate effect on the current process.

Synchronization of the recipe values between the HMI device and the PLC depends on whether the configuration engineer has selected the settings "Tags online" or the setting "Tags offline" for a recipe.

The recipe tags are always offline on the TP 177A.

● "Tags online":

This setting has the following effect:

- When you change recipe values in the recipe screen, these changes are applied immediately by the PLC and immediately influence the process.
- If recipe values are changed in the PLC, the changed values are displayed immediately in the recipe screen.
- "Tags offline":

With this setting, changed recipe values are not synchronized immediately between the HMI device and the PLC.

In this case, the configuration engineer must configure operator controls for transferring the values to the PLC or reading them from the PLC in a recipe screen. The recipe values are only synchronized between HMI device and PLC when you operate the appropriate operator control.

10.6 Operating the Enhanced Recipe View

## 10.6.1 Overview

## **Operation**

The recipe view can be operated as follows:

- Enter values for the recipe elements
- Create recipe data records
- Save recipe data records or save them under a new name
- Delete recipe data records
- TP 177B and OP 177B: Synchronize values of the recipe view with the associated recipe tags
- Transfer recipe data records from the PLC and to the PLC

## Operator Controls of the Recipe View

The table below shows the operator controls of the recipe view:

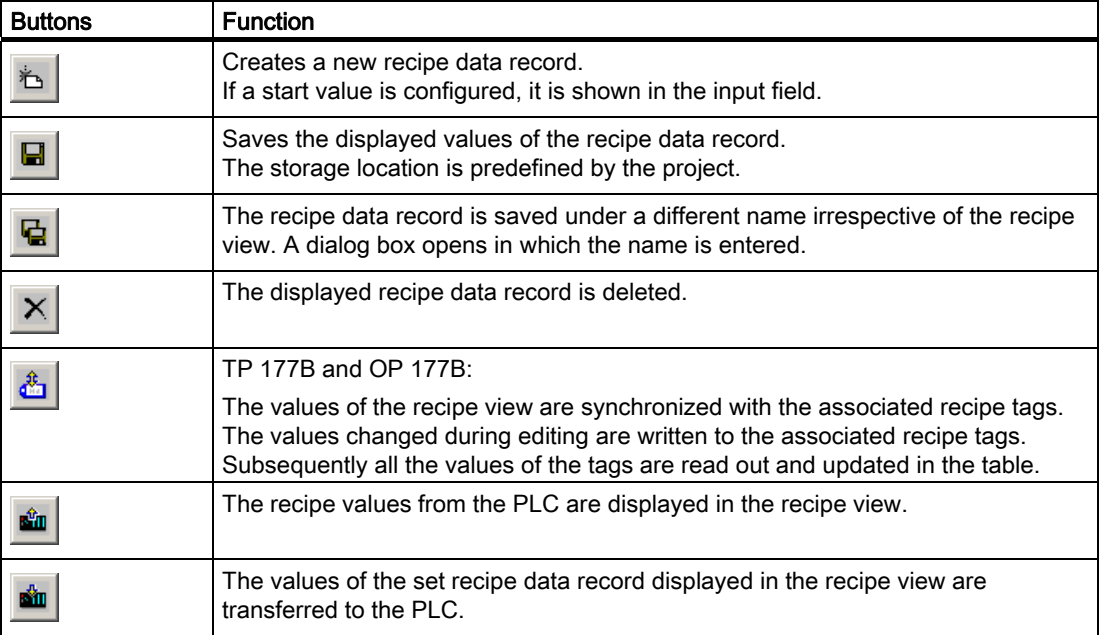

## Operating the Recipe Screen

You operate the recipes in a recipe screen with the operator controls provided by the configuration engineer.

Further information on this may be available in your plant documentation.

## Entering the value.

If you want to change the value of a tag, call up the screen keyboard.

The functions listed in the table and the entry of values may also be assigned to a softkey on the OP 177B. Refer to the plant documentation for more information in this regard.

10.6 Operating the Enhanced Recipe View

## 10.6.2 Creating a recipe data record

## Introduction

You create a new recipe data record by modifying an existing record. You then save the modified data record under a new name.

## **Requirements**

A screen with a recipe view is displayed.

## Procedure

Proceed as follows:

- 1. If the recipe view contains several recipes: Select the recipe for which you want to create a new recipe data record.
- 2. Touch  $\mathbb{Z}$

A new recipe data record with the next available number is created.

If you change the new data record number to an existing data record number, the existing data record is overwritten.

3. Enter values for the elements of the data record.

The elements of the recipe data record can be assigned default values depending on the configuration.

- 4. Touch  $\mathbf{G}$
- 5. Enter a name for the data record.

The data record is saved under the new name.

If the recipe data record already exists, a dialog is opened. In this dialog, specify whether the existing data record is to be overwritten.

## Result

The new recipe data record is saved to the selected recipe.

## See also

Operating Recipes 10.6 Operating the Enhanced Recipe View

## 10.6.3 Editing a recipe data record

## Introduction

Edit the values of the recipe data records and save them in a recipe view.

## Synchronization with the PLC

If you want to display the current recipe values from the PLC in the recipe view, you first

have to read the current values from the PLC with  $\frac{\sin}{\sin}$ 

The values changed in the recipe view only become effective when the amended data record is transferred to the PLC by means of the  $\frac{d\mathbf{u}}{dt}$  button.

## **Requirements**

A screen with a recipe view is displayed.

## Procedure

Proceed as follows:

- 1. If the recipe view contains several recipes: Select the recipe which contains the desired recipe data record.
- 2. Select the recipe data record you want to change.
- 3. Change the data record as required.
- 4. Save your changes by means of the  $\Box$  button.

If you want to save the recipe data record under a different name, touch the  $\mathbf{G}$  key.

5. The recipe data record is saved.

#### Result

The edited recipe data record has now been saved in the selected recipe.

## See also

Overview [\(Page 300\)](#page-299-0)  Recipes in the Project [\(Page 294\)](#page-293-0)  10.6 Operating the Enhanced Recipe View

## 10.6.4 Deleting a recipe data record

## Introduction

You can delete all the data records of a recipe which are not required.

## **Requirements**

A screen with a recipe view is displayed.

## Procedure

Proceed as follows:

- 1. If the recipe view contains several recipes: Select the recipe which contains the desired recipe data record.
- 2. Select the recipe data record you want to delete.
- 3. Touch X

## Result

The recipe data record is deleted.

## See also

Overview [\(Page 300\)](#page-299-0)  Recipes in the Project [\(Page 294\)](#page-293-0) 

## 10.6.5 Synchronizing Tags on the TP 177B and OP 177B

## Introduction

The values of the recipe elements can be saved to recipe tags, depending on the configuration.

Differences may occur between the display values in the recipe view and the actual values of tags in an ongoing project. Synchronize the tags to equalize such differences.

Synchronization always includes all the variables which belong to a recipe data record.

## **NOTICE**

## Changed tag name

Tags and the value of the recipe data record cannot be assigned to each other if the tag name of the tag to be synchronized has been changed. The tags in question are not synchronized.

#### **Note**

Recipe tags can only be synchronized in the enhanced recipe view.

## Requirement

A screen with a recipe view is displayed.

## Procedure

Proceed as follows:

- 1. If the recipe view contains several recipes: Select the recipe which contains the desired recipe data record.
- 2. Select the recipe data record you want to synchronize.
- 3. Touch **the**

## Result

The elements of the recipe data record are synchronized with the recipe tags. If the values of the recipe view and the tag do not match, the more current value is accepted.

## See also

Overview [\(Page 300\)](#page-299-0)  Recipes in the Project [\(Page 294\)](#page-293-0)  Recipe Values in the HMI Device and the PLC [\(Page 299\)](#page-298-0)  10.6 Operating the Enhanced Recipe View

## 10.6.6 Reading a recipe data record from the PLC

## Introduction

In the current project, the values which are also stored in the recipes in the HMI device can be changed directly in the plant. This is the case, for example, if a valve was opened further directly at the plant than is stored in the recipe. The values of the recipe data records saved in the HMI device possibly no longer match the values in the PLC.

To synchronize the recipe values, read the values from the PLC and display them in the recipe view.

## **Requirements**

A screen with a recipe view is displayed.

## Procedure

Proceed as follows:

- 1. If the recipe view contains several recipes: Select the recipe which contains the desired recipe data record.
- 2. Select the recipe data record to which you want to apply the values from the PLC.
- 3. Touch The values are read from the PLC.
- 4. If you want to store the displayed values in the HMI device, touch the  $\blacksquare$  button.

#### Result

The values were read from the PLC, displayed on the HMI device and saved to the selected recipe data record.

## See also

Overview [\(Page 300\)](#page-299-0)  Recipes in the Project [\(Page 294\)](#page-293-0)  Recipe Values in the HMI Device and the PLC [\(Page 299\)](#page-298-0) 

## 10.6.7 Transferring a recipe data record to the PLC

## Introduction

In order for an edited recipe data record to take effect in the process, you must transfer the values to the PLC.

The display values in the recipe view are always transferred to the PLC.

## **Requirements**

A screen with a recipe view is displayed.

## Procedure

Proceed as follows:

- 1. If the recipe view contains several recipes: Select the recipe which contains the desired recipe data record.
- 2. Select the recipe data record whose values you want to transfer to the PLC.
- 3. Touch  $\frac{d\mathbf{m}}{d\mathbf{m}}$

## Result

The display values in the recipe view were transferred to the PLC and take effect in the process.

## See also

Overview [\(Page 300\)](#page-299-0)  Recipes in the Project [\(Page 294\)](#page-293-0)  Recipe Values in the HMI Device and the PLC [\(Page 299\)](#page-298-0)  <span id="page-307-0"></span>10.7 Operating the Simple Recipe View

## 10.7 Operating the Simple Recipe View

## 10.7.1 Overview

## Introduction

The simple recipe view consists of three areas:

- Recipe list
- Record list
- Element list

You can use the shortcut menu to operate each of these display areas.

## **Operation**

The simple recipe view can be operated as follows:

- Create recipe data records
- Save recipe data records or save them under a new name
- Rename recipe data records
- Delete recipe data records
- Transfer recipe data records from the PLC and to the PLC

## Operator controls of the simple recipe view

Toggle between the display areas and the shortcut menus to operate the simple recipe views.

The table below shows the operation of the display area:

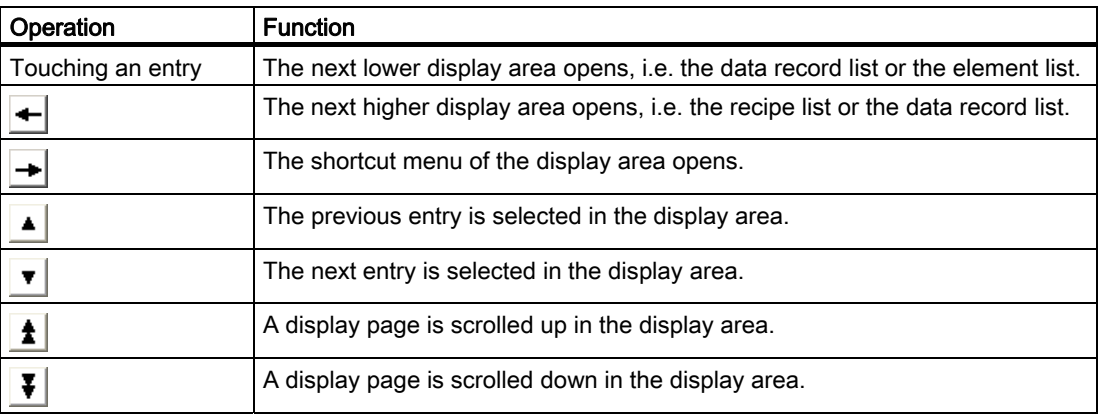

The table below shows the operation of the shortcut menu.

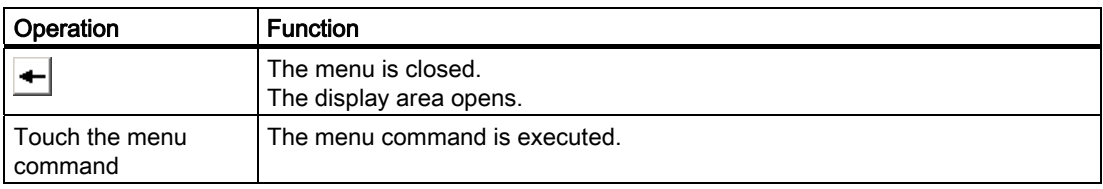

## Shortcut menus of the simple recipe view

A shortcut menu can be called for each display area. The commands available in the shortcut menu depend on the currently selected display area. A number is assigned to each command. The command is executed when you enter the number of the command.

● Recipe list

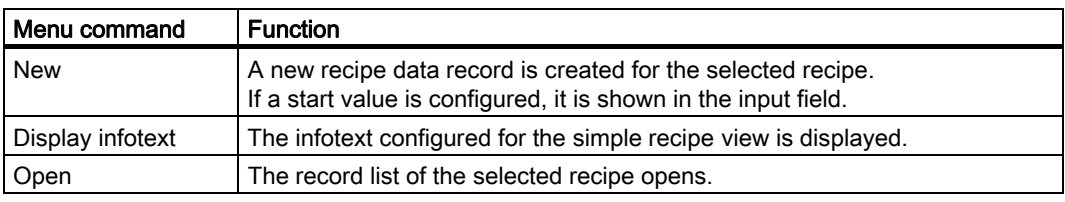

## ● Record list

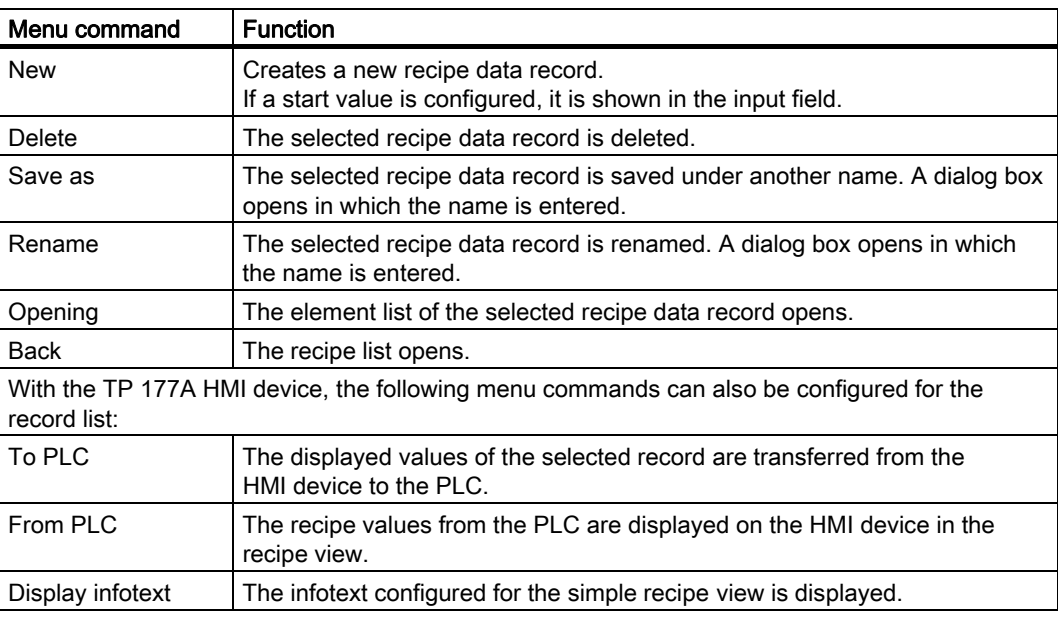

#### ● Element list

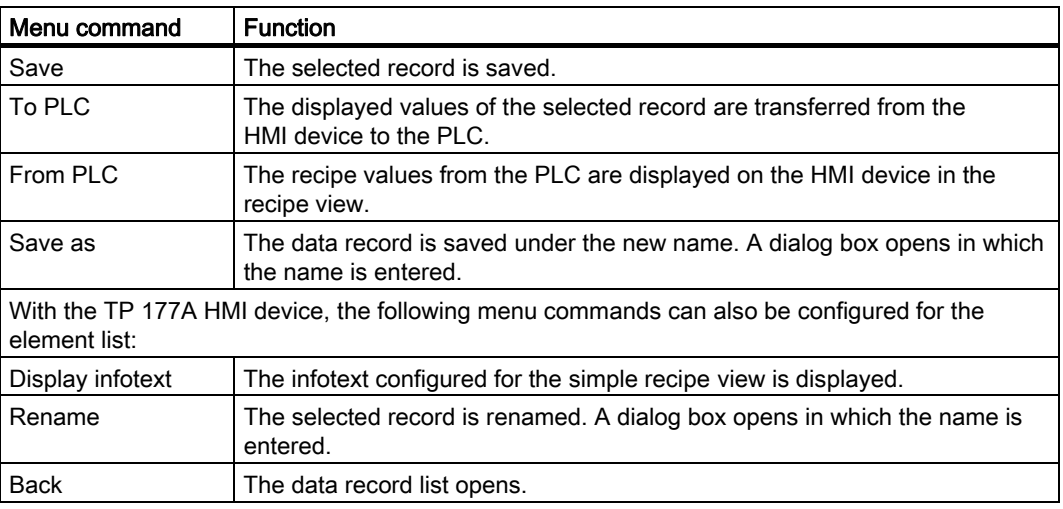

10.7 Operating the Simple Recipe View

## Operating Menus

Touch the desired menu command. The command is executed.

## Operating the Recipe Screen

You operate the recipes in a recipe screen with the operator controls provided by the configuration engineer.

Additional information on this may be available in your plant documentation.

## 10.7.2 Creating a Recipe Data Record

## Introduction

Create a new recipe data record in the recipe list or in the record list. Then enter the values for the new record in the element list and save the record.

## Requirement

A screen with a simple recipe view is displayed.

## Procedure

Proceed as follows:

- 1. If the recipe list contains several recipes: Select the recipe for which you want to create a new recipe data record.
- 2. Open the recipe list menu.
- 3. Select the menu command "New".

A new record is created.

The element list of the new record opens.

4. Enter values for the elements of the data record.

The tags of the record can be assigned default values depending on the configuration.

- 5. Open the menu of the element list and select the command "Save".
- 6. Enter a name for the new record.
- 7. Confirm your entries.

If you change the new data record number to an existing data record number, the existing data record is overwritten.

#### Result

The new recipe data record is saved to the selected recipe.

## See also

Operating Recipes 10.7 Operating the Simple Recipe View

## 10.7.3 Editing a Recipe Data Record

## Introduction

Edit the values of the recipe data records in a simple recipe view.

## Synchronization with the PLC

If you want to display the current recipe values from the PLC in the simple recipe view, you first have to read the current values from the PLC with the menu command "From PLC" in the element list.

The values changed in the recipe view only take effect in the PLC when you transfer the edited data record to the PLC with the menu command "To PLC".

## Requirement

A screen with a simple recipe view is displayed.

## Procedure

Proceed as follows:

- 1. If the recipe list contains several recipes: Select the recipe which contains the desired recipe data record.
- 2. Open the data record list.
- 3. Select the recipe data record you want to change.
- 4. Open the element list.
- 5. Change the values of the records as required.
- 6. Save your changes with the menu command "Save".

The recipe data record is saved.

#### Result

The edited recipe data record has now been saved in the selected recipe.

## See also

10.7 Operating the Simple Recipe View

## 10.7.4 Deleting a Recipe Data Record

## Introduction

You can delete all the data records which are not required.

## Requirement

A screen with a simple recipe view is displayed.

## Procedure

Proceed as follows:

- 1. If the recipe list contains several recipes: Select the recipe which contains the desired recipe data record.
- 2. Open the data record list.
- 3. Select the data record you want to delete.
- 4. Open the menu.
- 5. Select the menu command "Delete".

## Result

The data record is deleted.

## See also

## 10.7.5 Reading a Recipe Data Record from the PLC

## Introduction

The values of recipe elements are exchanged with the PLC via tags.

In the current project, the values which are also stored in the recipes in the HMI device can be changed directly in the plant. This is the case, for example, if a valve was opened further directly at the plant than is stored in the recipe. The values of the tags on the HMI device possibly no longer match the values in the PLC.

To synchronize the recipe values, read the values from the PLC and display them in the recipe view.

## TP 177A

With the TP 177A HMI device, the "From PLC" menu command can also be configured for the data record list: In this case, you can also select the "From PLC" menu command in the data record list.

## Requirement

A screen with a simple recipe view is displayed.

## Procedure

Proceed as follows:

- 1. If the recipe list contains several recipes: Select the recipe which contains the desired recipe data record.
- 2. Select the element list of the recipe data record to which you want to apply the values from the PLC.
- 3. Open the menu.
- 4. Select the menu command "From PLC".

The values are read from the PLC.

5. If you want to save the displayed values in the HMI device, select the menu command "Save".

## **Result**

The values were read from the PLC, displayed on the HMI device and saved to the selected recipe data record.

## See also

10.7 Operating the Simple Recipe View

## 10.7.6 Transferring a Recipe Data Record to the PLC

## Introduction

In order for an edited recipe data record to take effect in the process, you must transfer the values to the PLC.

The displayed values in the recipe view are always transferred to the PLC.

## TP 177A

With the TP 177A HMI device, the "To PLC" menu command can also be configured for the data record list: In this case, you can also select the "To PLC" menu command in the data record list.

## Requirement

A screen with a simple recipe view is displayed.

## Procedure

Proceed as follows:

- 1. If the recipe list contains several recipes: Select the recipe which contains the desired recipe data record.
- 2. Select the element list of the recipe data record whose values you want to transfer to the PLC.
- 3. Open the menu.
- 4. Select the menu command "To PLC".

## Result

The values of the recipe data record were transferred to the PLC and take effect in the process.

## See also

## 10.8 Exporting Recipe Data Records on the TP 177B and OP 177B

## Introduction

You can export one or more recipe data records to a CSV file, depending on the configuration. After export, the values in the recipe data record can be further processed in a spreadsheet program such as MS Excel. The degree to which you can influence the export depends on the configuration:

## **Requirements**

- A screen with a recipe view is displayed
- An operating element with the function "Export record" has been configured.
- The following tags are configured equally in the recipe view and for the "Export record" operating element.
	- Recipe number
	- Data record number

## **Procedure**

Proceed as follows:

- 1. If the recipe view contains several recipes: Select the recipe which contains the desired recipe data record.
- 2. Select the recipe data record you want to export.
- 3. Operate the operating element which was configured for export, for example the "Export data record" button.

The data record is exported as a CSV file to an external data medium.

Further information on this may be available in your plant documentation

The recipe data record is exported.

## See also

Result

Recipes in the Project [\(Page 294\)](#page-293-0) 

## 10.9 Importing Recipe Data Records on the TP 177B and OP 177B

## Introduction

You can import values from a CSV file to a recipe data record, depending on the configuration.

## **Requirements**

- An operating element with the function "Import data record" has been configured, for example a button
- A screen with a recipe view is displayed

## Procedure

Proceed as follows:

- 1. If the recipe view contains several recipes: Select the recipe which contains the recipe data record to be imported.
- 2. Operate the operating element with the function "Import data record".

The record is imported from an external data medium as a CSV file and then displayed in the recipe view after import.

## Result

The imported recipe data record is saved on the HMI device.

## Deviating structure

If the structure of the CSV file differs from the structure of the recipe, deviations are handled as follows:

- Any additional values in the CSV file will be rejected
- The system applies the configured default value to the recipe data record if the CSV file contains an insufficient number of values
- If the CSV file contains values of the wrong data type, the configured default value is set in the recipe data record

Example:

The imported CSV file contains values that were entered as floating point numbers

However, the corresponding tag expects an integer value. In this case, the system discards the imported value and uses the configured default

## See also

Recipes in the Project [\(Page 294\)](#page-293-0) 

# Maintenance and care 11 and 12 and 12 and 12 and 12 and 12 and 12 and 12 and 12 and 12 and 12 and 12 and 12 and 12 and 12 and 12 and 12 and 12 and 12 and 12 and 12 and 12 and 12 and 12 and 12 and 12 and 12 and 12 and 12 an

## 11.1 Maintenance and Service

## 11.1.1 Maintenance and care

## Introduction

The HMI device is designed for maintenance-free operation. The touch screen and keyboard membrane should nevertheless be cleaned regularly.

#### **Requirements**

Use a cleaning cloth dampened with a cleaning agent to clean the equipment. Only use water with a little liquid soap or a screen cleaning foam.

## **NOTICE**

#### Unintentional response

When cleaning the touch screen, an unintentional response in the controller can be triggered by touching keys.

Switch the HMI device off before cleaning to prevent unintentional responses.

#### Damage caused by unauthorized cleaning products

The HMI device may be damaged if compressed air, steam jet-air ejectors, aggressive solvents or scouring powders are used for cleaning purposes.

Do not clean the HMI device with compressed air or steam jet blowers. Do not use aggressive solvents or scouring powder.

## Procedure

Proceed as follows:

- 1. Switch off the HMI device.
- 2. Spray the cleaning solution onto a cleaning cloth.

Do not spray directly onto the HMI device.

3. Clean the HMI device.

When cleaning the display wipe from the screen edge inwards.

11.1 Maintenance and Service

## 11.1.2 Clean screen on the TP 177A and TP 177B 6"

## Introduction

The HMI screen can be cleaned when it is switched on and a project is running. An operating element must be available in the project to open the clean screen. After activating the clean screen, the touch screen and function keys are locked for the configured interval. The time the touch screen is locked can be set between 5 and 30 seconds. The time remaining for the lockout is indicated by a progress bar.

## **NOTICE**

## Unintentional actions

Clean the HMI device screen during operation with activated clean screen or switch off the HMI device.

Once the period for the clean screen has passed, operations are again possible.

The HMI device cannot be operated with an active clean screen

When the clean screen is active, operations on the HMI device are not possible.

Wait for the period for the clean screen to lapse. Then you can operate the plant again with the HMI device.

## 11.1.3 Protective Membrane

## Protective foil

A protective foil is available for the HMI touch screens. The protective foil is not part of the scope of delivery of the HMI device. Required order information is available on the Internet at ["http://mall.automation.siemens.com](http://mall.automation.siemens.com/)".

The self-adhesive protective foil prevents the screen from being scratched and soiled. The mat surface of the protective foil reduces reflections under unfavorable lighting.

The protective film can be removed without leaving any adhesive residue on the screen.

## **CAUTION**

#### Installing and removing the protective foil

Always shut down the HMI device before installing the protective foil. You might otherwise trigger unintended functions. This also applies when removing the protective foil.

Never use sharp or pointed tools, such as a knife, to remove the protective foil. This may damage the touch screen.

## 11.1.4 Protective covers on the TP 177A and TP 177B 6"

## Protective cover

The cover protects the front of the TP 177A and TP 177B 6". The cover protects the display and the frame of the HMI device from dirt, scratches and chemicals. This allows the HMI devices to also be used in environments with a higher level of harmful substances.

When the cover is used, the protective class NEMA4 is achieved.

The following figure shows the components of protective cover:

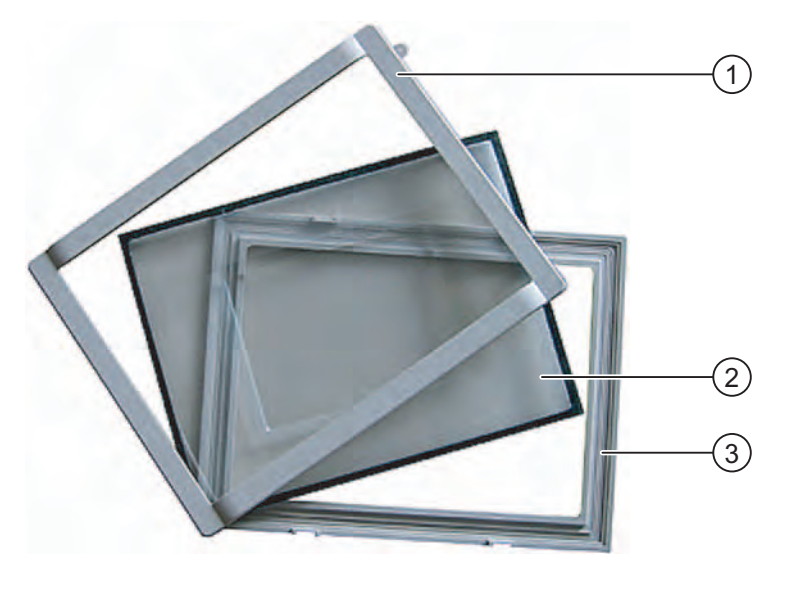

- ① Frame
- ② Protective cover
- ③ Base frame

11.1 Maintenance and Service

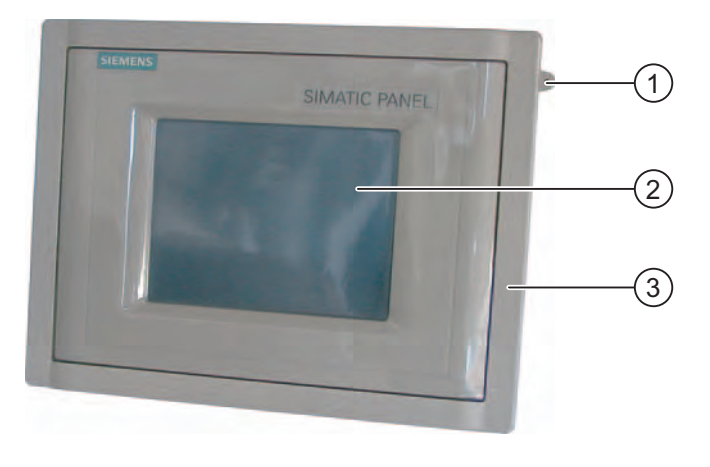

The figure below shows the HMI device with installed protective cover:

- ① Eyelet for securing a touch screen pen
- ② Touch screen of the HMI device
- ③ Protective cover

#### Note

## Custom designs of the front using the protective cover

The front of the HMI device can be adapted for custom designs. You can find template "Labeling protective\_cover\_TP070\_TP170.doc" for the labeling strips on the WinCC flexible Installation CD 2 under "\Documents\<Language>\Slides." The templates are formatted for various languages. <Language> stands for the respective language you are using.

## Requirement

The HMI device has been removed.

## Procedure for installation

Proceed as follows:

1. Position the HMI device with the front facing down.

Set the HMI device down in such a way that the touch screen cannot be damaged during the work to follow.

2. Remove the mounting seal on the HMI device

Do not damage the mounting seal.

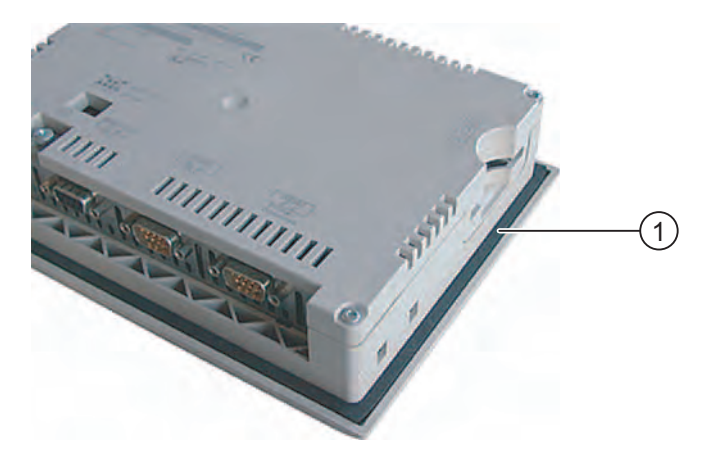

① Mounting seal

3. Position the base frame on the HMI device

Position the base frame in such a way that the legend field is visible.

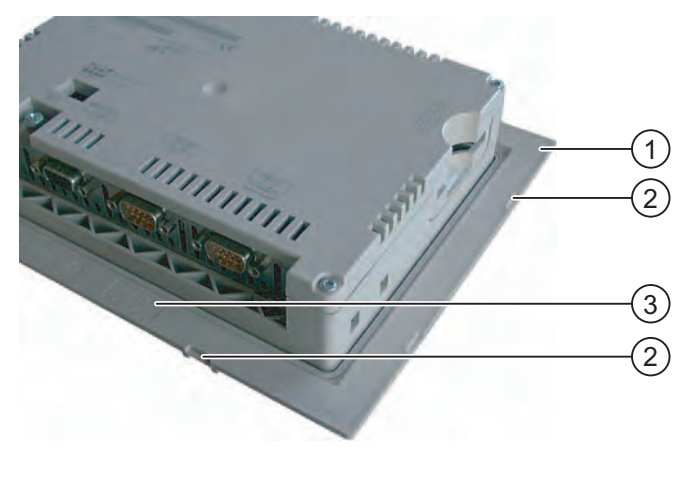

- ① Base frame
- ② Attachment point for the frame
- ③ Legend field on the base frame

## 11.1 Maintenance and Service

4. Insert the mounting seal.

Make sure the mounting seal is not twisted when inserting.

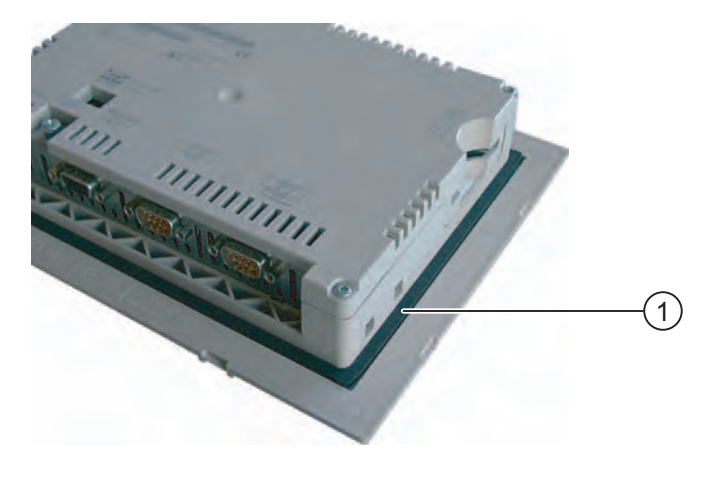

- ① Mounting seal
- 5. Turn the HMI device and position it on its back.
- 6. Position the protective cover

Check to ensure that the protective cover and seal adhere to each other without any gaps. Make sure you use a protective cover that is in perfect condition.

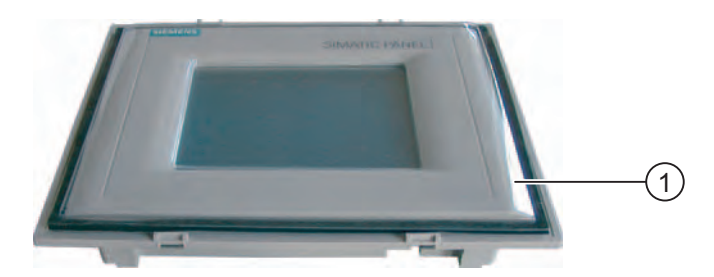

- ① Protective cover
- 7. Place the protective cover on the base frame and press down firmly.

You will find eight attachment points on the base frame. Press the base frame and frame together at these points, until you hear them engage.

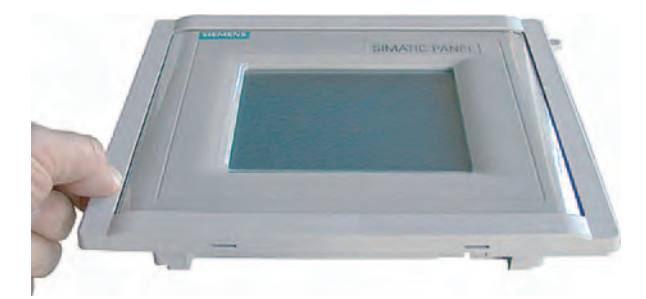

- 8. Insert the HMI device in the mounting cut-out.
- 9. Secure the HMI device as previously described in the operating instructions.

## Procedure for dismantling

To remove the frame from the base frame, insert a screwdriver of a suitable size into a slot on the base frame. Then you can lever the frame from the base frame.

## 11.2 Service and spare parts

## **Repairs**

In case of repair, the HMI device must be shipped to the Return Center in Fürth. The HMI device may only be repaired there.

The address is:

Siemens AG Industry Sector Returns Center Siemensstr. 2 90766 Fürth **Germany** 

#### Service pack

A service pack can be ordered for servicing purposes. It contains the following spare parts:

- Mounting seal
- Mounting clamps
- Terminal block, 2-pin

The service pack can be ordered from your Siemens representative.

Maintenance and care

11.2 Service and spare parts
# Specifications 12

# 12.1 Dimension drawings of the TP 177B 4"

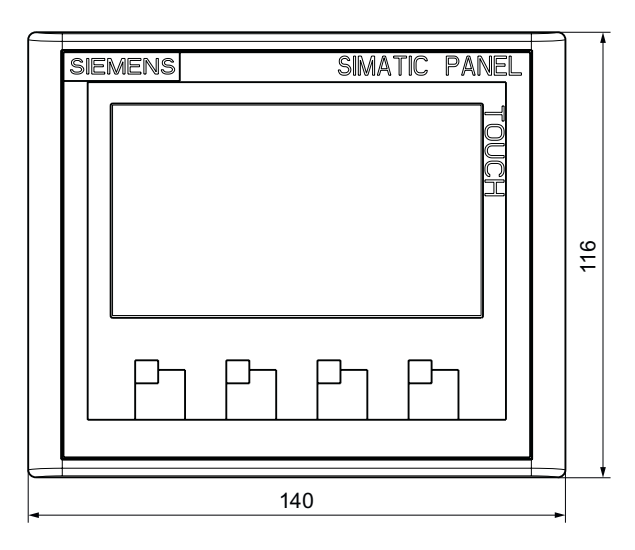

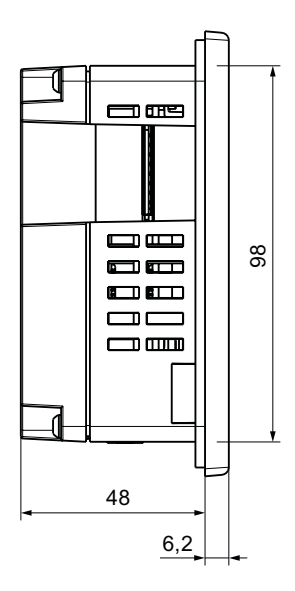

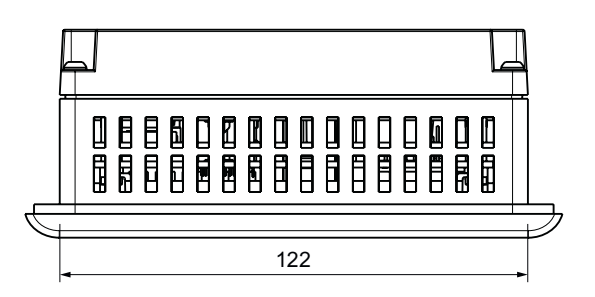

12.2 Dimension drawings of the TP 177A and TP 177B 6"

# 12.2 Dimension drawings of the TP 177A and TP 177B 6"

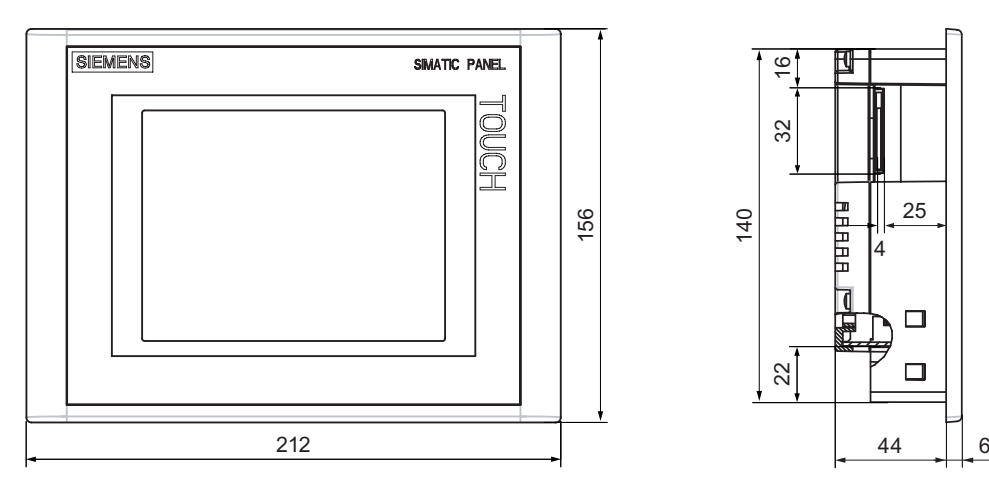

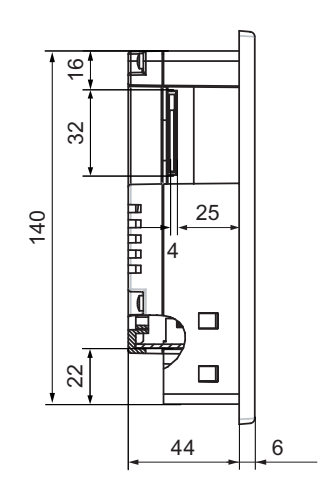

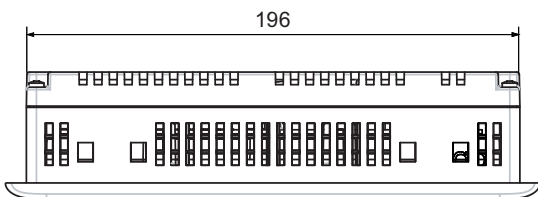

**Specifications** 12.3 Dimension Drawings of the OP 177B

# 12.3 Dimension Drawings of the OP 177B

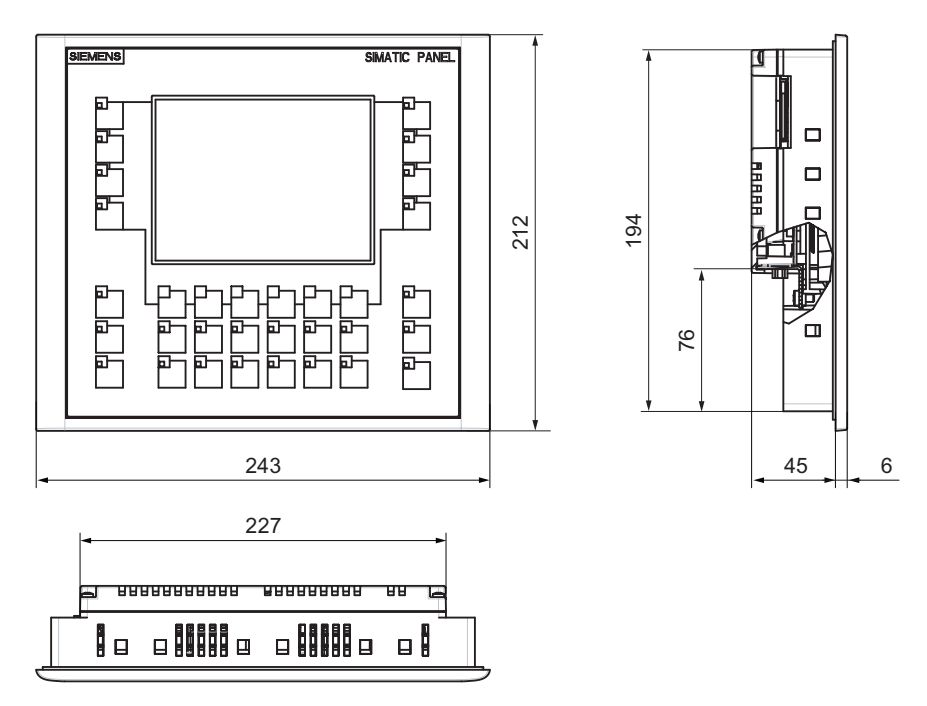

12.4 Specifications of the TP 177A

# 12.4 Specifications of the TP 177A

#### HMI Device

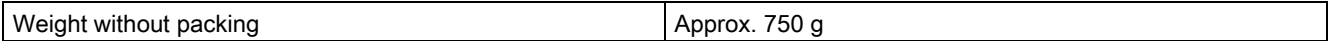

#### **Display**

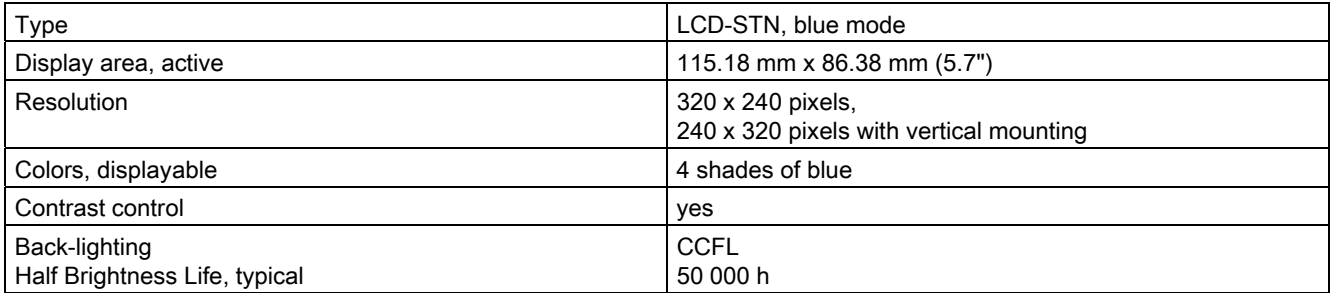

#### Input unit

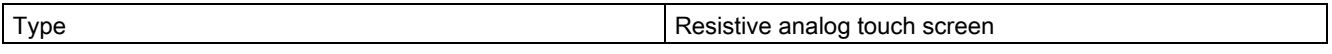

#### **Memory**

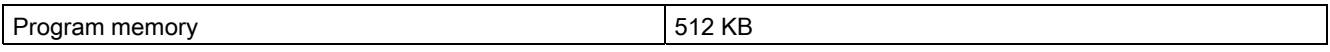

#### Supply voltage

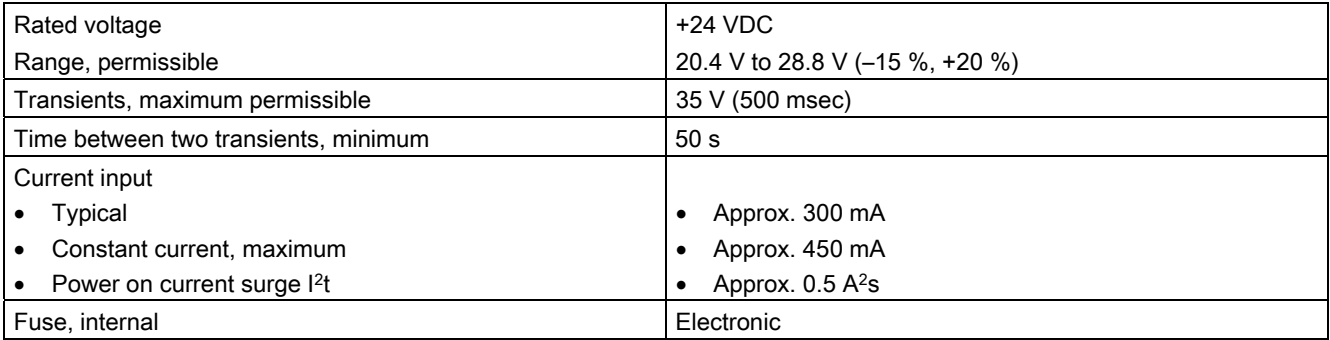

#### See also

Standards and Approvals [\(Page 30\)](#page-29-0) 

Electromagnetic Compatibility [\(Page 36\)](#page-35-0) 

Transport and Storage Conditions [\(Page 38\)](#page-37-0) 

Mounting Information [\(Page 39\)](#page-38-0) 

Specifications for Insulation Tests, Protection Class and Degree of Protection [\(Page 45\)](#page-44-0) 

# 12.5 Technical specifications of the TP 177B 4"

#### HMI device

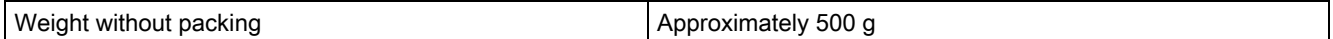

#### **Display**

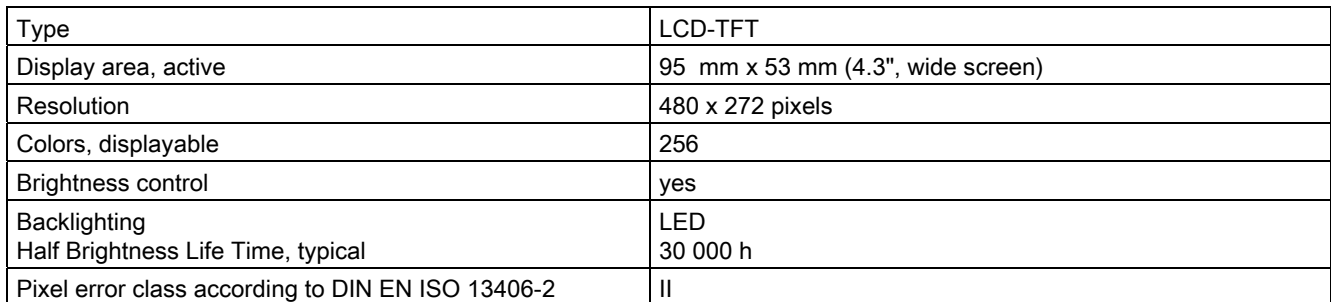

#### Input unit

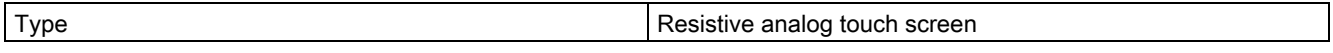

#### **Memory**

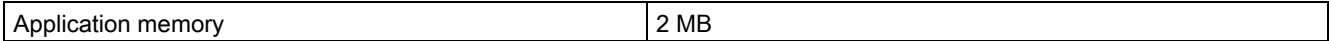

#### Interfaces

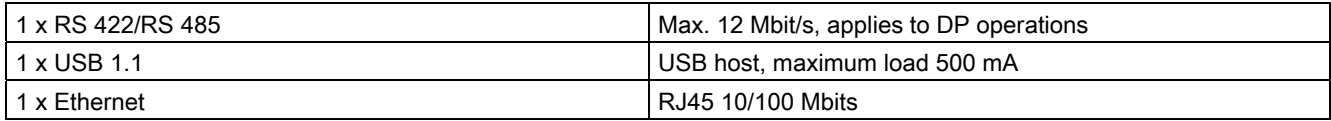

#### Supply voltage

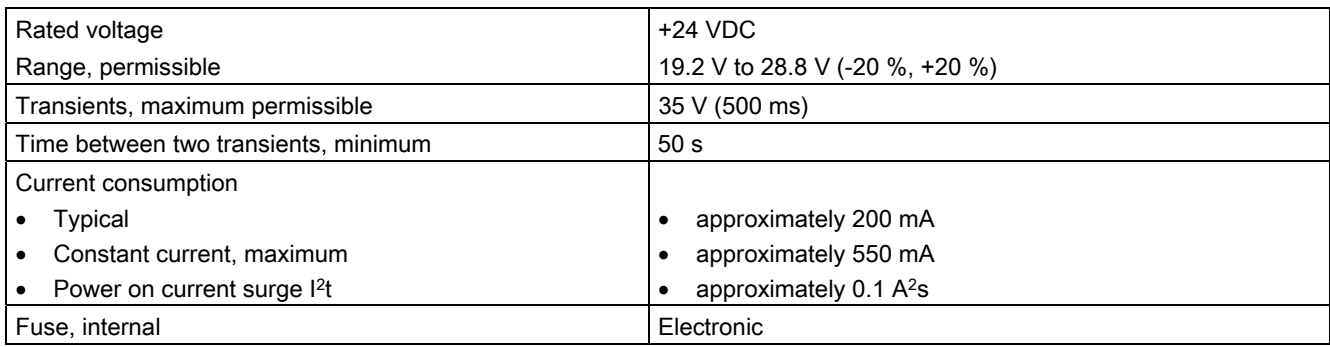

12.6 Technical specifications of the TP 177B 6"

# 12.6 Technical specifications of the TP 177B 6"

#### HMI device

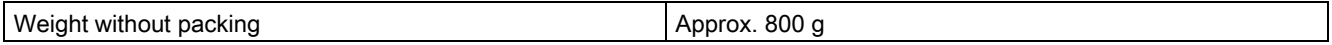

#### Display

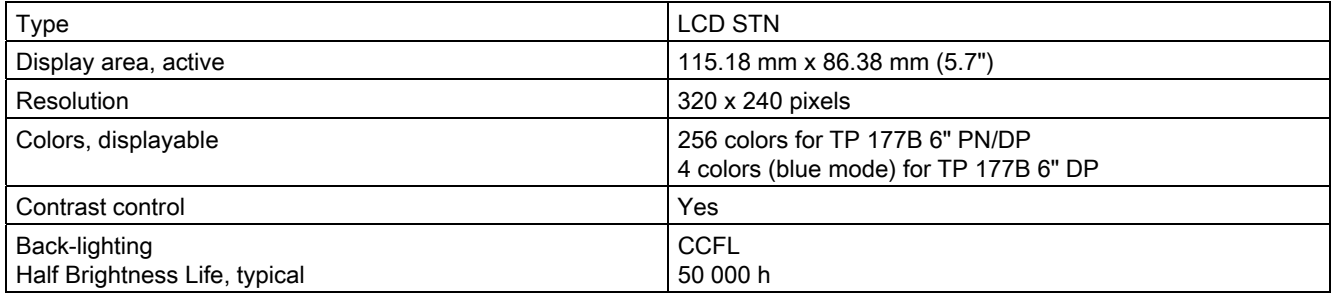

#### Input unit

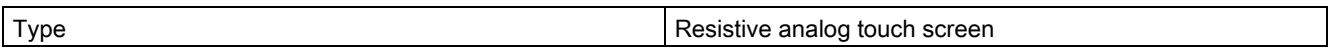

#### Memory

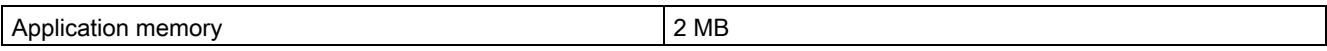

#### Supply voltage

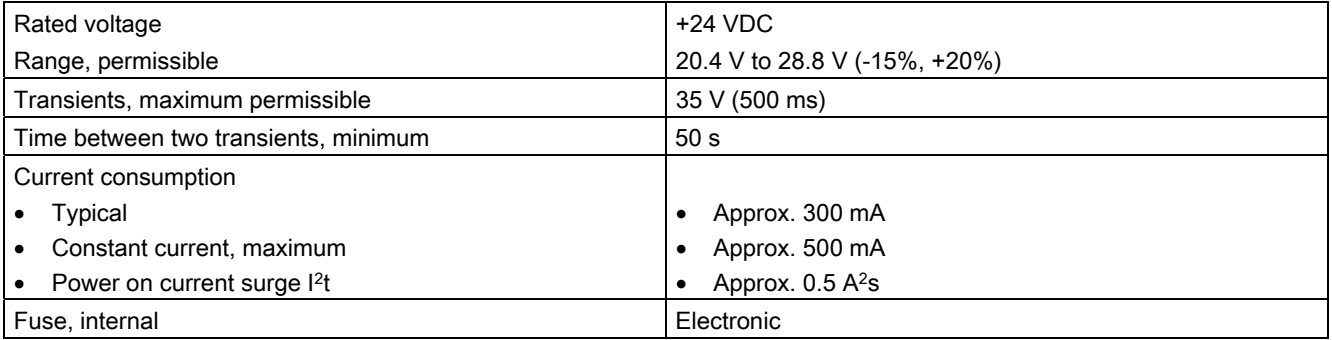

# 12.7 Specifications of the OP 177B

#### HMI Device

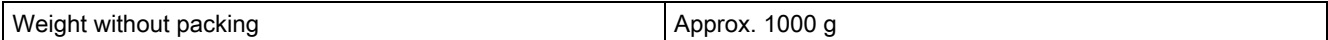

#### **Display**

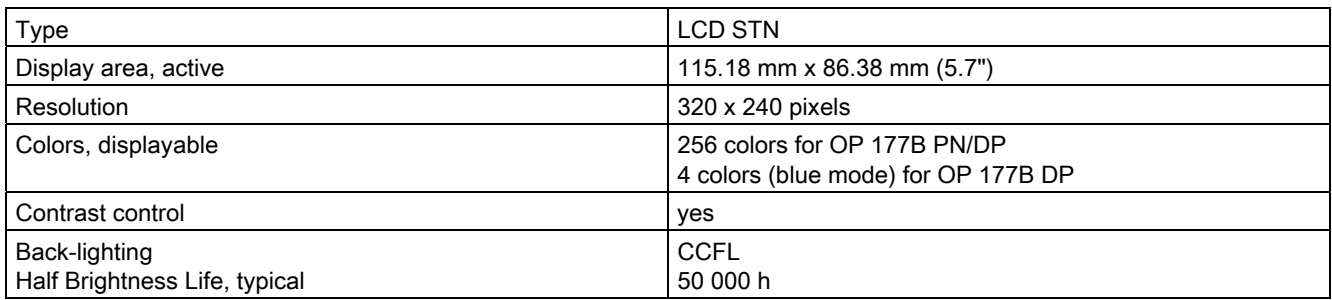

#### Input unit

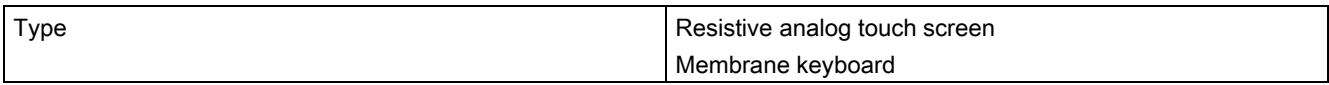

#### **Memory**

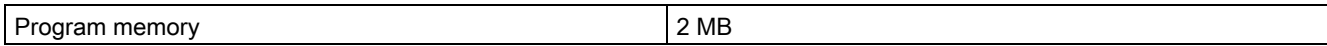

#### Supply voltage

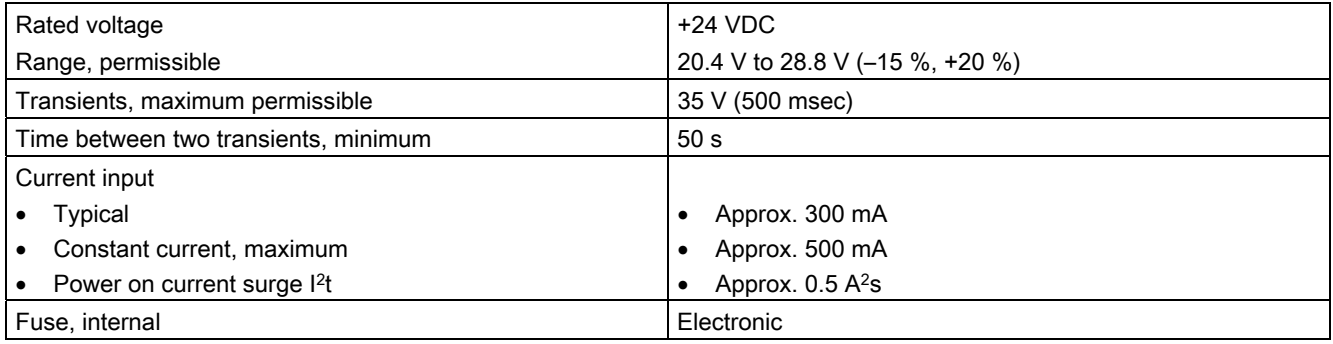

12.8 Description of the Interfaces

## 12.8 Description of the Interfaces

#### 12.8.1 Power Supply

Plug connector, 2-pin

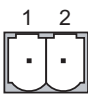

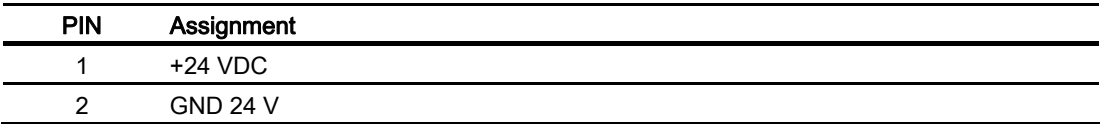

#### 12.8.2 X10/IF 1B (RS 422/RS 485)

Sub-d socket, 9-pin, with screw lock

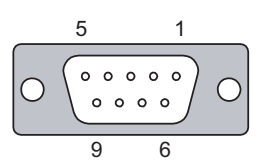

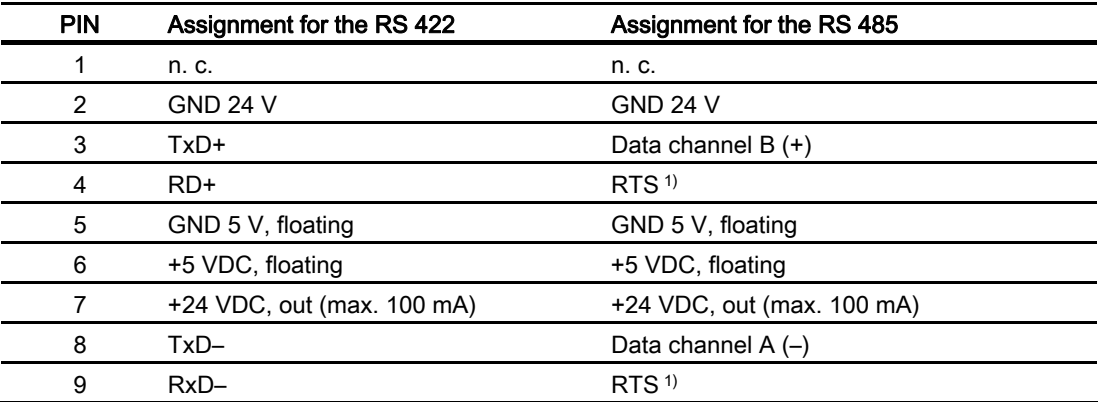

1) On pin 4 or pin 9, can be set with DIP switch on the rear of the device

12.8 Description of the Interfaces

### 12.8.3 X20 (USB)

USB standard connector

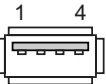

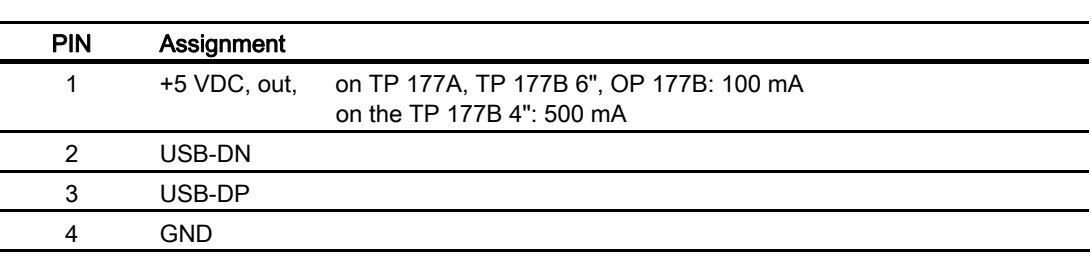

#### 12.8.4 X1 (PROFINET)

RJ45 plug connector

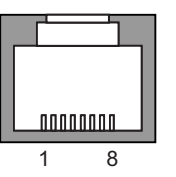

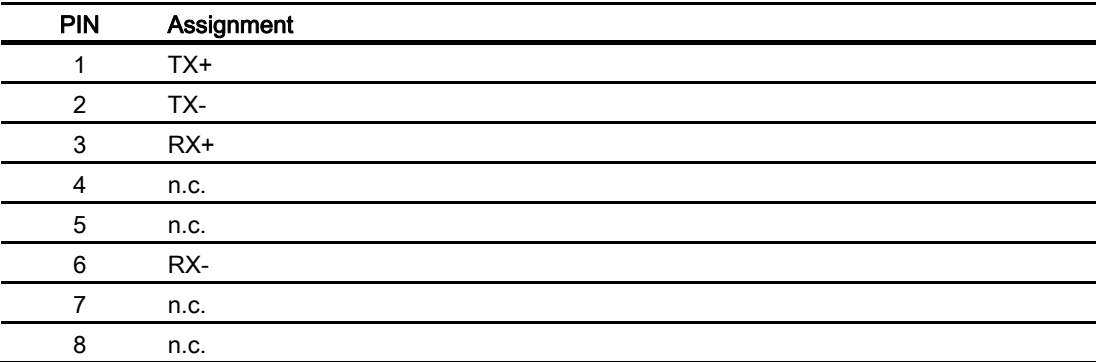

Each PROFINET port features one green and one yellow LED. These LEDs show the status of the PROFINET communication.

The following table shows the meaning of the LEDs:

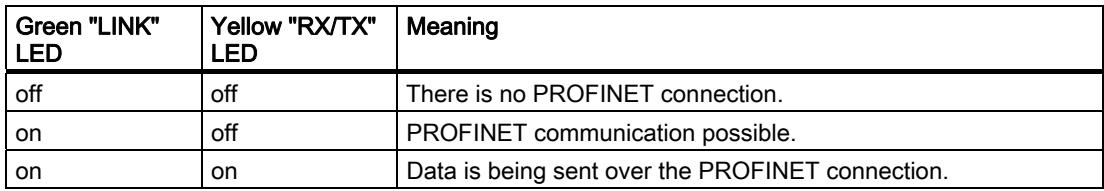

Specifications

12.8 Description of the Interfaces

# Appendix  $\mathbb A$

## A.1 ESD Guidelines

#### What does ESD mean?

All electronic modules are equipped with highly integrated modules or components. Based on their design, these electronic components are highly sensitive to overvoltage and thus to discharge of static electricity. These electronic components are therefore specially identified as ESD.

#### Abbreviations

The following abbreviations are commonly used for electrostatic sensitive devices:

- ESD Electrostatic Sensitive Devices
- ESD Electrostatic Sensitive Device as common international designation

#### Labeling

ESD modules are labeled with the following symbol:

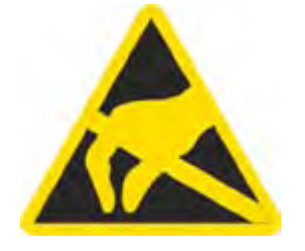

A.1 ESD Guidelines

#### Electrostatic charge

#### **CAUTION**

#### Electrostatic charge

ESDs may be destroyed by voltages well below the perception threshold of persons. Voltages of this kind develop when a component or an assembly is touched by a person who is not grounded against static electricity. Usually, it is unlikely that damage to an ESD as a result of overvoltage is detected immediately but may become apparent only after a longer period of operation.

Prevent electrostatic charge of your body before you touch the ESD!

Anyone who is not connected to the electrical potential of their surroundings is subjected to electrostatic charge.

The figure indicates the maximum electrostatic charge anyone is subjected to when contacting the materials shown. These values correspond with specifications to IEC 801-2.

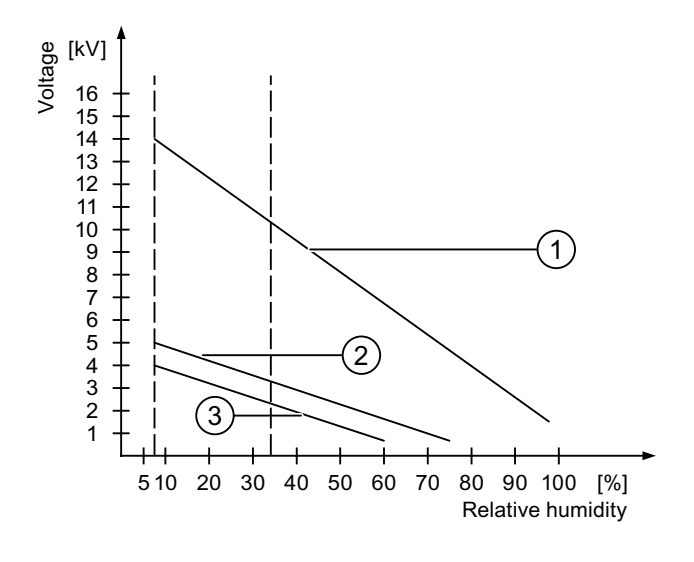

- ① Synthetic materials
- ② Wool
- ③ Antistatic materials such as wood or concrete

#### Protective Measures against Discharge of Static Electricity

#### **CAUTION**

#### Grounding Measures

When working with electrostatic sensitive devices, make sure that the person, the workplace and the packaging are properly grounded. This helps to avoid electrostatic charge.

As a rule, only touch the ESD if this is unavoidable. Example: for maintenance. When you touch modules, make sure that you do not touch the pins on the modules or the PCB tracks. This prevents any discharge of static electricity to sensitive component and thus avoids damage.

Discharge electrostatic electricity from your body if you are performing measurements on an ESD. To do so, touch a grounded metallic object.

Always use grounded measuring instruments.

### A.2 System Alarms

#### Introduction

System alarms on the HMI device provide information about internal states of the HMI device and PLC.

The overview below shows the causes of system alarms and how to eliminate the cause of error.

Depending on scope of functions, only parts of the system alarms described in this section apply to the various HMI devices.

#### **Note**

System alarms are only indicated if an alarm window was configured. System alarms are output in the language currently set on your HMI device.

#### System Alarm Parameters

System alarms may contain encrypted parameters which are relevant to troubleshooting because they provide a reference to the source code of the Runtime software. These parameters are output after the text "Error code:"

#### Meaning of the System Alarms

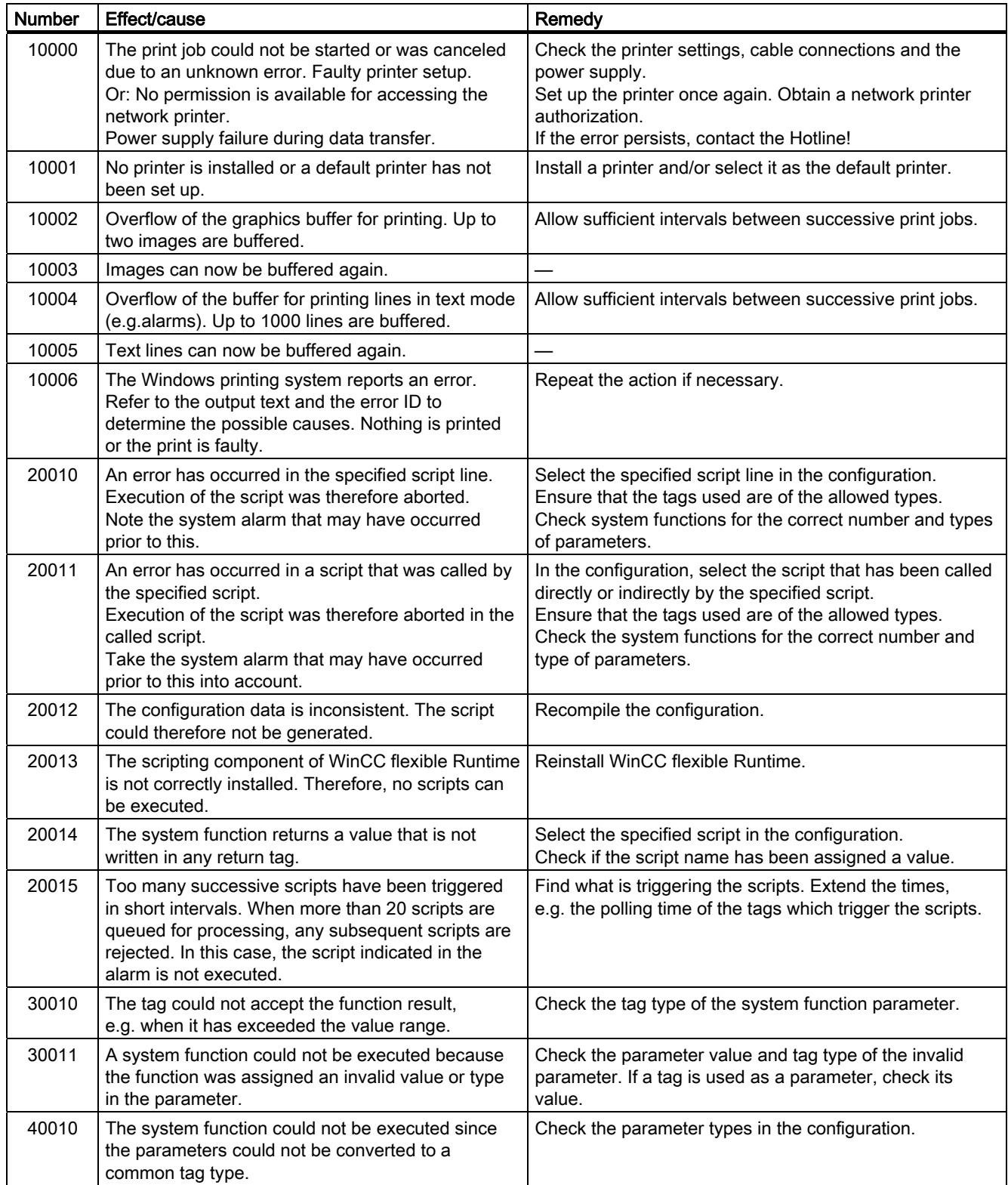

# Appendix

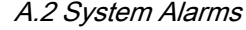

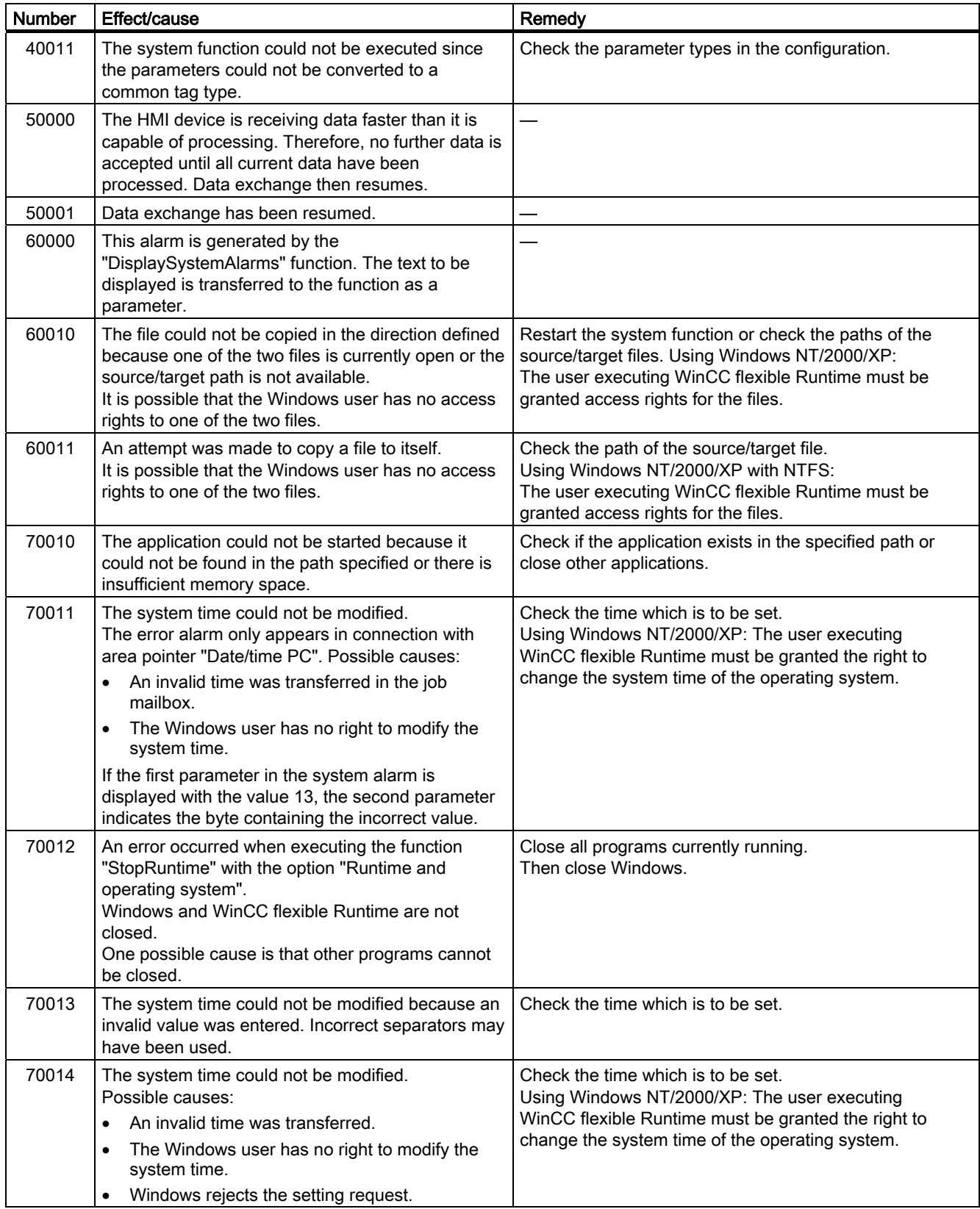

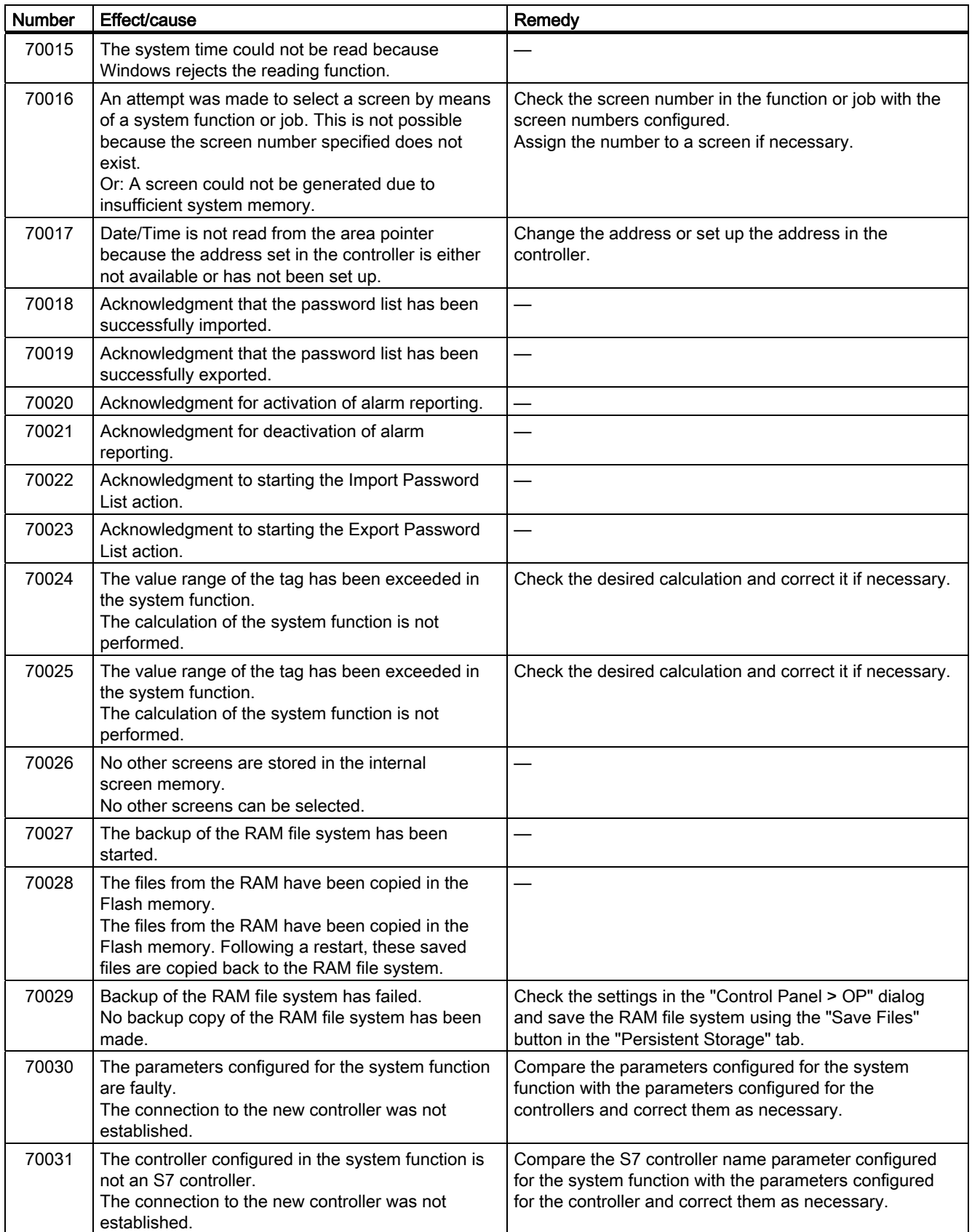

#### Appendix A.2 System Alarms

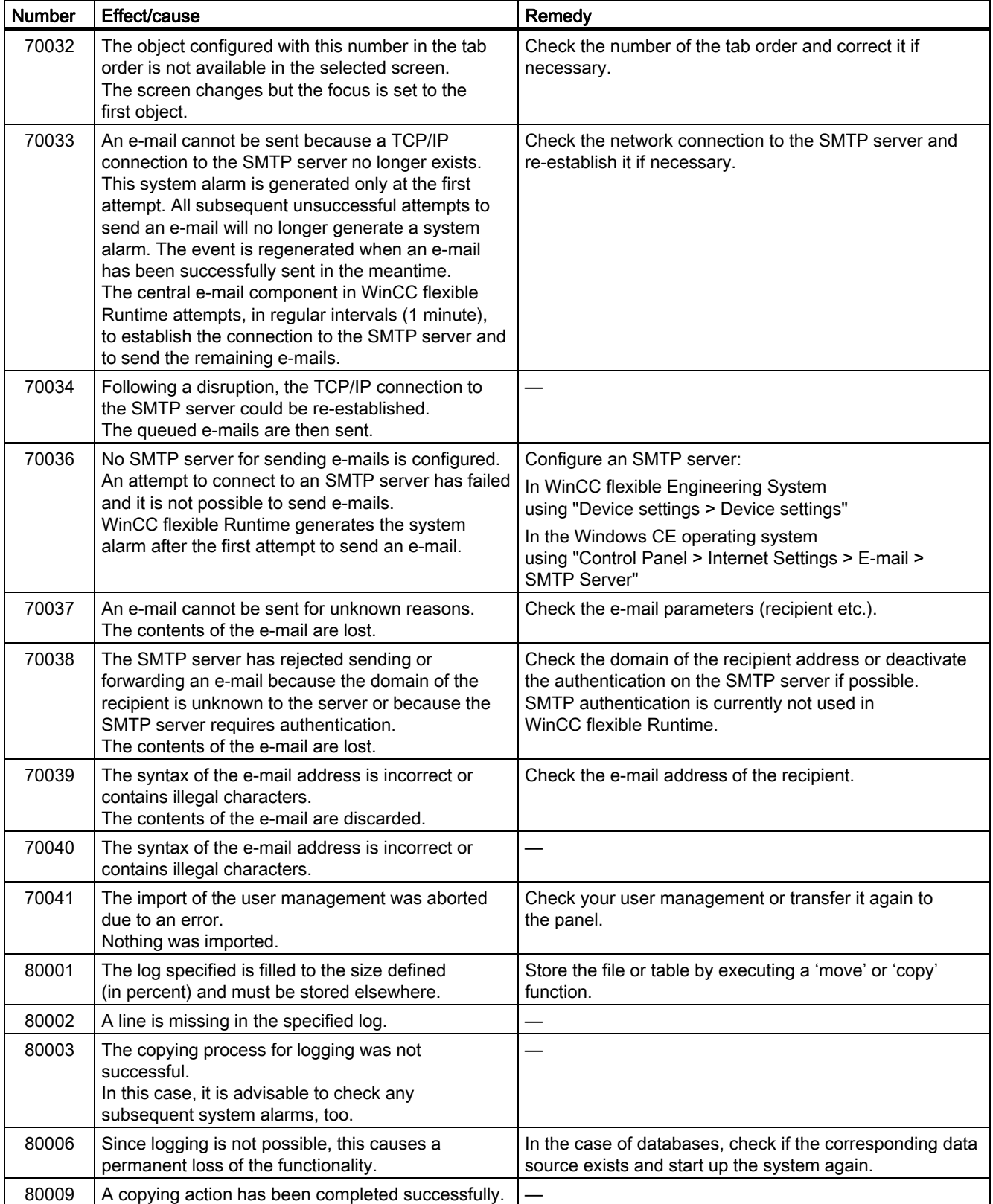

#### Appendix

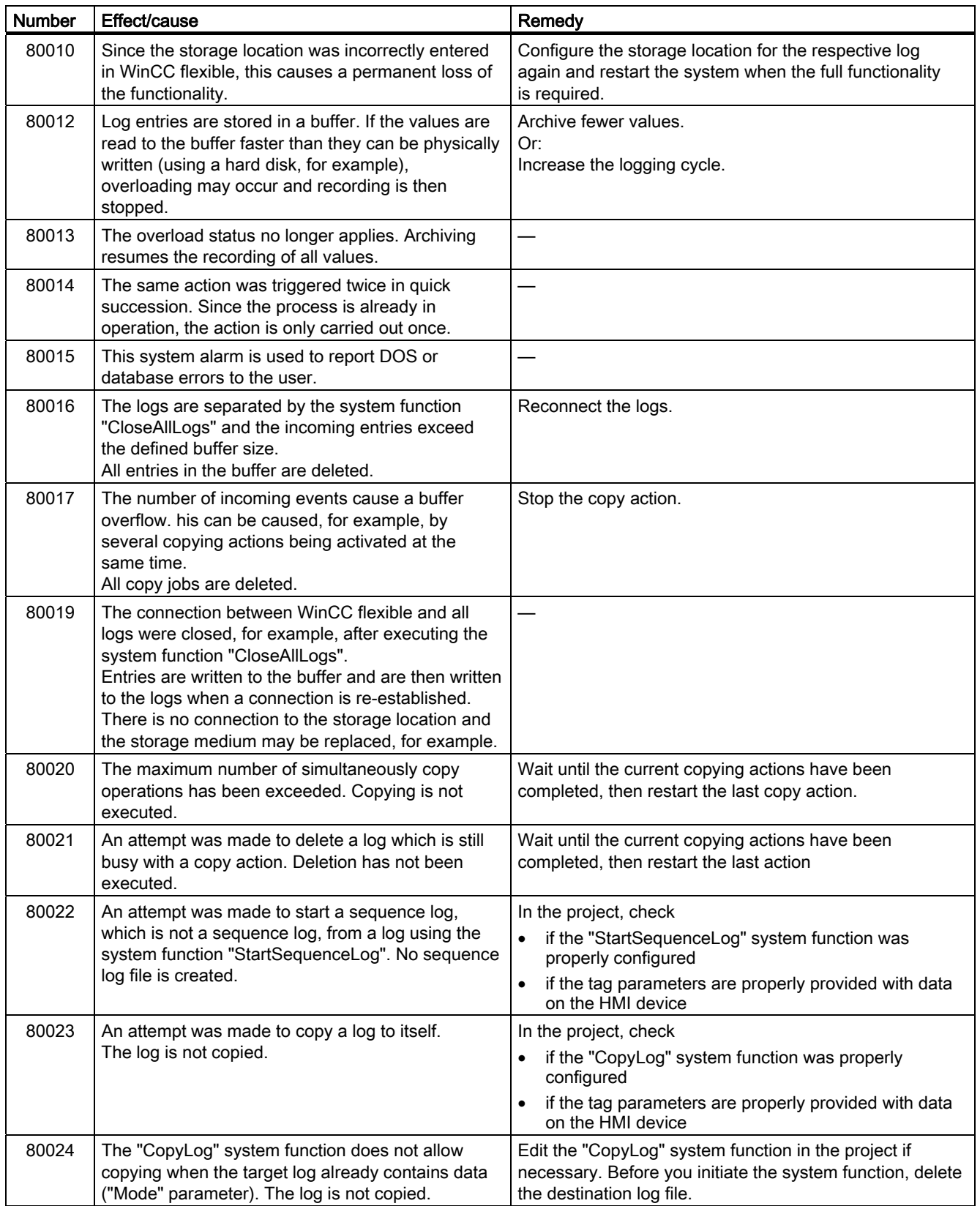

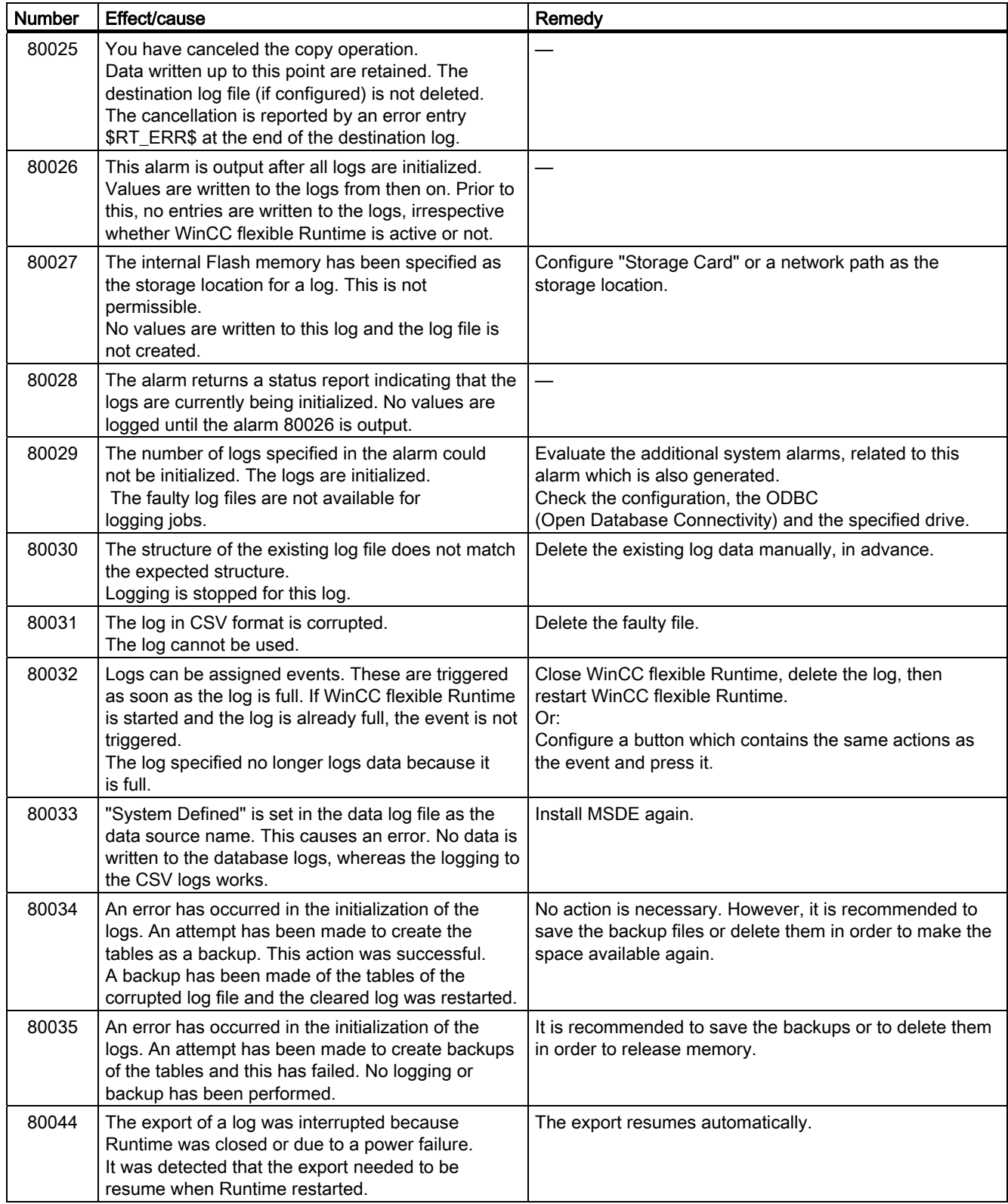

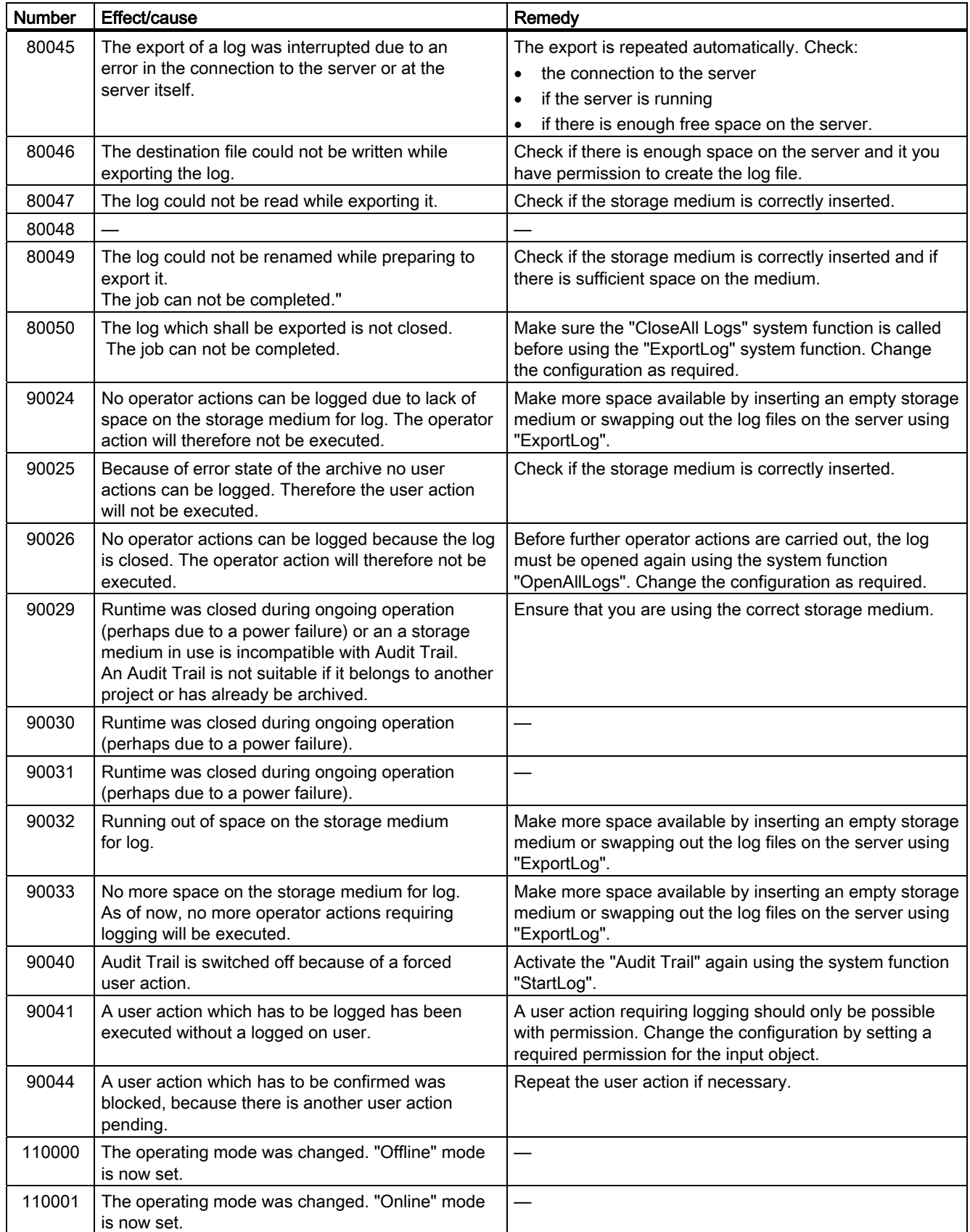

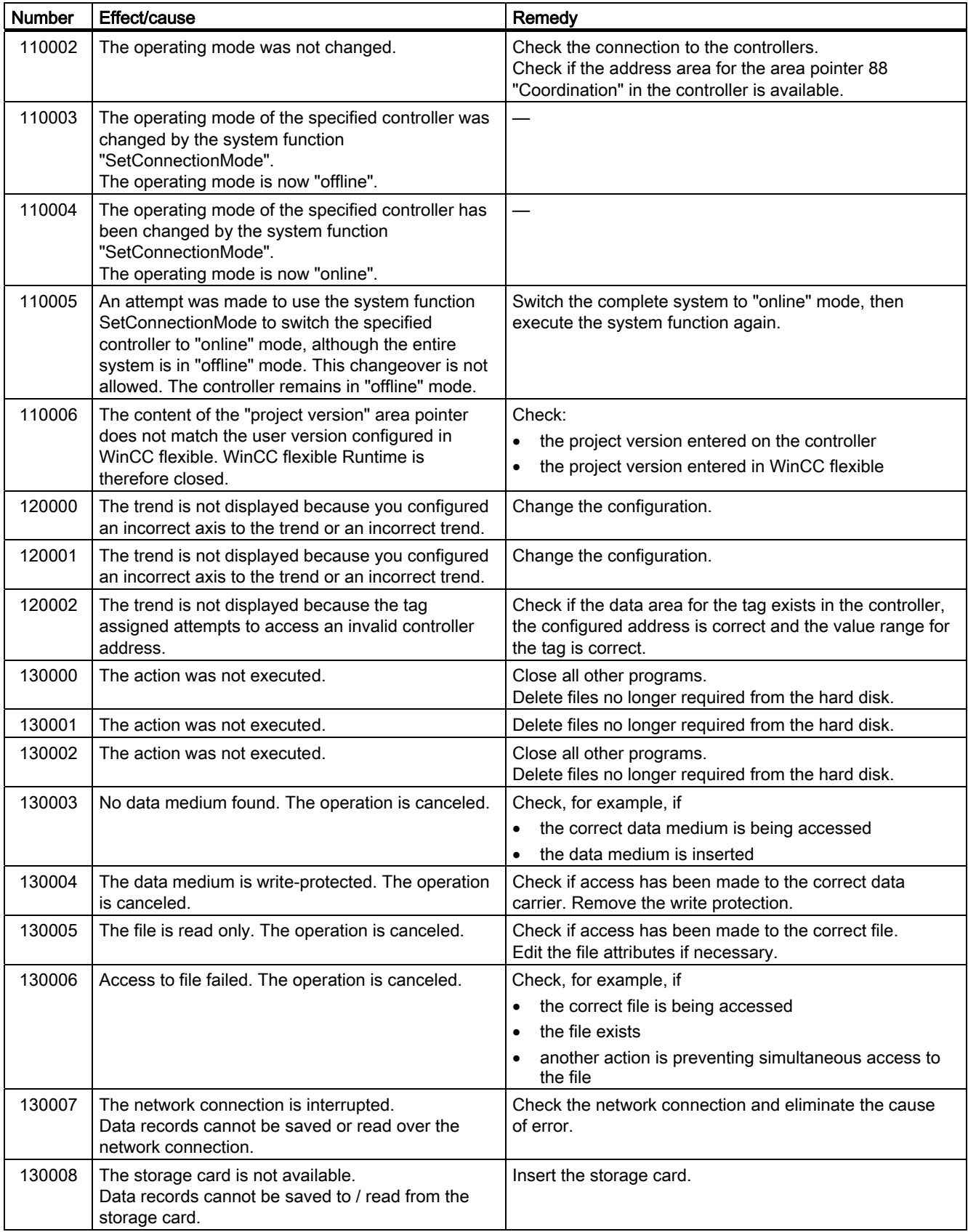

#### Appendix

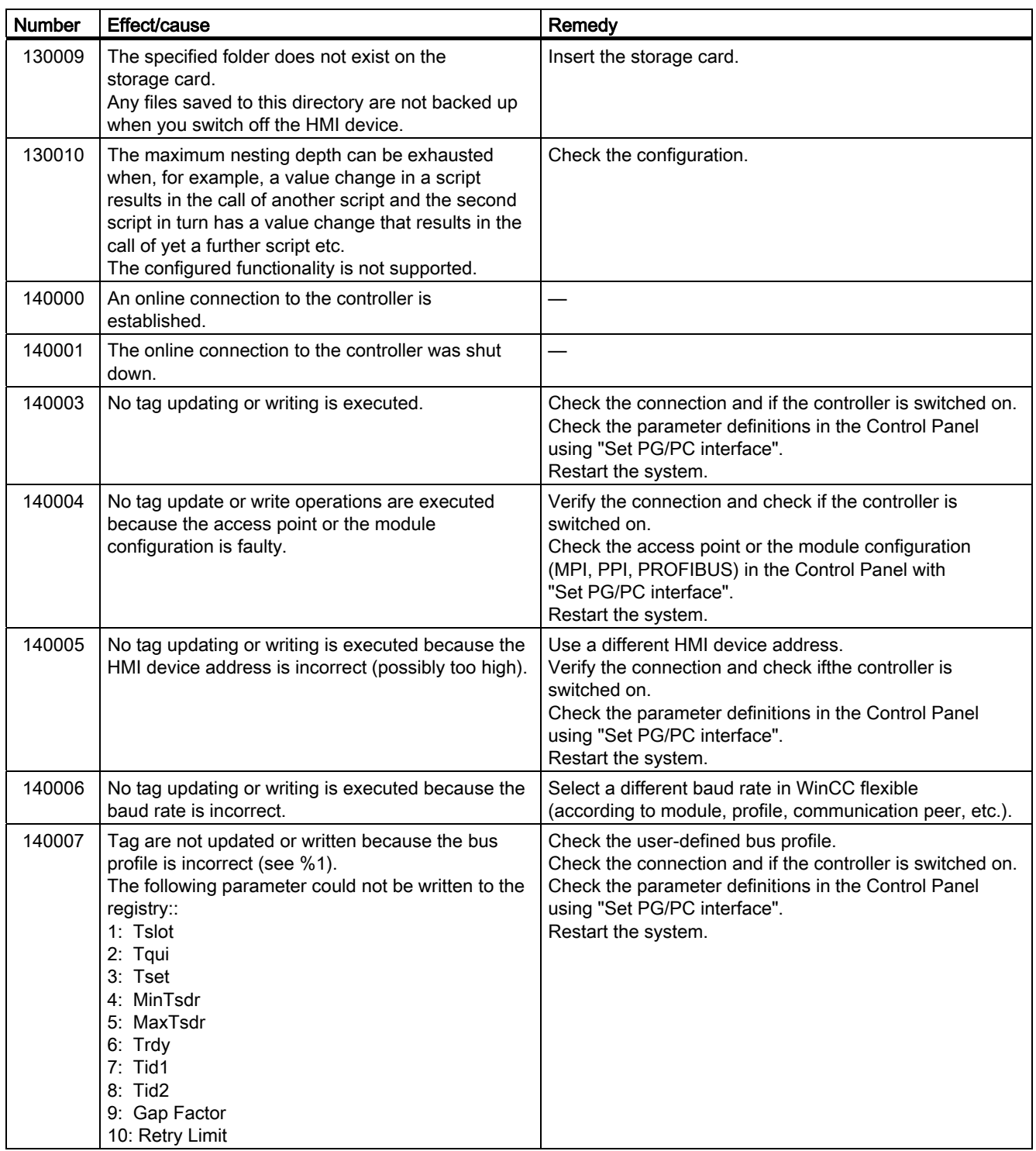

# Appendix

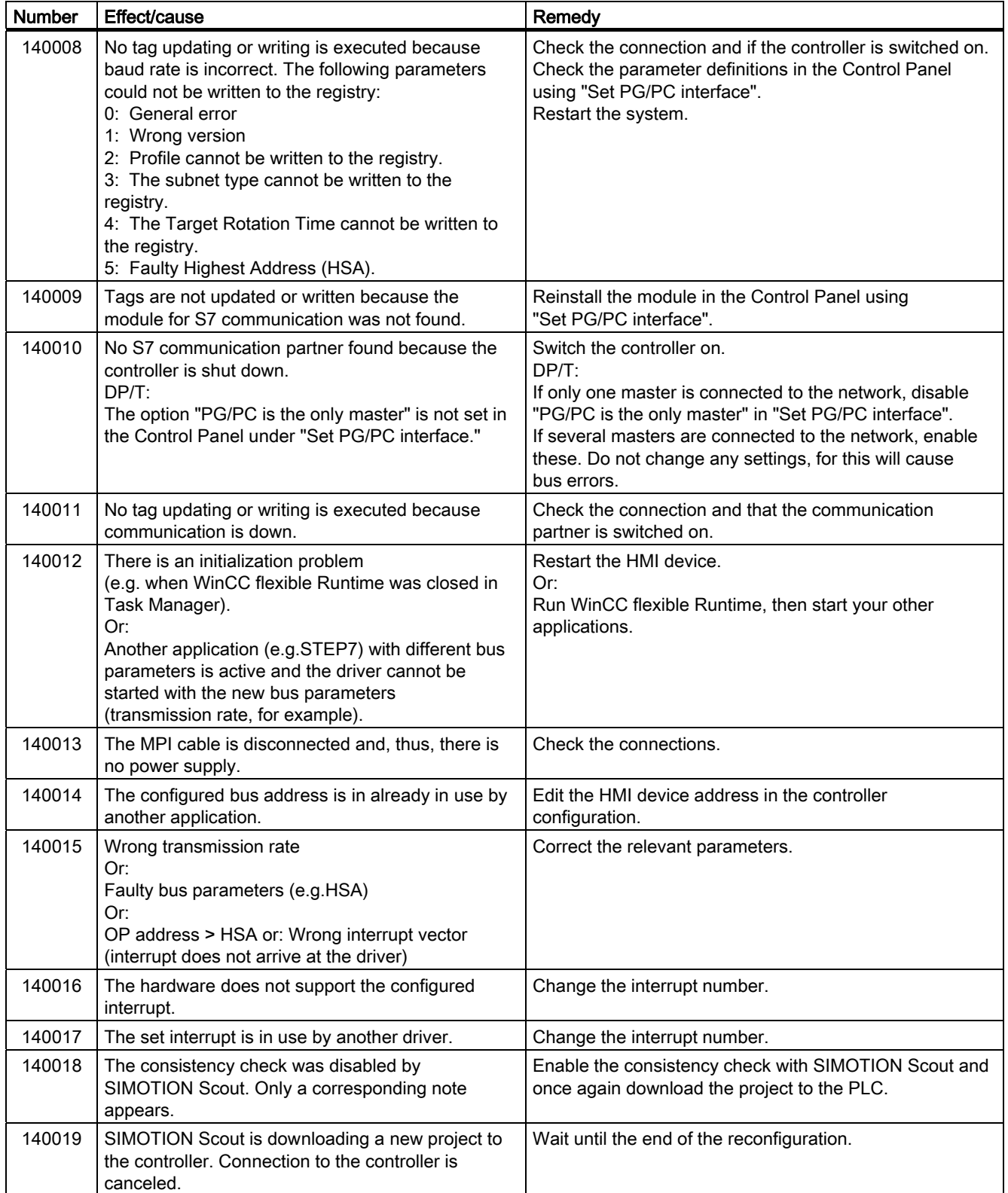

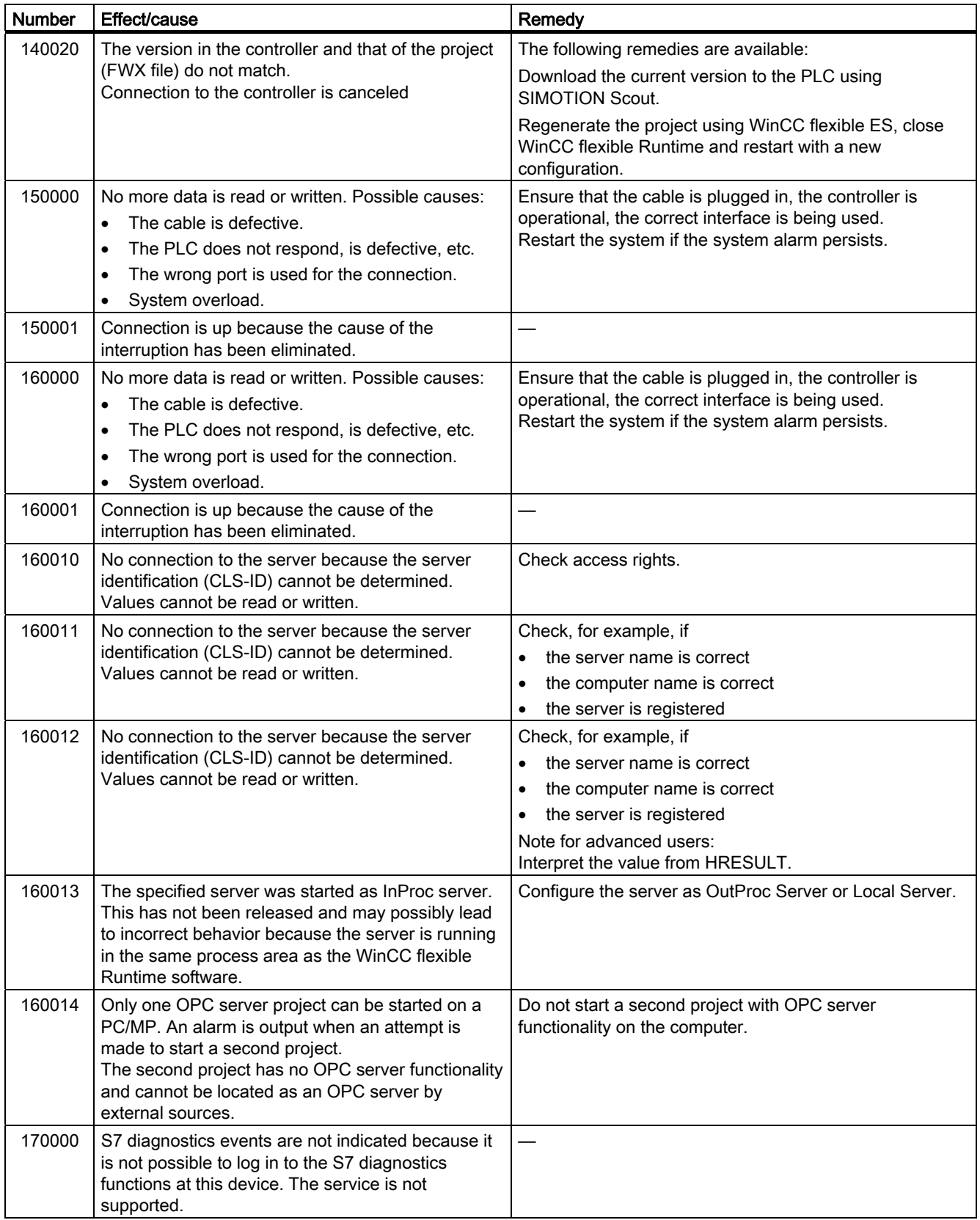

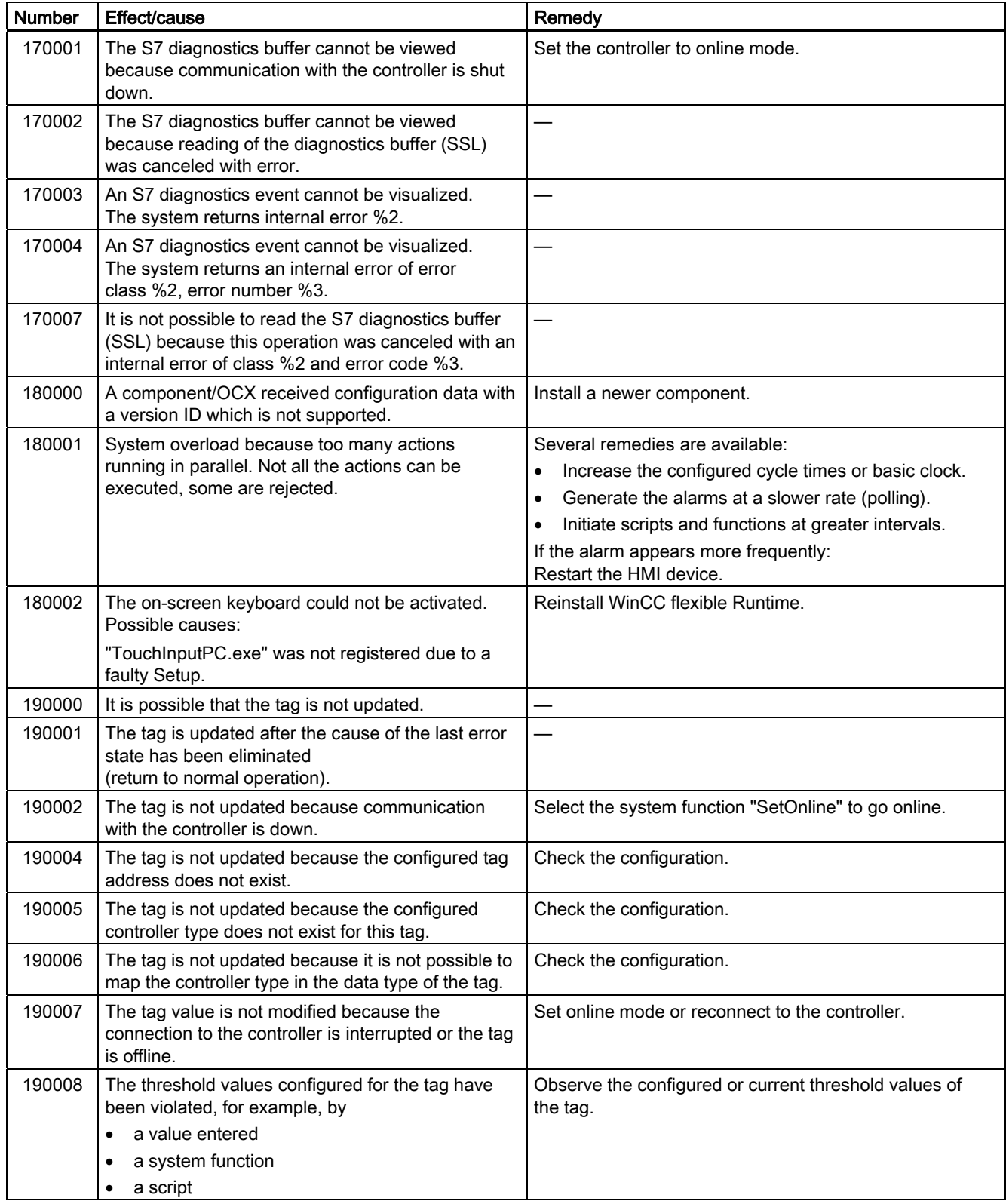

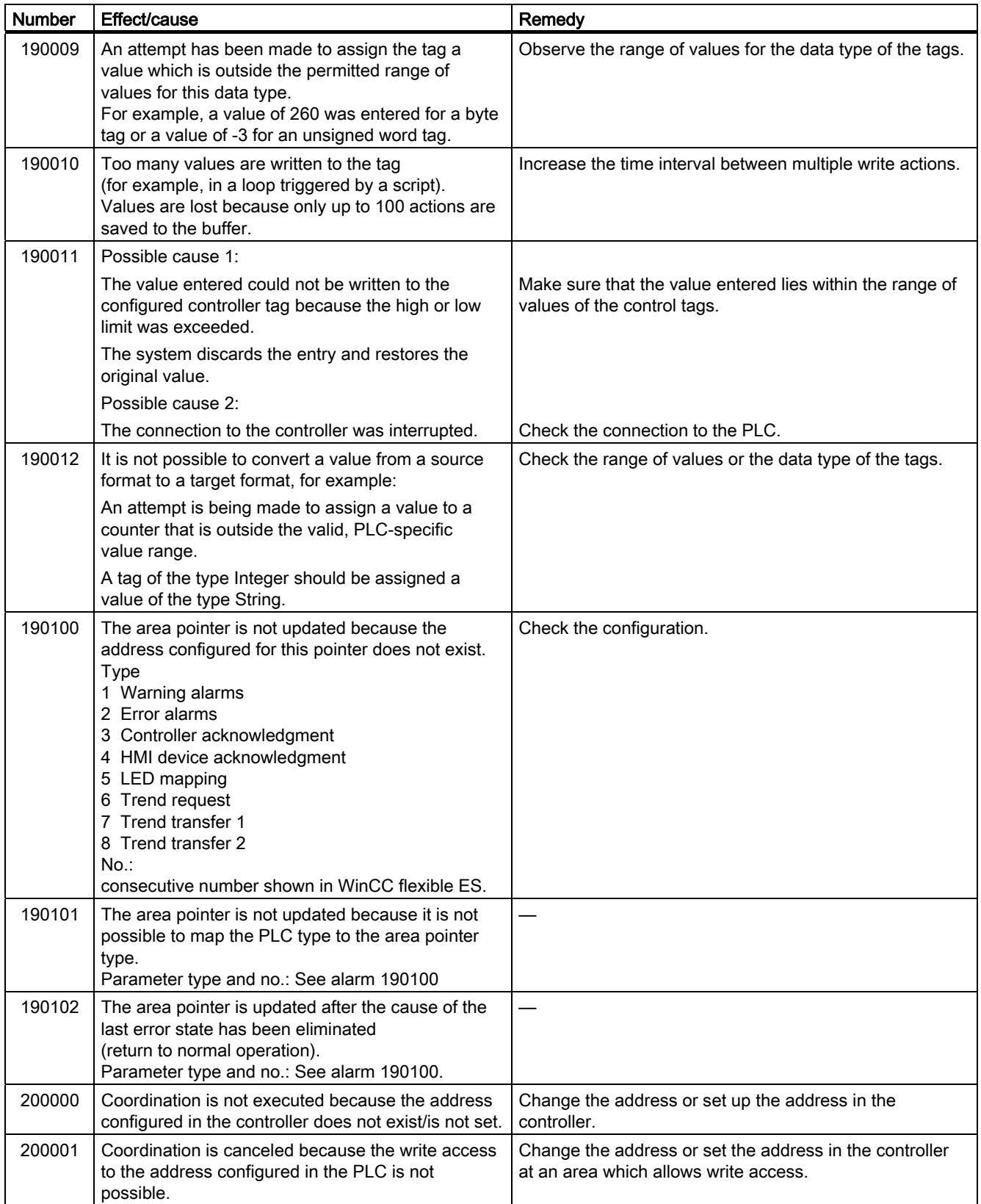

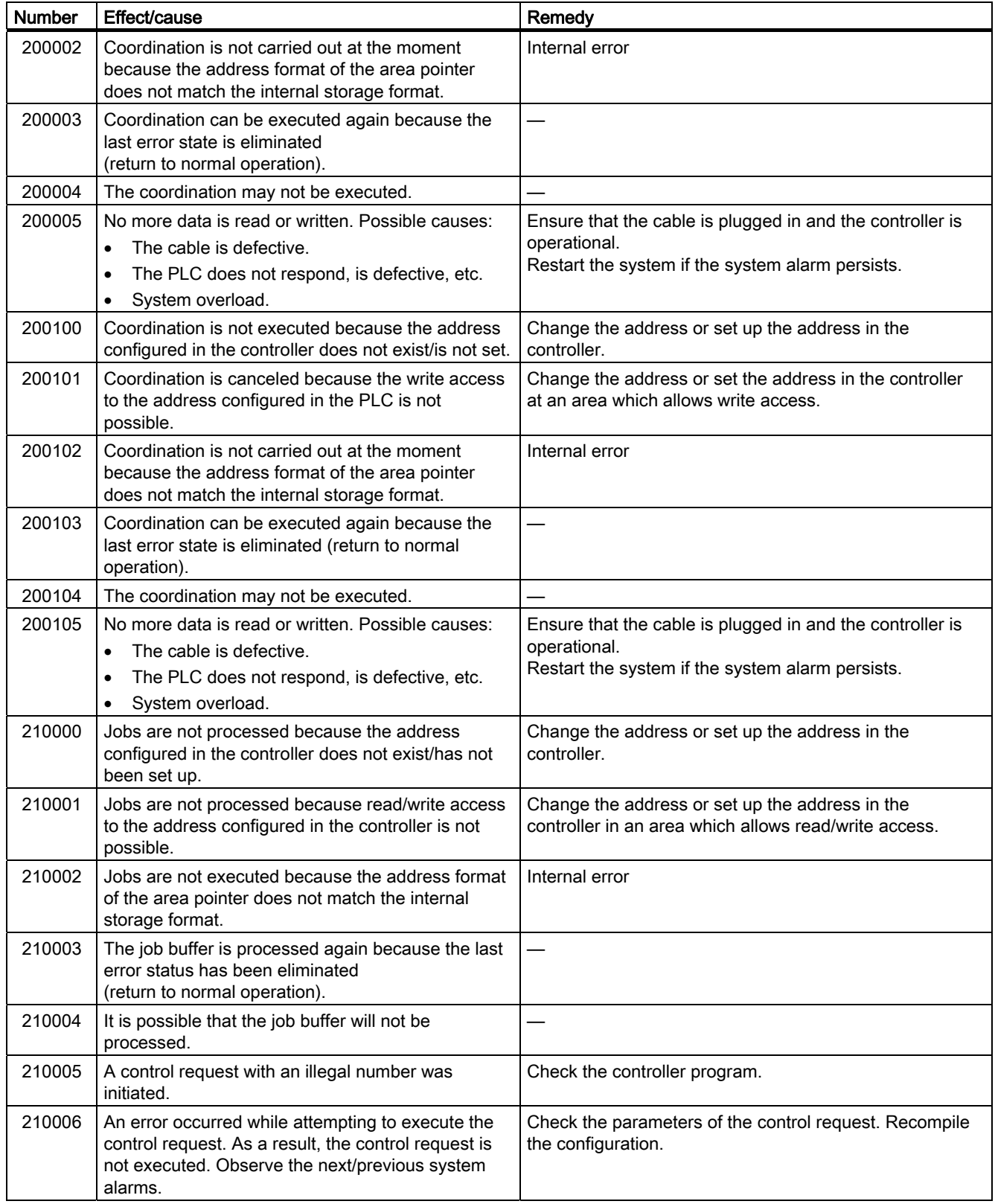

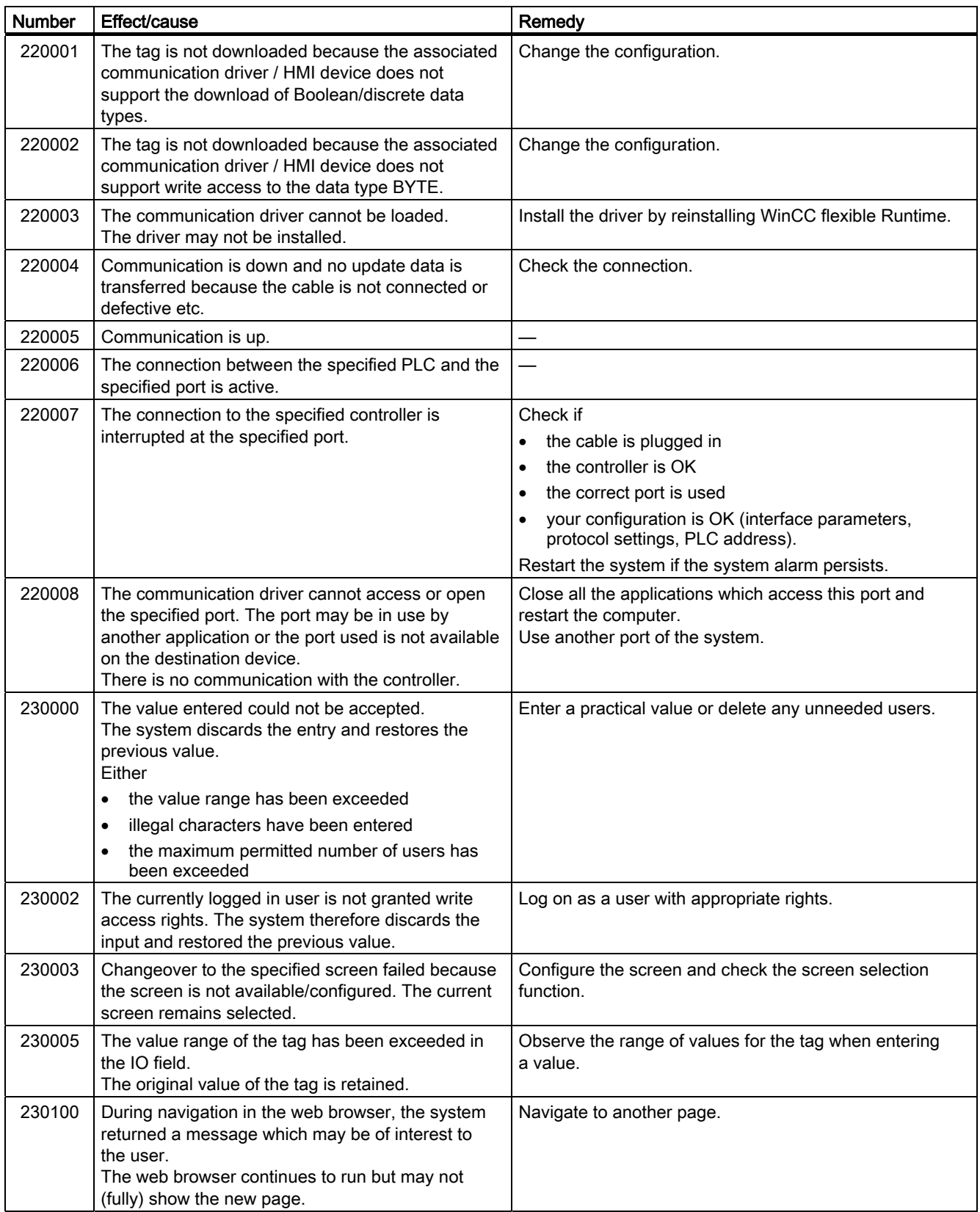

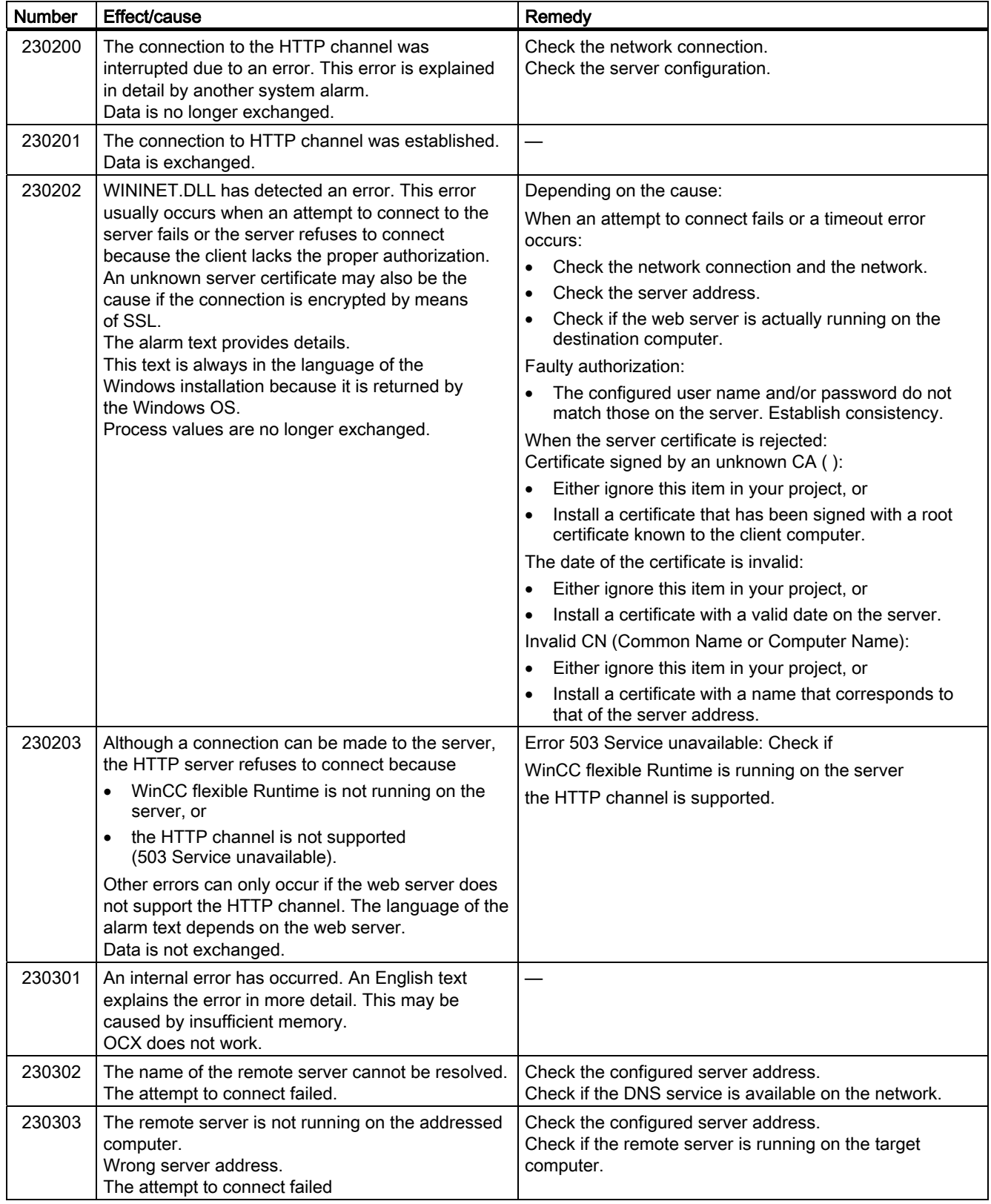

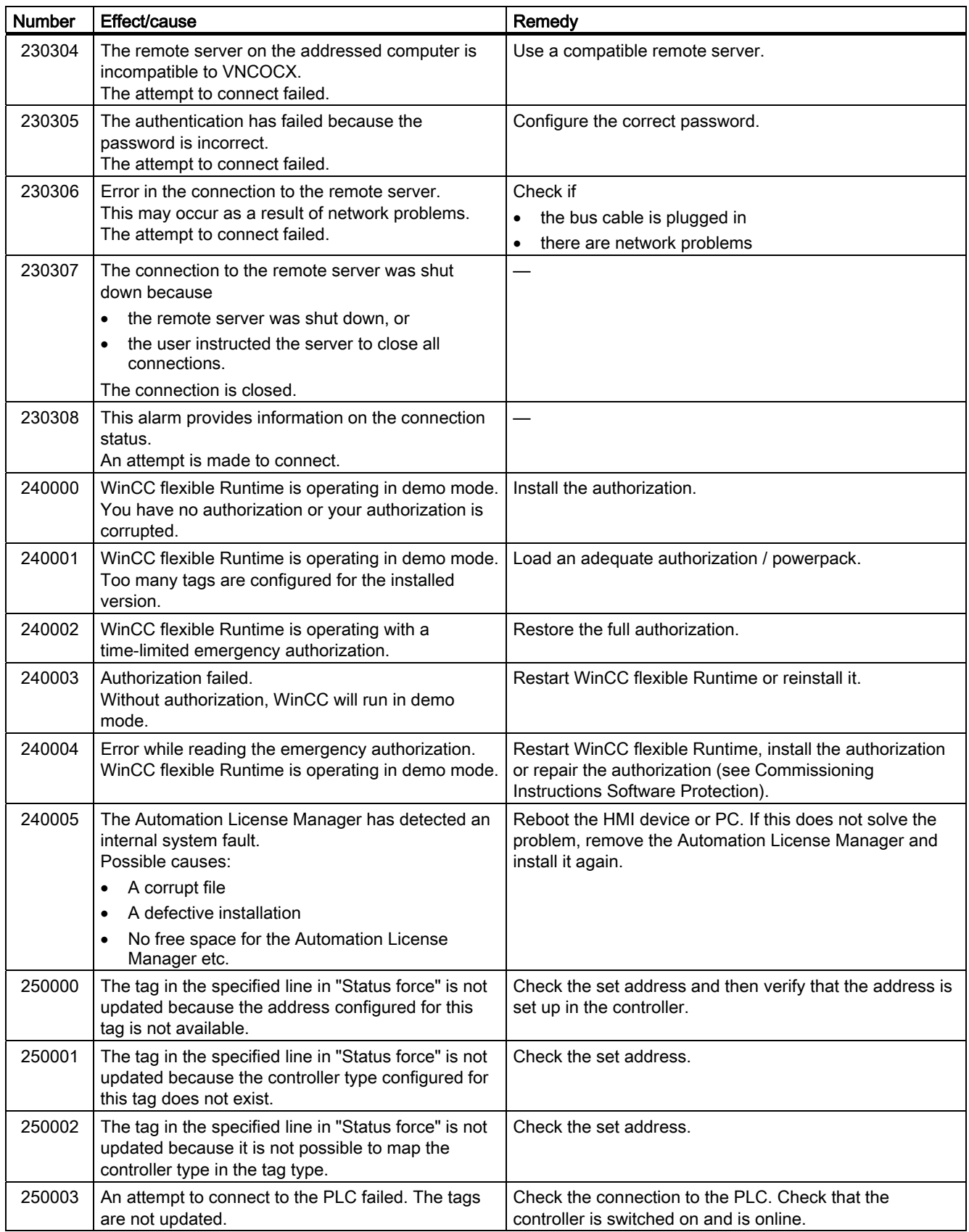

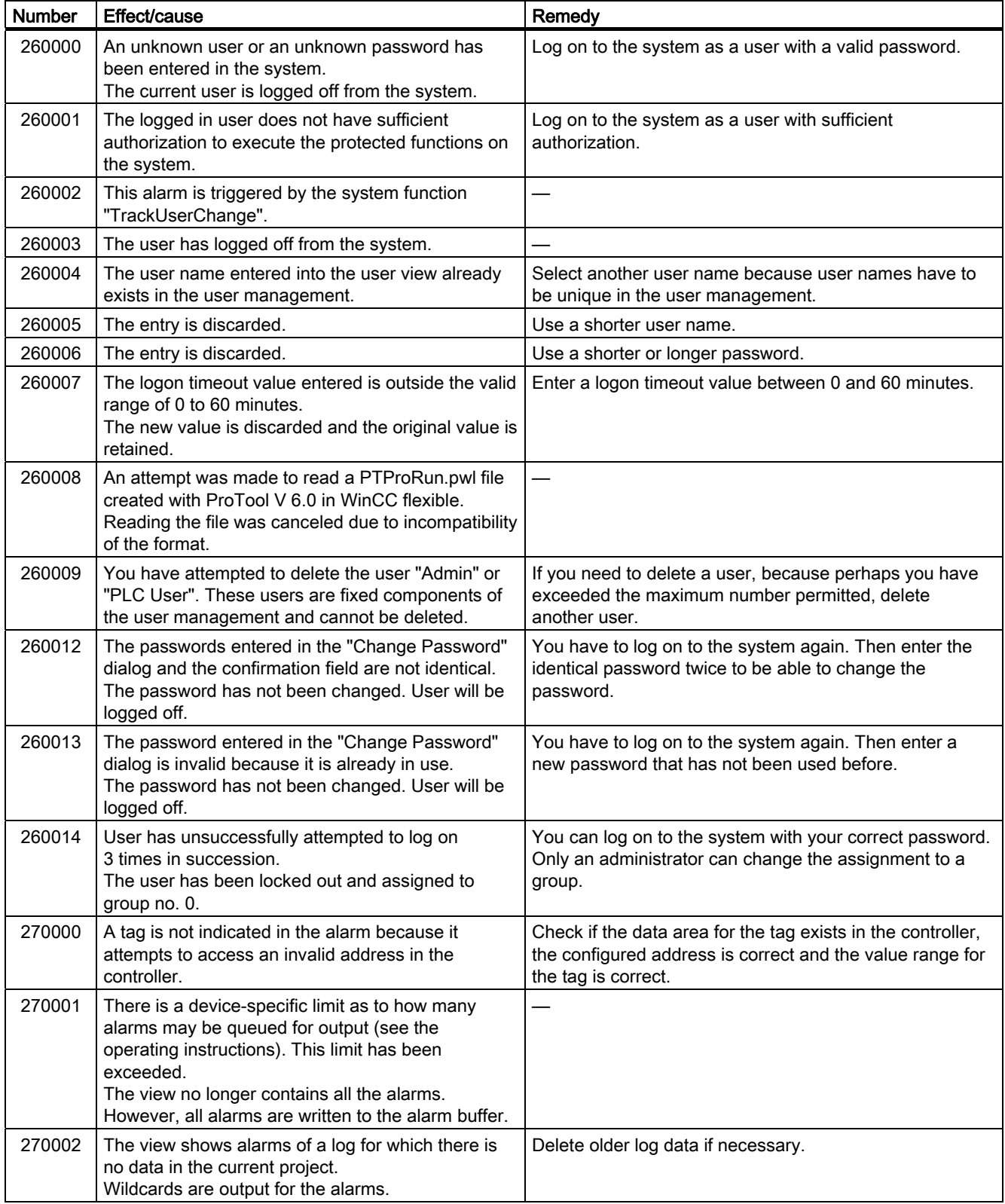

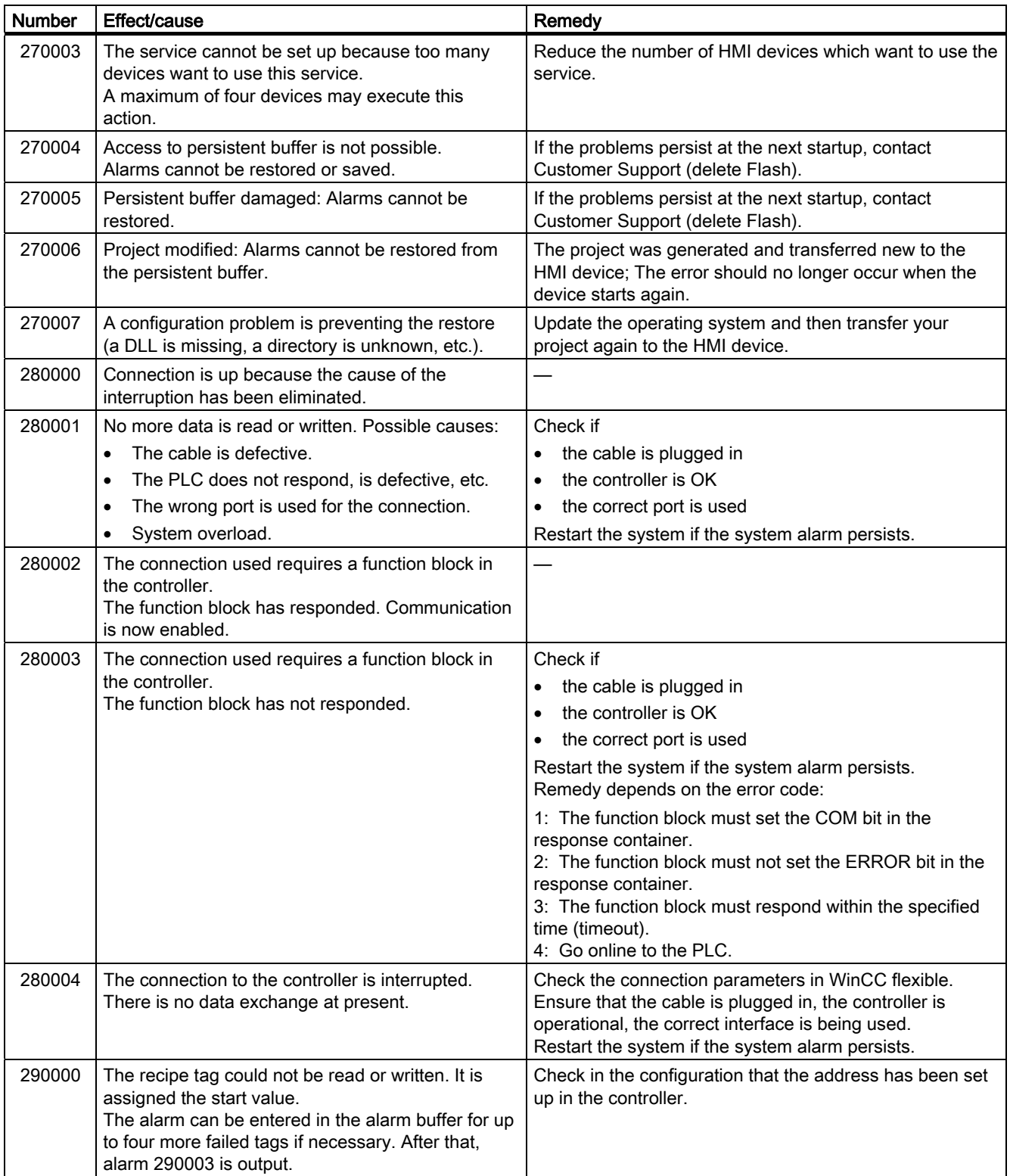

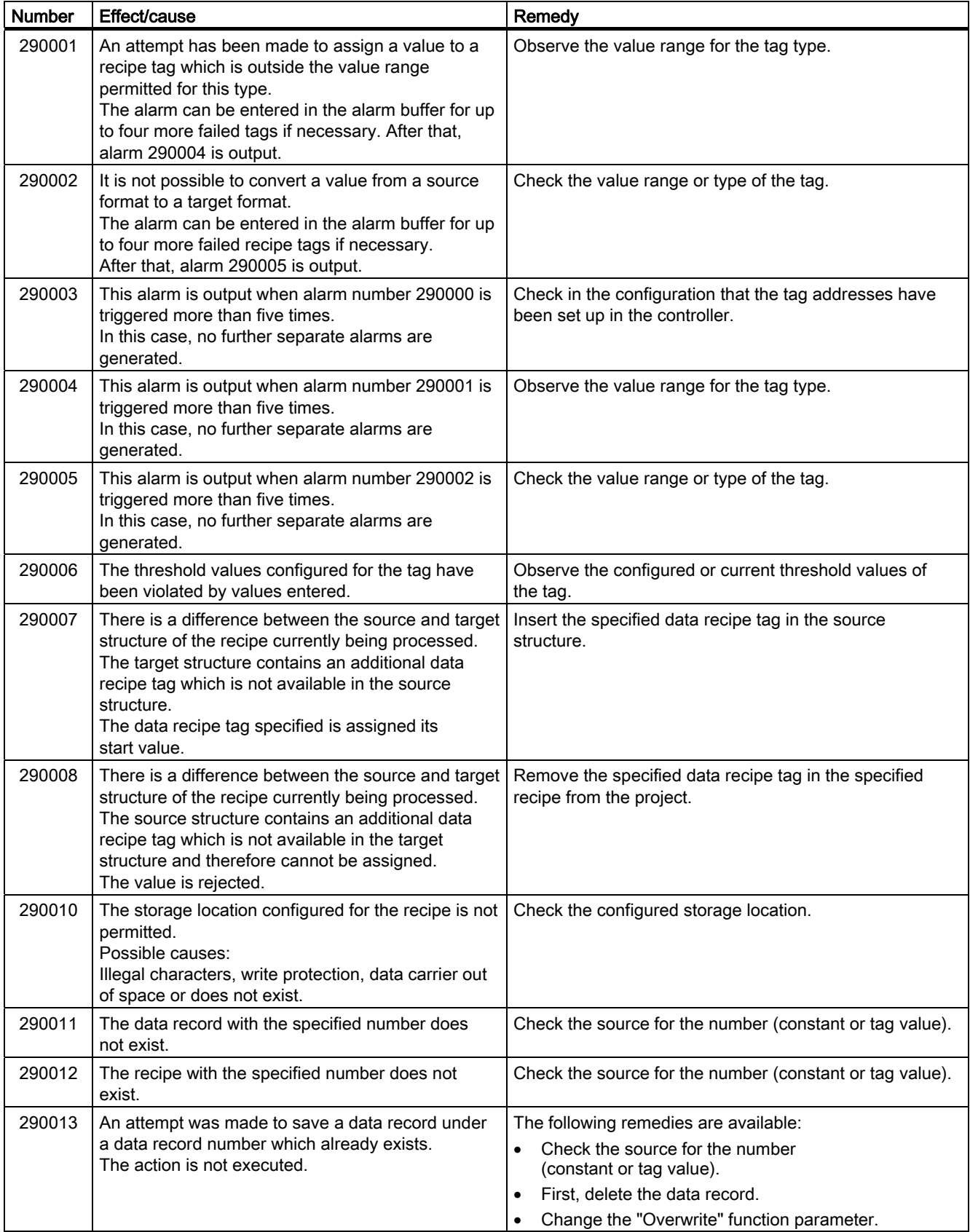

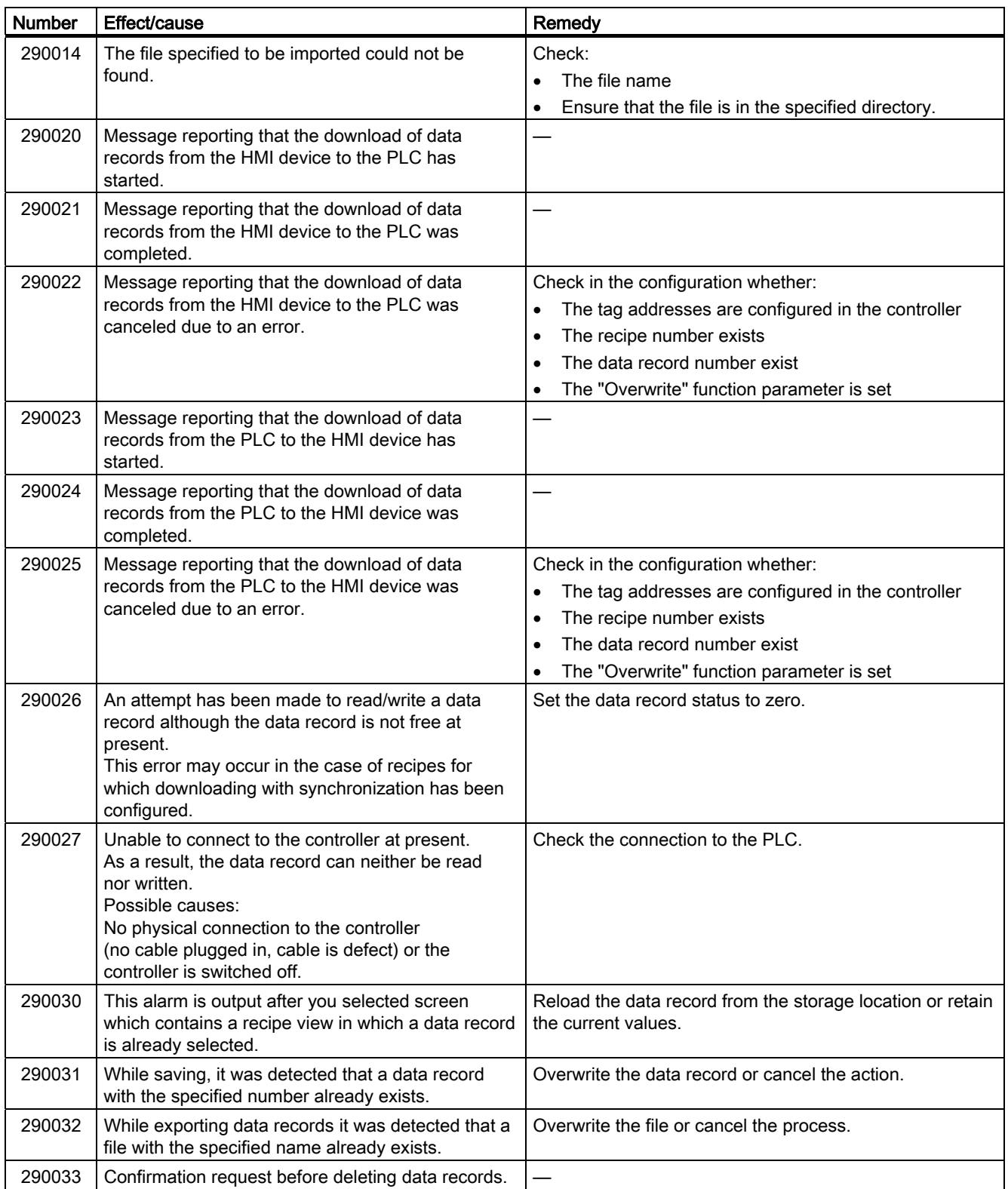

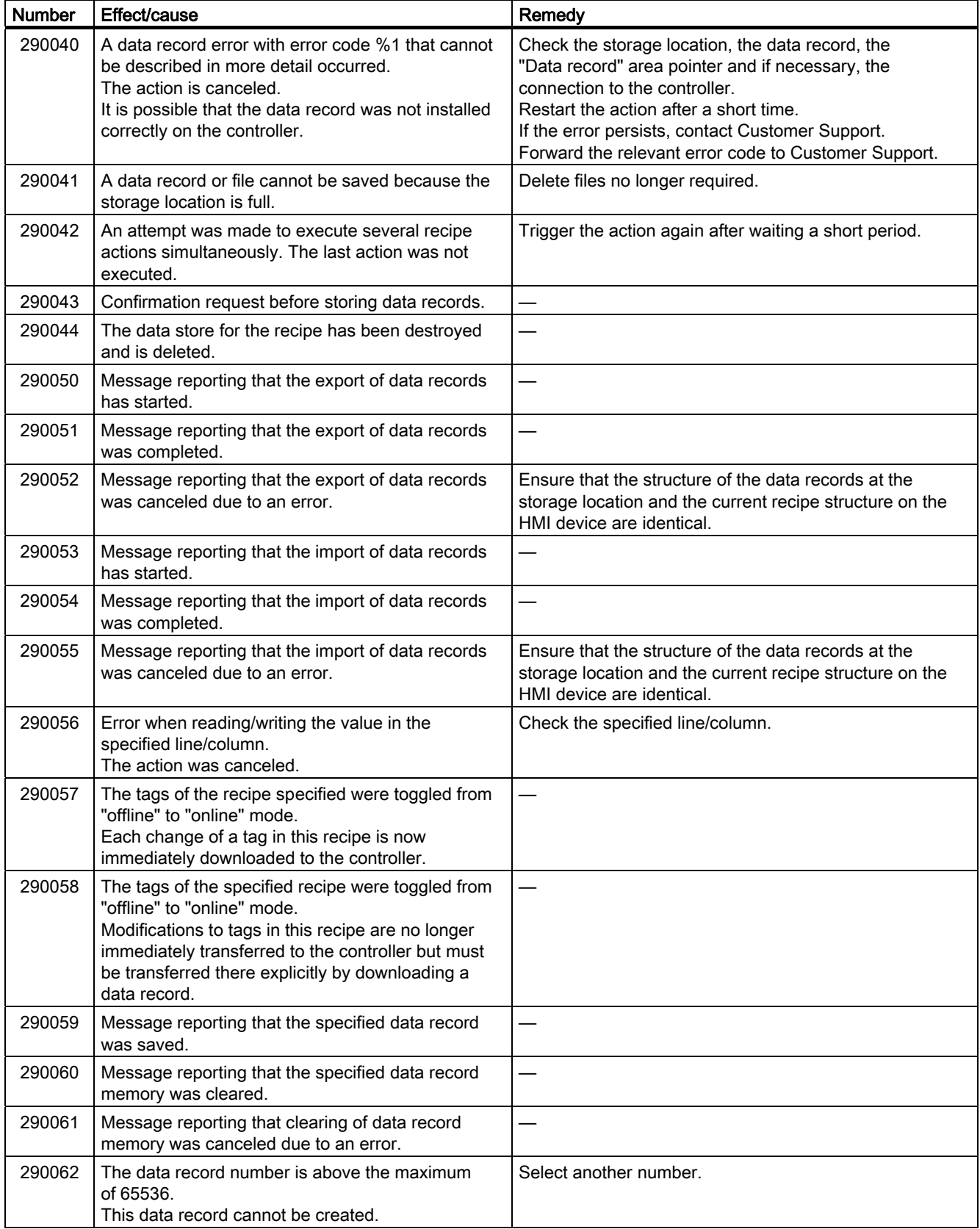

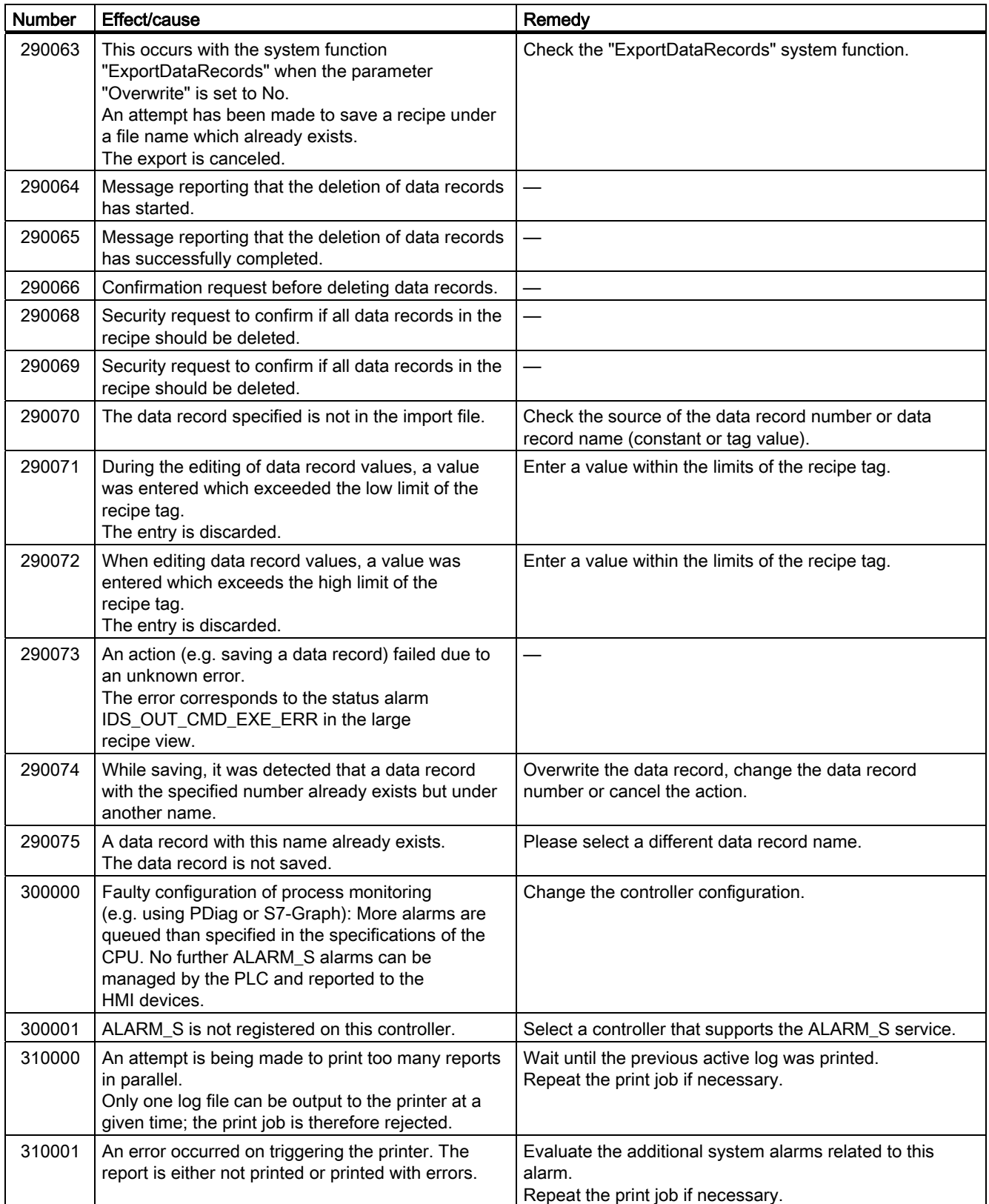
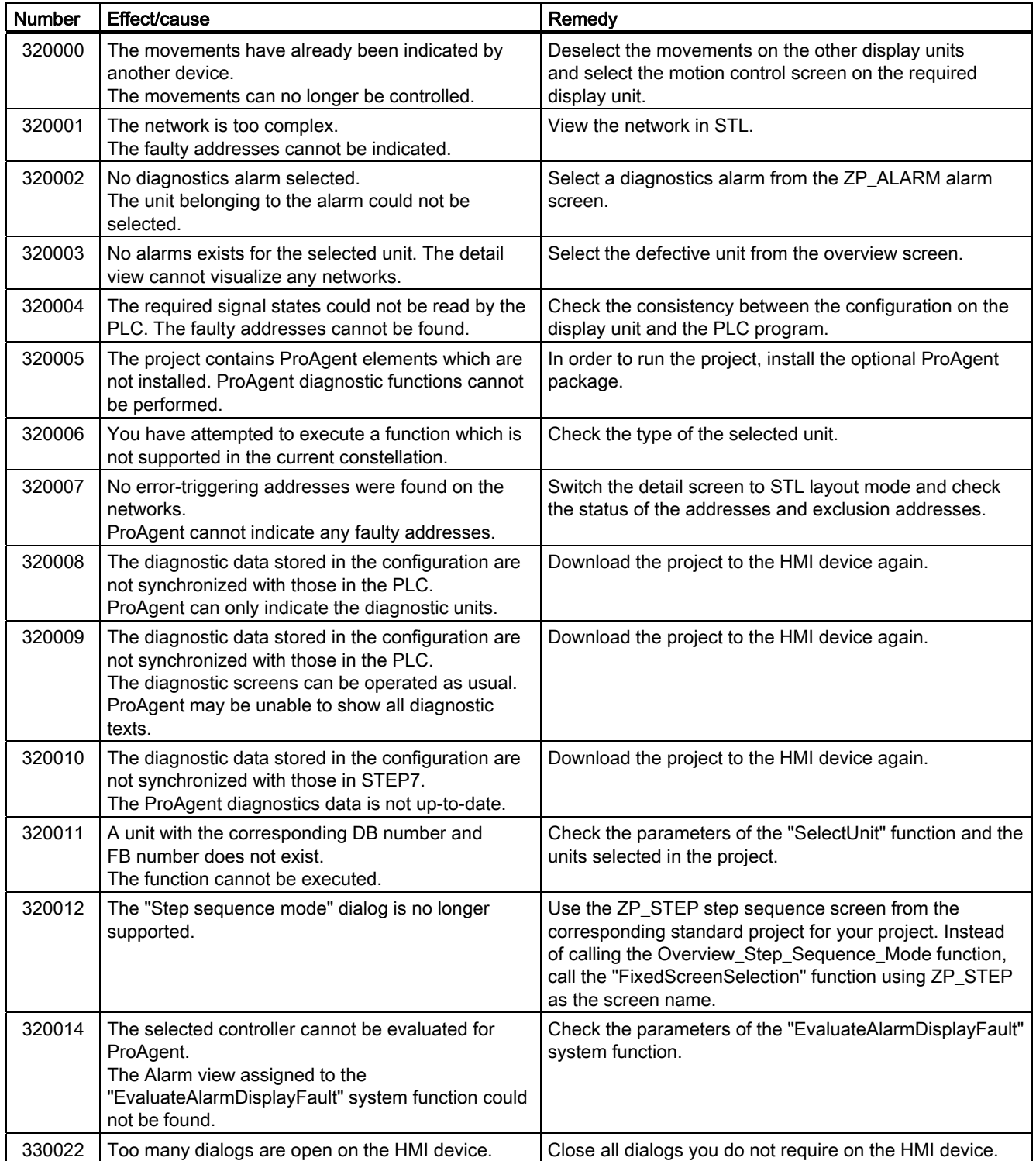

Appendix

A.2 System Alarms

# $\blacksquare$ Abbreviations  $\blacksquare$

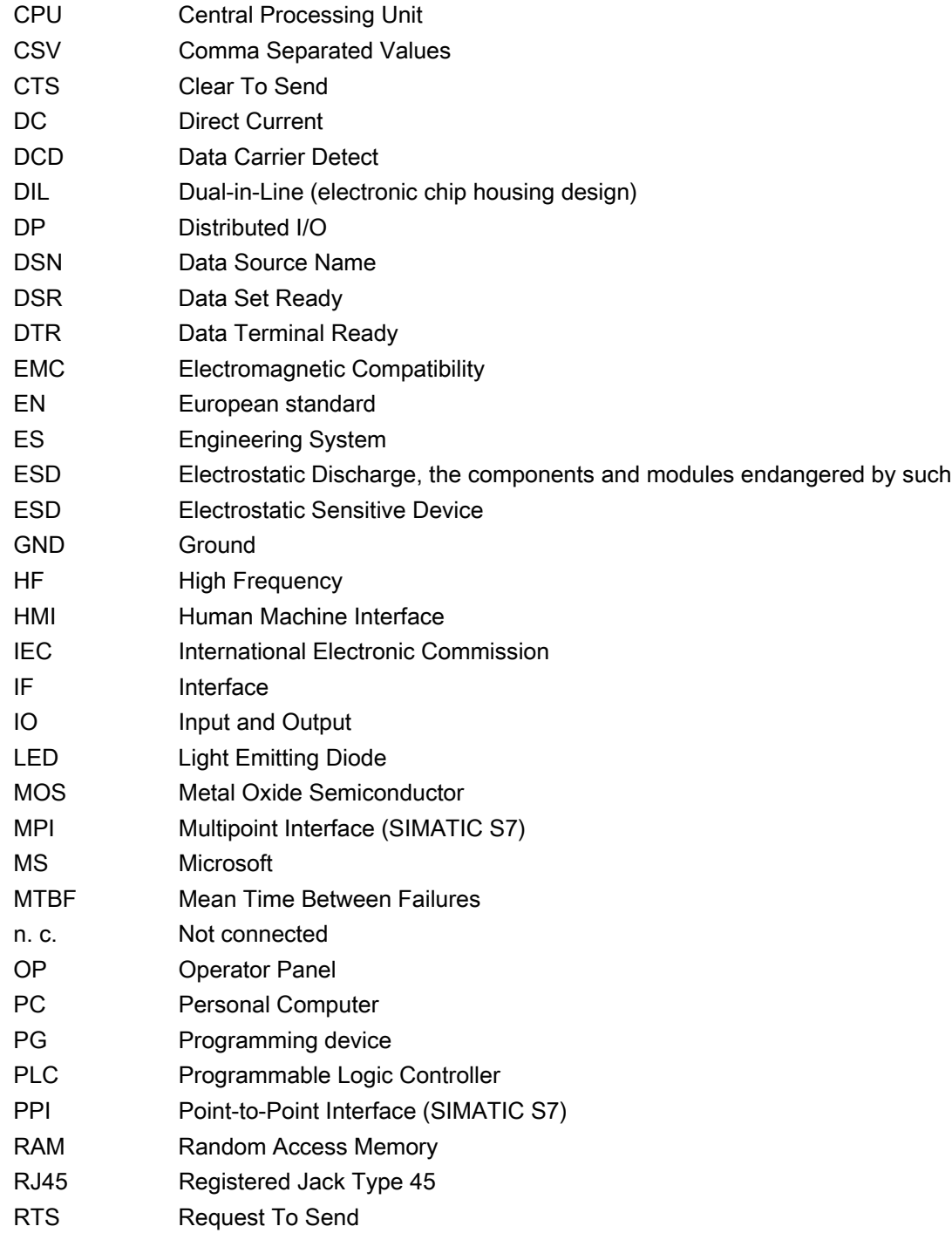

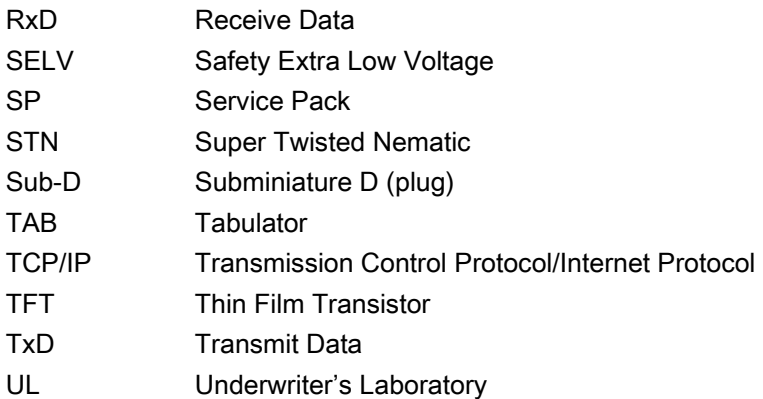

## **Glossary**

## "Transfer" mode an operating mode of the HMI device in which an executable project is transferred from the configuration computer to an HMI device. Acknowledge Acknowledging an alarm confirms that you have noted it. AG Controller of the SIMATIC S5 series such as the AG S5-115U, for example Alarm logging Output of user-specific alarms to a printer, in parallel to their output to the HMI device screen. Alarm, acknowledging Acknowledging an alarm confirms that you have noted it. Alarm, activated Moment at which an alarm is triggered by the controller or HMI device. Alarm, deactivated Moment at which the initiation of an alarm is reset by the controller. Alarm, user-specific A user-specific alarm can be assigned to one of the following alarm classes: ● Error ● Operation ● User-specific alarm classes

A user-specific alarm designates a certain operating status of the plant connected to the HMI device via the controller.

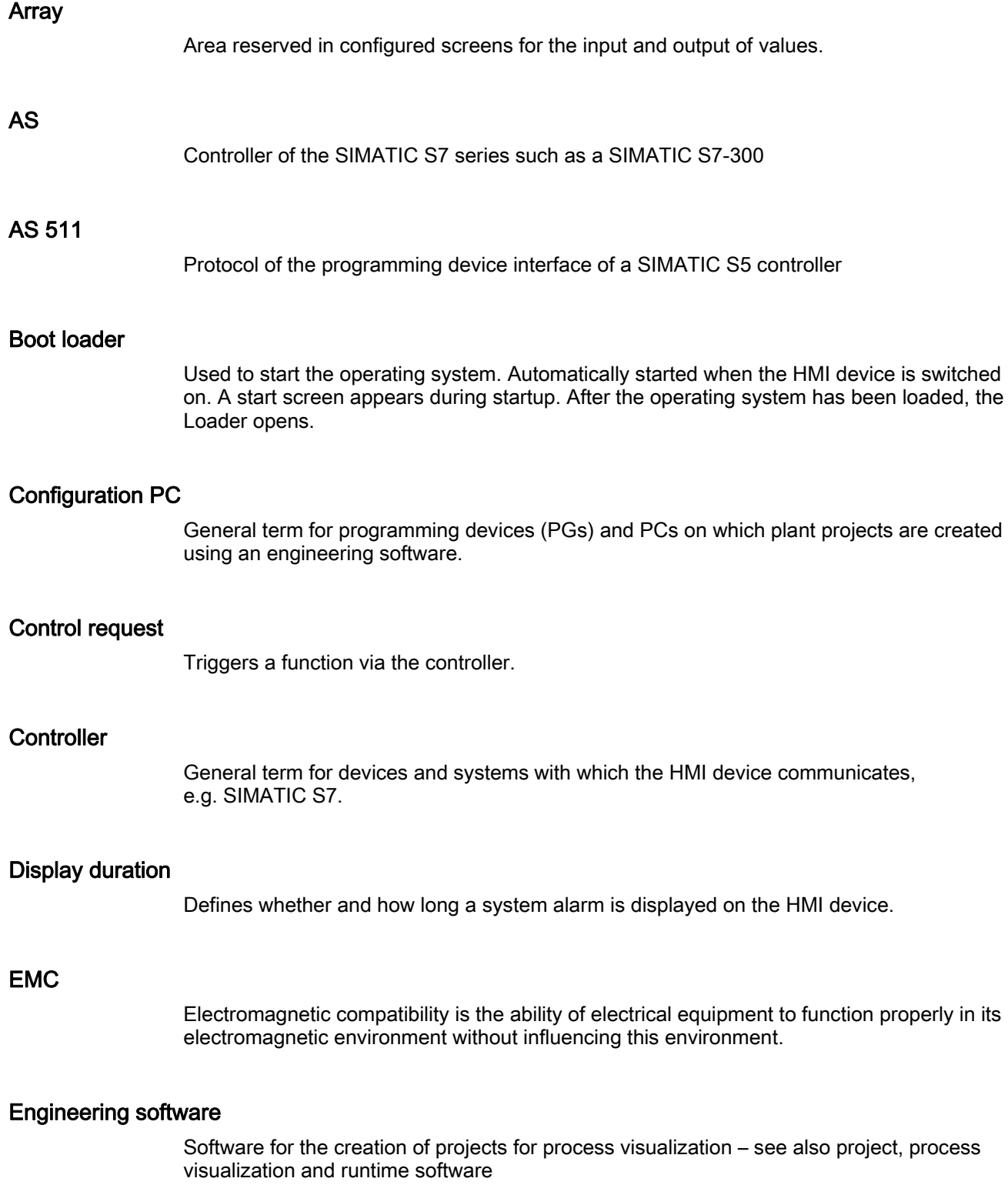

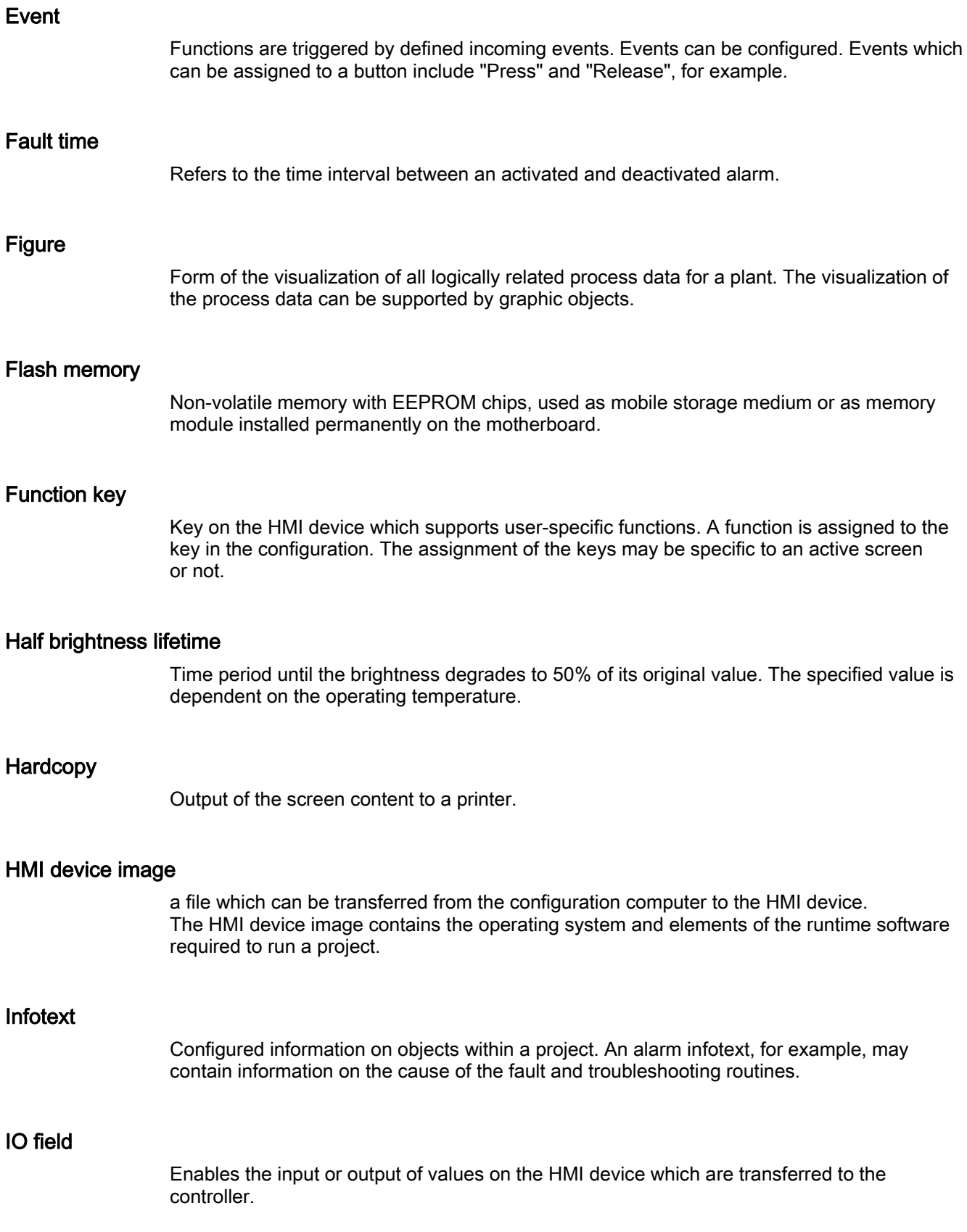

### Notation

System consisting of characters, symbols and rules. In particular used to define the write format of a programming language in data processing.

#### **Object**

Component of a project. Example: screen or alarm. Objects are used to view or enter texts and values on the HMI device.

### Operator control object

Component of a project which is used to enter values and trigger functions. A button, for example, is an operator control object.

#### Plant

General term referring to machines, processing centers, systems, plants and processes which are operated and monitored on an HMI device.

#### Process visualization

Visualization of processes from the areas of production, logistics and services in text-based and graphics format. Configured plant screens allow operator intervention in active plant processes by means of the input and output data.

#### Project

Result of a configuration using an engineering software. The project normally contains several screens with embedded system-specific objects, basic settings and alarms. The project file of a project configured in WinCC flexible is saved under the file name extension \*.hmi.

You need to distinguish between the project on the configuration computer and that on an HMI device. A project may be available in more languages on the configuration PC than can be managed on the HMI device. The project on the configuration PC can also be set up for different HMI devices. Only the project set up for a particular HMI device can be transferred to that HMI device.

#### Project file

File which is generated based on a source file for a specific HMI device when the configuration is completed. The project file is transferred to the corresponding HMI device and is used to operate and monitor plants. Refer to Source file.

#### Recipe

Combination of tags forming a fixed data structure. The data structure configured can be assigned data on the HMI device and is then referred to as a data record. The use of recipes ensures that when a data record is downloaded, all the assigned data is transferred synchronously to the controller.

#### Runtime software

is a process visualization software which can be used to test a project on a configuration computer. Also refer to "Project" and "Engineering software."

#### Screen object

Configured object for operating and monitoring the system, e.g. a rectangle, an IO field or a recipe view.

## Source file

File from which various project files can be created, depending on the configuration. The source file is not transferred and remains on the configuration computer.

The file name extension of a source file is \*.hmi. Refer to Source file, compressed and Project file.

#### Source file, compressed

Compressed form of the source file. Can be transferred in addition to the project file to the corresponding HMI device. "Enable Backtransfer" must be set in the project on the configuration computer. The file extension of a compressed source file is \*.pdz. The standard memory location for a compressed source file is the external MMC. Refer to Source file.

To restore a source file, it is necessary to use the same WinCC flexible version which was used to configure the project.

### STEP 7

Programming software SIMATIC S7, SIMATIC C7 and SIMATIC WinAC controllers.

#### STEP 7 Micro/WIN

Programming software for controllers of the SIMATIC S7-200 series.

#### Symbolic IO field

Box for the input/output of a parameter. Contains a list of default entries from which one can be selected.

#### System alarms

Assigned to the "System" alarm class. A system alarm refers to internal states on the HMI device and the controller.

## Tab order

In the configuration, this sets the sequence in which objects are focused on pressing the <TAB> key.

## Tag

Defined memory location to which values can be written to and read from. This can be done from the controller or the HMI device. Based on whether the tag is interconnected with the controller or not, we distinguish between "external" tags (process tags) and "internal" tags.

## **Transfer**

The transfer of an executable project to the HMI device.

## Index

## A

Accessories Accessory kit, [22](#page-21-0)  Accessory kit, [22](#page-21-0) **Acknowledging** Alarm, [282](#page-281-0), [288](#page-287-0)  Error alarm, [282](#page-281-0), [288](#page-287-0) Address assignment in the TCP/IP network, [133](#page-132-0) LAN network, [181](#page-180-0) Addressing, [178](#page-177-0) Admin, [242](#page-241-0), [243,](#page-242-0) [274,](#page-273-0) [276](#page-275-0) Alarm, [279](#page-278-0), [284](#page-283-0) Acknowledging, [282](#page-281-0), [288](#page-287-0)  Editing, [283,](#page-282-0) [289](#page-288-0) Alarm buffer, [24,](#page-23-0) [280](#page-279-0), [285](#page-284-0) Alarm class, [280,](#page-279-0) [281,](#page-280-0) [285](#page-284-0), [287](#page-286-0) Alarm event, [279](#page-278-0), [284](#page-283-0)  Alarm indicator, [282,](#page-281-0) [288](#page-287-0)  Alarm line, [285](#page-284-0) Alarm text window, [281](#page-280-0) Alarm view, [280,](#page-279-0) [285](#page-284-0) Alarm window, [280](#page-279-0), [285](#page-284-0) Alarms, [24](#page-23-0)  Displaying, [285](#page-284-0) Alphanumerical screen keyboard, [233,](#page-232-0) [254,](#page-253-0) [256](#page-255-0) Alphanumerical value changing, [257](#page-256-0)  Changing, [255](#page-254-0)  Entering, [255](#page-254-0), [257](#page-256-0)  Alphanumerical values, [231](#page-230-0)  Changing, [234](#page-233-0)  Entering, [234](#page-233-0) Ambient temperature Impermissible, [41](#page-40-0) Angle adapter, [22](#page-21-0)  Appearance Slider control, [262](#page-261-0)  Approvals, [36](#page-35-0)  Automatic Transfer, [200](#page-199-0) Automation License Manager, [224](#page-223-0)

## B

Backing up, [203](#page-202-0), [204,](#page-203-0) [206](#page-205-0)  With ProSave, [206](#page-205-0) With WinCC flexible, [204](#page-203-0) **Backlighting** Reducing, [158](#page-157-0) Setting, [143](#page-142-0) Backup, [142](#page-141-0), [188](#page-187-0) Registry information, [143](#page-142-0) Registry Information, [156](#page-155-0)  Temporary files, [156](#page-155-0)  to external storage device, [142,](#page-141-0) [186](#page-185-0)  Backup to memory card, [105](#page-104-0)  Booting, [162](#page-161-0)  Bottom view, [16,](#page-15-0) [18](#page-17-0), [19](#page-18-0), [21](#page-20-0)  **Brightness** Changing, [157](#page-156-0)  Bus parameters Profile, [177](#page-176-0)

## $\mathsf{C}$

Cable cross section, [55](#page-54-0)  Calculation functions, [24](#page-23-0)  **Calibrating** Touch screen, [87](#page-86-0), [113](#page-112-0), [143,](#page-142-0) [150](#page-149-0)  Care, [317](#page-316-0)  **Certificate** Delete, [185](#page-184-0)  Deleting, [142](#page-141-0)  Displaying, [142](#page-141-0) Importing, [142,](#page-141-0) [185](#page-184-0)  Certifications, [31](#page-30-0) Changing Brightness, [157](#page-156-0) Character repeat, [142](#page-141-0)  Screen keyboard, [147](#page-146-0)  Clean screen, [318](#page-317-0)  **Clearance** TP 177A, [44](#page-43-0) Climatic Shipping conditions, [38](#page-37-0)

Storage conditions, [38](#page-37-0) Communications properties, [131](#page-130-0) Compatibility conflict, [203](#page-202-0)  Configuration phase, [193](#page-192-0) **Configure** Network, [179](#page-178-0)  Operating system, [138](#page-137-0) Screen keyboard, [142,](#page-141-0) [146](#page-145-0)  **Configuring** Data channel, [93](#page-92-0), [126](#page-125-0)  Interfaces, [60](#page-59-0) Network, [129](#page-128-0)  Operating system, [81,](#page-80-0) [96](#page-95-0) PC / PPI cable, [63](#page-62-0) Configuring the network General procedure, [130](#page-129-0) **Connecting** Configuration PC, [61](#page-60-0)  Connection sequence, [50](#page-49-0) Controller, [58](#page-57-0)  Equipotential bonding, [53](#page-52-0)  HMI device, [50](#page-49-0) Peripherals, [66](#page-65-0) UPS, [58](#page-57-0)  USB device, [65](#page-64-0)  Connecting a configuration PC Connection configurator, [61](#page-60-0)  Connecting peripherals Wiring diagram, [66](#page-65-0)  Connecting the PLC Wiring diagram, [58](#page-57-0)  Connecting the terminal block, [56](#page-55-0)  Connection configurator Configuration PC, [61](#page-60-0)  Connection sequence, [50](#page-49-0)  **Connections** Number, [26,](#page-25-0) [27](#page-26-0)  **Contrast** Changing, [84](#page-83-0), [111](#page-110-0) Control Panel, [98,](#page-97-0) [141](#page-140-0) MPI, [176](#page-175-0)  MPI / DP settings, [91,](#page-90-0) [120](#page-119-0)  Open, [142](#page-141-0) Opening, [82](#page-81-0), [98](#page-97-0)  Operating, [144](#page-143-0)  Password protection, [82](#page-81-0), [97,](#page-96-0) [139](#page-138-0)  PROFIBUS, [176](#page-175-0) Screen keyboard, [145](#page-144-0)  **Controller** Configuring the interface, [60](#page-59-0) **Controllers** Number, [26,](#page-25-0) [27](#page-26-0)  **Creating** 

Recipe data record, [302](#page-301-0), [310](#page-309-0)  Currency, [143](#page-142-0)

## D

Data channel Authorizations, [197](#page-196-0) Backing up, [197](#page-196-0) Configuring, [93](#page-92-0), [126](#page-125-0)  Enabling, [126](#page-125-0)  Locking, [126](#page-125-0), [172](#page-171-0)  Parameter assignment, [143](#page-142-0) Restoring, [197](#page-196-0)  Transferring, [197](#page-196-0)  Updating the operating system, [197](#page-196-0) Data flow, [295](#page-294-0) Date, [142](#page-141-0)  Setting, [153](#page-152-0)  Synchronizing, [154](#page-153-0)  Date and time, [231](#page-230-0)  Entering, [236,](#page-235-0) [258](#page-257-0) Synchronizing, [109](#page-108-0)  Date format, [143,](#page-142-0) [155](#page-154-0) Date/time properties, [142,](#page-141-0) [153](#page-152-0)  Decimal, [253](#page-252-0)  Decimal places, [231](#page-230-0) Default gateway, [134](#page-133-0), [181](#page-180-0)  Degree of protection, [43](#page-42-0)  Delay time Changing, [84](#page-83-0) Setting, [143,](#page-142-0) [169](#page-168-0) Delete Certificate, [185](#page-184-0)  Recipe data record, [304](#page-303-0), [312](#page-311-0)  **Deleting** Certificate, [142](#page-141-0)  Device name For network operation, [131](#page-130-0), [180](#page-179-0) Setting, [143](#page-142-0)  DHCP, [134,](#page-133-0) [181](#page-180-0) DIP switch Setting, [60](#page-59-0) Direct connection, [132](#page-131-0)  Direct key, [249](#page-248-0) disabling SecureMode, [140](#page-139-0)  disabling Password protection, [153](#page-152-0) **Display** OP 177B, [331](#page-330-0) TP 177A, [328](#page-327-0)  TP 177B 4", [329](#page-328-0)  TP 177B 6", [330](#page-329-0) 

Display format, [252](#page-251-0)  Displaying Certificate, [142](#page-141-0) HMI device information, [143](#page-142-0) Information on the TP 177B 4", [164](#page-163-0) Memory information, [166](#page-165-0)  System information, [165,](#page-164-0) [166](#page-165-0) DNS, [134](#page-133-0), [182](#page-181-0) Server, [178](#page-177-0)  DNS server, [129](#page-128-0)  Documentation Enclosed, [47](#page-46-0)  Domain Logon, [135](#page-134-0) Double-click, [142](#page-141-0) Setting, [148](#page-147-0)

## E

EC Declaration of Conformity, [30](#page-29-0)  **Editing** Recipe data record, [303,](#page-302-0) [311](#page-310-0)  Electrostatic charge, [336](#page-335-0)  Element list, [297,](#page-296-0) [309](#page-308-0)  E-Mail Setting, [143](#page-142-0), [184](#page-183-0)  Emission, [33](#page-32-0)  Enhanced Recipe View, [296](#page-295-0) Entering Alphanumerical value, [255,](#page-254-0) [257](#page-256-0) Alphanumerical values, [231,](#page-230-0) [234](#page-233-0) Date and time, [231](#page-230-0), [236,](#page-235-0) [258](#page-257-0)  Numerical value, [253](#page-252-0)  numerical values, [232](#page-231-0) Numerical values, [230](#page-229-0)  symbolic values, [235](#page-234-0)  Symbolic values, [231](#page-230-0), [258](#page-257-0)  Text box, [251](#page-250-0)  Equipotential bonding Connecting, [53](#page-52-0) Wiring diagram, [54](#page-53-0)  Equipotential Bonding Requirements, [53](#page-52-0)  Equipotential bonding cable, [53](#page-52-0) Error alarm Acknowledging, [282](#page-281-0), [288](#page-287-0)  Ethernet settings IP address, [181](#page-180-0)  Exporting Recipe data record, [315](#page-314-0)  **External** Keyboard, [144](#page-143-0)  Mouse, [144](#page-143-0)

## F

Factory setting With ProSave, [219](#page-218-0) With WinCC flexible, [216](#page-215-0) Feedback Optical, [247](#page-246-0) File Backup, [110](#page-109-0) Forcing Permissions in remote operation, [266](#page-265-0) Formats, [230](#page-229-0)  Front view, [16](#page-15-0), [17](#page-16-0), [19,](#page-18-0) [20](#page-19-0), [21](#page-20-0) Function Additional, [25](#page-24-0) Function keys, [73](#page-72-0)  Global function assignment, [248](#page-247-0)  Labeling, [78](#page-77-0) Local function assignment, [248](#page-247-0)  Function test, [69](#page-68-0)

## G

Gauge, [260](#page-259-0) 

## H

High frequency radiation, [29](#page-28-0)  HMI device Bottom view, [16,](#page-15-0) [18,](#page-17-0) [19](#page-18-0), [21](#page-20-0)  Cold restart, [162](#page-161-0)  Connecting, [50](#page-49-0) EMC-compliant mounting, [36](#page-35-0)  Front view, [16,](#page-15-0) [17](#page-16-0), [19,](#page-18-0) [20](#page-19-0)  Information, [143](#page-142-0) Initial startup, [194](#page-193-0)  Interfaces, [51](#page-50-0), [52](#page-51-0) Mounting, [42,](#page-41-0) [49](#page-48-0) Mounting position, [41](#page-40-0)  Rear view, [17,](#page-16-0) [18,](#page-17-0) [20](#page-19-0), [21](#page-20-0)  Recommissioning, [194](#page-193-0)  Restarting, [143](#page-142-0)  Side view, [16](#page-15-0), [17,](#page-16-0) [19,](#page-18-0) [20](#page-19-0) Switching off, [69](#page-68-0) Switching on, [68](#page-67-0) Testing, [68](#page-67-0) HMI device image, [86](#page-85-0), [112](#page-111-0)  HMI Input Panel Options, [146](#page-145-0) 

## I

Identification, [183](#page-182-0)  Importing Certificate, [142,](#page-141-0) [185](#page-184-0) Recipe data record, [316](#page-315-0) Info texts, [25](#page-24-0)  Information for the HMI device, [164](#page-163-0) Security, [33](#page-32-0)  Infotext Displaying, [236](#page-235-0), [259](#page-258-0), [281,](#page-280-0) [287](#page-286-0)  Initial startup HMI device, [194](#page-193-0)  Input on the HMI device Using function keys, [248](#page-247-0)  Using operator controls, [227](#page-226-0), [246](#page-245-0)  Input Panel, [142](#page-141-0) Input unit OP 177B, [331](#page-330-0)  TP 177A, [328](#page-327-0)  TP 177B 4", [329](#page-328-0)  TP 177B 6", [330](#page-329-0)  Installing Option, [221](#page-220-0), [223](#page-222-0)  Instructions Security, [29](#page-28-0)  Working on the control cabinet, [29](#page-28-0) Interface Rated load, [65](#page-64-0)  Interfaces, [51](#page-50-0), [52](#page-51-0)  Configuring, [60](#page-59-0)  Rated load, [67](#page-66-0)  TP 177B 4", [329](#page-328-0)  Interference Pulse-shaped, [37](#page-36-0)  Sinusoidal, [37](#page-36-0) Internal clock, [154](#page-153-0)  Internet Settings, [143](#page-142-0), [184](#page-183-0) Internet settings, [136](#page-135-0)  IP address, [181](#page-180-0)  Ethernet, [181](#page-180-0)  Setting, [143](#page-142-0)

## K

Keyboard External, [144](#page-143-0)  Keyboard properties, [103,](#page-102-0) [142](#page-141-0)

## L

Labeling Certifications, [31](#page-30-0) EC Declaration of Conformity, [30](#page-29-0)  Function keys, [78](#page-77-0)  Labeling strips Dimensions, [78](#page-77-0) Printing, [78](#page-77-0) LAN connection, [143](#page-142-0) Language Setting, [229,](#page-228-0) [250](#page-249-0) LEDs PROFINET interface, [333](#page-332-0)  License information, [89](#page-88-0)  License key, [224](#page-223-0) Transferring, [225](#page-224-0)  Transferring back, [226](#page-225-0)  Limit value test, [231](#page-230-0), [252](#page-251-0)  Limit values For password, [239](#page-238-0) For user, [239](#page-238-0) For user view, [239](#page-238-0)  Limits For password, [271](#page-270-0) For user, [271](#page-270-0) For user view, [271](#page-270-0)  Lists, [24](#page-23-0)  Loader, [81](#page-80-0), [96,](#page-95-0) [138](#page-137-0) Open, [139](#page-138-0) Logoff User, [272](#page-271-0)  Users, [240](#page-239-0)  Logoff time, [238](#page-237-0), [269](#page-268-0) Logon Users, [239,](#page-238-0) [271](#page-270-0) Logon data, [183](#page-182-0)  in the TCP/IP network, [135](#page-134-0)

## M

MAC address, [133](#page-132-0), [170](#page-169-0) Maintenance, [317,](#page-316-0) [323](#page-322-0) Manual Transfer, [199](#page-198-0) Mechanical Shipping conditions, [38](#page-37-0)  Storage conditions, [38](#page-37-0) Memory OP 177B, [331](#page-330-0) TP 177A, [328](#page-327-0)  TP 177B 4", [329](#page-328-0)  TP 177B 6", [330](#page-329-0) 

TP 177A, TP 177B, OP 177B (WinCC flexible) 374 Operating Instructions, 08/2008, 6AV6691-1DG01-0AB1

Memory card, [23](#page-22-0)  Backup to, [105](#page-104-0)  Ejecting, [75](#page-74-0) First use, [186](#page-185-0)  Inserting, [74,](#page-73-0) [76](#page-75-0)  removing, [77](#page-76-0)  Restoring file system, [156](#page-155-0)  Restoring from, [105](#page-104-0)  Memory information, [143](#page-142-0) Displaying, [166](#page-165-0) Memory management, [143](#page-142-0), [167](#page-166-0) Monitoring mode Sm@rtClient view, [265](#page-264-0)  Mounting, [49](#page-48-0)  EMC-compliant, [36](#page-35-0)  HMI device, [42](#page-41-0)  Horizontal mounting, [42](#page-41-0)  Vertical, [42](#page-41-0)  Mounting clamp, [42](#page-41-0)  Mounting cut-out Dimensions, [44](#page-43-0)  Preparing, [44](#page-43-0)  Mounting location Selecting, [43](#page-42-0)  Mounting position HMI device, [41](#page-40-0)  Mouse External, [144](#page-143-0)  Mouse properties, [104](#page-103-0), [142](#page-141-0) MPI Setting, [143](#page-142-0), [176](#page-175-0)  MPI / DP settings, [91,](#page-90-0) [120](#page-119-0)  Multi-key operation, [248](#page-247-0) Multimedia card, [73](#page-72-0)  MultiMedia card, [76](#page-75-0) 

## N

Name server, [182](#page-181-0) Name Server, [134](#page-133-0)  Network Configure, [179](#page-178-0)  Logon data, [143](#page-142-0) Set up, [178](#page-177-0) Setting, [181](#page-180-0) Network & dial-up connections, [143](#page-142-0) Network ID, [143](#page-142-0) Network operation Device name, [180](#page-179-0)  Options, [143](#page-142-0)  Network settings, [133](#page-132-0)  Number format, [143,](#page-142-0) [155](#page-154-0)  Numerical

Screen keyboard, [252](#page-251-0)  Numerical screen keyboard, [231](#page-230-0)  Numerical value Changing, [253](#page-252-0)  Decimal places, [253](#page-252-0)  Display format, [252](#page-251-0)  Entering, [253](#page-252-0) Limit value test, [252](#page-251-0)  numerical values Changing, [232](#page-231-0)  Entering, [232](#page-231-0) Numerical values Decimal places, [231](#page-230-0)  Entering, [230](#page-229-0) Formats, [230](#page-229-0)  Limit value test, [231](#page-230-0) 

## O

Offices, [7](#page-6-0)  Offline, [195](#page-194-0)  Recipe tag, [300](#page-299-0)  Test, [202](#page-201-0)  Online, [195](#page-194-0)  Recipe tag, [300](#page-299-0)  Test, [202](#page-201-0)  OP 177 Clearance, [44](#page-43-0) OP properties, [86,](#page-85-0) [87,](#page-86-0) [92](#page-91-0), [112,](#page-111-0) [113,](#page-112-0) [124,](#page-123-0) [143](#page-142-0) Device, [164](#page-163-0)  Memory monitoring, [167](#page-166-0)  Persistent storage, [156](#page-155-0)  Touch, [150](#page-149-0)  Open Control Panel, [142](#page-141-0)  Loader, [139](#page-138-0) **Operate** Recipe menu, [310](#page-309-0)  Recipe screen, [310](#page-309-0)  Operating Control Panel, [144](#page-143-0)  Operating elements OP 177B, [72](#page-71-0) TP 177A and TP 177B 6", [71](#page-70-0) TP 177B 4", [71](#page-70-0) Operating mode Offline, [195](#page-194-0)  Online, [195](#page-194-0)  Overview, [195](#page-194-0)  Switching, [195](#page-194-0)  Transfer, [68,](#page-67-0) [195](#page-194-0)  Operating system Configure, [138](#page-137-0)

Configuring, [81,](#page-80-0) [96](#page-95-0) Update via ProSave, [215](#page-214-0)  Updating, [208,](#page-207-0) [212](#page-211-0) Updating using WinCC flexible, [214](#page-213-0) **Operation** Recipe screen, [301](#page-300-0)  Operation feedback, [227](#page-226-0), [246](#page-245-0) Optical, [228](#page-227-0) Operator control options, [144](#page-143-0) Operator controls Recipe view, [301](#page-300-0)  Simple recipe view, [308](#page-307-0) Optical feedback, [247](#page-246-0) Optical operation feedback, [228](#page-227-0)  option, [221](#page-220-0) Option Installing with ProSave, [223](#page-222-0) Installing with WinCC flexible, [221](#page-220-0) Removing with ProSave, [223](#page-222-0)  Removing with WinCC flexible, [222](#page-221-0)  Options, [26](#page-25-0)  Network operation, [143](#page-142-0)

## P

Parameter assignment Data channel, [143](#page-142-0)  Password Deleting, [90](#page-89-0), [116](#page-115-0) Entering, [90,](#page-89-0) [115](#page-114-0)  Password, [238](#page-237-0)  Password Restore, [239](#page-238-0)  Password Back up, [239](#page-238-0) Password, [270](#page-269-0)  Password Restore, [271](#page-270-0)  Password Back up, [271](#page-270-0) Password list, [238,](#page-237-0) [270](#page-269-0)  Password properties, [90](#page-89-0), [115,](#page-114-0) [143,](#page-142-0) [151](#page-150-0) Password protection, [82,](#page-81-0) [97](#page-96-0), [139,](#page-138-0) [143](#page-142-0)  disabling, [153](#page-152-0) Set up, [152](#page-151-0)  Windows CE taskbar, [139](#page-138-0)  PC / PPI Cable, [22](#page-21-0)  Configuring the cable, [63](#page-62-0)  Setting the adapter, [63](#page-62-0)  PC connection, [132](#page-131-0)  **Peripherals** Rated load, [67](#page-66-0) 

Permission, [237](#page-236-0), [269](#page-268-0) Pin assignment PROFINET interface, [333](#page-332-0)  RJ45 plug connector, [333](#page-332-0)  PLC Reading recipe data record, [306](#page-305-0), [313](#page-312-0)  Transferring recipe data record, [307](#page-306-0), [314](#page-313-0) PLC\_User, [242](#page-241-0), [243](#page-242-0), [274,](#page-273-0) [276](#page-275-0)  Potential differences, [53](#page-52-0)  Potentially explosive atmosphere, [33](#page-32-0) Power failure, [203](#page-202-0)  Power supply Cable cross section, [55](#page-54-0)  Connecting, [57](#page-56-0)  Connecting the terminal block, [56](#page-55-0)  Reverse polarity protection, [56](#page-55-0) Setting, [143](#page-142-0)  State, [143](#page-142-0) TP 177A, [328](#page-327-0)  Wiring diagram, [55](#page-54-0) **Printer** Setting, [117](#page-116-0)  Setting properties, [143](#page-142-0) Printer connection Setting, [160](#page-159-0)  Printer properties, [143](#page-142-0), [160](#page-159-0)  Printing Labeling strips, [78](#page-77-0)  via a network printer, [129](#page-128-0)  Via network printer, [179](#page-178-0) Process control phase, [193](#page-192-0)  PROFIBUS bus connector, [23](#page-22-0)  PROFIBUS DP Setting, [143,](#page-142-0) [176](#page-175-0) PROFINET, [129](#page-128-0), [178](#page-177-0) Addressing, [178](#page-177-0)  PROFINET interface LEDs, [333](#page-332-0) Pin assignment, [333](#page-332-0) PROFINET IO Disabling direct keys, [170](#page-169-0)  Enabling direct keys, [170](#page-169-0) Setting, [143](#page-142-0)  Project Closing, [244](#page-243-0), [278](#page-277-0) Offline testing, [202](#page-201-0)  Operating, [227,](#page-226-0) [246](#page-245-0)  Testing online, [202](#page-201-0) transferring, [194](#page-193-0) Protective cover, [319](#page-318-0) Dismantling, [323](#page-322-0) Installation, [321](#page-320-0)  Protective cover set, [23](#page-22-0) 

Protective foil, [23](#page-22-0), [318](#page-317-0)  Protocol SIMATIC controllers, [26](#page-25-0), [27](#page-26-0)  Third-party controllers, [28](#page-27-0)  Proxy Server, [184](#page-183-0)  Proxy server, [136](#page-135-0)

## R

Radiation High frequency, [29](#page-28-0)  Radio interference, [33](#page-32-0) Range of functions additional, [25](#page-24-0) Alarm buffer, [24](#page-23-0) Alarms, [24](#page-23-0)  Calculation functions, [24](#page-23-0)  Info texts, [25](#page-24-0) Lists, [24](#page-23-0) Recipes, [25](#page-24-0)  Screens, [24](#page-23-0) Tags, [24](#page-23-0)  Values, [24](#page-23-0) Rated load Interface, [65,](#page-64-0) [67](#page-66-0) Rated voltage, [45](#page-44-0) Reading Recipe data record, [306](#page-305-0)  Reading out Recipe data record, [313](#page-312-0)  Real-time clock Internal, [154](#page-153-0)  Rear view, [17,](#page-16-0) [18](#page-17-0), [20](#page-19-0), [21](#page-20-0)  Recipe, [292](#page-291-0) Control, [293](#page-292-0) Data flow, [295](#page-294-0)  Data record, [293](#page-292-0) Field of application, [291](#page-290-0)  Recipe screen, [296](#page-295-0) Recipe view, [296](#page-295-0) Synchronizing tags, [305](#page-304-0)  Recipe data record Creating, [302,](#page-301-0) [310](#page-309-0) Delete, [304](#page-303-0), [312](#page-311-0) Editing, [303,](#page-302-0) [311](#page-310-0) Exporting, [315](#page-314-0) Importing, [316](#page-315-0)  Reading from PLC, [306](#page-305-0), [313](#page-312-0)  Synchronize with PLC, [303](#page-302-0)  Transferring to PLC, [307](#page-306-0), [314](#page-313-0)  Recipe list, [297](#page-296-0), [309](#page-308-0) Recipe menu

TP 177A, TP 177B, OP 177B (WinCC flexible) Operating Instructions, 08/2008, 6AV6691-1DG01-0AB1 377 Ruler, [245,](#page-244-0) [267](#page-266-0)  S

Operate, [310](#page-309-0) Recipe screen, [298](#page-297-0)  Operate, [310](#page-309-0) Operating, [301](#page-300-0)  Overview, [298](#page-297-0)  Recipe tag Offline, [300](#page-299-0)  Online, [300](#page-299-0)  Synchronizing, [299,](#page-298-0) [305](#page-304-0) Recipe view, [296](#page-295-0)  Expanded, [296](#page-295-0) Menu commands, [309](#page-308-0)  Operator controls, [301](#page-300-0), [308](#page-307-0)  Simple, [297](#page-296-0)  Recipes, [25](#page-24-0) Recommissioning HMI device, [194](#page-193-0) Record list, [297](#page-296-0), [309](#page-308-0) Regional and language settings, [143,](#page-142-0) [155](#page-154-0) Regional settings, [155](#page-154-0)  Changing, [118](#page-117-0)  Registry information Backup, [110](#page-109-0), [143](#page-142-0)  Registry Information Backup, [156](#page-155-0) Remote control Forcing permission, [266](#page-265-0)  Removing Option, [222,](#page-221-0) [223](#page-222-0)  Representatives, [7](#page-6-0)  Resetting to factory settings, [209](#page-208-0) Restore, [142,](#page-141-0) [186](#page-185-0) from memory card, [105](#page-104-0) Restoring, [203,](#page-202-0) [205,](#page-204-0) [207](#page-206-0) from external storage device, [142](#page-141-0), [188](#page-187-0) From memory card, [156](#page-155-0)  With ProSave, [207](#page-206-0) With WinCC flexible, [205](#page-204-0) Reverse polarity protection, [56](#page-55-0) RJ45 plug connector Pin assignment, [333](#page-332-0) RS 422 / RS 232 converter, [22](#page-21-0) 

S7 transfer settings, [143](#page-142-0) Safety instruction Backlighting, [158](#page-157-0)  Changed tag name, [305](#page-304-0) Cold restart, [162](#page-161-0)  Compatibility conflict, [203](#page-202-0) Data channel, [208,](#page-207-0) [213](#page-212-0)

Data loss, [186,](#page-185-0) [208,](#page-207-0) [212](#page-211-0) Device name, [170](#page-169-0) Direct key, [249](#page-248-0) Functional problem, [65](#page-64-0) General, [33](#page-32-0) License key, [213](#page-212-0)  Loss of data possible, [188](#page-187-0)  Memory card, [75,](#page-74-0) [77](#page-76-0) Memory distribution, [166](#page-165-0) Path, [168,](#page-167-0) [169](#page-168-0)  Power failure, [203](#page-202-0) Preventing inadvertent operation, [317,](#page-316-0) [318](#page-317-0)  Project file, [168,](#page-167-0) [169](#page-168-0)  Recipe data record in background, [297](#page-296-0) Remote control for channel 1, [173](#page-172-0) Time-dependent reactions, [154](#page-153-0) Transfer mode, [175](#page-174-0)  Transfer mode channel 2, [173](#page-172-0) unauthorized cleaning products, [317](#page-316-0)  Unintentional response, [317](#page-316-0), [318](#page-317-0)  Unintentional transfer mode, [173](#page-172-0)  USB connection sequence, [64](#page-63-0) USB port, [65](#page-64-0)  Safety instructions High frequency radiation, [29](#page-28-0)  Potentially explosive atmosphere, [33](#page-32-0)  Working on the control cabinet, [29](#page-28-0) Screen Changing the orientation, [84](#page-83-0) Screen keyboard, [142](#page-141-0), [230,](#page-229-0) [250](#page-249-0)  Alphanumerical, [233,](#page-232-0) [254](#page-253-0), [256](#page-255-0) Change layout, [146](#page-145-0) Character repeat, [147](#page-146-0) Configure, [146](#page-145-0) For Control Panel, [145](#page-144-0) Keyboard level, [254](#page-253-0), [256](#page-255-0) Keyboard levels, [233](#page-232-0) Language change, [254](#page-253-0), [256](#page-255-0) Numerical, [231,](#page-230-0) [252](#page-251-0) Representation types, [145](#page-144-0)  Setting the character repeat, [103](#page-102-0) Symbolic, [235](#page-234-0)  Screen keyboard Outside an open project, [100](#page-99-0) Screen saver, [143,](#page-142-0) [159](#page-158-0)  Setting, [92](#page-91-0), [124,](#page-123-0) [158](#page-157-0) Screen settings Changing, 143 Screen settings Changing, [84](#page-83-0), [111](#page-110-0) Screens, [24](#page-23-0)  SecureMode, [140](#page-139-0) disabling, [140](#page-139-0)

Security, [237,](#page-236-0) [269](#page-268-0)  Security system, [237](#page-236-0), [269](#page-268-0) Selection list, [258](#page-257-0)  Service On the Internet, [7](#page-6-0) Service pack, [323](#page-322-0)  Set up Network, [178](#page-177-0)  Password protection, [152](#page-151-0) SecureMode, [140](#page-139-0)  Setting Backlighting, [143](#page-142-0)  Date, [108,](#page-107-0) [153](#page-152-0) Date format, [155](#page-154-0) Date/Time, [142](#page-141-0)  Delay time, [143](#page-142-0), [169](#page-168-0) Device name, [143](#page-142-0) Double-click, [148](#page-147-0) E-Mail, [143](#page-142-0) E-mail connection, [184](#page-183-0) IP address, [143](#page-142-0)  MPI, [143,](#page-142-0) [176](#page-175-0)  Name server, [143](#page-142-0) Network, [181](#page-180-0)  Number format, [155](#page-154-0) PC / PPI adapter, [63](#page-62-0) Power supply, [143](#page-142-0)  Printer connection, [160](#page-159-0) Printer properties, [143](#page-142-0)  PROFIBUS, [176](#page-175-0)  PROFIBUS DP, [143](#page-142-0)  PROFINET IO, [143](#page-142-0)  Regional data, [155](#page-154-0)  Screen saver, [158](#page-157-0)  Storage location, [168](#page-167-0) Time, [108](#page-107-0), [153](#page-152-0) Time format, [155](#page-154-0) UPS, [190](#page-189-0) Setting the date, [108](#page-107-0)  Setting the delay time, [123](#page-122-0)  Setting the double-click, [104](#page-103-0) Setting the time, [108](#page-107-0) Setting the time zone, [108](#page-107-0)  **Settings** Internet, [143](#page-142-0)  Language, [143](#page-142-0) Regional, [143](#page-142-0) regional-specific, [155](#page-154-0) S7-Transfer, [143](#page-142-0)  Shipping conditions, [38](#page-37-0)  Side view, [16,](#page-15-0) [17](#page-16-0), [19](#page-18-0), [20](#page-19-0)  Siemens HMI input panel options, [142](#page-141-0) SIMATIC controller

Protocol, [26](#page-25-0) Protocols, [27](#page-26-0) Simple recipe view, [297](#page-296-0) Simple Recipe View Menu commands, [309](#page-308-0)  Operator controls, [308](#page-307-0) Slider control, [262](#page-261-0) Appearance, [262](#page-261-0) Sm@rtAccess, [26](#page-25-0)  Sm@rtClient view, [265](#page-264-0)  Monitoring mode, [265](#page-264-0)  Use, [265](#page-264-0) Sm@rtService, [26](#page-25-0) SMTP server, [136](#page-135-0), [184](#page-183-0)  Software options, [26](#page-25-0)  **Specifications** TP 177A, [328](#page-327-0) **Start** HMI device, [162](#page-161-0) **Starting** HMI device, [112](#page-111-0), [143](#page-142-0) Status force, [263](#page-262-0) Operating elements, [264](#page-263-0) Status force view, [263](#page-262-0) Storage conditions, [38](#page-37-0) Storage device Restoring from external, [188](#page-187-0) Saving to external, [186](#page-185-0) Storage directories, [123](#page-122-0)  Storage location Setting, [168](#page-167-0) Subnet mask, [134](#page-133-0), [181](#page-180-0)  Supply voltage OP 177B, [331](#page-330-0)  TP 177B 4", [329](#page-328-0)  TP 177B 6", [330](#page-329-0)  **Support** On the Internet, [7](#page-6-0)  Switching off HMI device, [69](#page-68-0)  Switching on HMI device, [68](#page-67-0)  Symbolic screen keyboard, [235](#page-234-0) symbolic values Changing, 235 Entering, [235](#page-234-0) Symbolic values, [231](#page-230-0) Changing, [258](#page-257-0)  Entering, [258](#page-257-0) Synchronizing, [109](#page-108-0)  Date and time, [154](#page-153-0) Recipe tag, [299,](#page-298-0) [305](#page-304-0) System, [125](#page-124-0)

System alarms Parameter, [337](#page-336-0)  System features, [143](#page-142-0) System information Displaying, [125](#page-124-0), [165](#page-164-0), [166](#page-165-0)  System properties, [143](#page-142-0) Device name, [180](#page-179-0) General, [165](#page-164-0)  Memory, [166](#page-165-0)

## T

Tags, [24](#page-23-0) Taskbar, [138](#page-137-0)  TCP/IP address, [133](#page-132-0) Technical specifications Display, [328,](#page-327-0) [329](#page-328-0), [330](#page-329-0), [331](#page-330-0)  Input unit, [328](#page-327-0), [329](#page-328-0), [330,](#page-329-0) [331](#page-330-0)  Interfaces, [329](#page-328-0)  Memory, [328](#page-327-0), [329](#page-328-0), [330,](#page-329-0) [331](#page-330-0)  OP 177B, [331](#page-330-0)  PROFINET interface, [333](#page-332-0)  RJ45 interface, [333](#page-332-0)  Supply voltage, [328,](#page-327-0) [329,](#page-328-0) [330](#page-329-0), [331](#page-330-0) TP 177B 4", [329](#page-328-0)  TP 177B 6", [330](#page-329-0)  Technical Support, [7](#page-6-0), [86,](#page-85-0) [112](#page-111-0) Temporary files Backup, [156](#page-155-0) **Testing** HMI device, [68](#page-67-0) Text box, [251](#page-250-0) Third-party controllers Protocols, [28](#page-27-0) Time, [142](#page-141-0) Entering, [236](#page-235-0), [258](#page-257-0) Setting, [153](#page-152-0) Synchronizing, [154](#page-153-0)  Time format, [143](#page-142-0), [155](#page-154-0) Time zone Setting, [153](#page-152-0) Time-dependent reactions, [154](#page-153-0) Touch screen, [72](#page-71-0)  Calibrating, [87](#page-86-0), [113,](#page-112-0) [143,](#page-142-0) [150](#page-149-0) Note, [72](#page-71-0)  TP 177A Resetting to factory settings, [207](#page-206-0) TP 177B Clearance, [44](#page-43-0) TP 177B 4" Interfaces, [329](#page-328-0)  TP 177B 4" Displaying information, [164](#page-163-0)

Trademarks, [6](#page-5-0)  Training Center, [7](#page-6-0)  Transfer, [195](#page-194-0)  Automatic, [200](#page-199-0) Cancel, [68](#page-67-0)  Manual, [199](#page-198-0)  Transfer mode MPI / PROFIBUS DP, [95](#page-94-0) Unintentional, [94,](#page-93-0) [127,](#page-126-0) [173](#page-172-0) Via MPI, [175](#page-174-0)  Via PROFIBUS DP, [175](#page-174-0) Transfer settings, [95,](#page-94-0) [128,](#page-127-0) [143](#page-142-0), [172](#page-171-0) Channel, [172](#page-171-0) Directories, [168,](#page-167-0) [169](#page-168-0) transferring Project, [194](#page-193-0) **Transferring** License key, [225](#page-224-0)  Recipe data record, [307](#page-306-0), [314](#page-313-0)  Transferring back License key, [226](#page-225-0)  Transport damage, [47](#page-46-0)  Trend view, [244,](#page-243-0) [267](#page-266-0)  Value table, [245,](#page-244-0) [267](#page-266-0) **Trends** Limit violation, [244,](#page-243-0) [267](#page-266-0)  Trends, [244](#page-243-0)  Trends, [267](#page-266-0)  Type of fixation, [42](#page-41-0)

## U

Unintentional transfer mode, [94](#page-93-0), [127](#page-126-0), [173](#page-172-0) Updating About ProSave, [215](#page-214-0) Operating system, [64,](#page-63-0) [208,](#page-207-0) [212](#page-211-0) using WinCC flexible, [214](#page-213-0) Updating the operating system, [64](#page-63-0)  UPS Connecting, [58](#page-57-0) Setting, [190](#page-189-0), [191](#page-190-0) Status, [191](#page-190-0) Wiring diagram, [58](#page-57-0)  UPS properties Configuration, [190](#page-189-0) **USB** Connection sequence, [64](#page-63-0) USB connection sequence Safety instruction, [64](#page-63-0) USB device Connecting, [65](#page-64-0) Use Conditions, [39](#page-38-0) 

In industry, [33](#page-32-0) In residential areas, [33](#page-32-0)  In the potentially explosive atmosphere, [33](#page-32-0) With additional measures, [39](#page-38-0) User Logoff, [272](#page-271-0)  User data Back up, [239,](#page-238-0) [271](#page-270-0) Restore, [239,](#page-238-0) [271](#page-270-0) User group, [237](#page-236-0), [269](#page-268-0) User name, [183](#page-182-0) User view, [238](#page-237-0), [270](#page-269-0)  Users, [237,](#page-236-0) [269](#page-268-0)  Admin, [242](#page-241-0), [243](#page-242-0), [274,](#page-273-0) [276](#page-275-0)  Change password, [242](#page-241-0) Changing group assignments, [242](#page-241-0)  Changing the logoff time, [242](#page-241-0) Changing the user name, [242](#page-241-0) Changing user data, [242](#page-241-0) Creating, [241,](#page-240-0) [273](#page-272-0)  Deleting, [243](#page-242-0), [276](#page-275-0)  Logoff, [240](#page-239-0)  Logon, [239,](#page-238-0) [271](#page-270-0)  PLC\_User, [242](#page-241-0), [243,](#page-242-0) [274,](#page-273-0) [276](#page-275-0)

## V

Value table, [245,](#page-244-0) [267](#page-266-0)  Values, [24](#page-23-0) 

## W

WinCC flexible internet settings, [136](#page-135-0)  E-mail, [184](#page-183-0) E-Mail, [143](#page-142-0) Windows CE taskbar, [96,](#page-95-0) [138](#page-137-0) Password protection, [97,](#page-96-0) [139](#page-138-0) WINS, [182](#page-181-0)  Server, [178](#page-177-0) WINS server, [129](#page-128-0) Wiring diagram Connecting peripherals, [66](#page-65-0) Connecting the equipotential bonding, [54](#page-53-0) Connecting the PLC, [58](#page-57-0)  Connecting the power supply, [55](#page-54-0) UPS, [58](#page-57-0)  Working on the control cabinet, [29](#page-28-0)